# **GARMIN.**

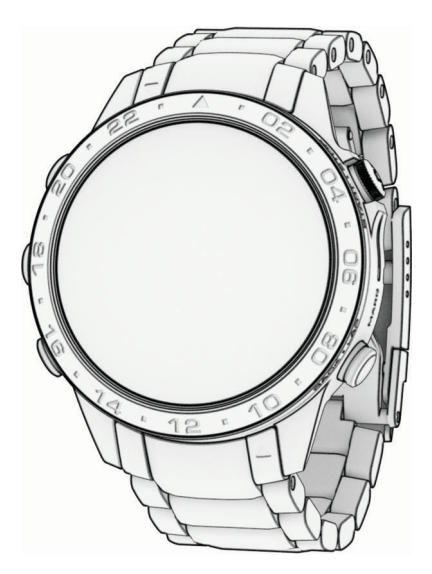

# MARQ® AVIATOR (GEN 2)

# Руководство пользователя

#### © 2022 Garmin Ltd. или подразделения

Все права сохранены. Согласно законодательству о защите авторских прав полное или частичное копирование данного руководства без письменного разрешения компании Garmin не допускается. Компания Garmin оставляет за собой право изменять или улучшать свои продукты и вносить изменения в содержание данного руководства без обязательства уведомлять какое-либо лицо или организацию о таких изменениях или улучшениях. Последние обновления и дополнительные сведения об использовании этого продукта доступны на веб-сайте [www.garmin.com.](http://www.garmin.com)

Garmin®, логотип Garmin, MARQ®,ANT®, ANT+®, Approach®, Auto Lap®, Auto Pause®, Edge®, GDL®,inReach®, Move IQ®, QuickFit®, TracBack®, VIRB®, Virtual Partner® и Хего® являются товарными знаками компании Garmin Ltd. или ее подразделений, зарегистрированными в США и других странах. Body Battery™, Connect IQ™, Firstbeat Analytics™, Garmin AutoShot™, Garmin Connect™, Garmin Explore™, Garmin Express™, Garmin GameOn™, Garmin Golf™, Garmin Index™, Garmin Pay™, Garmin Pilot™,Health Snapshot™, HRM-Dual™, HRM-Pro™, HRM-Run™, HRM-Swim™, HRM-Tri™, NextFork™, PacePro™, PLANESYNC™,Rally™, SatIQ™,tempe™, Varia™ и Vector™ являются товарными знаками компании Garmin Ltd. или ее подразделений. Данные товарные знаки запрещено использовать без явного разрешения Garmin.

Android™ является товарным знаком компании Google LLC. Apple®, iPhone®, iTunes® и Mac® являются товарными знаками компании Apple Inc, зарегистрированными в США и других странах. Текстовый знак и логотипы BLUETOOTH® принадлежат ассоциации Bluetooth SIG, Inc. Любое использование этих знаков компанией Garmin осуществляется по лицензии. The Cooper Institute®, а также любые связанные товарные знаки являются собственностью The Cooper Institute. Di2™ является товарным знаком Shimano, Inc. Shimano® является зарегистрированным товарным знаком Shimano, Inc. iOS® является зарегистрированным товарным знаком компании Cisco Systems, Inc. Использование этого знака корпорацией Apple Inc. осуществляется по лицензии. Overwolf™ является товарным знаком Overwolf Ltd. STRAVA и Strava™ являются товарными знаками Strava, Inc. Training Stress Score™ (TSS), Intensity Factor™ (IF) и Normalized Power™ (NP) являются товарными знаками Peaksware, LLC. Wi-Fi® является зарегистрированным товарным знаком Wi-Fi Alliance Corporation. Windows® является зарегистрированным товарным знаком компании Microsoft Corporation в США и других странах. Zwift™ является товарным знаком компании Zwift Inc. Другие товарные знаки и названия являются собственностью соответствующих владельцев.

Данное устройство имеет сертификацию ANT+®. Список совместимых устройств и приложений см. по адресу: [www.thisisant.com/directory.](http://www.thisisant.com/directory)

# **Содержание**

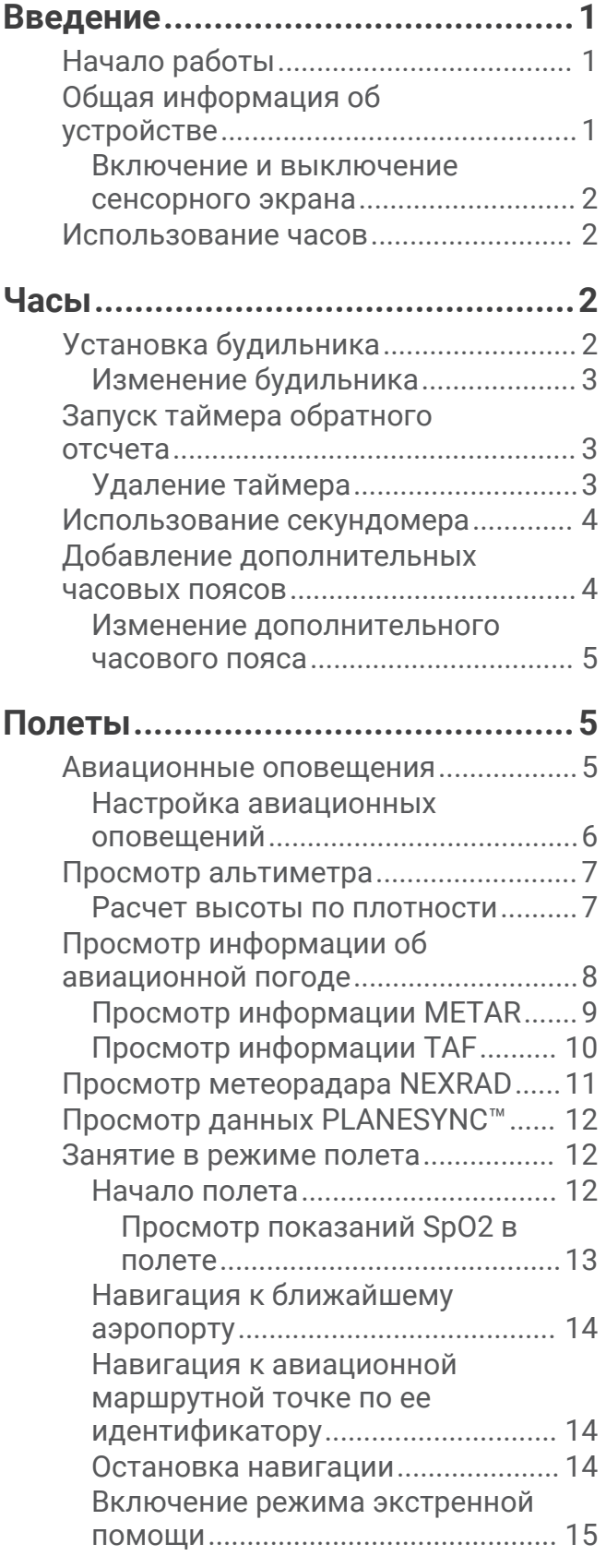

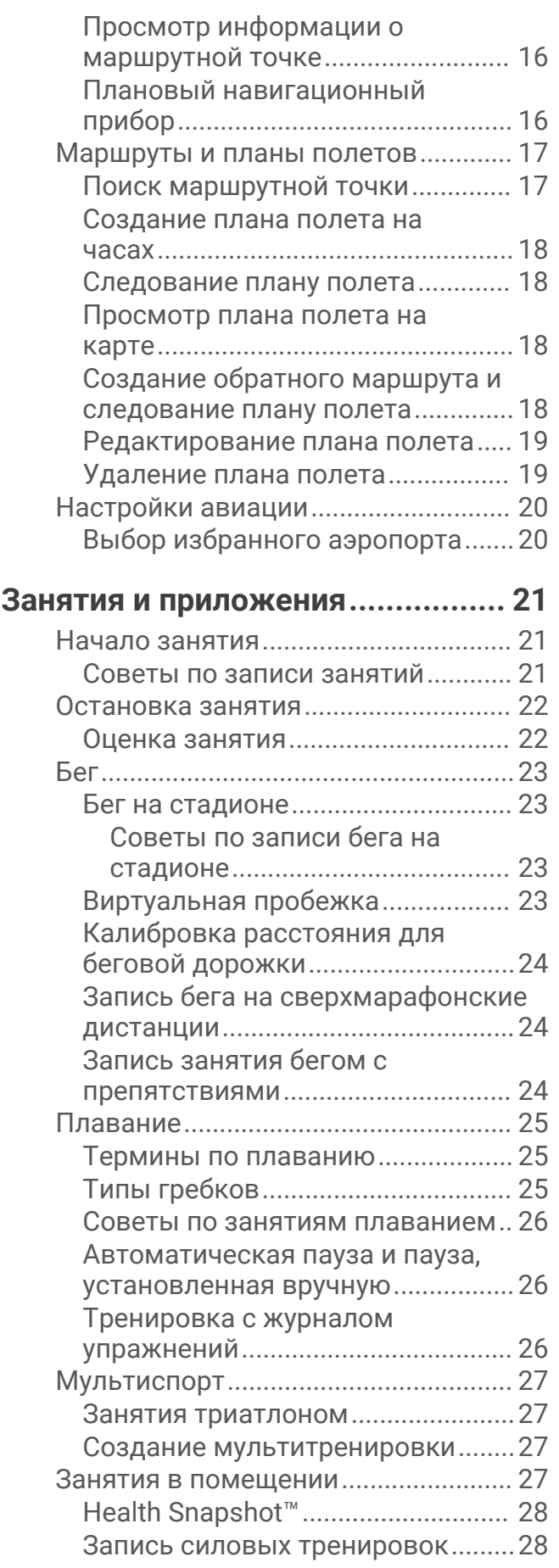

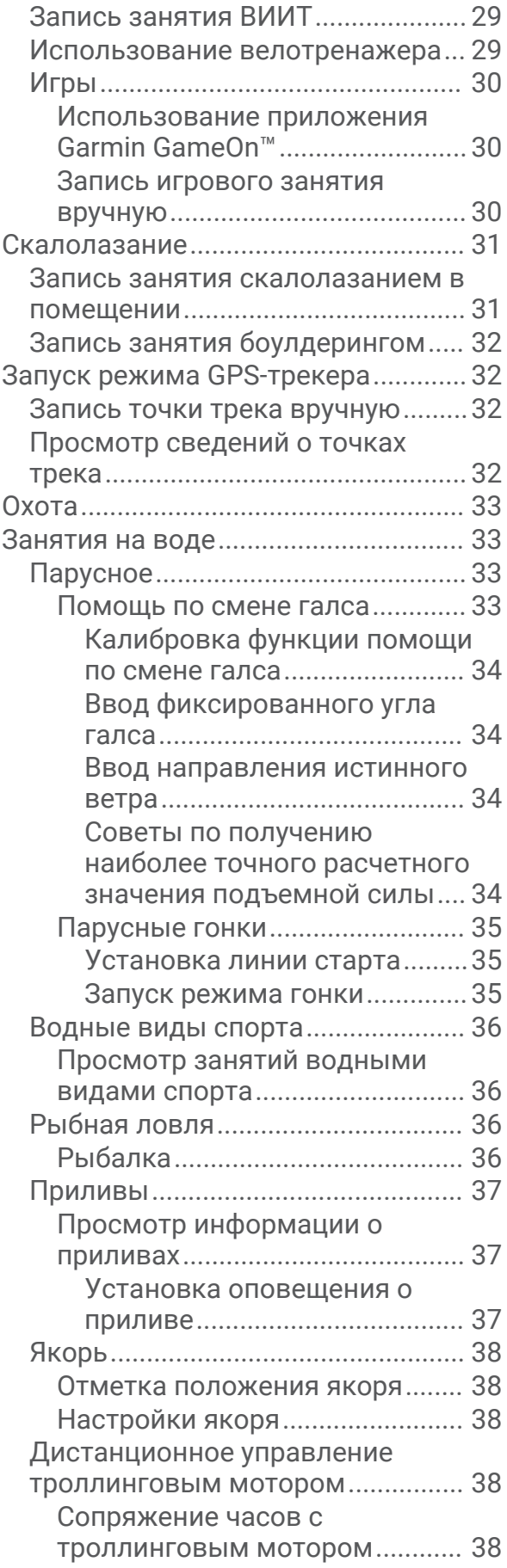

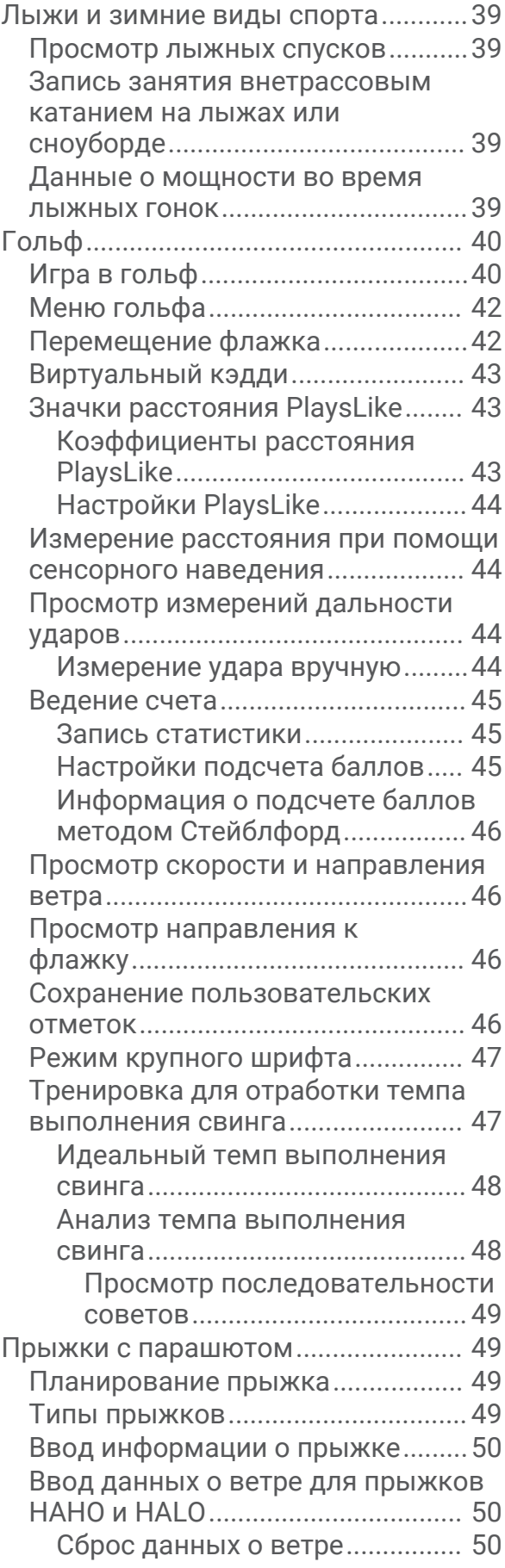

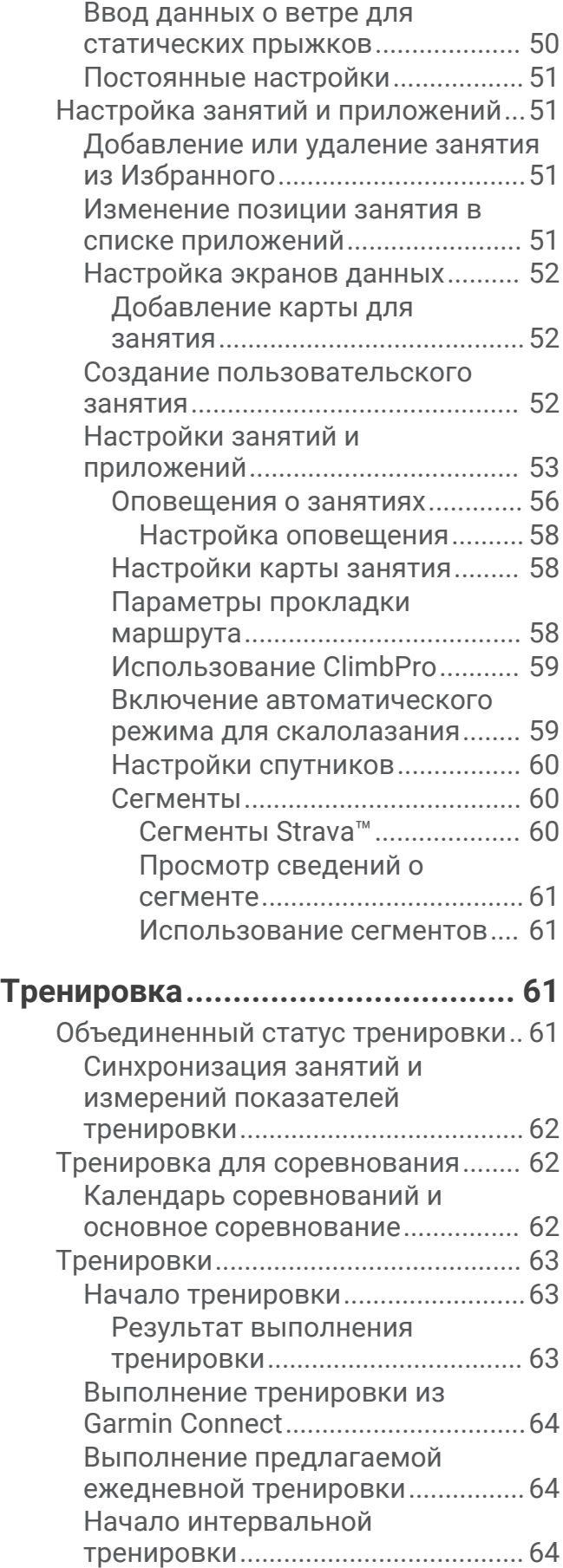

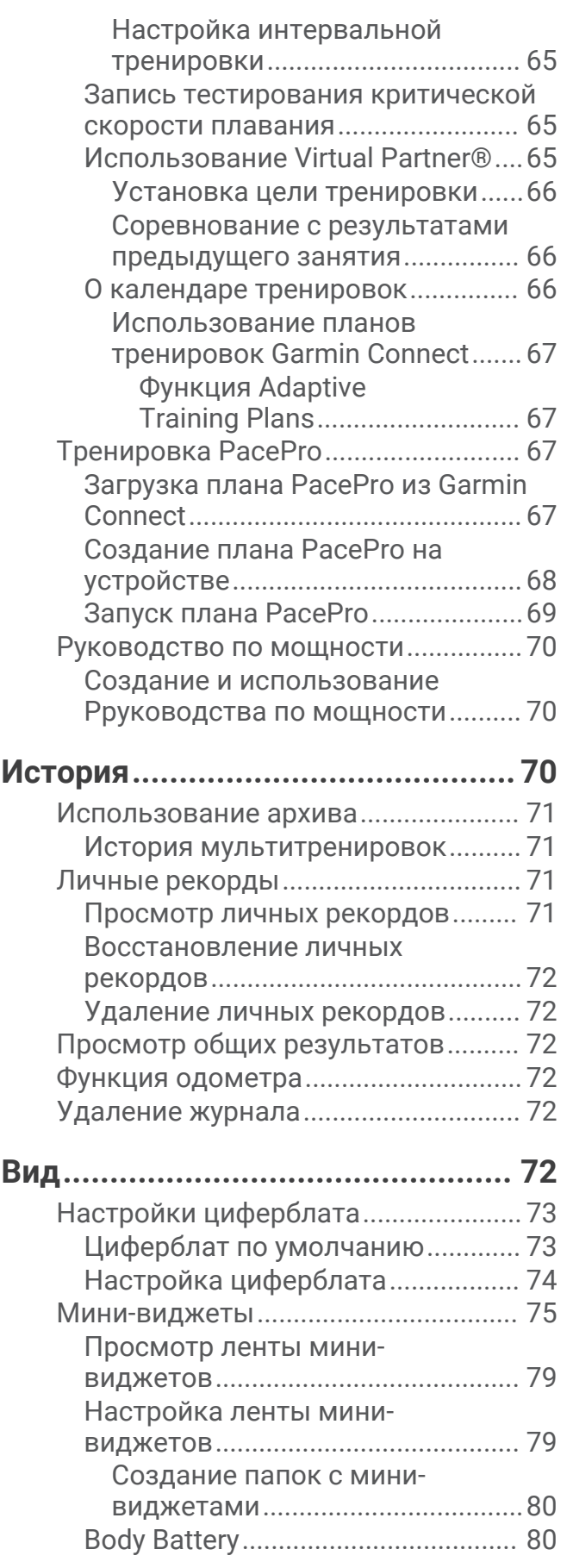

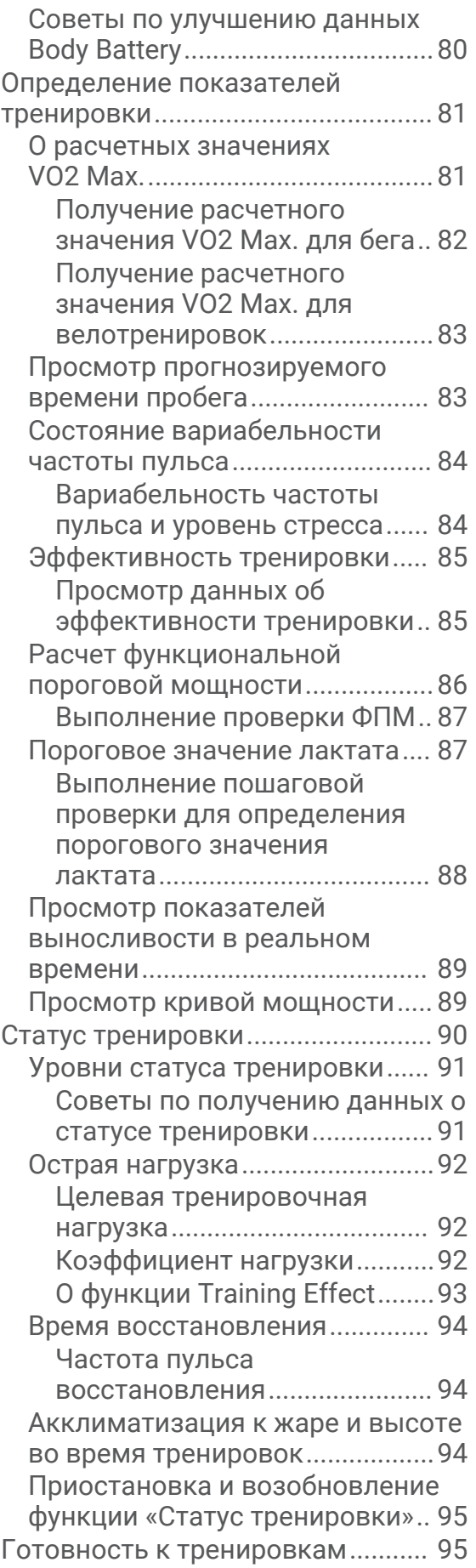

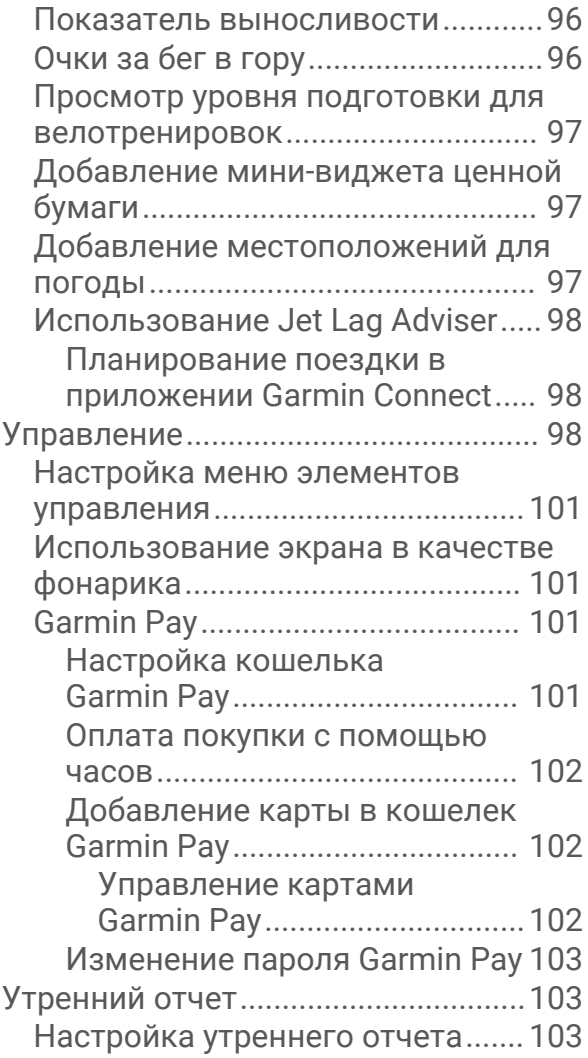

# **[Датчики и аксессуары................103](#page-112-0)**

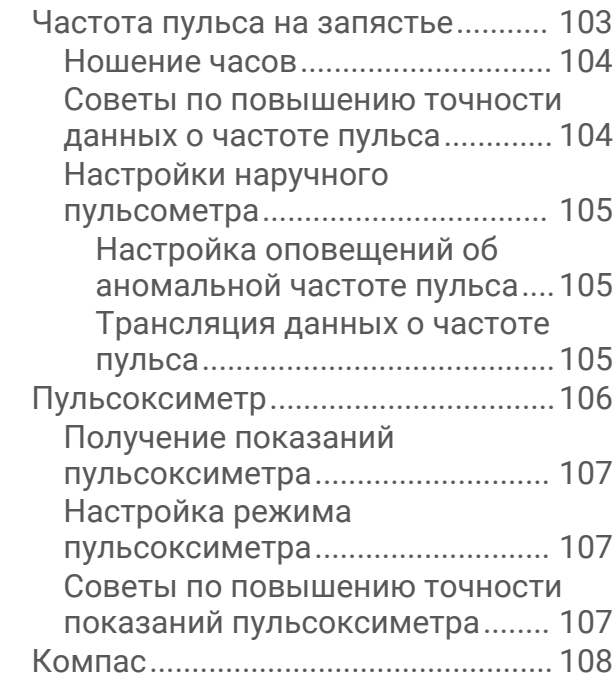

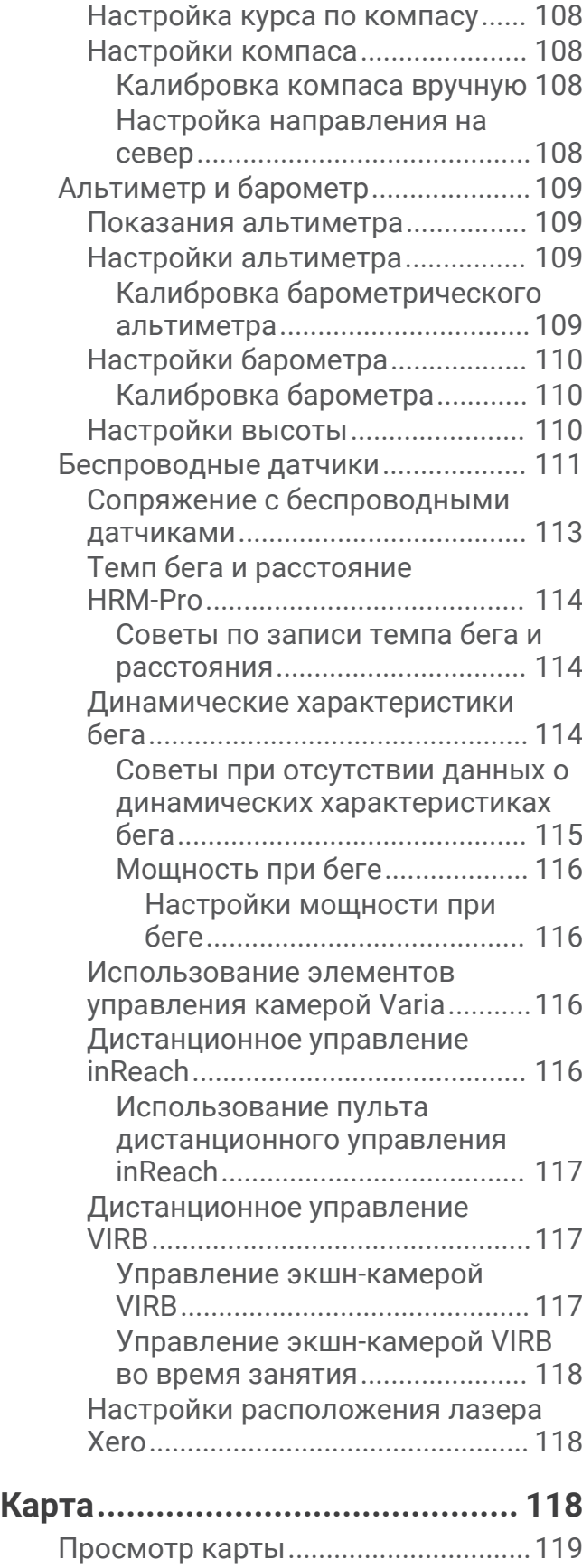

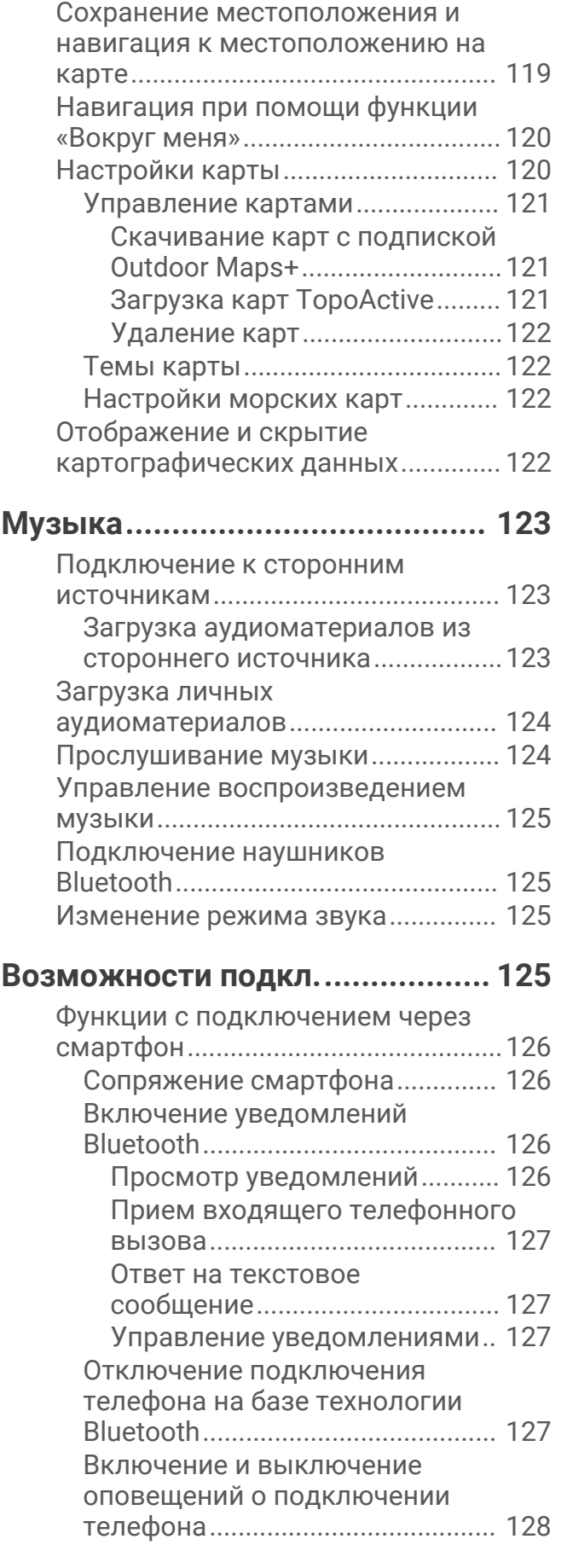

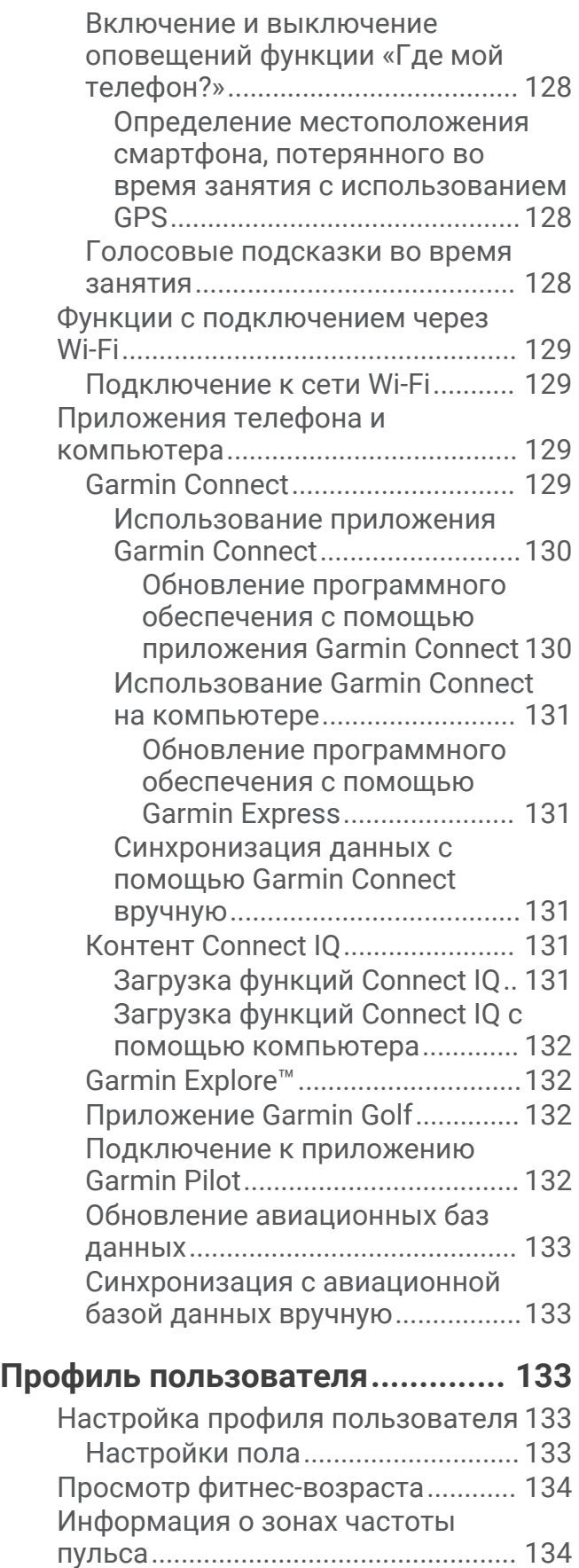

[Спортивные цели..........................](#page-143-0) 134

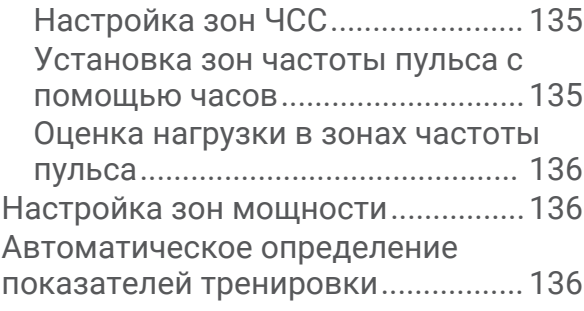

# **[Функции отслеживания и](#page-146-0)**

# **[безопасности..............................](#page-146-0) 137**

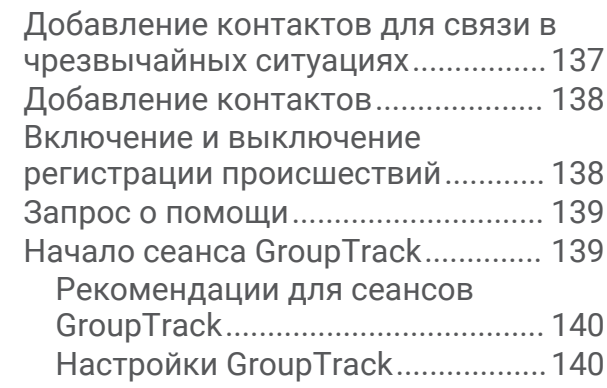

# **[Настройка отображения данных о](#page-149-0)**

# **[здоровье и самочувствии..........](#page-149-0) 140**

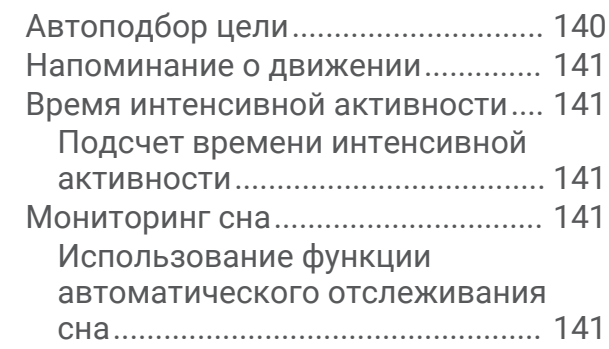

# **[Навигация...................................](#page-151-0) 142**

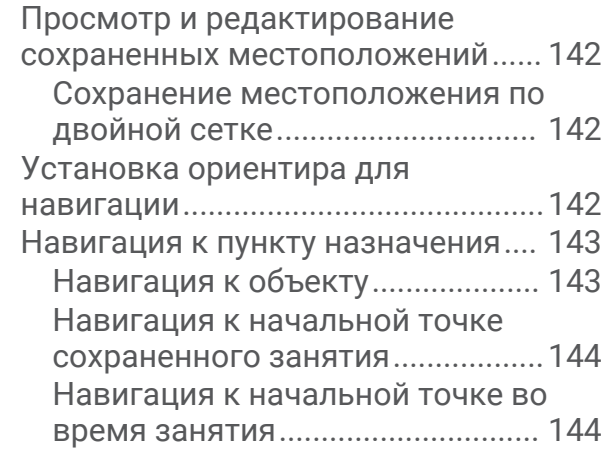

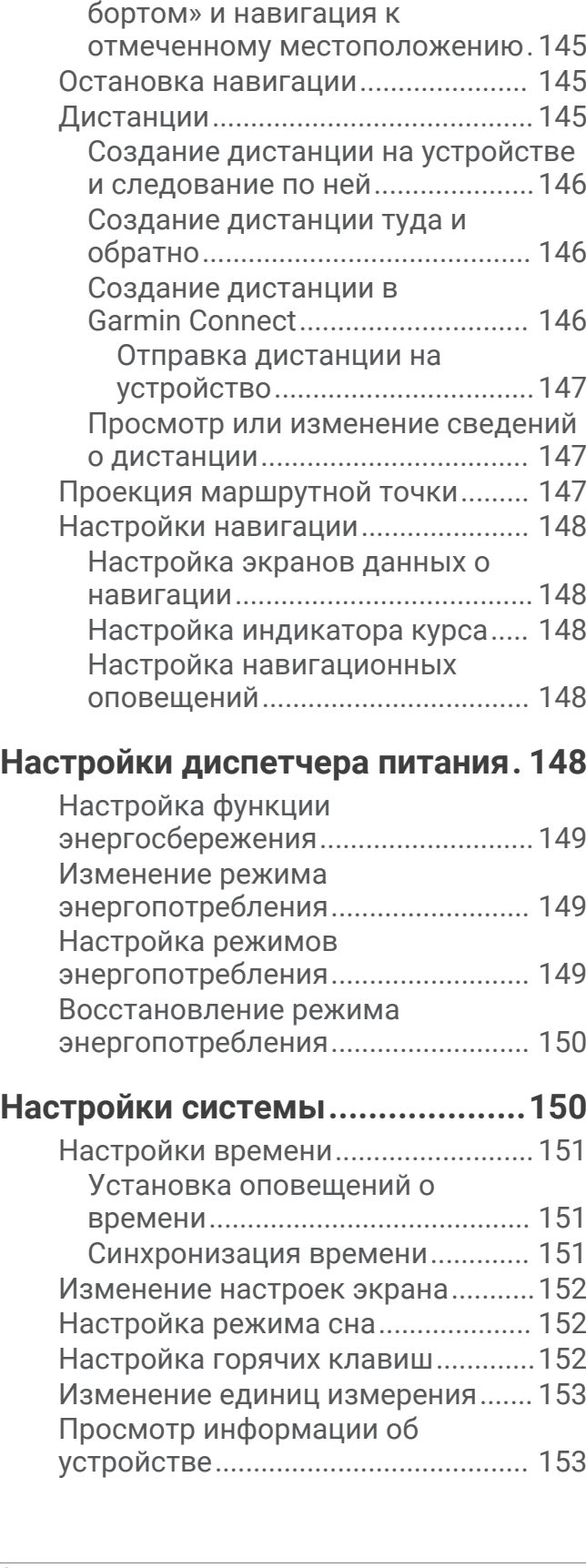

[Просмотр инструкций по](#page-154-0)

[Создание метки «Человек за](#page-154-0)

[маршруту........................................](#page-154-0) 145 [Навигация при помощи функции](#page-154-0)  [«Засечь направление».................](#page-154-0) 145

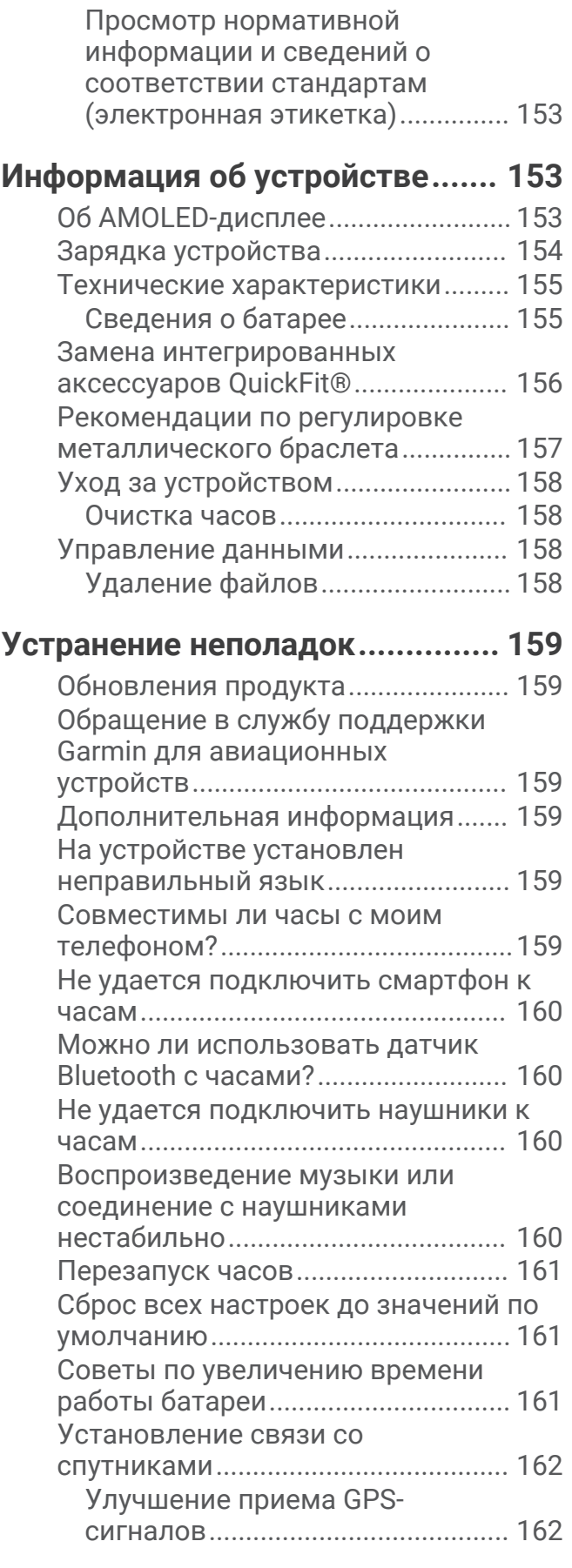

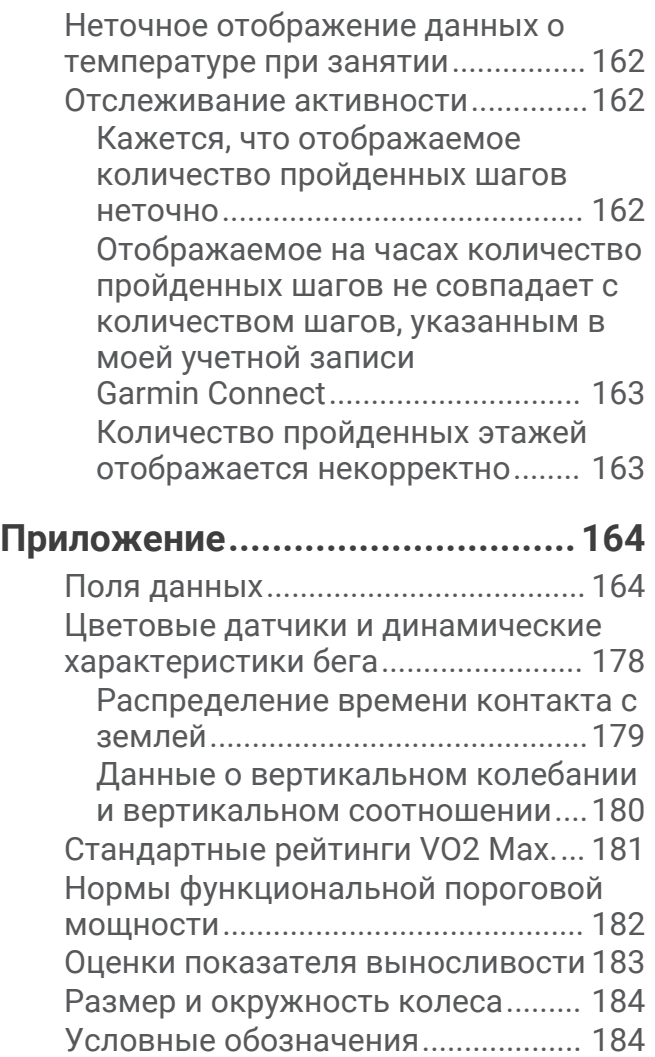

# **Введение**

#### **ОСТОРОЖНО**

<span id="page-10-0"></span>Сведения о безопасности и другую важную информацию см. в руководстве *Правила техники безопасности и сведения об изделии*, которое находится в упаковке изделия.

Перед выполнением какой-либо программы занятий или внесением в нее изменений проконсультируйтесь со своим лечащим врачом.

# **Начало работы**

При первом использовании необходимо настроить часы и ознакомиться с их основными функциями. Для этого рекомендуется выполнить указанные ниже действия.

- **1** Нажмите **LIGHT**, чтобы включить часы (*Общая информация об устройстве*, стр. 1).
- **2** Следуйте приведенным на экране инструкциям для завершения начальной установки.

Во время первоначальной настройки можно выполнить сопряжение часов со смартфоном для получения уведомлений, синхронизации занятий и многого другого (*[Сопряжение смартфона](#page-135-0)*, [стр. 126\)](#page-135-0). При переходе с совместимых часов можно перенести свои настройки, сохраненные дистанции и многое другое при сопряжении новых часов MARQ Aviator со смартфоном.

- **3** Зарядите часы (*[Зарядка устройства](#page-163-0)*, стр. 154).
- **4** Начните занятие (*[Начало занятия](#page-30-0)*, стр. 21).

# **Общая информация об устройстве**

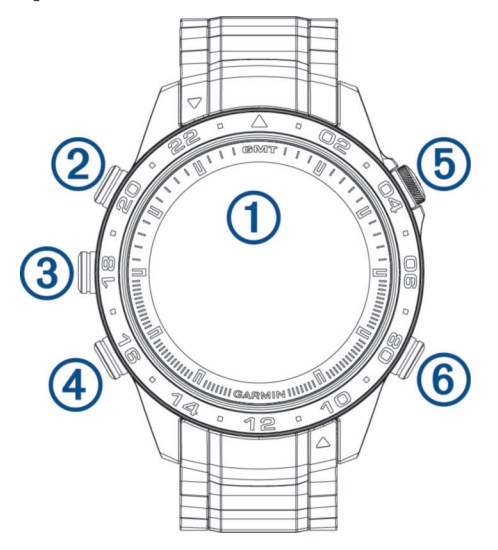

#### **Сенсорный экран**

- коснитесь экрана для выделения опции в меню.
- Нажмите и удерживайте области с данными на циферблате, чтобы открыть соответствующий мини-виджет или функцию.

**ПРИМЕЧАНИЕ.** эта функция поддерживается не на всех циферблатах.

- Для прокрутки ленты мини-виджетов и меню проведите пальцем вверх или вниз по экрану.
- Для перехода к предыдущему экрану проведите пальцем вправо.
- Приложите ладонь к экрану, чтобы вернуться на циферблат часов и снизить яркость экрана.

#### **LIGHT**

- нажмите, чтобы включить часы.
- Нажмите, чтобы уменьшить яркость экрана.
- Чтобы включить фонарик, быстро нажмите кнопку дважды.
- Удерживайте для просмотра меню элементов управления.

#### <span id="page-11-0"></span>**UP·MENU**

- нажмите для прокрутки ленты мини-виджетов и меню.
- Удерживайте для просмотра меню.

#### **A** DOWN

- нажмите для прокрутки ленты мини-виджетов и меню.
- Удерживайте для просмотра элементов управления воспроизведением музыки с любого экрана.

#### $\boxed{5}$ **START**·STOP  $\boxed{0}$

- нажмите для выделения опции в меню.
- Нажмите, чтобы просмотреть список занятий, а также для запуска или остановки занятия.
- Удерживайте, чтобы перейти к авиационной маршрутной точке.

#### **BACK·LAP**

- нажмите для перехода к предыдущему экрану.
- Нажмите для записи круга, отдыха или перехода во время мультитренировки.

#### **Включение и выключение сенсорного экрана**

- Удерживая кнопку LIGHT, выберите  $\mathbb S$ .
- Нажмите и удерживайте кнопку **MENU**, выберите **Система** > **Сенсорный экран**, затем выберите опцию.

**СОВЕТ.** чтобы быстро включить или выключить сенсорный экран, можно назначить горячую клавишу быстрого вызова для функции удержания кнопок (*[Настройка горячих клавиш](#page-161-0)*, стр. 152).

#### **Использование часов**

• Нажмите и удерживайте кнопку **LIGHT** для просмотра меню элементов управления (*[Управление](#page-107-0)*, [стр. 98](#page-107-0)).

Меню элементов управления обеспечивает быстрый доступ к часто используемым функциям, таким как включение режима «Не беспокоить», сохранение местоположения, а также выключение часов.

- В режиме отображения циферблата нажмите кнопку **UP** или **DOWN** для прокрутки ленты минивиджетов (*[Мини-виджеты](#page-84-0)*, стр. 75).
- В режиме отображения циферблата нажмите кнопку **START** для запуска занятия, или чтобы открыть приложение (*[Занятия и приложения](#page-30-0)*, стр. 21).
- Нажмите и удерживайте **MENU**, чтобы изменить циферблат (*[Настройка циферблата](#page-83-0)*, стр. 74), настроить параметры (*[Настройки системы](#page-159-0)*, стр. 150), выполнить сопряжение с беспроводными датчиками (*[Сопряжение с беспроводными датчиками](#page-122-0)*, стр. 113) и многое другое.

# **Часы**

# **Установка будильника**

Можно устанавливать несколько будильников.

- **1** Нажмите и удерживайте кнопку **MENU**.
- **2** Выберите **Часы** > **СИГНАЛЫ** > **Добавить сигнал**.
- **3** Введите время срабатывания будильника.

#### <span id="page-12-0"></span>**Изменение будильника**

- **1** Нажмите и удерживайте кнопку **MENU**.
- **2** Выберите **Часы** > **СИГНАЛЫ** > **Правка**.
- **3** Выберите сигнал.
- **4** Выберите один из следующих вариантов:
	- Выберите **Состояние**, чтобы включить или отключить будильник.
	- Чтобы изменить время будильника, выберите **Время**.
	- Чтобы настроить регулярное повторение сигнала будильника, выберите **Повтор**, а затем выберите время повторения сигнала.
	- Чтобы выбрать тип уведомления о сигнале, выберите **Звук и вибрация**.
	- Чтобы выбрать описание будильника, выберите **Метка**.
	- Чтобы удалить сигнал, нажмите **Удалить**.

# **Запуск таймера обратного отсчета**

- **1** В режиме отображения циферблата нажмите и удерживайте кнопку **MENU**.
- **2** Выберите **Часы** > **ТАЙМЕРЫ**.
- **3** Выберите один из следующих вариантов:
	- Чтобы установить и сохранить таймер обратного отсчета в первый раз, нажмите кнопку **MENU** и выберите **Сохранить таймер**.
	- Чтобы установить и сохранить дополнительные таймеры обратного отсчета, выберите **Добавить таймер** и введите время.
	- Чтобы установить таймер обратного отсчета без сохранения, выберите **Быс. таймер** и введите время.
- **4** При необходимости нажмите **MENU** и выберите нужную опцию:
	- Выберите **Время**, чтобы изменить настройку времени.
	- Выберите **Перезапустить** > **Включено**, чтобы обеспечить автоматический перезапуск таймера по его истечении.
	- Нажмите **Звук и вибрация**, чтобы выбрать тип уведомления.
- **5** Нажмите **START** для запуска таймера.

#### **Удаление таймера**

- **1** В режиме отображения циферблата нажмите и удерживайте кнопку **MENU**.
- **2** Выберите **Часы** > **ТАЙМЕРЫ** > **Правка**.
- **3** Выберите таймер.
- **4** Выберите **Удалить**.

#### <span id="page-13-0"></span>**Использование секундомера**

- **1** В режиме отображения циферблата нажмите и удерживайте кнопку **MENU**.
- **2** Выберите **Часы** > **СЕКУНДОМЕР**.
- **3** Нажмите кнопку **START** для запуска таймера.
- **4** Чтобы запустить таймер круга  $\Omega$ , нажмите LAP.

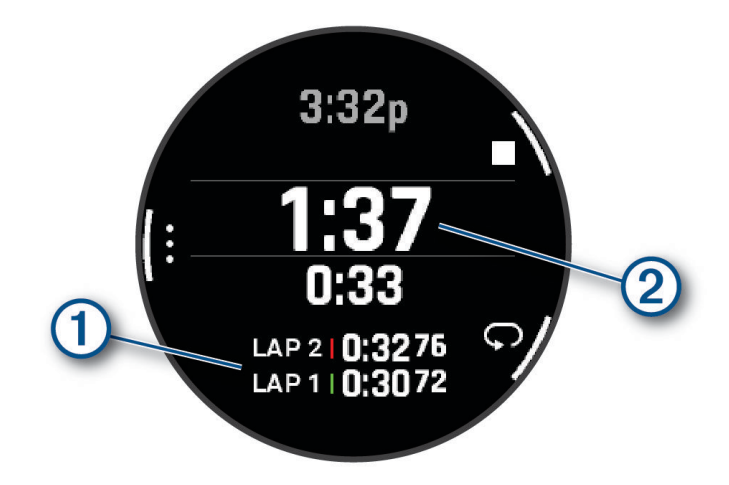

Секундомер  $(2)$  продолжит отсчитывать итоговое время.

- **5** Чтобы остановить оба таймера, нажмите кнопку **STOP**.
- **6** Выберите один из следующих вариантов:
	- Чтобы сбросить оба таймера, нажмите кнопку **DOWN**.
	- Чтобы сохранить время по секундомеру как занятие, нажмите **MENU** и выберите **Сохранить занятие**.
	- Чтобы сбросить все таймеры и закрыть окно секундомера, нажмите **MENU** и выберите **Готово**.
	- Чтобы просмотреть таймеры круга, нажмите **MENU** и выберите **Обзор**. **ПРИМЕЧАНИЕ.** функция **Обзор** отображается, только если было пройдено несколько кругов.
	- Чтобы вернуться на циферблат часов без сброса таймеров, нажмите кнопку **MENU** и выберите **Перейти на циферблат**.
	- Чтобы включить или отключить запись кругов, нажмите кнопку **MENU** и **Кнопка Lap**.

#### **Добавление дополнительных часовых поясов**

Можно отобразить текущее время в других часовых поясах. Можно добавить до четырех дополнительных часовых поясов.

- **1** Нажмите и удерживайте кнопку **MENU**.
- **2** Выберите **Часы** > **АЛЬТ. ЧАС. ПОЯСА** > **Доб. ал. час. пояс**.
- **3** Выберите один из следующих вариантов:
	- Выберите опцию **Поиск по ID аэр** для поиска часового пояса посредством ввода буквенноцифрового идентификатора авиационной маршрутной точки.
	- Выберите опцию **Карта**, чтобы выбрать часовой пояс для географического местоположения.
- **4** Выберите часовой пояс.
- **5** При необходимости переименуйте часовой пояс.

#### <span id="page-14-0"></span>**Изменение дополнительного часового пояса**

- **1** Нажмите и удерживайте кнопку **MENU**.
- **2** Выберите **Часы** > **АЛЬТ. ЧАС. ПОЯСА**.
- **3** Выберите часовой пояс.
- **4** Нажмите кнопку **START**.
- **5** Выберите один из следующих вариантов:
	- Чтобы установить отображение часового пояса в ленте мини-виджетов, выберите **В Избранное**.
	- Чтобы ввести собственное название для часового пояса, выберите **Переименовать зону**.
	- Чтобы ввести собственное сокращение для часового пояса, выберите **Сокращение зоны**.
	- Чтобы изменить часовой пояс, выберите **Изменить зону**.
	- Чтобы удалить часовой пояс, выберите **Удалить зону**.

# **Полеты**

#### **ОСТОРОЖНО**

Не используйте эти часы в качестве основного средства для навигации. Сведения о безопасности и другую важную информацию, которую необходимо изучить перед использованием, см. в документе *Правила техники безопасности и сведения об изделии*, который находится в упаковке изделия.

Часы не предназначены для получения основной информации для выполнения полетов и должны использоваться только в качестве вспомогательного устройства.

#### **Авиационные оповещения**

#### **ОСТОРОЖНО**

Часы не предназначены для получения основной информации для выполнения полетов и должны использоваться только в качестве вспомогательного устройства.

Авиационные оповещения на ваших часах могут уведомлять вас о достижении определенной высоты, о расстоянии, маршрутных точках и т. д.

#### <span id="page-15-0"></span>**Настройка авиационных оповещений**

- **1** Чтобы посмотреть мини-виджет авиационных оповещений, в режиме отображения циферблата нажмите кнопку **UP** или **DOWN**.
- **2** Нажмите кнопку **START**.
- **3** При необходимости выберите **Изм. сп. опов.** > **Добавить новое опов.** и выберите оповещение, которое необходимо добавить в список.
- **4** Выберите оповещение.
- **5** Выберите один из следующих вариантов:

**ПРИМЕЧАНИЕ.** некоторые параметры доступны только для определенных оповещений.

- Чтобы установить оповещение при достижении определенной высоты, выберите **Высота**.
- Чтобы установить оповещение для определенного расстояния, выберите **Расстояние**.
- Чтобы установить вибрацию для уведомления, выберите **Тип вибрации**.
- Чтобы установить оповещение при достижении маршрутной точки, выберите **Маршрутная точка**.
- Чтобы установить оповещение при достижении порогового значения расстояния или времени, выберите **Пороговое значение**.
- Чтобы обновить источник информации METAR, выберите **Источник METAR**.
- Чтобы установить источник статистической обработки выходных данных модели, выберите **Источник MOS**.

**ПРИМЕЧАНИЕ.** статистическая обработка выходных данных модели доступна только для аэропортов США.

- Чтобы установить источник прогноза погоды по аэродрому, выберите **Источник TAF**.
- При необходимости введите значение времени и выберите
- **6** При необходимости выберите **Состояние**, чтобы включить оповещение.
- **7** Выберите **Включить все оповещения**, чтобы включить или отключить все оповещения, чей параметр **Состояние** установлен как **Включено** (необязательно).

# <span id="page-16-0"></span>**Просмотр альтиметра**

#### **ОСТОРОЖНО**

Часы не предназначены для получения основной информации для выполнения полетов и должны использоваться только в качестве вспомогательного устройства.

- **1** Чтобы посмотреть мини-виджет альтиметра, в режиме отображения циферблата нажмите кнопку **UP**  или **DOWN**.
- **2** Нажмите кнопку **START**.

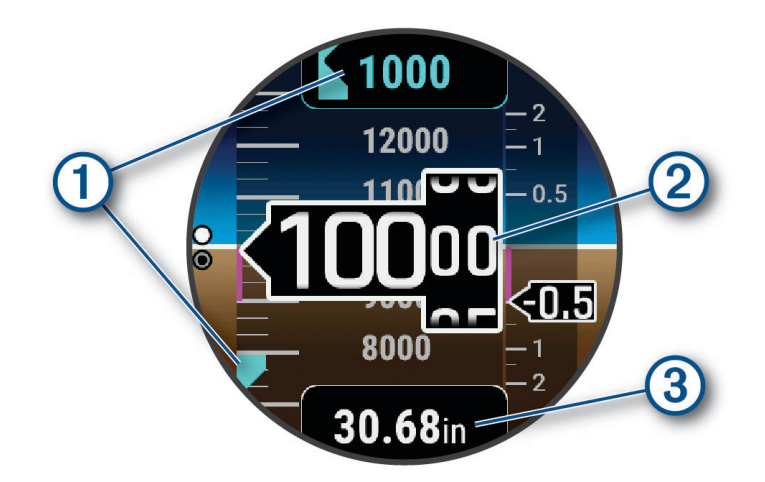

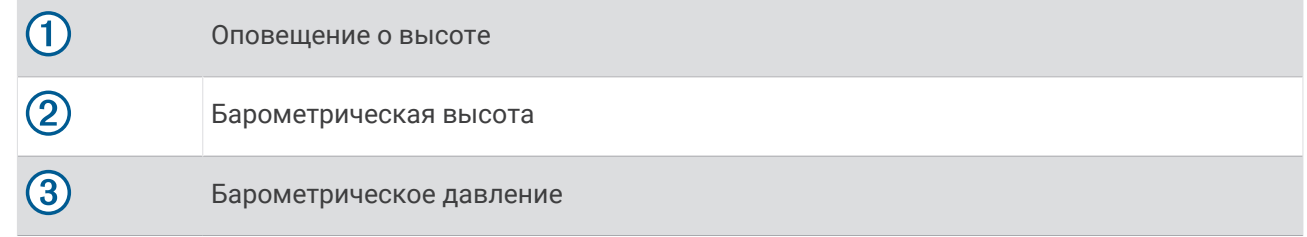

#### **Расчет высоты по плотности**

Можно рассчитать высоту по плотности для вашего текущего местоположения, изменив настройки температуры и барометрического давления.

- **1** Чтобы посмотреть мини-виджет альтиметра, в режиме отображения циферблата нажмите кнопку **UP**  или **DOWN**.
- **2** Чтобы посмотреть измерения высоты по плотности, нажмите кнопку **DOWN**.
- **3** Чтобы войти в режим редактирования, нажмите кнопку **START**.

**ПРИМЕЧАНИЕ.** если информация о погоде доступна на ближайшей станции METAR, значения температуры и барометрического давления устанавливаются предварительно, и появляется идентификатор станции.

**4** Выберите **Давление**, затем нажимайте кнопку **UP** или **DOWN** для настройки барометрического давления, пока значение **Бар. высота** не будет соответствовать известной высоте или высоте над уровнем моря (MSL).

Расчет высоты по плотности обновляется по мере изменения значения.

- **5** Нажмите кнопку **START**, чтобы сохранить значение.
- **6** Выберите **Температура**, затем нажмите кнопку **UP** или **DOWN** чтобы установить температуру в соответствии с температурой воздуха снаружи.

Расчет высоты по плотности обновляется по мере изменения значения.

- **7** Нажмите кнопку **START**, чтобы сохранить значение.
- **8** Нажмите кнопку **BACK**, чтобы выйти из режима редактирования.

# <span id="page-17-0"></span>**Просмотр информации об авиационной погоде**

#### **ОСТОРОЖНО**

Часы не предназначены для получения основной информации для выполнения полетов и должны использоваться только в качестве вспомогательного устройства.

- **1** Чтобы посмотреть мини-виджет авиационной погоды, в режиме отображения циферблата нажмите кнопку **UP** или **DOWN**.
- **2** Нажмите кнопку **START**.
- **3** Выберите один из следующих вариантов:
	- Для просмотра информации METAR выберите **METAR** (*[Просмотр информации METAR](#page-18-0)*, стр. 9).
	- Для просмотра прогноза погоды по аэродрому выберите **TAF** (*[Просмотр информации TAF](#page-19-0)*, [стр. 10](#page-19-0)).
	- Для просмотра статистической обработки выходных данных модели выберите **MOS**.
	- Для просмотра метеограмм выберите **Метеограмма**.

**ПРИМЕЧАНИЕ.** статистическая обработка выходных данных и метеограммы доступны только для аэропортов на территории США.

#### <span id="page-18-0"></span>**Просмотр информации** METAR

- **1** Чтобы посмотреть мини-виджет авиационной погоды, в режиме отображения циферблата нажмите кнопку **UP** или **DOWN**.
- **2** Нажмите кнопку **START**.
- **3** Выберите **METAR**.

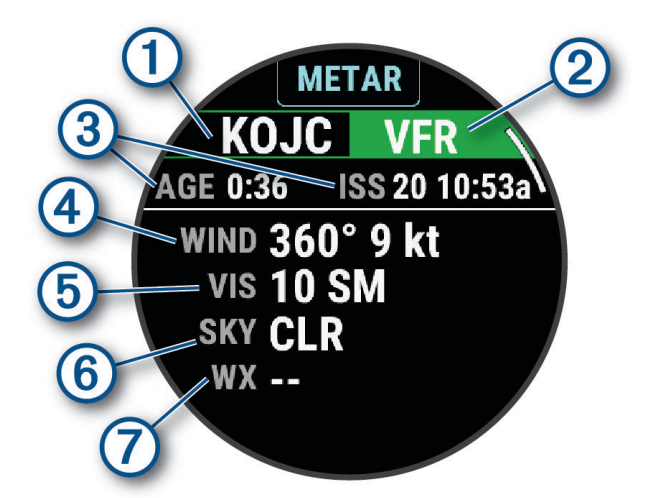

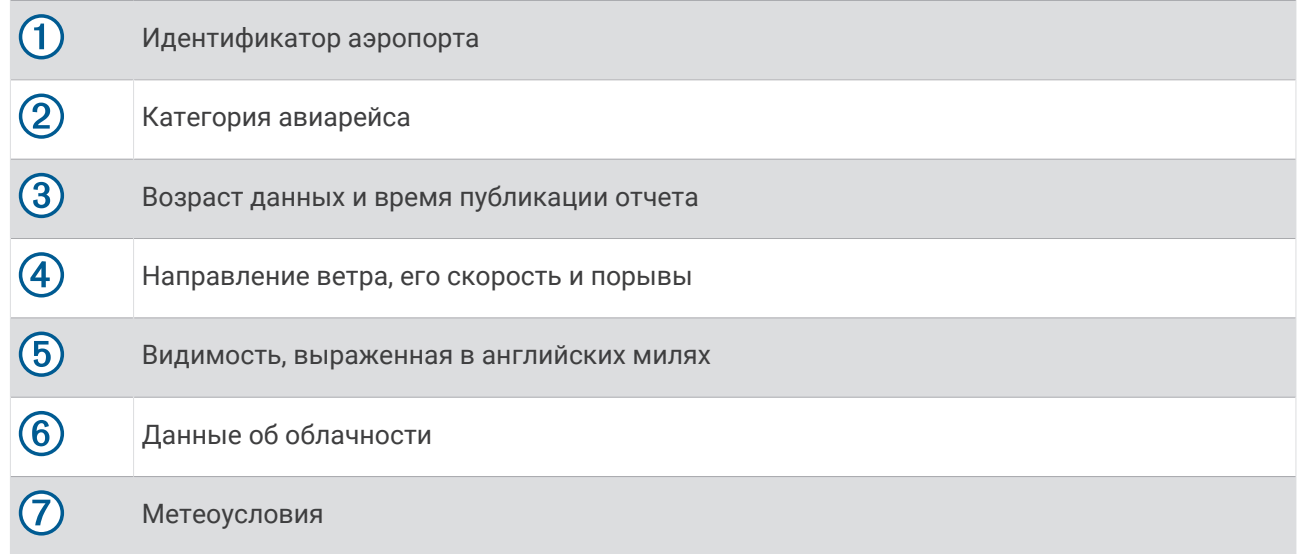

**4** Нажмите **DOWN** для просмотра дополнительной информации.

### <span id="page-19-0"></span>**Просмотр информации** TAF

- **1** Чтобы посмотреть мини-виджет авиационной погоды, в режиме отображения циферблата нажмите кнопку **UP** или **DOWN**.
- **2** Нажмите кнопку **START**.
- **3** Выберите **TAF**.

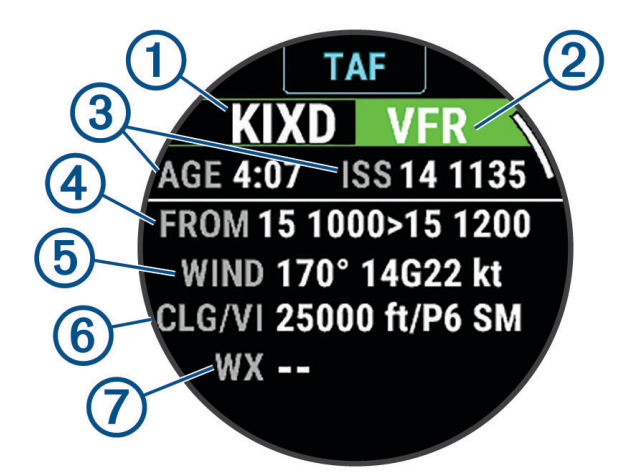

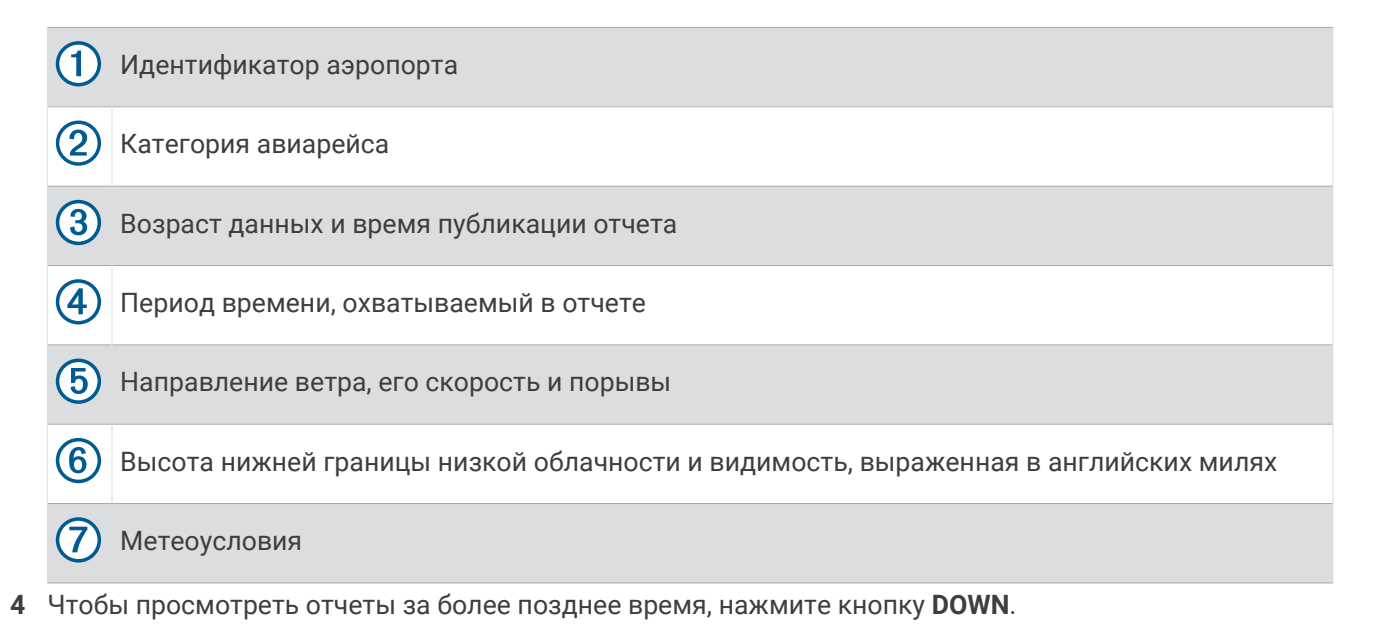

# <span id="page-20-0"></span>**Просмотр метеорадара** NEXRAD

Перед просмотром метеорадара NEXRAD необходимо выполнить сопряжение устройства со смартфоном (*[Сопряжение смартфона](#page-135-0)*, стр. 126).

Вы можете просматривать изображение метеорадара, связанное с вашим текущим местоположением.

**ПРИМЕЧАНИЕ.** вы можете настроить параметр **Кол-во плиток NEXRAD для загр.** в меню настроек **Авиация**, чтобы загрузить дополнительные изображения метеорадаров с учетом направления от текущего местоположения (*[Настройки авиации](#page-29-0)*, стр. 20).

**1** В любой момент одновременно нажмите и удерживайте кнопки **DOWN** и **START**.

Устройство загрузит квадратное изображение с данными радара для текущей позиции по GPS, ограниченное линиями пурпурного цвета. Данные радара остаются активными в течение 5 минут.

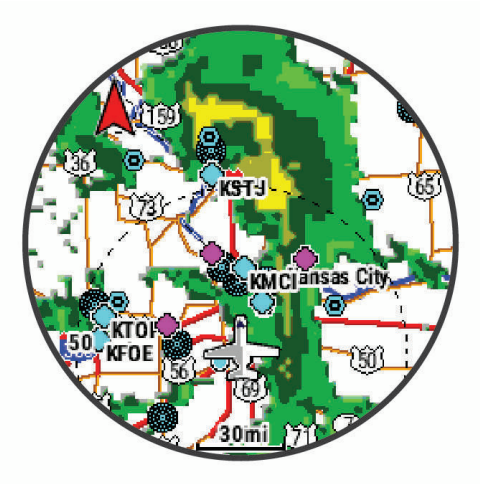

**ПРИМЕЧАНИЕ.** если вы находитесь поблизости от границы квадрата, возможно, вы не сможете увидеть все соответствующие данные радара.

**2** Если необходимо загрузить новые данные, нажмите и удерживайте кнопки **DOWN** и **START**.

# <span id="page-21-0"></span>**Просмотр данных** PLANESYNC™

#### **ОСТОРОЖНО**

Часы не предназначены для получения основной информации для выполнения полетов и должны использоваться только в качестве вспомогательного устройства.

При привязке часов, совместимого портативного приемника GDL® 60 и воздушного судна к учетной записи [flyGarmin.com](http://www.flyGarmin.com) вы сможете просматривать авиационные данные прямо на часах. Подробнее о совместимых устройствах см. по адресу [buy.garmin.com.](http://buy.garmin.com)

- **1** Чтобы посмотреть мини-виджет PLANESYNC, в режиме отображения циферблата нажмите кнопку **UP** или **DOWN**.
- **2** Нажмите кнопку **START**.

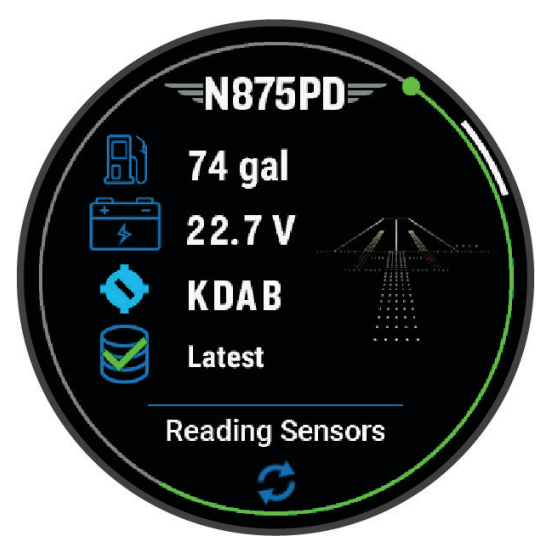

- **3** Если вы впервые видите этот мини-виджет, нажмите , чтобы привязать ваше воздушное судно к учетной записи [flyGarmin.com.](http://www.flyGarmin.com)
- **4** Выберите один из следующих вариантов:
	- Нажмите кнопку **DOWN** для просмотра состояния воздушного судна, местоположения и данных с датчиков.
	- Нажмите кнопку **START** и выберите , чтобы обновить подключение к воздушному судну.
	- Нажмите кнопку **START** и нажмите , чтобы подключиться к другому воздушному судну.

#### **Занятие в режиме полета**

Занятие в режиме полета запускается автоматически, когда регистрируемая скорость набора высоты превышает значение, указанное в настройках автоматического режима полета. Для автоматического режима полета по умолчанию установлено значение 500 футов в минуту.

#### **Начало полета**

- **1** В режиме отображения циферблата нажмите кнопку **START**.
- **2** Нажмите **Полет**.
- **3** Выйдите на улицу и дождитесь, когда часы найдут спутники.
- **4** Нажмите кнопку **START** для запуска таймера полета.

**ПРИМЕЧАНИЕ.** записи о занятиях создаются только при включенном таймере полета. Настройки занятия можно изменить таким образом, что занятие Полет и таймер полета будут запускаться автоматически при достижении определенных пороговых значений (*[Настройки занятий и](#page-62-0)  [приложений](#page-62-0)*, стр. 53).

- **5** Начинайте занятие.
- **6** После завершения занятия нажмите кнопку **STOP** и выберите **Сохранить**.

#### <span id="page-22-0"></span>**Просмотр показаний** SpO2 **в полете**

#### **ОСТОРОЖНО**

Показатели SpO2 являются исключительно вспомогательной информацией. Для получения основных показателей необходимо использовать соответствующие пилотажно-навигационные приборы.

Часы оснащены наручным пульсоксиметром, который отслеживает уровень насыщенности крови кислородом (SpO2). Во время полета часы чаще выполняют автоматическую пульсоксиметрию, чтобы вы могли отслеживать процент содержания SpO2 в крови.

**СОВЕТ.** для получения более точных показаний SpO2 можно включить режим пульсоксиметра Весь день (*[Настройка режима пульсоксиметра](#page-116-0)*, стр. 107).

Чтобы просмотреть экран данных SpO2 во время полета, проведите пальцем вверх или вниз по экрану.

Ваши последние показатели отображаются с помощью процента насыщенности крови кислородом и положения на цветной шкале.

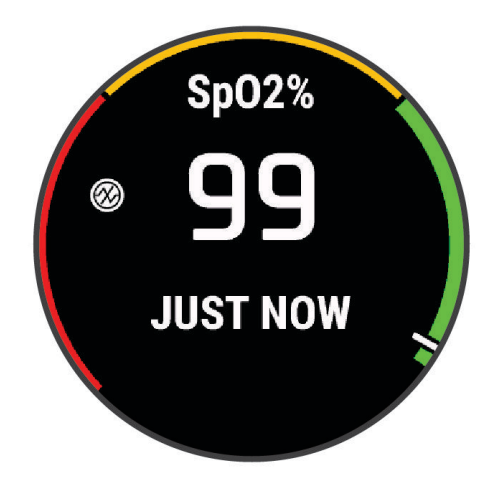

**ПРИМЕЧАНИЕ.** при слишком высокой активности для измерения уровня насыщенности кислородом с помощью часов на экране вместо показателей появятся черточки. Не двигайтесь в течение 30 секунд, когда часы считывают показатели насыщенности крови кислородом.

#### <span id="page-23-0"></span>**Навигация к ближайшему аэропорту**

**1** Удерживайте нажатой кнопку **BACK·LAP**. Отобразится список ближайших аэропортов.

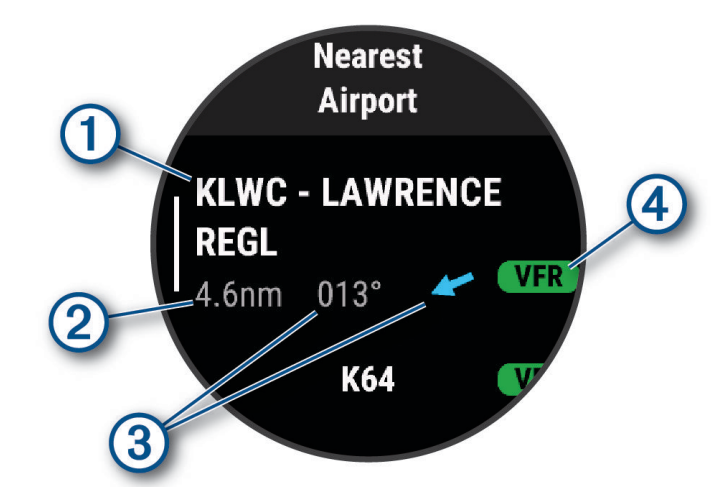

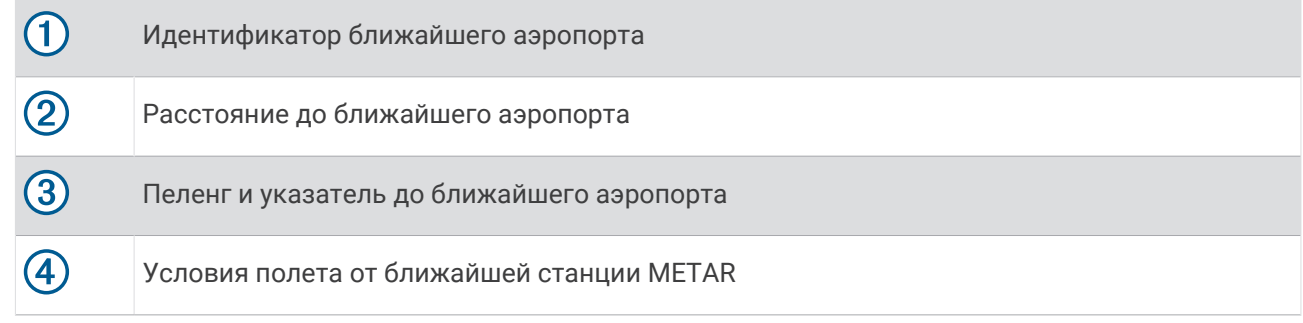

- **2** Выберите аэропорт.
- **3** Выберите **Напрямую**.
- **4** Нажмите кнопку **START**, чтобы начать навигацию.

#### **Навигация к авиационной маршрутной точке по ее идентификатору**

Вы можете выполнить навигацию к авиационной маршрутной точке напрямую, если найдете ее по буквенно-цифровому идентификатору.

- **1** Удерживайте нажатой кнопку  $\Box$
- **2** Выберите **Поиск по идентификатору.**.
- **3** Введите весь буквенно-цифровой идентификатор или его часть.
- $4$  Выберите $\blacktriangleright$ .

Отобразится список подходящих маршрутных точек.

- **5** Выберите необходимую маршрутную точку.
- **6** Нажмите кнопку **START**, чтобы начать навигацию.

#### **Остановка навигации**

Удерживая кнопку **MENU**, выберите **Остановка навигации**.

#### <span id="page-24-0"></span>**Включение режима экстренной помощи**

#### **ОСТОРОЖНО**

Эта функция предназначена для использования только в случае полного отказа системы самолета, что маловероятно. Не используйте эту функцию в качестве основного средства для навигации.

Эта функция предназначена только для информационных целей и не включает автопилот самолета при ее активации и не управляет самолетом иным образом. Вы несете ответственность за безопасность при навигации и надлежащее управление самолетом.

Активация этой функции обеспечивает указания до ближайшего аэропорта. Такие указания предназначены только для информационных целей и не гарантируют, что предложенный аэропорт подходит для посадки вашего самолета. Вы все равно должны принимать решения как пилот самостоятельно для безопасного управления и посадки вашего самолета.

На часах можно активировать режим экстренной помощи, чтобы увидеть направление к ближайшему аэропорту и информацию о скольжении.

- **1** Нажмите и удерживайте  $\Box$  до появления ближайшего аэропорта.
- **2** Нажмите кнопку **UP** или **DOWN**, чтобы перейти к другим ближайшим аэропортам.
- **3** Нажмите кнопку **LIGHT**, чтобы просмотреть информацию об аэропорте.
- **4** Следуйте за указателем по направлению к аэропорту.

**ПРИМЕЧАНИЕ.** когда вы находитесь в пределах 10 градусов от правильного маршрута, указатель становится зеленым.

- **5** При необходимости выполните сопряжение часов с устройством inReach® (*[Использование пульта](#page-126-0)  [дистанционного управления inReach](#page-126-0)*, стр. 117).
- **6** Нажмите и удерживайте кнопку **START** для отправки сигнала SOS с устройства inReach.

Начнется обратный отсчет SOS, устройство inReach отправит сообщение по умолчанию в Garmin® International Emergency Response Coordination Center (IERCC) вместе с информацией о вашем местоположении.

**ПРИМЕЧАНИЕ.** устройство inReach можно использовать для ответа IERCC. Чтобы отменить вызов SOS, на часах нажмите кнопку START. Дополнительную информацию см. в руководстве пользователя устройства inReach.

**7** Чтобы остановить занятие, нажмите кнопку **BACK**.

#### <span id="page-25-0"></span>**Просмотр информации о маршрутной точке**

Вы можете посмотреть информацию о местоположении в списке ближайших аэропортов, в списке навигационных знаков или в списке авиационных маршрутных точек.

- **1** Поиск маршрутной точки (*[Поиск маршрутной точки](#page-26-0)*, стр. 17).
- **2** Выберите один из следующих вариантов:

**ПРИМЕЧАНИЕ.** параметры различаются в зависимости от типа выбранной маршрутной точки.

- Для начала прямой навигации к выбранному местоположению выберите параметр **Напрямую**.
- Чтобы загрузить изображение метеорадара NEXRAD для выбранного местоположения, выберите **NEXRAD** (*[Просмотр метеорадара NEXRAD](#page-20-0)*, стр. 11).
- Для отображения маршрутной точки на карте выберите **Показать карту**.
- Чтобы посмотреть информацию METAR, TAF и MOS, выберите **Информация об аэропорте**, затем выберите аэропорт.

**ПРИМЕЧАНИЕ.** информация MOS доступна только для аэропортов США.

- Чтобы увидеть радиочастоты, выберите **Информация об аэропорте** > **Частоты**.
- Чтобы просмотреть данные о взлетно-посадочной полосе, например длину взлетно-посадочной полосы и материал поверхности, выберите **Информация об аэропорте** > **Инф. о взл. полосе**.
- Чтобы посмотреть общую информацию, например дистанцию и пеленг из текущего местоположения, выберите **Общая информация** или **Информация об аэропорте** > **Информация об аэропорте**.
- Чтобы увидеть информацию о погоде, выберите **Погода**.

#### **Плановый навигационный прибор**

#### **ОСТОРОЖНО**

Часы не предназначены для получения основной информации для выполнения полетов и должны использоваться только в качестве вспомогательного устройства.

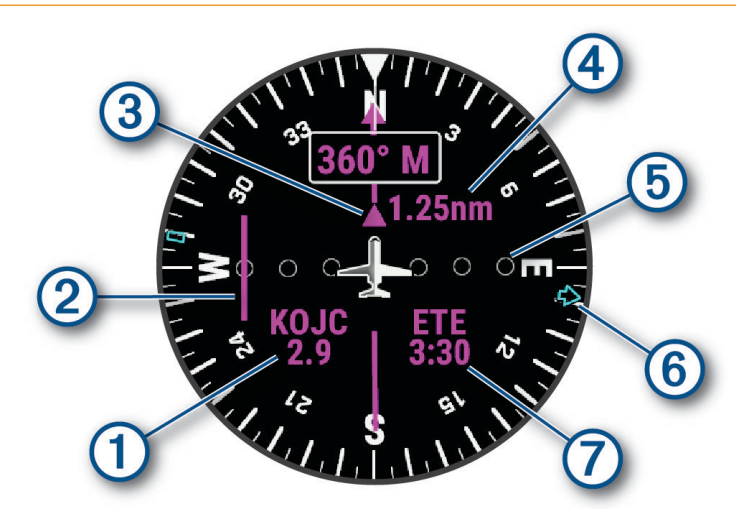

<span id="page-26-0"></span>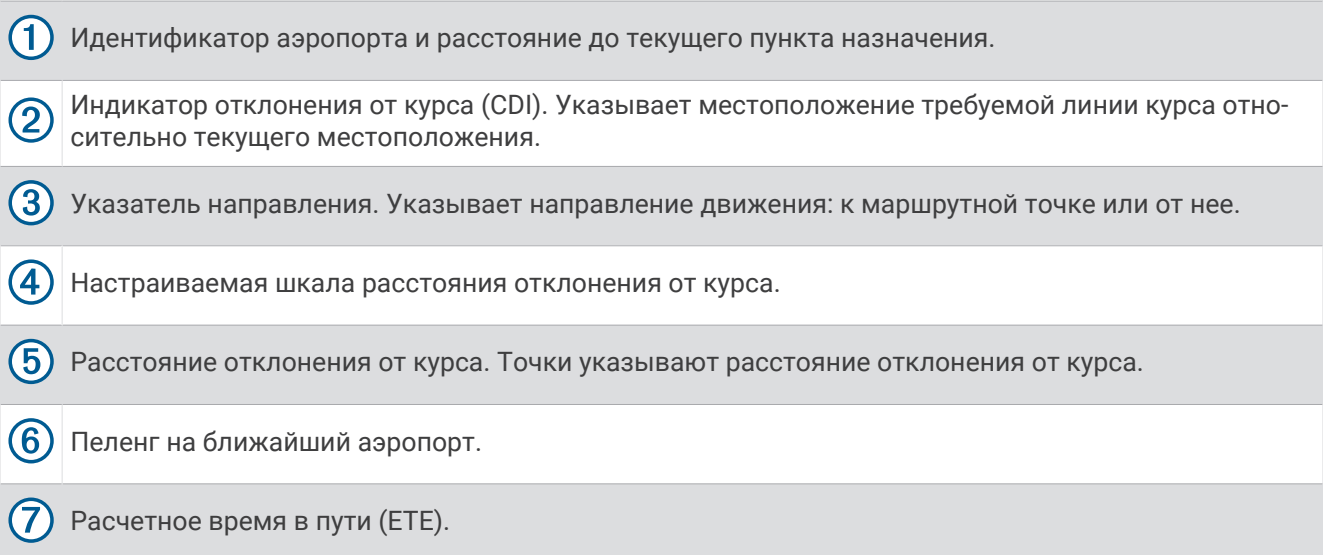

# **Маршруты и планы полетов**

Маршрутом называется последовательность маршрутных точек или местоположений, которая ведет к месту назначения. Планы полетов — это маршруты с прямой прокладкой, оптимизированной для авиации. Планы полетов можно создавать на самих часах или с помощью приложения Garmin Pilot™ для мобильных устройств.

#### **Поиск маршрутной точки**

- **1** В режиме отображения циферблата нажмите кнопку **START**.
- **2** Выберите **Полет**.
- **3** Нажмите и удерживайте кнопку **MENU**.
- **4** Выберите **Навигация** > **Планирование полетов** > **Найти маршрутную точку**.
- **5** Выберите один из следующих вариантов:
	- Чтобы найти маршрутную точку по названию, выберите **Поиск по идентификатору.**.
	- Для выбора из списка ближайших аэропортов нажмите **Ближайшие аэропорты**.
	- Для выбора из списка ближайших навигационных знаков нажмите **Ближайшие радионав. средства**.
	- Для выбора из списка ближайших поворотных пунктов маршрута нажмите **Ближайший ППМ**.
- **6** Выберите нужное местоположение.
- **7** При необходимости выберите функцию для просмотра дополнительных сведений о маршрутной точке (*[Просмотр информации о маршрутной точке](#page-25-0)*, стр. 16).

#### <span id="page-27-0"></span>**Создание плана полета на часах**

- В режиме отображения циферблата нажмите кнопку **START**.
- Нажмите **Полет**.
- Нажмите и удерживайте кнопку **MENU**.
- Выберите **Навигация** > **Планирование полетов** > **Сохраненные планы** > **Создать**.
- Введите название для плана полета.
- Выберите $\blacktriangleright$ .
- Выберите **Добавить местополож.**.
- Выберите тип местоположения.
- Выберите первую точку маршрута.
- Повторяйте шаги с 7 по 9 до завершения маршрута.

Выберите **Готово**, чтобы сохранить маршрут.

#### **Следование плану полета**

- В режиме отображения циферблата нажмите кнопку **START**.
- Выберите **Полет**.
- Нажмите и удерживайте кнопку **MENU**.
- Выберите **Навигация** > **Планирование полетов** > **Сохраненные планы**.
- Выберите план полета.
- Выберите **Активировать**, чтобы начать следование плану полета.

#### **Просмотр плана полета на карте**

- В режиме отображения циферблата нажмите кнопку **START**.
- Выберите **Полет**.
- Нажмите и удерживайте кнопку **MENU**.
- Выберите **Навигация** > **Планирование полетов** > **Сохраненные планы**.
- Выберите план полета.
- Выберите **Карта**.

#### **Создание обратного маршрута и следование плану полета**

- В режиме отображения циферблата нажмите кнопку **START**.
- Выберите **Полет**.
- Нажмите и удерживайте кнопку **MENU**.
- Выберите **Навигация** > **Планирование полетов** > **Сохраненные планы**.
- Выберите план полета.
- Выберите **Инвертировать и сохранить копию**, чтобы спланировать обратный маршрут и сохранить его как копию исходного плана полета.
- Выберите копию плана полета.
- Выберите **Активировать**, чтобы начать следование плану полета.

#### <span id="page-28-0"></span>**Редактирование плана полета**

- **1** В режиме отображения циферблата нажмите кнопку **START**.
- **2** Выберите **Полет**.
- **3** Нажмите и удерживайте кнопку **MENU**.
- **4** Выберите **Навигация** > **Планирование полетов** > **Сохраненные планы**.
- **5** Выберите план полета.
- **6** Выберите пункт **Правка**.
- **7** Выберите один из следующих вариантов:
	- Чтобы просмотреть информацию о местоположении, выберите нужное местоположение и нажмите **Сведения**.
	- Чтобы изменить порядок следования местоположений в маршруте, выберите нужное местоположение и нажмите **Переместить вверх** или **Вниз**.
	- Чтобы изменить название местоположения, выберите нужное местоположение и нажмите **Название**.
	- Чтобы удалить местоположение из маршрута, выберите нужное местоположение и нажмите **Убрать**.
	- Чтобы добавить местоположение в маршрут, нажмите **Добавить местополож.**.

#### **Удаление плана полета**

- **1** В режиме отображения циферблата нажмите кнопку **START**.
- **2** Выберите **Полет**.
- **3** Нажмите и удерживайте кнопку **MENU**.
- **4** Выберите **Навигация** > **Планирование полетов** > **Сохраненные планы**.
- **5** Выберите план полета.
- **6** Выберите **Удалить** > **Да**.

# <span id="page-29-0"></span>**Настройки авиации**

#### **ОСТОРОЖНО**

Часы не предназначены для получения основной информации для выполнения полетов и должны использоваться только в качестве вспомогательного устройства.

Нажмите и удерживайте кнопку **MENU**, затем выберите **Авиация**.

- **Ед.изм.для возд.нав.**: указание единиц измерения, используемых для авиационных данных.
- **Избранное местоположение**: установка любимого аэропорта (*Выбор избранного аэропорта*, стр. 20).
- **Необработанные данные METAR**: отображение информации METAR в виде некодированного текста.
- **Цвета условий полета**: установка цветов условий полета в качестве стандартной или классической цветовой схемы.
- **Скачивание погоды**: установка лимита скачивания для авиационной погоды. При выборе варианта Минимум скачиваются только данные о погоде в ваших избранных аэропортах для экономии заряда батареи. При выборе варианта Средняя скачиваются только данные о погоде в ваших избранных и ближайших аэропортах. При выборе варианта Максимум скачиваются полные данные METAR, что может сократить время автономной работы устройства.
- **Параметры аэропорта**: настройка параметров аэропортов, которые отображаются при поиске аэропортов. Например, можно указать минимальную длину взлетно-посадочной полосы и материал поверхности, а также выбрать, будут ли в списке результатов поиска отображаться частные аэропорты для самолетов и вертолетов.
- **Ownship**: установка типа воздушного судна для вертолета или самолета.
- **(Настройки альтиметра)**: позволяет настроить параметры альтиметра, установить оповещение о высоте или вручную установить барометрическое давление (*[Настройки альтиметра](#page-118-0)*, стр. 109).
- **Кол-во плиток NEXRAD для загр.**: позволяет отображать одно исправление данных NEXRAD или дополнительные исправления данных NEXRAD с учетом направления от текущего местоположения.
- **Вибрация NEXRAD**: включение на устройстве функции подачи вибросигнала для уведомления о завершении загрузки исправления NEXRAD.
- **Оповещения**: позволяет установить авиационные оповещения (*[Настройка авиационных оповещений](#page-15-0)*, [стр. 6](#page-15-0)).
- **Очистить кэш погоды**: удаление всех скачанных данных об авиационной погоде и запуск нового скачивания для обновления данных.

#### **Выбор избранного аэропорта**

После выбора избранного аэропорта можно просмотреть маршрутную точку и информацию METAR для нее на циферблате по умолчанию и мини-виджетах авиации.

- **1** Нажмите и удерживайте кнопку **MENU**.
- **2** Выберите **Авиация** > **Избранное местоположение**.
- **3** Выберите один из следующих вариантов:
	- Чтобы найти аэропорт посредством ввода идентификатора, выберите **Поиск по идентификатору.**  и введите весь буквенно-цифровой идентификатор или его часть.
	- Чтобы найти аэропорт рядом с вами, выберите **Ближайший** и подождите, пока часы найдут спутники.
	- Чтобы выбрать аэропорт из плана полета, выберите **План полета**.
	- Отобразится список аэропортов.
- **4** Выберите аэропорт.

# **Занятия и приложения**

<span id="page-30-0"></span>Часы можно использовать для занятий внутри помещений, на открытом воздухе, спортивных упражнений и занятий фитнесом. После начала занятия часы отображают и записывают данные с датчика. Вы можете создать пользовательские занятия или новые занятия на основе занятий по умолчанию (*[Создание пользовательского занятия](#page-61-0)*, стр. 52). После завершения занятий вы можете сохранить их и поделиться ими с сообществом Garmin Connect™ .

Кроме того, на часы можно установить занятия и приложения Connect IQ™ с помощью приложения Connect IQ (*[Контент Connect IQ](#page-140-0)*, стр. 131).

Для получения дополнительной информации об отслеживании активности и точности показателей физической формы перейдите на веб-сайт [garmin.com/ataccuracy.](http://garmin.com/ataccuracy)

#### **Начало занятия**

Если необходимо, в начале занятия GPS включается автоматически.

- **1** В режиме отображения циферблата нажмите кнопку **START**.
- **2** Выберите один из следующих вариантов:
	- Выберите занятие из Избранного.
	- Нажмите  $\bullet$  затем выберите занятие из расширенного списка занятий.
- **3** Если для занятия требуются сигналы GPS, выйдите на улицу, чтобы обеспечить беспрепятственный обзор неба, и дождитесь готовности часов.

Часы будут готовы к работе после определения частоты пульса, затем они получают сигналы GPS (при необходимости) и устанавливают подключение с беспроводными датчиками (при необходимости).

**4** Нажмите кнопку **START**, чтобы запустить таймер занятия.

Часы выполняют запись данных по занятию только при включенном таймере.

#### **Советы по записи занятий**

- Зарядите часы перед началом занятия (*[Зарядка устройства](#page-163-0)*, стр. 154).
- Нажимайте кнопку **LAP** для записи кругов, запуска нового подхода или позы, перехода к следующему этапу тренировки.
- Чтобы просмотреть дополнительные экраны данных, нажмите кнопку **UP** или **DOWN**.
- Чтобы просмотреть дополнительные экраны данных, проведите пальцем по экрану вверх или вниз.
- Нажмите и удерживайте кнопку **MENU** и выберите **Режим мощности** для использования необходимого режима питания для продления автономной работы (*[Настройка режимов](#page-158-0)  [энергопотребления](#page-158-0)*, стр. 149).

# <span id="page-31-0"></span>**Остановка занятия**

- **1** Нажмите **STOP**.
- **2** Выберите один из следующих вариантов:
	- Чтобы возобновить занятие, выберите **Возобновить**.
	- Чтобы сохранить занятие и просмотреть сведения, выберите **Сохранить**, нажмите кнопку **START** и выберите опцию.

**ПРИМЕЧАНИЕ.** после сохранения занятия вы можете ввести данные об оценке собственного состояния (*Оценка занятия*, стр. 22).

- Чтобы приостановить занятие и возобновить его позже, выберите **Заверш. позже**.
- Чтобы отметить круг дистанции, выберите **Круг**.
- Чтобы вернуться к начальной точке занятия по уже пройденному пути, выберите **Назад к началу** > **TracBack**.

**ПРИМЕЧАНИЕ.** эта функция доступна только для занятий с использованием GPS.

• Чтобы вернуться к начальной точке занятия самым коротким маршрутом, выберите **Назад к началу** > **Маршрут**.

**ПРИМЕЧАНИЕ.** эта функция доступна только для занятий с использованием GPS.

- Чтобы измерить разницу между частотой пульса в конце занятия и частотой пульса через две минуты, выберите **ЧП восстановл.** и подождите, пока таймер отсчитывает время.
- Чтобы удалить занятие, выберите **Отменить**.

**ПРИМЕЧАНИЕ.** после остановки занятия часы автоматически сохраняют его по прошествии 30 минут.

#### **Оценка занятия**

**ПРИМЕЧАНИЕ.** для некоторых занятий эта функция недоступна.

Можно настроить параметр оценки собственного состояния для определенных занятий (*[Настройки](#page-62-0) [занятий и приложений](#page-62-0)*, стр. 53).

- **1** После завершения занятия выберите **Сохранить** (*Остановка занятия*, стр. 22).
- **2** Выберите число, соответствующее вашим воспринимаемым усилиям. ПРИМЕЧАНИЕ. можно выбрать >, чтобы пропустить оценку собственного состояния.
- **3** Выберите вариант, соответствующий вашим ощущениям во время занятия.

С оценками состояния можно ознакомиться в приложении Garmin Connect.

# <span id="page-32-0"></span>**Бег**

#### **Бег на стадионе**

Перед началом забега на стадионе убедитесь, что вы бежите по стандартному треку длиной 400 м. Вы можете использовать занятие «Бег на стадионе» для записи данных о беге на стадионе, включая расстояние в метрах и разбивку по кругам.

- **1** Выйдите на трек.
- **2** В режиме отображения циферблата нажмите кнопку **START**.
- **3** Выберите **Бег на стад.**.
- **4** Подождите, пока часы найдут спутники.
- **5** Если вы бежите по 1-й дорожке, перейдите к шагу 11.
- **6** Нажмите **MENU**.
- **7** Выберите настройки занятия.
- **8** Выберите **Номер дорожки**.
- **9** Выберите номер дорожки.
- **10** Нажмите кнопку **BACK** два раза, чтобы вернуться на экран таймера занятия.
- **11** Нажмите кнопку **START**.
- **12** Бегите по треку.

После того как вы пробежите 3 круга, часы запишут размеры трека и откалибруют расстояние.

**13** После завершения занятия нажмите кнопку **STOP** и выберите **Сохранить**.

#### **Советы по записи бега на стадионе**

- Дождитесь, пока индикатор состояния GPS не загорится зеленым, прежде чем начать бег на стадионе.
- Во время первой пробежки на незнакомом стадионе пробегите не менее 3 кругов для калибровки дистанции забега.
	- Чтобы завершить круг, пробегите немного дальше начальной точки.
- Бегите каждый круг по одной и той же дорожке.

**ПРИМЕЧАНИЕ.** по умолчанию расстояние Auto Lap® составляет 1600 м или 4 круга по стадиону.

• Если вы бежите не по 1-й дорожке, установите номер дорожки в настройках занятия.

#### **Виртуальная пробежка**

Вы можете выполнить сопряжение часов с совместимым сторонним приложением для передачи данных о темпе, частоте пульса или частоте шагов.

- **1** В режиме отображения циферблата нажмите кнопку **START**.
- **2** Выберите **Вирт. проб.**.
- **3** На планшете, ноутбуке или смартфоне откройте приложение Zwift™ или другое приложение для виртуальных тренировок.
- **4** Следуйте инструкциям на экране, чтобы начать забег и выполнить сопряжение устройств.
- **5** Нажмите кнопку **START**, чтобы запустить таймер занятия.
- **6** После завершения занятия нажмите кнопку **STOP** и выберите **Сохранить**.

# <span id="page-33-0"></span>**Калибровка расстояния для беговой дорожки**

Для более точной записи расстояния во время занятия на беговой дорожке можно выполнить калибровку расстояния для беговой дорожки после выполнения пробежки на расстояние не менее 2,4 км (1,5 мили). При использовании разных беговых дорожек калибровку расстояния для каждой беговой дорожки можно выполнить вручную или после каждого занятия на беговой дорожке.

- **1** Начните занятие на беговой дорожке (*[Начало занятия](#page-30-0)*, стр. 21).
- **2** Продолжайте занятие на беговой дорожке, пока часы не зарегистрируют расстояние не менее 2,4 км (1,5 мили).
- **3** По завершении занятия нажмите кнопку **STOP**, чтобы остановить таймер занятия.
- **4** Выберите один из следующих вариантов:
	- Чтобы выполнить калибровку расстояния для беговой дорожки в первый раз, выберите **Сохранить**.

Устройство предложит завершить калибровку на беговой дорожке.

- Чтобы выполнить повторную калибровку расстояния для беговой дорожки после первой калибровки, выберите **Калибр. и сохр.** > **Да**.
- **5** Проверьте на дисплее беговой дорожки пройденное расстояние и введите это расстояние на часах.

#### **Запись бега на сверхмарафонские дистанции**

- **1** В режиме отображения циферблата нажмите кнопку **START**.
- **2** Выберите **Бег на св.дис**.
- **3** Нажмите **START** для запуска таймера занятия.
- **4** Начните бежать.
- **5** Нажмите **LAP**, чтобы записать круг и запустить таймер отдыха.
- **ПРИМЕЧАНИЕ.** можно настроить действие Кнопка Lap на запись круга и запуск таймера отдыха, только на запуск таймера отдыха или только на запись круга (*[Настройки занятий и приложений](#page-62-0)*, [стр. 53](#page-62-0)).
- **6** После отдыха нажмите **LAP**, чтобы возобновить забег.
- **7** Чтобы просмотреть дополнительные страницы данных, используйте кнопку **UP** или **DOWN**  (необязательно).
- **8** После завершения занятия нажмите кнопку **STOP** и выберите **Сохранить**.

#### **Запись занятия бегом с препятствиями**

Когда вы участвуете в беге с препятствиями, вы можете использовать занятие Бег с препят. для записи времени прохождения каждого препятствия и времени бега между препятствиями.

- **1** В режиме отображения циферблата нажмите кнопку **START**.
- **2** Выберите **Бег с препят.**.
- **3** Нажмите кнопку **START**, чтобы запустить таймер занятия.
- **4** Нажмите кнопку **LAP**, чтобы вручную отметить начало и конец каждого препятствия.

**ПРИМЕЧАНИЕ.** можно настроить параметр Отслеживание препятствий на сохранение местоположений препятствий после прохождения первого круга дистанции. Во время повторных прохождений дистанции часы используют сохраненные местоположения для переключения между интервалами препятствий и бега.

**5** После завершения занятия нажмите кнопку **STOP** и выберите **Сохранить**.

# <span id="page-34-0"></span>**Плавание**

#### *УВЕДОМЛЕНИЕ*

Данное устройство предназначено для плавания на поверхности. Погружение с устройством в ходе подводного плавания с аквалангом может привести к его повреждению и аннулированию гарантии.

**ПРИМЕЧАНИЕ.** на часах включена функция измерения частоты пульса на запястье для занятий плаванием. Часы также совместимы с аксессуарами серии HRM-Pro™, HRM-Swim™ и HRM-Tri™. Если одновременно доступны данные измерения частоты пульса на запястье и данные о частоте пульса нагрудного пульсометра, устройство использует данные о частоте пульса нагрудного пульсометра.

#### **Термины по плаванию**

**Участок**: один заплыв в бассейне.

**Интервал**: один или несколько последовательных участков. Новый интервал начинается после отдыха.

**Гребки**: гребки считаются каждый раз, когда рука, на которую надеты часы, завершает полный цикл.

- **Балл Swolf**: баллы Swolf представляют собой сумму времени для одного участка и число гребков для него. Например, если сложить 30 секунд и 15 гребков, получаем балл Swolf равный 45. На открытой воде Swolf учитывается на участках более 25 метров. Swolf — это значение эффективности тренировок в бассейне и, как в гольфе, более низкое значение является лучшим показателем.
- **Критическая скорость плавания (КСП)**: ваша КСП это теоретическая скорость, которую вы можете поддерживать постоянно, не истощая силы. Вы можете использовать КСП для контроля темпа во время тренировки и наблюдения за улучшениями.

#### **Типы гребков**

Определение типа гребков поддерживается только при плавании в бассейне. Тип гребков определяется в конце участка. Типы гребков появляются в вашей истории занятий плаванием и в учетной записи Garmin Connect. Тип гребка также можно указать в одном из полей пользовательских данных (*[Настройка экранов данных](#page-61-0)*, стр. 52).

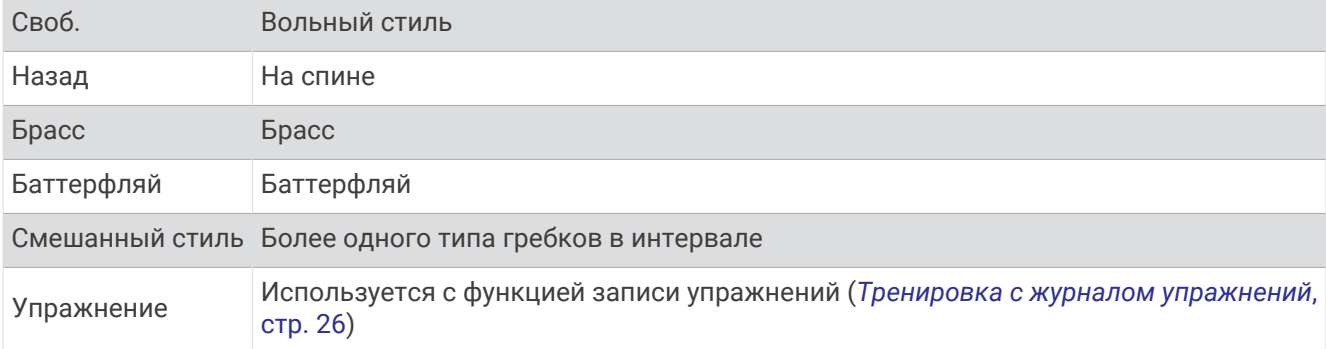

#### <span id="page-35-0"></span>**Советы по занятиям плаванием**

- Кнопка **LAP** используется для регистрации интервалов во время плавания в открытой воде.
- Перед началом плавания в бассейне следуйте инструкциям на экране, чтобы выбрать размер бассейна, или введите размер вручную.

Часы измеряют и регистрируют расстояние по пройденным участкам бассейна. Для отображения точного расстояния размер бассейна должен быть указан правильно. При следующем запуске заплыва в бассейне часы используют размер этого бассейна. Чтобы изменить размер бассейна, нажмите и удерживайте кнопку **MENU**, выберите параметры занятия и выберите **Размер бассейна**.

- Для получения точных результатов проплывите всю длину бассейна и используйте один вид гребков на протяжении всей длины. Ставьте таймер занятия на паузу во время отдыха.
- Нажмите кнопку **LAP** для записи отдыха во время плавания в бассейне (*Автоматическая пауза и пауза, установленная вручную*, стр. 26).

Часы автоматически регистрируют расстояния и интервалы во время плавания в бассейне.

- Чтобы помочь часам подсчитать расстояние, сделайте сильный толчок от стены и плавное движение перед первым гребком.
- При выполнении упражнений необходимо либо остановить таймер занятия, либо использовать функцию записи упражнений (*Тренировка с журналом упражнений*, стр. 26).

#### **Автоматическая пауза и пауза**, **установленная вручную**

**ПРИМЕЧАНИЕ.** во время отдыха данные о плавании не записываются. Чтобы просмотреть другие экраны данных, нажмите UP или DOWN.

Функция автоматической паузы поддерживается только в бассейне. Часы автоматически определяют, когда вы отдыхаете, и появляется экран ожидания. Если вы отдыхаете более 15 секунд, часы автоматически создают интервал отдыха. При возобновлении плавания часы автоматически начинают новый интервал плавания. Функцию автоматической паузы можно включить в параметрах занятия (*[Настройки занятий и приложений](#page-62-0)*, стр. 53).

**СОВЕТ.** для наилучшей работы функции автоматической паузы минимизируйте движения рук во время отдыха.

Во время занятия плаванием в бассейне или в открытой воде вы можете вручную отметить интервал отдыха, нажав LAP.

#### **Тренировка с журналом упражнений**

Функция журнала упражнений поддерживается только в бассейне. Вы можете использовать журнал упражнений, чтобы вручную записывать упражнения для ног, заплывы с одной рукой и любые другие нагрузки, которых нет среди четырех видов гребков.

- **1** Чтобы открыть экран журнала упражнений во время занятия плаванием в бассейне, нажмите кнопку **UP** или **DOWN**.
- **2** Чтобы запустить таймер упражнения, нажмите кнопку **LAP**.
- **3** После завершения интервала тренировки нажмите кнопку **LAP**.

Таймер упражнения остановится, но таймер тренировки продолжит запись общей длительности занятия.

**4** Укажите дистанцию завершенного упражнения.

Увеличение дистанции рассчитывается на основе длины бассейна, указанного в профиле занятий.

- **5** Выберите один из следующих вариантов:
	- Чтобы начать новый интервал упражнения, нажмите кнопку **LAP**.
	- Чтобы начать интервал заплыва, нажмите кнопку **UP** или **DOWN** для перехода к экранам тренировки в бассейне.
# **Мультиспорт**

Триатлонисты, дуатлонисты и участники других мультитренировок могут воспользоваться преимуществом режима «Мультиспорт», например использовать Триатлон или Кросс/заплыв. В режиме «Мультиспорт» можно переходить между типами деятельности и продолжать просматривать показатели общего времени. Например, можно переключиться между ездой на велосипеде и бегом и просмотреть общее время для заезда и бега на протяжении всей мультитренировки.

Вы можете настроить мультитренировку в соответствии с вашими требованиями или использовать режим «Триатлон» по умолчанию, настроенный для стандартного триатлона.

#### **Занятия триатлоном**

При участии в триатлоне вы можете использовать занятие триатлоном для быстрого перехода к каждому сегменту соревнований, регистрации времени каждого сегмента и сохранения занятия.

- **1** В режиме отображения циферблата нажмите кнопку **START**.
- **2** Выберите **Триатлон**.
- **3** Нажмите кнопку **START**, чтобы запустить таймер занятия.
- **4** В начале и в конце каждого сегмента триатлона нажимайте **LAP**.

Если функция перехода включена по умолчанию, время перехода записывается отдельно от времени занятия. Функцию перехода между сегментами можно включить или выключить в настройках занятия триатлоном. Если переходы выключены, нажмите LAP, чтобы изменить вид спорта.

**5** После завершения занятия нажмите кнопку **STOP** и выберите **Сохранить**.

#### **Создание мультитренировки**

- **1** В режиме отображения циферблата нажмите кнопку **START**.
- **2** Выберите **Добавить** > **Мультитр**.
- **3** Выберите тип мультитренировки или введите собственное имя.

К дублирующимся именам занятий добавляется номер. Например, «Триатлон(2)».

- **4** Выберите два или более занятий.
- **5** Выберите один из следующих вариантов:
	- Выберите параметр, чтобы изменить определенные настройки занятия. Например, вы можете выбрать, включать ли переходы.
	- Выберите **Готово**, чтобы сохранить и использовать мультитренировку.
- **6** Выберите **Да**, чтобы добавить занятие в свой список избранного.

### **Занятия в помещении**

Часы можно использовать для тренировок в помещении, например для занятий на беговой дорожке или велотренажере. Для занятий в помещении функция GPS отключена (*[Настройки занятий и](#page-62-0) [приложений](#page-62-0)*, стр. 53).

Во время бега или ходьбы с отключенной функцией GPS показатели скорости и расстояния рассчитываются с помощью акселерометра часов. Акселерометр калибруется автоматически. Точность данных о скорости и расстоянии повышается после нескольких занятий бегом или ходьбой вне помещения с использованием GPS.

**СОВЕТ.** если пользователь держится за поручни во время занятий на беговой дорожке, точность снижается.

В случае отключения функции GPS во время велотренировок данные о скорости и расстоянии будут недоступны, если не используется дополнительный датчик, обеспечивающий передачу данных о скорости и расстоянии на часы (например, датчик скорости или частоты вращения педалей).

### Health Snapshot<sup>™</sup>

Функция Health Snapshot записывает несколько ключевых показателей состояния за две минуты, когда вы не двигаетесь. Дает представление об общем состоянии вашей сердечно-сосудистой системы. Часы записывают такие значения, как средняя ЧСС, уровень стресса и частота дыхания. Функцию Health Snapshot можно добавить в список избранных приложений (*[Настройки занятий и приложений](#page-62-0)*, [стр. 53](#page-62-0)).

#### **Запись силовых тренировок**

Предусмотрена возможность записи подходов во время силовых тренировок. Подход состоит из нескольких повторений одного упражнения.

- **1** В режиме отображения циферблата нажмите кнопку **START**.
- **2** Выберите **Сил. трен.**.
- **3** Выберите тренировку.
- **4** Нажмите кнопку **DOWN**, чтобы просмотреть список этапов тренировки (необязательно). **СОВЕТ.** во время просмотра этапов тренировки можно нажать кнопку START, а затем нажмите кнопку DOWN, чтобы просмотреть анимацию выбранного упражнения (если доступно).
- **5** По завершении просмотра этапов тренировки нажмите кнопку **START** и выберите **Нач. тренир.**.
- **6** Нажмите кнопку **START**, а затем выберите **Начать трен.**.
- **7** Приступите к выполнению первого подхода.

Часы обеспечивают подсчет повторений. Количество повторений отображается после выполнения не менее четырех повторений.

**СОВЕТ.** часы могут выполнять подсчет повторений только одного упражнения для каждого подхода. Если вы хотите выполнить другое упражнение, сначала следует завершить текущий подход и начать новый.

**8** Нажмите кнопку **LAP**, чтобы завершить подход и перейти к следующему упражнению (если доступно).

На часах отображается общее число повторений в подходе.

- **9** При необходимости нажмите **UP** или **DOWN**, чтобы изменить количество повторений. **СОВЕТ.** также можно добавить использованный вес для подхода.
- **10** При необходимости нажмите **LAP** после отдыха для начала следующего подхода.
- **11** Повторите для каждого подхода силовой тренировки, пока не завершите занятие.
- **12** По завершении последнего подхода нажмите **START** и выберите **Остан. трен.**.
- **13** Выберите **Сохранить**.

### **Запись занятия ВИИТ**

Для записи высокоинтенсивных интервальных тренировок (ВИИТ) можно использовать специальные таймеры.

- **1** В режиме отображения циферблата нажмите кнопку **START**.
- **2** Выберите **ВИИТ**.
- **3** Выберите один из следующих вариантов:
	- Выберите **Свободная тренировка** для записи свободного занятия ВИИТ.
	- Выберите **Таймеры ВИИТ** > **AMRAP** для записи как можно большего количества подходов в установленный период времени.
	- Выберите **Таймеры ВИИТ** > **EMOM**, чтобы записать заданное количество упражнений каждую минуту в течение каждой минуты.
	- Выберите **Таймеры ВИИТ** > **Табата** для переключения между 20-секундными интервалами максимального усилия с 10-секундным перерывом.
	- Выберите **Таймеры ВИИТ** > **Ввод вручную**, чтобы установить свое время на упражнение, время отдыха, количество упражнений и подходов.
	- Выберите **Тренировки**, чтобы следовать сохраненной тренировке.
- **4** При необходимости следуйте инструкциям на экране.
- **5** Нажмите **START**, чтобы начать первый подход.

Часы отображают таймер обратного отсчета и текущую частоту пульса.

- **6** При необходимости нажмите **LAP**, чтобы вручную перейти к следующему подходу или отдыху.
- **7** По завершении занятия нажмите кнопку **STOP**, чтобы остановить таймер занятия.
- **8** Выберите **Сохранить**.

#### **Использование велотренажера**

Перед использованием совместимого велотренажера необходимо выполнить сопряжение велотренажера с часами с помощью технологииANT+® (*[Сопряжение с беспроводными датчиками](#page-122-0)*, [стр. 113\)](#page-122-0).

Вы можете использовать часы вместе с велотренажером, чтобы имитировать сопротивление во время тренировок, заездов и прохождения дистанций. При использовании велотренажера GPS отключается автоматически.

- **1** В режиме отображения циферблата нажмите кнопку **START**.
- **2** Выберите **Велотренажер**.
- **3** Нажмите и удерживайте **MENU**.
- **4** Выберите **Параметры умного тренажера**.
- **5** Выберите один из следующих вариантов:
	- Выберите **Фрирайд**, чтобы начать заезд.
	- Выберите **Следовать тренировке**, чтобы выполнить сохраненную тренировку (*[Тренировки](#page-72-0)*, [стр. 63](#page-72-0)).
	- Выберите **След. по курсу**, чтобы пройти сохраненную дистанцию (*[Дистанции](#page-154-0)*, стр. 145).
	- Выберите **Настройка мощности**, чтобы задать целевое значение мощности.
	- Выберите **Установка уклона**, чтобы задать моделируемый уклон.
	- Выберите **Устан. сопротивлен.**, чтобы установить силу сопротивления на тренажере.
- **6** Нажмите кнопку **START**, чтобы запустить таймер занятия.

Велотренажер увеличивает или уменьшает сопротивление в зависимости от информации о высоте в ходе прохождения дистанции или заезда.

### <span id="page-39-0"></span>**Игры**

### **Использование приложения** Garmin GameOn™

При сопряжении часов с компьютером можно записывать игровые занятия на часы и просматривать метрики производительности в реальном времени на компьютере.

- **1** На компьютере перейдите на веб-сайт [www.overwolf.com/app/Garmin-Garmin\\_GameOn](https://www.overwolf.com/app/Garmin-Garmin_GameOn) и скачайте приложение Garmin GameOn.
- **2** Чтобы завершить установку, следуйте инструкциям на экране.
- **3** Запустите приложение Garmin GameOn.
- **4** Когда приложение Garmin GameOn предложит выполнить сопряжение часов, нажмите кнопку **START**  и выберите на часах пункт **Игры**.

**ПРИМЕЧАНИЕ.** когда часы подключены к приложению Garmin GameOn, уведомления и другие функции Bluetooth® на часах отключены.

- **5** Выберите **Сопряжение**.
- **6** Выберите часы из списка и следуйте инструкциям на экране.

**СОВЕТ.** можно нажать > **Настройки**, чтобы настроить параметры, повторно прочитать руководство или удалить часы. Приложение Garmin GameOn запоминает ваши часы и настройки для следующего открытия приложения. При необходимости можно выполнить сопряжение часов с другим компьютером (*[Сопряжение с беспроводными датчиками](#page-122-0)*, стр. 113).

- **7** Выберите один из следующих вариантов:
	- На компьютере запустите поддерживаемую игру, чтобы автоматически начать игровое занятие.
	- На часах запустите игровое занятие вручную (*Запись игрового занятия вручную*, стр. 30).

Приложение Garmin GameOn отображает метрики производительности в реальном времени. После завершения занятия приложение Garmin GameOn отобразит сводку по игровому занятию и информацию о матче.

#### **Запись игрового занятия вручную**

Вы можете записать игровое занятие на часах и вручную ввести статистику для каждого матча.

- **1** В режиме отображения циферблата нажмите кнопку **START**.
- **2** Выберите **Игры**.
- **3** Нажмите кнопку **DOWN** и выберите тип игры.
- **4** Нажмите кнопку **START**, чтобы запустить таймер занятия.
- **5** Нажмите кнопку **LAP** в конце матча, чтобы записать результат или положение в рейтинге.
- **6** Нажмите кнопку **LAP**, чтобы начать новый матч.
- **7** После завершения занятия нажмите кнопку **STOP** и выберите **Сохранить**.

# **Скалолазание**

#### **Запись занятия скалолазанием в помещении**

Вы можете записывать трассы во время скалолазания в помещении. Трасса — это маршрут по стене для скалолазания в помещении.

- **1** В режиме отображения циферблата нажмите кнопку **START**.
- **2** Выберите **Скал. в пом.**.
- **3** Выберите **Да**, чтобы записать статистику трассы.
- **4** Выберите систему категорий сложности.

**ПРИМЕЧАНИЕ.** при следующем запуске занятия скалолазанием в помещении устройство использует эту систему категорий сложности. Чтобы изменить систему категорий сложности, нажмите и удерживайте кнопку MENU, выберите параметры занятия и выберите Система оценок.

- **5** Выберите уровень сложности для трассы.
- **6** Нажмите **START**.
- **7** Начните первую трассу.

**ПРИМЕЧАНИЕ.** когда таймер трассы работает, устройство автоматически блокирует кнопки для предотвращения их случайного нажатия. Часы можно разблокировать, нажав и удерживая любую кнопку.

**8** Спускайтесь на землю по завершении трассы.

Таймер отдыха запускается автоматически, когда вы находитесь на земле.

**ПРИМЕЧАНИЕ.** при необходимости можно нажать кнопку LAP для завершения трассы.

- **9** Выберите один из следующих вариантов:
	- Чтобы сохранить пройденную трассу, выберите **Завершенные**.
	- Чтобы сохранить непройденную трассу, выберите **Опробована**.
	- Чтобы удалить трассу, выберите **Отменить**.
- **10** Введите количество падений на трассе.
- **11** После отдыха нажмите **LAP**, чтобы начать следующую трассу.
- **12** Повторяйте эту процедуру для каждой трассы до завершения занятия.
- **13** Нажмите **STOP**.
- **14** Выберите **Сохранить**.

### **Запись занятия боулдерингом**

Вы можете записывать трассы во время занятия боулдерингом. Трасса — это маршрут подъема по валуну или небольшой скале.

- **1** В режиме отображения циферблата нажмите кнопку **START**.
- **2** Выберите **Боулдеринг**.
- **3** Выберите систему категорий сложности.

**ПРИМЕЧАНИЕ.** при следующем запуске занятия боулдерингом часы используют эту систему категорий сложности. Чтобы изменить систему категорий сложности, нажмите и удерживайте кнопку MENU, выберите параметры занятия и выберите Система оценок.

- **4** Выберите уровень сложности для трассы.
- **5** Нажмите **START** для запуска таймера трассы.
- **6** Начните первую трассу.
- **7** Чтобы завершить трассу, нажмите **LAP**.
- **8** Выберите один из следующих вариантов:
	- Чтобы сохранить пройденную трассу, выберите **Завершенные**.
	- Чтобы сохранить непройденную трассу, выберите **Опробована**.
	- Чтобы удалить трассу, выберите **Отменить**.
- **9** После отдыха нажмите **LAP**, чтобы начать следующую трассу.

**10** Повторяйте эту процедуру для каждой трассы до завершения занятия.

**11** По завершении последней трассы нажмите **STOP**, чтобы остановить таймер трассы.

**12** Выберите **Сохранить**.

# **Запуск режима** GPS-**трекера**

Для увеличения времени работы от батареи во время записи активности в течение нескольких дней можно использовать **Экспедиция**.

- **1** В режиме отображения циферблата нажмите кнопку **START**.
- **2** Выберите **Экспедиция**.
- **3** Нажмите кнопку **START**, чтобы запустить таймер занятия.

Устройство переходит в режим пониженного энергопотребления и регистрирует точки GPS-трека один раз в час. Для максимального увеличения времени работы от батареи устройство отключает все датчики и аксессуары, включая подключение к смартфону.

#### **Запись точки трека вручную**

В режиме GPS-трекера точки трека записываются автоматически на основе выбранного интервала записи. Вы можете записать точку трека вручную в любое время.

- **1** В режиме GPS-трекера нажмите **START**.
- **2** Выберите **Добавить точку**.

#### **Просмотр сведений о точках трека**

- **1** В режиме GPS-трекера нажмите **START**.
- **2** Выберите **Просмотр точек**.
- **3** Выберите точку трека в списке.
- **4** Выберите один из следующих вариантов:
	- Чтобы начать навигацию к выбранной точке трека, нажмите **Идти к**.
	- Для просмотра дополнительной информации о точке трека выберите **Сведения**.

# **Охота**

Вы можете сохранять местоположения, актуальные для ваших занятий охотой, и просматривать карту сохраненных местоположений. Во время охоты устройство использует режим GNSS, который позволяет продлить срок службы батареи.

- **1** В режиме отображения циферблата нажмите кнопку **START**.
- **2** Выберите **Охота**.
- **3** Нажмите кнопку **START**, а затем выберите **Начать охоту**.
- **4** Нажмите кнопку **START**, а затем выберите нужный вариант.
	- Чтобы вернуться к начальной точке занятия, выберите **Назад к началу** и выберите требуемый вариант.
	- Чтобы сохранить текущее местоположение, выберите **Сохр. местополож.**.
	- Для просмотра местоположений, сохраненных во время текущего занятия охотой, выберите **Места для охоты**.
	- Для просмотра всех ранее сохраненных местоположений выберите **Сохр. местополож.**.
	- Чтобы начать навигацию к пункту назначения, выберите **Навигация**, затем выберите требуемую опцию.
- **5** После завершения охоты нажмите кнопку **STOP** и выберите **Завершение охоты**.

## **Занятия на воде**

### **Парусное**

#### **Помощь по смене галса**

#### **ВНИМАНИЕ**

Чтобы определить курс при использовании функции помощи по смене галса, на часах применяется курс относительно грунта, определяемый по системе GPS. При этом не учитываются прочие факторы, которые могут влиять на направление движения судна, такие как течения и приливы/отливы. Вы несете ответственность за безопасность при навигации и надлежащее управление судном.

Во время плавания или гонки под парусом функция помощи по смене галса облегчает определение движения по ветру или против ветра. Во время калибровки функции помощи по смене галса на часах производится измерение курса относительно грунта (COG) по левому  $\mathbb D$  и правому  $\mathbb Q$  бортам судна, на основе которого рассчитывается среднее направление истинного ветра  $\circled3$  и угол галса судна  $\circled4$ .

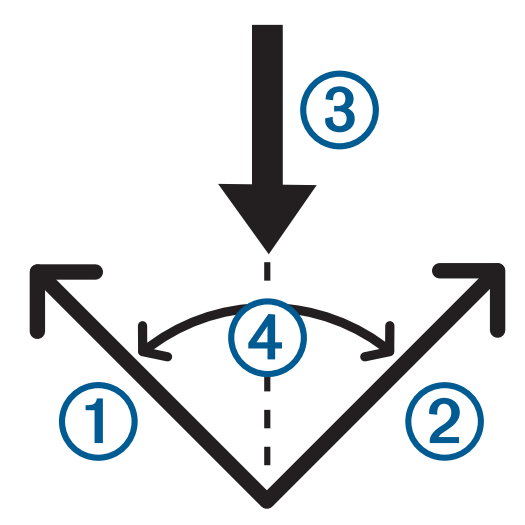

Эти данные используются на часах для определения движения судна по ветру или против ветра по мере его изменения.

По умолчанию для функции помощи по смене галса установлен автоматический режим. Каждый раз при выполнении калибровки курса относительно грунта по левому или правому борту на часах производится повторная калибровка для противоположной стороны и направления истинного ветра. Можно изменить настройки функции помощи по смене галса, установив фиксированный угол галса или направление истинного ветра.

#### **Калибровка функции помощи по смене галса**

- **1** В режиме отображения циферблата нажмите **START**.
- **2** Выберите **Пар. гонки** или **Хождение под парусом**.
- **3** Нажмите кнопку **UP** или **DOWN**, чтобы перейти на экран функции помощи по смене галса. **ПРИМЕЧАНИЕ.** возможно, потребуется добавить экран помощи по смене галса на экраны данных занятия (*[Настройка экранов данных](#page-61-0)*, стр. 52).
- **4** Выберите **START**.
- **5** Выберите один из следующих вариантов:
	- Для калибровки по правому борту выберите **START**.
	- Для калибровки по левому борту выберите **DOWN**.

**СОВЕТ.** если ветер дует с правой стороны судна, необходимо выполнить калибровку по правому борту. Если ветер дует с левой стороны судна, необходимо выполнить калибровку по левому борту.

**6** Дождитесь завершения калибровки функции помощи по смене галса на устройстве. На дисплее отображается стрелка, указывающая движение судна по ветру или против ветра.

#### **Ввод фиксированного угла галса**

- **1** В режиме отображения циферблата нажмите кнопку **START**.
- **2** Выберите **Пар. гонки** или **Хождение под парусом**.
- **3** Нажмите кнопку **UP** или **DOWN**, чтобы перейти на экран функции помощи по смене галса.
- **4** Нажмите и удерживайте кнопку **MENU**.
- **5** Выберите **Угол галса** > **Угол**.
- **6** Нажмите кнопку **UP** или **DOWN**, чтобы указать значение.

#### **Ввод направления истинного ветра**

- **1** В режиме отображения циферблата нажмите кнопку **START**.
- **2** Выберите **Пар. гонки** или **Хождение под парусом**.
- **3** Нажмите кнопку **UP** или **DOWN**, чтобы перейти на экран функции помощи по смене галса.
- **4** Нажмите и удерживайте кнопку **MENU**.
- **5** Выберите **Направ.истинн.ветра** > **Фиксированное значение**.
- **6** Нажмите кнопку **UP** или **DOWN**, чтобы указать значение.

#### **Советы по получению наиболее точного расчетного значения подъемной силы**

Для получения наиболее точного расчетного значения подъемной силы при использовании функции помощи по смене галса вы можете воспользоваться следующими рекомендациями. Дополнительную информацию см. в *Ввод направления истинного ветра*, стр. 34 и *Калибровка функции помощи по смене галса*, стр. 34.

- Введите фиксированный угол галса и выполните калибровку по левому борту.
- Введите фиксированный угол галса и выполните калибровку по правому борту.
- Сбросьте угол галса и выполните калибровку по левому и по правому борту.

#### **Парусные гонки**

Данное устройство может помочь вам пересечь линию старта точно в момент начала гонки. В случае синхронизации гоночного таймера в приложении для парусных гонок с таймером обратного отсчета до официального начала гонки обеспечивается оповещение пользователя о приближении старта с интервалом в одну минуту. Если пользователь устанавливает линию старта, устройство использует данные GPS, чтобы указать вероятность пересечения судном линии старта до, после или точно в момент начала гонки.

#### **Установка линии старта**

- **1** В режиме отображения циферблата нажмите кнопку **START**.
- **2** Выберите **Пар. гонки**.
- **3** Подождите, пока устройство найдет спутники.
- **4** Нажмите и удерживайте кнопку **MENU**.
- **5** Выберите **Настр. лин. старта**.
- **6** Выберите один из следующих вариантов:
	- Выберите пункт **Отметить по левому борту**, чтобы отметить линию старта по левому борту при прохождении мимо нее.
	- Выберите пункт **Отметить по правому борту**, чтобы отметить линию старта по правому борту при прохождении мимо нее.
	- Выберите **Отклонение от времени** для включения или выключения данных отклонения от времени на экране данных гоночного таймера.
	- Выберите **Расст. до нач. точ.** для установки расстояния до линии старта, единиц измерения расстояния и длины вашего судна.

#### **Запуск режима гонки**

Для просмотра отклонения от времени необходимо установить линию старта (*Установка линии старта*, стр. 35).

- **1** В режиме отображения циферблата нажмите кнопку **START**.
- **2** Выберите **Пар. гонки**.
- **3** Подождите, пока часы найдут спутники.

На дисплее отобразится гоночный таймер  $\Omega$  и отклонение от времени  $\Omega$ .

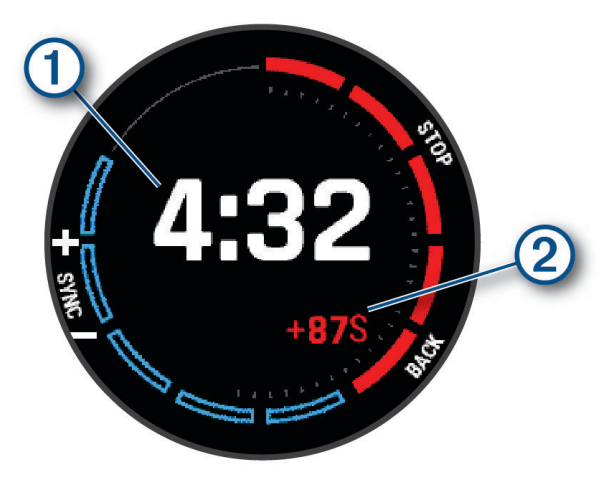

- **4** При необходимости нажмите и удерживайте кнопку **MENU** и выберите нужную опцию.
	- Чтобы установить фиксированный таймер, выберите **Время до старта регаты** > **Фиксированное значение** и введите время.
	- Чтобы установить время начала в течение следующих 24 часов, выберите **Время до старта регаты** > **GPS** и введите время суток.
- **5** Нажмите кнопку **START**.

<span id="page-45-0"></span>**6** Чтобы синхронизировать гоночный таймер с обратным отсчетом до официального начала гонки, используйте кнопки **UP** и **DOWN**.

**ПРИМЕЧАНИЕ.** отрицательное значение отклонения от времени указывает, что судно достигнет линии старта после начала гонки. Положительное значение отклонения от времени указывает, что судно достигнет линии старта раньше начала гонки.

**7** Нажмите кнопку **START**, чтобы запустить таймер занятия.

### **Водные виды спорта**

#### **Просмотр занятий водными видами спорта**

Часы записывают сведения о каждом занятии водным видом спорта с помощью функции автоматического определения. Эта функция автоматически записывает новые занятия на основе движения. Таймер занятия приостанавливается, когда вы перестаете двигаться. Таймер занятия запускается автоматически при увеличении скорости движения. Сведения о заезде можно просмотреть на приостановленном экране или при активном таймере занятия.

- **1** Начните занятие водным видом спорта, например водными лыжами.
- **2** Нажмите и удерживайте кнопку **MENU**.
- **3** Выберите **Просм. заезды**.
- **4** Нажмите кнопку **UP** или **DOWN** для просмотра сведений о последнем или текущем заезде, а также об общем количестве заездов.

Экраны заезда содержат время, пройденное расстояние, максимальную скорость и среднюю скорость.

### **Рыбная ловля**

#### **Рыбалка**

- **1** В режиме отображения циферблата нажмите кнопку **START**.
- **2** Выберите **Рыбалка**.
- **3** Нажмите **START** > **Начать рыбалку**.
- **4** Нажмите кнопку **START**, а затем выберите нужный вариант.
	- Чтобы добавить ещё одну рыбу к счетчику пойманных рыб, выберите **Регистрац. улова**.
	- Чтобы сохранить текущее местоположение, выберите **Сохр. местополож.**.
	- Чтобы установить интервальный таймер, время окончания или напоминание о времени окончания занятия, выберите **Тайм. рыбалки**.
	- Чтобы вернуться к начальной точке занятия, выберите **Назад к началу** и выберите требуемый вариант.
	- Для просмотра сохраненных местоположений выберите **Сохр. местополож.**.
	- Чтобы начать навигацию к пункту назначения, выберите **Навигация**, затем выберите требуемую опцию.
	- Чтобы изменить настройки занятия, выберите **Настройки**, а затем выберите требуемый вариант (*[Настройки занятий и приложений](#page-62-0)*, стр. 53).
- **5** После завершения занятия нажмите кнопку **STOP** и выберите **Законч. рыбалку**.

### **Приливы**

#### **Просмотр информации о приливах**

#### **ОСТОРОЖНО**

Сведения о приливах\отливах приведены исключительно в информационных целях. Вы несете ответственность за соблюдение всех указаний, связанных с условиями на воде, и должны всегда следить за окружающей обстановкой и руководствоваться соображениями безопасности и здравого смысла во время нахождения в море. Несоблюдение данной рекомендации может привести к получению травм или смерти.

Можно просмотреть информацию станций наблюдения за приливами, включая высоту прилива, а также время следующего прилива и отлива. Вы можете сохранить до десяти станций наблюдения за приливами.

- **1** В режиме отображения циферблата нажмите кнопку **START**.
- **2** Выберите **Приливы**.
- **3** Выберите один из следующих вариантов:
	- Чтобы использовать текущее местоположение рядом со станцией наблюдения за приливами, выберите **Добавить** > **Текущее местоположение**.
	- Чтобы выбрать местоположение на карте, выберите **Добавить** > **Карта**.
	- Чтобы ввести название города, выберите **Добавить** > **Поиск города**.
	- Чтобы выбрать сохраненное местоположение, выберите **Добавить** > **Сохр. местополож.**.
	- Чтобы ввести координаты местоположения, выберите **Добавить** > **Координаты**.

Для текущей даты отображается 24-часовой график приливов с текущей высотой прилива (1) и информацией о следующих приливах и отливах  $(2)$ .

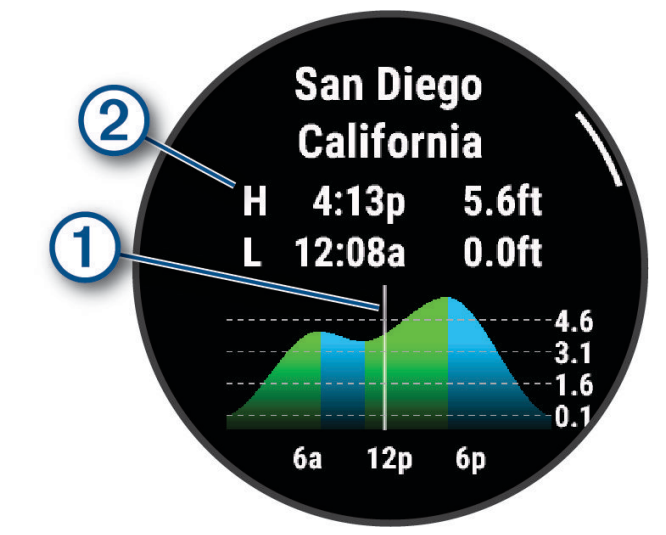

- **4** Нажмите **DOWN** для просмотра информации о приливах на ближайшие дни.
- **5** Нажмите **START** и выберите **В Избранное**, чтобы установить это местоположение в качестве избранной станции наблюдения за приливами.

Избранная станция наблюдения за приливами отображается в верхней части списка в приложении и на мини-виджете.

#### **Установка оповещения о приливе**

- **1** Выберите сохраненную станцию наблюдения за приливами в приложении **Приливы**.
- **2** Нажмите **START** и выберите **Настройка оповещений**.
- **3** Выберите один из следующих вариантов:
	- Чтобы установить звуковой сигнал перед приливом, выберите **Время до прилива**.
	- Чтобы установить звуковой сигнал перед отливом, выберите **Время до отлива**.

### **Якорь**

#### **ОСТОРОЖНО**

Функция якоря — это средство контроля за окружающей обстановкой. Оно не может предотвратить посадку на мель или столкновения при всех обстоятельствах. Вы несете ответственность за безопасное и надлежащее управление судном, за внимательное наблюдение за окружающей обстановкой, а также за соблюдение правил техники безопасности при нахождении на воде. Несоблюдение данной рекомендации может привести к повреждению имущества, получению травм или смерти.

#### **Отметка положения якоря**

- **1** В режиме отображения циферблата нажмите кнопку **START**.
- **2** Выберите **Якорь**.
- **3** Подождите, пока часы найдут спутники.
- **4** Нажмите **START** и выберите **Отдать якорь**.

#### **Настройки якоря**

В режиме отображения циферблата нажмите кнопку **START**, выберите **Якорь**, нажмите и удерживайте кнопку **MENU** и выберите настройки занятия.

**Радиус дрифта**: устанавливает допустимую величину сноса во время стоянки на якоре.

**Интервал обновления**: настройка интервала обновления данных о якоре.

**Сигнал о якоре**: включение или отключение звукового сигнала, если судно выходит за пределы радиуса дрейфа.

**Длительность сигнала о якоре**: позволяет установить длительность сигнала о якоре. Когда сигнал о якоре включен, то оповещение появляется каждый раз, когда судно выходит за пределы радиуса дрейфа во время действия указанного сигнала.

#### **Дистанционное управление троллинговым мотором**

#### **Сопряжение часов с троллинговым мотором**

Часы можно подключить к троллинговому мотору Garmin и использовать их в качестве пульта дистанционного управления. Для получения дополнительной информации об использовании дистанционного управления см. руководство пользователя троллингового мотора.

- **1** Включите троллинговый мотор.
- **2** Переместите часы на расстояние не более 1 м (3 футов) от панели отображения троллингового мотора.
- **3** На часах нажмите кнопку **START** и выберите **Трол. мотор**.

**СОВЕТ.** при необходимости можно выполнить сопряжение часов с другим троллинговым мотором (*[Сопряжение с беспроводными датчиками](#page-122-0)*, стр. 113).

**4** На панели отображения троллингового мотора трижды нажмите  $\binom{1}{2}$ , чтобы перейти в режим сопряжения.

При поиске соединения индикатор  $\mathcal G$  на панели отображения троллингового мотора горит синим.

- **5** На часах нажмите кнопку **START**, чтобы войти в режим сопряжения.
- **6** Убедитесь, что ключ доступа, отображаемый на пульте дистанционного управления троллингового мотора, совпадает с ключом доступа, отображаемым на часах.
- **7** На часах нажмите кнопку **START**, чтобы подтвердить ключ доступа.
- **8** На пульте дистанционного управления троллингового мотора нажмите  $\lambda$ , чтобы подтвердить ключ доступа.

При успешном подключении к часам индикатор  $\mathcal G$  на панели отображения троллингового мотора загорается зеленым.

### <span id="page-48-0"></span>**Лыжи и зимние виды спорта**

Вы можете добавить заезды на лыжах и сноуборде в свой список занятий (*[Настройка занятий и](#page-60-0) [приложений](#page-60-0)*, стр. 51). Можно настраивать экраны данных для каждого занятия (*[Настройка экранов](#page-61-0)  данных*[, стр. 52](#page-61-0)).

### **Просмотр лыжных спусков**

Часы записывают сведения о каждом спуске на горных лыжах или сноуборде с помощью функции автозаезда. Эта функция включена по умолчанию для катания на горных лыжах и сноуборде. Она автоматически записывает новые лыжные спуски, когда вы начинаете движение вниз по склону.

- **1** Начните лыжный или сноубордный спуск.
- **2** Нажмите и удерживайте кнопку **MENU**.
- **3** Выберите **Просм. заезды**.
- **4** Нажмите кнопку **UP** или **DOWN** для просмотра сведений о последнем или текущем заезде, а также об общем количестве заездов.

Экраны спуска содержат время, пройденное расстояние, максимальную скорость, среднюю скорость и общий спуск.

#### **Запись занятия внетрассовым катанием на лыжах или сноуборде**

Занятие внетрассовым катанием на лыжах или сноуборде позволяет переключаться между режимами отслеживания подъемов и спусков, что позволяет точно отслеживать статистику. Параметр Отслеживание режима можно настроить на автоматическое или ручное переключение между режимами отслеживания (*[Настройки занятий и приложений](#page-62-0)*, стр. 53).

- **1** В режиме отображения циферблата нажмите кнопку **START**.
- **2** Выберите **Внетр. лыж.** или **Внетрассовое катание на сноуборде**.
- **3** Выберите один из следующих вариантов:
	- Если вы начинаете заниматься на подъеме, выберите **Восхождение**.
	- Если вы начинаете занятие на спуске, выберите **Спуск**.
- **4** Нажмите кнопку **START**, чтобы запустить таймер занятия.
- **5** При необходимости нажмите кнопку **LAP** для переключения между режимами отслеживания подъема и спуска.
- **6** После завершения занятия нажмите кнопку **STOP** и выберите **Сохранить**.

#### **Данные о мощности во время лыжных гонок**

**ПРИМЕЧАНИЕ.** аксессуар серии HRM-Pro должен быть сопряжен с часами MARQ при помощи технологии ANT+.

Вы можете использовать совместимые часы MARQ в сочетании с аксессуаром серии HRM-Pro, чтобы в режиме реального времени получать информацию о вашей эффективности во время лыжных гонок. Выходная мощность измеряется в ваттах. Факторы, влияющие на мощность, включают скорость, изменения высоты, ветер и состояние снега. Вы можете использовать выходную мощность для измерения и улучшения эффективности вашего катания на лыжах.

**ПРИМЕЧАНИЕ.** значения мощности при катании на лыжах, как правило, ниже значений мощности при катании на велосипеде. Это нормально и происходит потому, что люди менее эффективны при катании на лыжах, чем при катании на велосипеде. На самом деле при одинаковой интенсивности показатели мощности при лыжных гонках обычно ниже на 30–40%, чем показатели мощности велотренировок.

# <span id="page-49-0"></span>**Гольф**

## **Игра в гольф**

Перед игрой в гольф необходимо зарядить часы (*[Зарядка устройства](#page-163-0)*, стр. 154).

- **1** В режиме отображения циферблата нажмите кнопку **START**.
- **2** Выберите **Гольф**.

Устройство определяет местоположение спутников, вычисляет ваше местоположение и выбирает поле, если поблизости есть только одно поле.

- **3** Если есть список полей для гольфа, выберите поле из него.
- **4** При необходимости задайте дистанцию для драйвера.
- **5** Выберите , чтобы сохранить результат.

#### **6** Выберите стартовую площадку.

На дисплее часов отобразится экран с информацией о лунке.

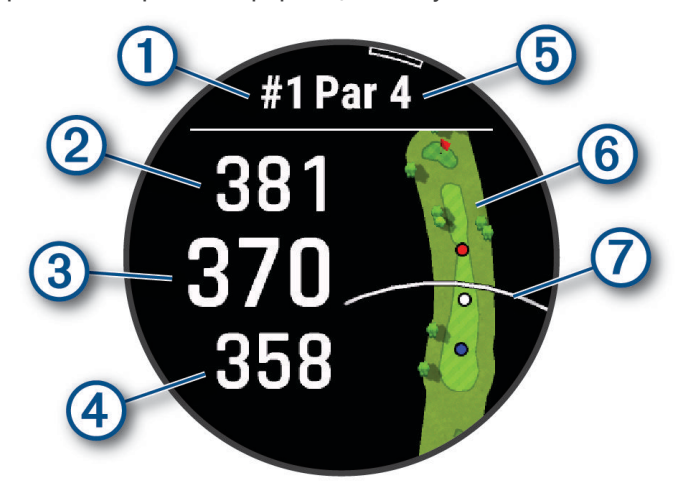

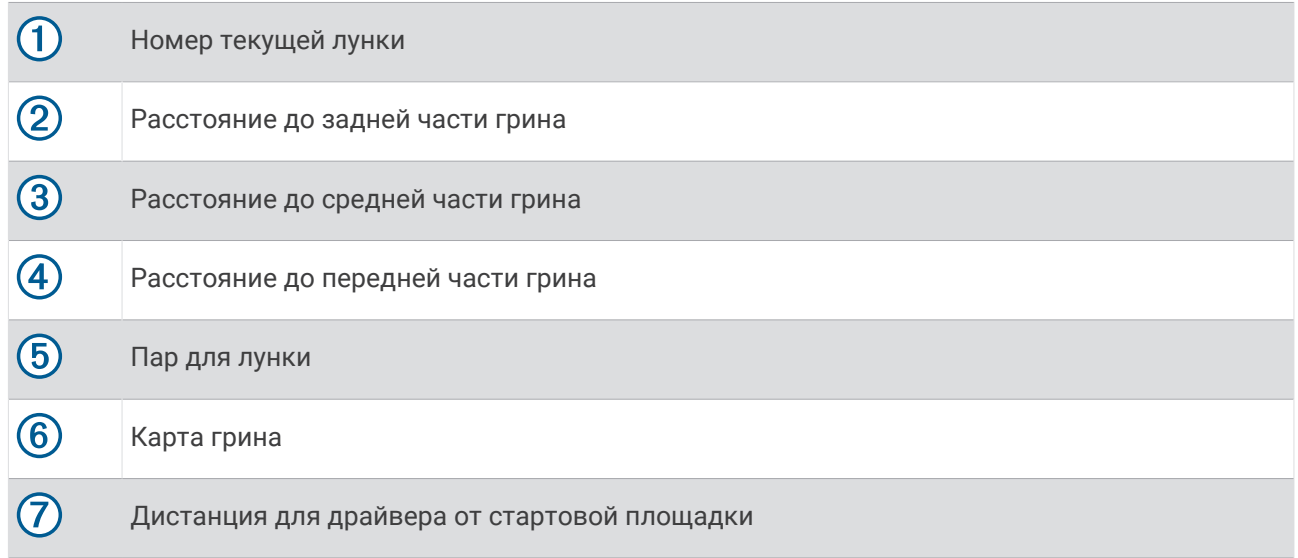

**ПРИМЕЧАНИЕ.** в результате изменения местоположения флажков часы измеряют расстояние до передней, средней и задней части грина, но не до самого местоположения флажка.

- **7** Выберите один из следующих вариантов:
	- Коснитесь передней, средней и задней части грина, чтобы просмотреть расстояние PlaysLike (*[Значки расстояния PlaysLike](#page-52-0)*, стр. 43).
	- Коснитесь карты, чтобы просмотреть более подробные данные или измерить расстояние с помощью сенсорного наведения (*[Измерение расстояния при помощи сенсорного наведения](#page-53-0)*, [стр. 44](#page-53-0)).
	- Нажмите кнопку **UP** или **DOWN** для просмотра местоположения и расстояния до препятствия или до его передней и задней стороны.
	- Нажмите **START**, чтобы открыть меню гольфа (*[Меню гольфа](#page-51-0)*, стр. 42).

При переходе к следующей лунке часы выполняют автоматическое переключение для отображения информации о новой лунке.

### <span id="page-51-0"></span>**Меню гольфа**

Чтобы получить доступ к дополнительным функциям в меню гольфа, во время раунда можно нажать кнопку **START**.

**Заверш. раунд**: завершение текущего раунда.

- **Сменить лунку**: смена лунки вручную.
- **Сменить грин**: позволяет сменить грин, если доступно более одного грина для лунки.
- **Просмотр грина**: позволяет переместить местоположение флажка для получения более точного измерения расстояния (*Перемещение флажка*, стр. 42).
- **Вирт. кэдди**: запрашивает рекомендацию по выбору клюшки от виртуального кэдди (*[Виртуальный](#page-52-0) кэдди*[, стр. 43](#page-52-0)).
- **PlaysLike**: показывает факторы PlaysLike для лунки (*[Значки расстояния PlaysLike](#page-52-0)*, стр. 43).
- **Оценка удара**: отображение расстояния предыдущего удара, записанного с помощью функции Garmin AutoShot™ (*[Просмотр измерений дальности ударов](#page-53-0)*, стр. 44). Вы также можете записать удар вручную (*[Измерение удара вручную](#page-53-0)*, стр. 44).
- **Оценочная таблица**: открытие оценочной таблицы для раунда (*[Ведение счета](#page-54-0)*, стр. 45).
- **Одометр**: отображает записанное время, расстояние и пройденные шаги. Одометр включается и выключается автоматически при запуске или завершении раунда. Показания одометра можно сбросить во время раунда.
- **Ветер**: открывает указатель, который показывает скорость и направление ветра относительно флажка (*[Просмотр скорости и направления ветра](#page-55-0)*, стр. 46).
- **PinPointer**: функция PinPointer это компас, который помогает выбрать правильное направление, если вы не видите грина. Эта функция поможет вам правильно направить удар, даже если вы оказались в деревьях или песчаной ловушке.

**ПРИМЕЧАНИЕ.** не используйте функцию PinPointer, находясь в гольф-каре. Помехи от гольф-кара могут повлиять на точность показаний компаса.

- **Пользовательские цели**: сохранение местоположения, например, объекта или препятствия, для текущей лунки (*[Сохранение пользовательских отметок](#page-55-0)*, стр. 46).
- **Стат. клюшки**: отображение статистики по каждой клюшке для гольфа, например, информации о расстоянии и точности. Появляется при выполнении сопряжения датчиков Approach® СТ10 или включения параметра Подсказка по выб. клюшки.
- **ВОСХОД И ЗАХОД**: показывает время восхода и заката солнца, а также время наступления сумерек на текущий день.

**Настройки**: настройка параметров игры в гольф (*[Настройки занятий и приложений](#page-62-0)*, стр. 53).

#### **Перемещение флажка**

Можно более подробно рассмотреть грин и изменить местоположение флажка.

- **1** На экране с информацией о лунке нажмите кнопку **START**.
- **2** Выберите **Просмотр грина**.
- **3** Коснитесь или перетащите , чтобы переместить местоположение флажка. **СОВЕТ.** для изменения масштаба нажимайте кнопку START.
- **4** Нажмите кнопку **BACK**.

Расстояния на экране с информацией о лунке обновляются в соответствии с новым местоположением флажка. Местоположение флажка сохраняется только для текущего раунда.

### <span id="page-52-0"></span>**Виртуальный кэдди**

Для использования функции «Виртуальный кэдди» необходимо провести пять раундов с применением датчиков Approach CT10 или включить функцию Подсказка по выб. клюшки (*[Настройки занятий и](#page-62-0) [приложений](#page-62-0)*, стр. 53) и загрузить счетные карточки. Для проведения каждого раунда необходимо установить подключение к сопряженному смартфону с приложением Garmin Golf™ . Функция «Виртуальный кэдди» предоставляет рекомендации на основе данных о лунке, ветре и прошлых результатах, полученных с использованием каждой клюшки.

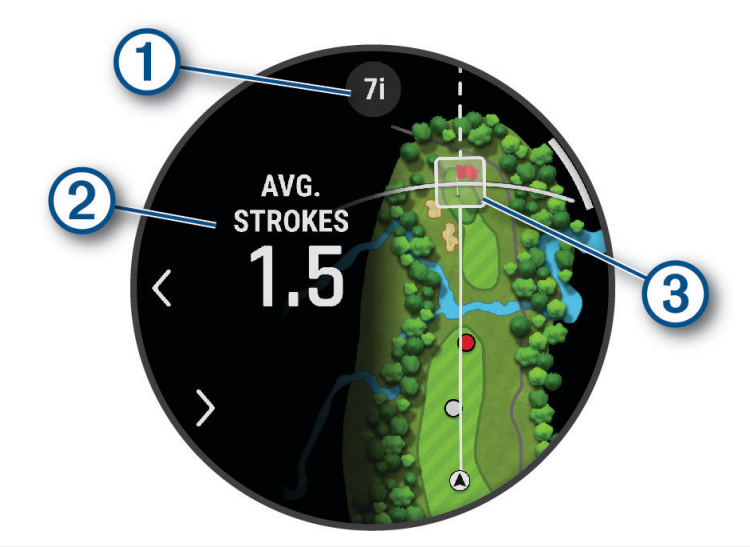

Рекомендация по выбору клюшки или комбинации клюшек для лунки. Вы можете использовать **T** или для просмотра других вариантов клюшек.

Отображает среднее ожидаемое количество ударов, которые потребуются для прохождения лунки в соответствии с рекомендацией по выбору клюшки.

Отображает область распределения следующего удара с рекомендацией по выбору клюшки на основе вашей истории ударов этой клюшкой.

3 **ПРИМЕЧАНИЕ.** если область распределения удара заходит на грин, шанс попадания на грин будет отображаться в процентах.

#### **Значки расстояния** PlaysLike

Функция для измерения расстояния PlaysLike учитывает перепады высот на поле, скорость и направление ветра, а также плотность воздуха, отображая скорректированное расстояние до грина (*Коэффициенты расстояния PlaysLike*, стр. 43). Во время раунда можно нажать на расстояние до грина, чтобы просмотреть расстояние PlaysLike.

**СОВЕТ.** вы можете выбрать, какие данные будут учтены в параметрах PlaysLike в настройках занятия (*[Настройки PlaysLike](#page-53-0)*, стр. 44).

- : длительность прохождения расстояния больше ожидаемого.
- : длительность прохождения расстояния соответствует ожиданию.
- : длительность прохождения расстояния меньше ожидаемого.

#### **Коэффициенты расстояния** PlaysLike

Во время игры в гольф вы можете посмотреть, какие изменения расстояния PlaysLike происходят из-за изменения высоты поля, скорости и направления ветра, а также плотности воздуха.

Нажмите кнопку START и выберите PlaysLike.

- $\angle$ : разница в расстоянии из-за перепада высот.
- $\blacktriangle$ : разница в расстоянии из-за скорости и направления ветра.
- : разница в расстоянии из-за плотности воздуха.

### <span id="page-53-0"></span>**Настройки** PlaysLike

#### Удерживайте MENU и выберите **Занятия и приложения** > **Гольф** > **Настройки гольфа** > **PlaysLike**.

**Ветер**: включает скорость ветра и его направление в настройки расстояния PlaysLike.

**Погода**: включает плотность воздуха в настройки расстояния PlaysLike.

**Пог. усл. на избр. поле**: позволяет вручную изменять настройки высоты над уровнем моря, температуры и влажности, используемые для плотности воздуха.

**ПРИМЕЧАНИЕ.** эта настройка может быть полезна для установки погодных условий, соответствующих тому месту, где вы обычно играете. Если они не соответствуют условиям на ваших обычных полях для гольфа, регулировка плотности воздуха может показаться неточной.

#### **Измерение расстояния при помощи сенсорного наведения**

Во время игры в гольф можно использовать сенсорное наведение для измерения расстояния до любой точки на карте.

- **1** Коснитесь карты во время игры в гольф.
- **2** Коснитесь или передвиньте палец, чтобы расположить значок цели  $\mathbb{Q}$ .

Можно просмотреть расстояние от текущего местоположения до цели, а также от цели до местоположения флажка.

**3** При необходимости выберите **-** или — для увеличения или уменьшения масштаба.

### **Просмотр измерений дальности ударов**

Устройство оснащено функцией автоматического обнаружения и записи удара. Каждый раз, когда вы делаете удар на фервее, устройство записывает дальность удара, чтобы вы могли просмотреть эти данные позже.

**СОВЕТ.** функция автоматического обнаружения удара работает наилучшим образом, если вы носите устройство на запястье ведущей руки и в случае хорошего контакта с мячом. Патты не обнаруживаются.

- **1** Во время игры в гольф нажмите **START**.
- **2** Выберите **Пред. удары**, чтобы посмотреть все записанные значения дальности ударов.

**ПРИМЕЧАНИЕ.** расстояние от последнего удара также отображается в верхней части экрана сведений о лунке.

#### **Измерение удара вручную**

Если часы не регистрируют удар, его можно добавить вручную. Удар нужно добавлять из места, где он не зарегистрировался.

- **1** Выполните удар и проследите, куда приземлится мяч.
- **2** На экране с информацией о лунке нажмите кнопку **START**.
- **3** Выберите пункт **Оценка удара**.
- **4** Нажмите кнопку **START**.
- **5** Выберите **Добавить удар** >  $\sqrt{\phantom{a}}$ .
- **6** При необходимости укажите клюшку, которую вы использовали для удара.
- **7** Перейдите к мячу (пешком или на гольф-карте).

При следующем ударе часы автоматически запишут дальность последнего удара. При необходимости можно вручную добавить другой удар.

### <span id="page-54-0"></span>**Ведение счета**

- **1** На экране с информацией о лунке нажмите **START**.
- **2** Выберите **Оценочная таблица** . Оценочная таблица появляется, когда вы находитесь на грине.
- **3** С помощью кнопки **UP** или **DOWN** переключайтесь между лунками.
- **4** Чтобы выбрать лунку, нажмите **START**.
- **5** С помощью кнопки **UP** или **DOWN** установите счет. Производится обновление общего количества баллов.

#### **Запись статистики**

Чтобы начать запись статистики, сначала необходимо включить отслеживание статистики (*Настройки подсчета баллов*, стр. 45).

- **1** На странице оценочной таблицы выберите лунку.
- **2** Введите количество выполненных ударов, включая патты, и нажмите **START**.
- **3** Установите количество паттов и нажмите **START**. **ПРИМЕЧАНИЕ.** количество выполненных паттов используется только для отслеживания статистических данных и не увеличивает ваш результат.
- **4** При необходимости выберите один из вариантов ниже:

**ПРИМЕЧАНИЕ.** если вы на лунке «пар-3», информация о фервее не появляется.

- Если ваш мяч попал на фервей, выберите **Попад. на ферв.**.
- Если мяч не попал на фервей, выберите **Отклон. вправо** или **Отклонение влево**.
- **5** При необходимости введите количество штрафных ударов.

#### **Настройки подсчета баллов**

Удерживайте MENU и выберите **Занятия и приложения** > **Гольф** > **Настройки гольфа** > **Подсчет баллов**.

**Метод подсчета**: изменение метода ведения счета, который используется устройством.

**Подсчет гандикапа**: включает подсчет гандикапа.

**Задайте гандикап**: задает гандикап, если подсчет гандикапа включен.

**Показать счет**: отображает ваш общий счет за раунд в верхней части счетной карточки (*Ведение счета*, стр. 45).

**Отслеживание статистики**: включение отслеживания статистики: количества паттов, гринов по регламенту и попаданий на фервей во время игры в гольф.

**Штрафы**: позволяет отслеживать штрафные удары во время игры в гольф (*Запись статистики*, стр. 45).

**Подсказка**: включение запроса в начале раунда, в котором спрашивается, хотите ли вы сохранить счет.

### <span id="page-55-0"></span>**Информация о подсчете баллов методом Стейблфорд**

При выборе метода Стейблфорд для подсчета баллов (*[Настройки занятий и приложений](#page-62-0)*, стр. 53) очки начисляются в соответствии с количеством совершенных ударов для каждой лунки относительно пара. В конце раунда побеждает участник, набравший наибольшее количество очков. Устройство начисляет очки с учетом требований Американской ассоциации гольфа.

В счетной карточке игры Стейблфорд вместо ударов отображаются очки.

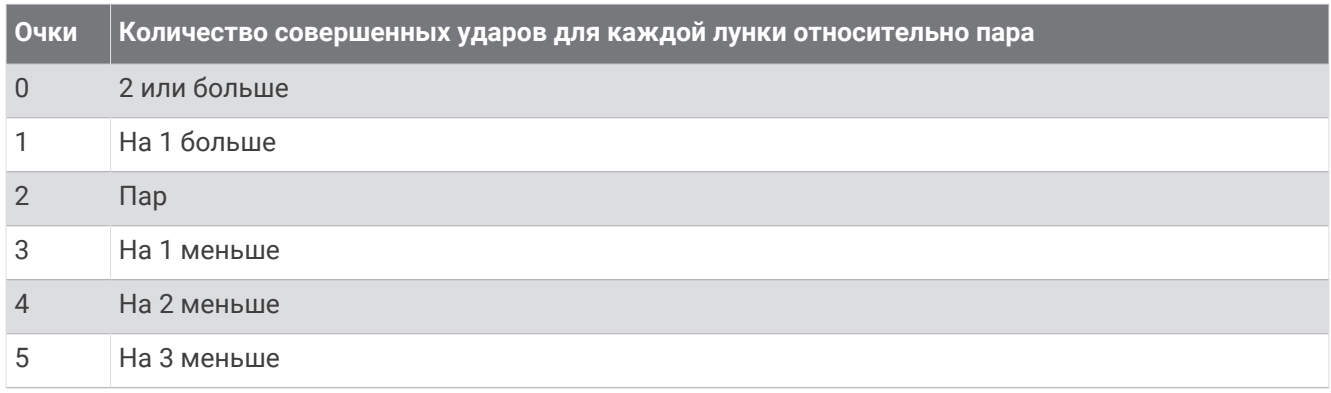

#### **Просмотр скорости и направления ветра**

Функция «Ветер» — это указатель, который показывает скорость и направление ветра относительно флажка. Для использования функции «Ветер» требуется подключение к приложению Garmin Golf.

- **1** Нажмите **START**.
- **2** Выберите пункт **Ветер**.

Стрелка указывает направление ветра относительно флажка.

#### **Просмотр направления к флажку**

Функция PinPointer — это компас, который помогает выбрать правильное направление, если вы не видите грина. Эта функция поможет вам правильно направить удар, даже если вы оказались в деревьях или песчаной ловушке.

**ПРИМЕЧАНИЕ.** не используйте функцию PinPointer, находясь в гольф-каре. Помехи от гольф-кара могут повлиять на точность показаний компаса.

- **1** На экране с информацией о лунке нажмите **START**.
- **2** Выберите **PinPointer**.

Стрелка указывает направление к местоположению флажка.

#### **Сохранение пользовательских отметок**

Во время раунда можно сохранить до пяти пользовательских отметок для каждой лунки. Сохранение отметки полезно для записи объектов или препятствий, которые не отображаются на карте. Вы можете просматривать расстояния до этих отметок с экрана преград и препятствий (*[Игра в гольф](#page-49-0)*, стр. 40).

**1** Встаньте рядом с отметкой, которую необходимо сохранить.

**ПРИМЕЧАНИЕ.** невозможно сохранить отметку, которая находится далеко от выбранной лунки.

- **2** На экране с информацией о лунке нажмите кнопку **START**.
- **3** Выберите **Пользовательские цели**.
- **4** Выберите тип отметки.

### <span id="page-56-0"></span>**Режим крупного шрифта**

Можно изменить размер цифр на экране с информацией о лунке. Удерживая кнопку **MENU**, выберите занятие и нажмите **Крупные цифры**.

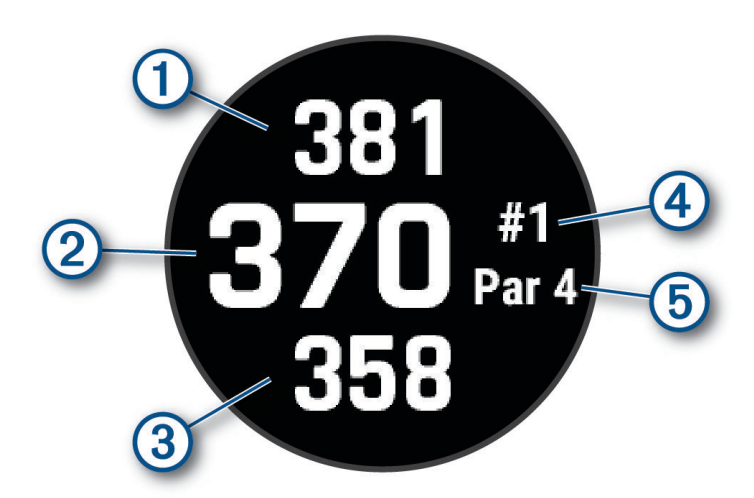

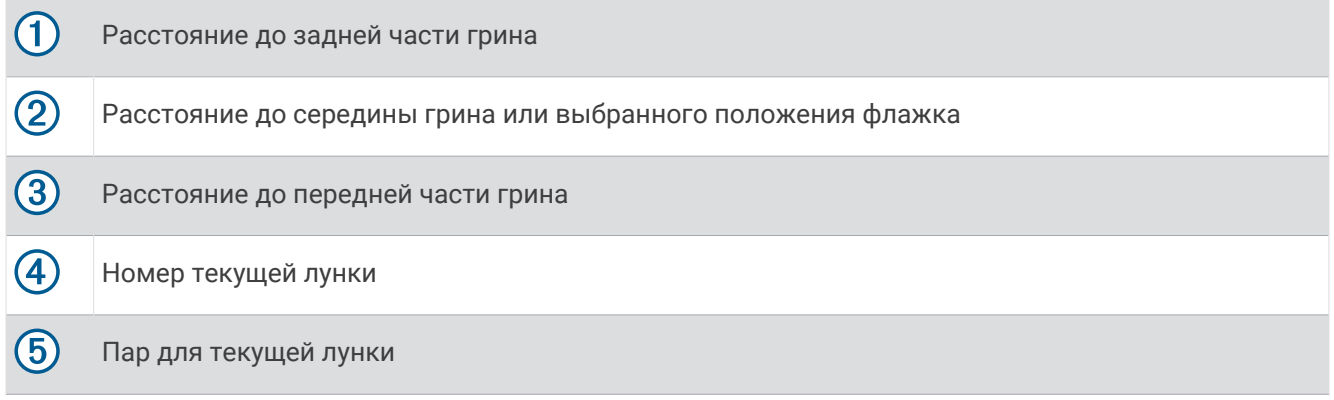

### **Тренировка для отработки темпа выполнения свинга**

Занятие Трен. темпа помогает выполнять свинги более стабильно. Устройство измеряет и отображает ваше время замаха и маха вниз. Также на экране устройства отображается темп выполнения свинга. Темп выполнения свинга — это время замаха, разделенное на время маха вниз, выражающееся в виде отношения. Отношение 3 к 1 (или 3,0) соответствует идеальному темпу выполнения свинга согласно анализу игры профессиональных спортсменов.

#### **Идеальный темп выполнения свинга**

Идеального темпа 3,0 можно добиться при различном времени выполнения свинга, например 0,7 с/ 0,23 с или 1,2 с/0,4 с. У каждого игрока в гольф может быть уникальный темп выполнения свинга в зависимости от его формы и опыта. Garmin предлагает шесть различных значений времени.

На экране устройства отображается график, указывающий, является ли время замаха или маха вниз слишком коротким, долгим или подходящим для выбранного значения времени.

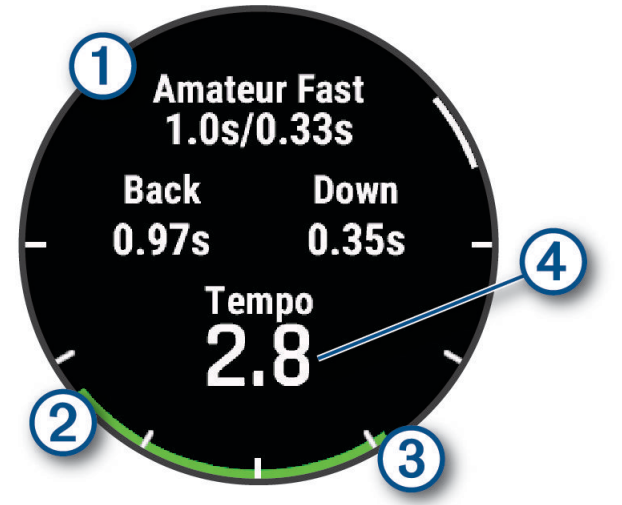

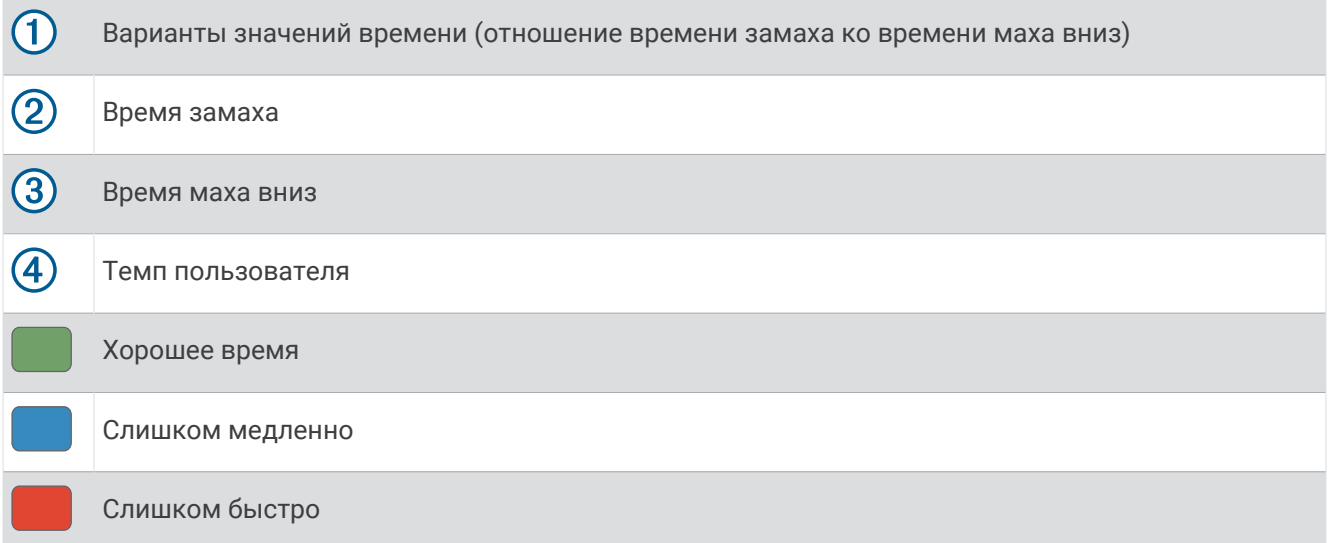

Чтобы найти идеальное время выполнения свинга, следует начать с самого медленного значения времени, попробовав выполнить несколько свингов с его использованием. Когда график темпа будет постоянно отображаться зеленым цветом как для времени замаха, так и для времени маха вниз, можно перейти к следующему значению времени. После определения комфортного значения времени вы можете использовать его для повышения стабильности выполнения свингов и результатов.

#### **Анализ темпа выполнения свинга**

Для просмотра сведений о вашем темпе выполнения свинга необходимо выполнить удар по мячу.

- **1** Нажмите кнопку **START**.
- **2** Выберите **Трен. темпа**.
- **3** Нажмите кнопку **START**.
- **4** Выберите **Скорость свинга**, а затем выберите требуемый вариант.
- **5** Выполните полный свинг и удар по мячу.

На экране часов отобразится анализ выполнения свинга.

#### <span id="page-58-0"></span>**Просмотр последовательности советов**

При использовании функции Трен. темпа в первый раз на экране часов отображается последовательность советов, поясняющих, как выполняется анализ свинга.

- **1** Нажмите кнопку **START** во время занятия.
- **2** Выберите **Советы**.
- **3** Нажмите кнопку **START**, чтобы посмотреть следующий совет.

### **Прыжки с парашютом**

#### **ОСТОРОЖНО**

Функция «Прыжки с парашютом» предназначена для использования только опытными парашютистами. Функцию "Прыжки с парашютом" не следует использовать в качестве основного альтиметра. Указание неверных данных о прыжке может привести к получению серьезных травм или смерти.

Функция "Прыжки с парашютом" использует военные правила вычисления точки сбрасывания с большой высоты (HARP). Часы автоматически распознают момент прыжка и начинают навигацию к расчетной точке приземления (DIP) с помощью барометра и электронного компаса.

#### **Планирование прыжка**

- **1** Выберите тип прыжка (*Типы прыжков*, стр. 49).
- **2** Введите информацию о прыжке (*[Ввод информации о прыжке](#page-59-0)*, стр. 50). Устройство вычислит точку HARP.
- **3** Выберите **Перейти к HARP** для начала навигации к HARP.

#### **Типы прыжков**

В функции "Прыжки с парашютом" можно выбрать один из трех типов прыжков: "HAHO", "HALO" или "Статический". В соответствии с выбранным типом прыжка необходимо задать дополнительные данные. Высота выброски и высота раскрытия парашюта для всех типов прыжков рассчитываются в футах над уровнем грунта (AGL).

- **HAHO**: высотный прыжок с раскрытием на большой высоте. Прыжок и раскрытие парашюта выполняются на большой высоте. Необходимо задать расчетную точку приземления (DIP) и высоту выброски не менее 1000 футов (305 метров). Предполагается, что значения высоты выброски и высоты раскрытия парашюта совпадают. Как правило, значение высоты выброски находится в диапазоне от 12 000 до 24 000 футов (от 3658 до 7315 метров) над уровнем грунта (AGL).
- **HALO**: высотный затяжной прыжок. Прыжок выполняется на большой высоте, раскрытие парашюта на малой. Для данного типа прыжка требуется указать те же данные, что и для прыжка HAHO, а также высоту раскрытия парашюта. Высота раскрытия парашюта не должна быть больше высоты выброски. Как правило, значение высоты раскрытия парашюта находится в диапазоне от 2000 до 6000 футов (от 610 до 1829 метров) над уровнем грунта (AGL).
- **Статический**: предполагается, что скорость и направление ветра остаются неизменными на протяжении всего прыжка. Высота выброски должна составлять не менее 1000 футов (305 метров).

### <span id="page-59-0"></span>**Ввод информации о прыжке**

- **1** Нажмите кнопку **START**.
- **2** Выберите **Парашют**.
- **3** Выберите тип прыжка (*[Типы прыжков](#page-58-0)*, стр. 49).
- **4** Выполните одно или несколько действий для ввода информации о прыжке.
	- Выберите **DIP**, чтобы установить маршрутную точку для расчетной точки приземления.
	- Выберите **Высота выброски** для установки значения высоты выброски AGL (в футах), на которой парашютист выпрыгивает из самолета.
	- Выберите **Выс. раскрытия** для установки значения высоты раскрытия парашюта AGL (в футах), на которой парашютист раскрывает парашют.
	- Выберите **Движение по инерции** для установки пройденного расстояния по горизонтали (в метрах) в зависимости от скорости самолета.
	- Выберите **Курс к точке HARP** для установки направления движения (в градусах) в зависимости от скорости самолета.
	- Выберите **Ветер** для установки данных о ветре: скорости (в узлах) и направления (в градусах).
	- Выберите **Постоянные значения** для установки дополнительной точной информации для запланированного прыжка. В зависимости от типа прыжка для ввода дополнительной информации можно выбрать **Проц.макс.знач**, **Коэффициент безопасности**, **K-открытый**, **Kсвободное падение** или **K-статический** (*[Постоянные настройки](#page-60-0)*, стр. 51).
	- Выберите **Авт.нав.к DIP** для включения автоматической навигации к точке DIP после прыжка.
	- Выберите **Перейти к HARP** для начала навигации к HARP.

### **Ввод данных о ветре для прыжков** HAHO **и** HALO

- **1** Нажмите кнопку **START**.
- **2** Выберите **Парашют**.
- **3** Выберите тип прыжка (*[Типы прыжков](#page-58-0)*, стр. 49).
- **4** Выберите **Ветер** > **Добавить**.
- **5** Выберите высоту.
- **6** Введите скорость ветра в узлах и выберите **Готово**.
- **7** Введите направление ветра в градусах и выберите **Готово**.

Значения данных о ветре будут добавлены в список. При вычислении используются только данные о ветре, добавленные в список.

**8** Повторите шаги с 5 по 7 для каждой доступной высоты.

#### **Сброс данных о ветре**

- **1** Нажмите кнопку **START**.
- **2** Выберите **Парашют**.
- **3** Выберите **HAHO** или **HALO**.
- **4** Выберите **Ветер** > **Сброс**.

Все значения данных о ветре будут удалены из списка.

#### **Ввод данных о ветре для статических прыжков**

- **1** Нажмите кнопку **START**.
- **2** Выберите **Парашют** > **Статический** > **Ветер**.
- **3** Введите скорость ветра в узлах и выберите **Готово**.
- **4** Введите направление ветра в градусах и выберите **Готово**.

### <span id="page-60-0"></span>**Постоянные настройки**

Выберите Парашют, тип прыжка, а затем выберите Постоянные значения.

- **Проц.макс.знач**: установка диапазона прыжка для всех типов прыжков. При установке значения менее 100% величина сноса от точки DIP снижается; при установке значения более 100% величина сноса увеличивается. Более опытные парашютисты могут использовать меньшие значения, тогда как неопытные парашютисты — большие.
- **Коэффициент безопасности**: установка допустимой погрешности прыжка (только для HAHO). Как правило, значение коэффициента безопасности представляет собой целое число от двух и выше и определяется парашютистом с учетом характеристик прыжка.
- **K-свободное падение**: установка значения аэродинамического сопротивления для парашюта во время свободного падения, исходя из класса купола парашюта (только для HALO). Каждый парашют должен иметь маркировку со значением K.
- **K-открытый**: установка значения аэродинамического сопротивления для открытого парашюта, исходя из класса купола парашюта (для HAHO и HALO). Каждый парашют должен иметь маркировку со значением K.
- **K-статический**: установка значения аэродинамического сопротивления для парашюта во время статического прыжка, исходя из класса купола парашюта (только для типа прыжка Статический). Каждый парашют должен иметь маркировку со значением K.

# **Настройка занятий и приложений**

Вы можете настроить список занятий и приложений, экраны данных, поля данных и другие параметры.

### **Добавление или удаление занятия из Избранного**

Список избранных занятий отображается при нажатии кнопки **START** в режиме отображения циферблата и обеспечивает быстрый доступ к занятиям, которые вы выполняете наиболее часто. Вы можете в любое время добавить или удалить избранные занятия.

- **1** Нажмите и удерживайте кнопку **MENU**.
- **2** Выберите **Занятия и приложения**.

Избранные занятия отображаются в начале списка.

- **3** Выберите один из следующих вариантов:
	- Для добавления в Избранное выберите занятие, а затем выберите **В Избранное**.
	- Чтобы удалить из Избранного, выберите занятие, а затем выберите **Удалить из Избранного**.

#### **Изменение позиции занятия в списке приложений**

- **1** Нажмите и удерживайте кнопку **MENU**.
- **2** Выберите **Занятия и приложения**.
- **3** Выберите занятие.
- **4** Выберите параметр **Изм. порядок**.
- **5** Нажмите **UP** или **DOWN** для изменения позиции занятия в списке приложений.

### <span id="page-61-0"></span>**Настройка экранов данных**

Для каждого занятия можно отобразить, скрыть и изменить компоновку и содержимое экранов данных.

- **1** Нажмите и удерживайте кнопку **MENU**.
- **2** Выберите **Занятия и приложения**.
- **3** Выберите занятие для настройки.
- **4** Выберите настройки занятия.
- **5** Выберите **Экраны данных**.
- **6** Выберите экран данных для настройки.
- **7** Выберите один из следующих вариантов:
	- Выберите **Раскладка**, чтобы настроить количество полей данных на экране данных.
	- Выберите **Поля данных** и выберите поле, чтобы изменить отображаемые в нем данные. **СОВЕТ.** для получения списка всех доступных полей данных перейдите в раздел *[Поля данных](#page-173-0)*, [стр. 164.](#page-173-0) Не все поля данных доступны для всех типов занятий.
	- Выберите **Изм. порядок**, чтобы изменить позицию экрана данных в ленте.
	- Выберите **Убрать**, чтобы удалить экран данных из ленты.
- **8** При необходимости выберите пункт **Добавить новый элемент**, чтобы добавить экран данных в ленту.

Вы можете добавить пользовательский экран данных или выбрать один из предварительно заданных экранов данных.

#### **Добавление карты для занятия**

Для отдельного занятия можно добавить карту в цикл экранов данных.

- **1** Нажмите и удерживайте кнопку **MENU**.
- **2** Выберите **Занятия и приложения**.
- **3** Выберите занятие для настройки.
- **4** Выберите настройки занятия.
- **5** Выберите **Экраны данных** > **Добавить новый элемент** > **Карта**.

#### **Создание пользовательского занятия**

- **1** В режиме отображения циферблата нажмите кнопку **START**.
- **2** Выберите **Добавить**.
- **3** Выберите один из следующих вариантов:
	- Выберите **Копиров. занятие**, чтобы создать собственное пользовательское занятие на основе одного из сохраненных занятий.
	- Чтобы создать новое пользовательское занятие, выберите **Другое** > **Другое**.
- **4** При необходимости выберите тип занятия.
- **5** Выберите имя или введите собственное имя.

К дублирующимся именам занятий добавляется номер, например: Велотренировка(2).

- **6** Выберите один из следующих вариантов:
	- Выберите параметр, чтобы изменить определенные настройки занятия. Например, можно настроить экраны данных или автоматические функции.
	- Выберите **Готово**, чтобы сохранить и использовать пользовательское занятие.
- **7** Выберите **Да**, чтобы добавить занятие в свой список избранного.

### <span id="page-62-0"></span>**Настройки занятий и приложений**

Эти параметры позволяют настроить каждое предварительно загруженное приложение для занятий в соответствии с вашими потребностями. Например, можно настроить страницы данных и включить функции оповещения и тренировок. Для определенных типов занятий некоторые настройки могут быть недоступны.

Удерживая кнопку **MENU**, выберите **Занятия и приложения**. Выберите занятие, а затем выберите настройки занятия.

- **3D-расстояние**: функция вычисления пройденного расстояния с учетом изменения высоты и горизонтального движения по поверхности.
- **3D-скорость**: функция вычисления скорости с учетом изменения высоты и горизонтального движения по поверхности.
- **Цвет акцентов**: выбор цвета выделения для каждого занятия, облегчающего определение активных занятий.
- **Добавить занятие**: позволяет настраивать мультитренировку.
- **Оповещения**: настройка оповещений о тренировке или навигации для занятия (*[Оповещения о занятиях](#page-65-0)*, [стр. 56](#page-65-0)).
- **Альтиметр**: отображает барометрическую высоту или высоту по GPS, если для часов установлена GPS-привязка.
- **Скалолаз.: авто**: активация автоматического определения часами изменения высоты с помощью встроенного альтиметра (*[Включение автоматического режима для скалолазания](#page-68-0)*, стр. 59).
- **Автоматический режим полета**: обеспечивает возможность автоматического запуска занятия в режиме полета из режима часов, если обнаруженная скорость набора высоты превышает указанное значение. Занятие прекращается, если путевая скорость остается ниже 30 узлов в течение заданного времени.
- **Auto Lap**: автоматическая отметка кругов с помощью функции Auto Lap. Параметр Автомат. настр. расстояния отмечает круги на определенном расстоянии. Параметр Авт. позиц. отмечает круги при прохождении местоположения, где ранее была нажата кнопка LAP. По завершении круга на экране появится настраиваемое сообщение с оповещением о круге. Эта функция полезна при оценке эффективности на разных этапах тренировки.
- **Auto Pause**: установка для функции Auto Pause® возможностей остановки записи данных при прекращении движения или при снижении скорости ниже указанного уровня. Эта функция может оказаться полезной, когда маршрут вашего занятия включает в себя светофоры или другие места, в которых необходимо остановиться.
- **Автоматическая пауза**: позволяет часам автоматически создавать интервал отдыха, когда вы прекращаете движение (*[Автоматическая пауза и пауза, установленная вручную](#page-35-0)*, стр. 26).
- **Автозаезд**: позволяет часам автоматически определять заезды на лыжах или занятия водными видами спорта с помощью встроенного акселерометра (*[Просмотр лыжных спусков](#page-48-0)*, стр. 39, *[Просмотр занятий водными видами спорта](#page-45-0)*, стр. 36).
- **Смена страниц**: настройка автоматического пролистывания всех экранов данных занятия во время работы таймера занятия.
- **Авт. см.подх.**: автоматическое начало и завершение подходов часами при выполнении упражнений во время силовой тренировки.
- **Автозапуск**: настройка автоматического запуска занятия мотокроссом или BMX на часах при начале движения.
- **Крупные цифры**: изменение размера чисел на экранах данных занятия (*[Режим крупного шрифта](#page-56-0)*, [стр. 47](#page-56-0)).
- **Транслировать данные по ЧП**: включает автоматическую передачу данных о частоте пульса при запуске занятия (*[Трансляция данных о частоте пульса](#page-114-0)*, стр. 105).
- **Трансляция в GameOn**: включение автоматической передачи биометрических данных в приложение Garmin GameOn при запуске игрового занятия (*[Использование приложения Garmin GameOn](#page-39-0)™* , стр. 30).
- **ClimbPro**: отображение экранов планирования и отслеживания восхождения во время навигации (*[Использование ClimbPro](#page-68-0)*, стр. 59).
- **Подсказка по выб. клюшки**: отображение запроса на указание использованной клюшки для гольфа после каждого обнаруженного удара для записи статистики по клюшке (*[Запись статистики](#page-54-0)*, стр. 45).
- **Запуск обр. отсчета**: включает таймер обратного отсчета для интервалов во время плавания в бассейне.
- **Экраны данных**: позволяет настроить экраны данных и добавить новые экраны данных для занятия (*[Настройка экранов данных](#page-61-0)*, стр. 52).
- **Дистанция для драйвера**: устанавливает среднее расстояние, которое мяч проходит после драйва во время игры в гольф.
- **Изменить вес**: позволяет добавлять вес, используемый для подхода во время силовых или кардиотренировок.
- **Таймер полета**: обеспечивает возможность автоматического запуска и остановки таймера полета из занятия Полет, когда путевая скорость превышает значение, установленное для параметра Порог таймера полета.
- **Порог таймера полета**: обеспечивает возможность автоматического запуска и остановки таймера полета из занятия Полет, когда путевая скорость превышает указанное значение. Например, 30 узлов.
- **Расст. в гольфе**: указание единицы измерения для расстояния во время игры в гольф.
- **Скорость ветра в гольфе**: указание единицы измерения для скорости ветра во время игры в гольф.
- **Система оценок**: устанавливает систему категорий сложности для оценки сложности трассы для скалолазания.
- **Номер дорожки**: установка номера дорожки для отслеживания вашего забега.
- **Кнопка Lap**: включение или отключение кнопки LAP для записи круга или отдыха во время занятия.
- **Блокировать устройство**: блокировка сенсорного экрана и кнопок во время мультитренировки для предотвращения случайного нажатия кнопок и сенсорного экрана.
- **Карта**: настройка параметров отображения экрана с картографическими данными для занятия (*[Настройки карты занятия](#page-67-0)*, стр. 58).
- **Метроном**: воспроизводит вибро- и звуковые сигналы с постоянным ритмом, что помогает повысить эффективность тренировок за счет повышения, снижения или поддержания более постоянной частоты. Можно установить количество ударов в минуту (уд./мин.) для частоты, которую вы хотите поддерживать, частоту ударов и настройки звука.
- **Отслеживание режима**: включает или отключает автоматическое отслеживание режима подъема или спуска для внетрассового катания на лыжах или сноуборде.
- **Отслеживание препятствий**: позволяет часам сохранять местоположения препятствий после прохождения первого круга дистанции. Во время повторных прохождений дистанции часы используют сохраненные местоположения для переключения между интервалами препятствий и бега (*[Запись занятия бегом с препятствиями](#page-33-0)*, стр. 24).
- **PlaysLike**: настройка функции PlaysLike для измерения расстояния, которая обеспечивает отображение скорректированного расстояния до грина во время игры в гольф (*[Значки расстояния PlaysLike](#page-52-0)*, [стр. 43](#page-52-0)).
- **Размер бассейна**: выбор длины бассейна для заплывов в бассейне.
- **Усреднение мощности**: определяет, включают ли часы нулевые значения для измерения мощности во время велотренировок, которые возникают, когда вы не крутите педали.
- **Режим мощности**: установка режима питания по умолчанию для занятия.
- **Таймаут реж. энергосбер.**: установка длительности таймаута для режима энергосбережения, в течение которого часы остаются в режиме тренировки, например в ожидании начала забега. Параметр Средняя переводит часы в энергосберегающий режим часов после 5 минут бездействия. Параметр Длинный переводит часы в энергосберегающий режим часов после 25 минут бездействия. Продленный режим может сократить время работы от аккумулятора между зарядками.
- **Запись занятия**: включение записи файла FIT с данными занятий гольфом. В файлы FIT записываются данные для фитнеса, предназначенные для использования в приложении Garmin Connect.
- **Запись после заката**: настройка на часах функции записи точек трека после заката в режиме GPSтрекера.
- **Запись температуры**: записывает температуру окружающей среды вокруг часов во время определенных занятий.
- **Регистрация VO2 Max.**: включение регистрации VO2 Max. для бега на сверхмарафонские дистанции и бега по пересеченной местности.
- **Интервал записи**: настройка частоты записи точек трека в режиме GPS-трекера. По умолчанию точки GPS-трека записываются один раз в час, а после заката они не записываются. Если запись точек GPS-трека выполняется реже, время работы устройства от батареи продлевается.
- **Переименовать**: настройка имени занятия.
- **Подсчет повторов**: включение или отключение подсчета повторений во время тренировки. Опция Только тренировки позволяет включить подсчет повторений только для тренировок с инструкциями.
- **Повтор**: включение функции Повтор для мультитренировок. Например, эту функцию можно использовать для занятий с несколькими переходами, таких как кросс с заплывами.
- **Восстановить настройки**: сброс настроек занятия.
- **Статистика трассы**: позволяет отслеживать статистику трассы для занятий скалолазанием в помещении.
- **Прокладка маршрута**: настройка параметров расчета маршрутов для занятия (*[Параметры прокладки](#page-67-0) [маршрута](#page-67-0)*, стр. 58).
- **Мощность при беге**: позволяет записывать данные мощности при беге и настраивать параметры (*[Настройки мощности при беге](#page-125-0)*, стр. 116).
- **Спутники**: установка спутниковой системы для занятия (*[Настройки спутников](#page-69-0)*, стр. 60).
- **Подсчет баллов**: позволяет задать настройки подсчета баллов, включить отслеживание статистики и ввести гандикап во время игры в гольф (*[Настройки подсчета баллов](#page-54-0)*, стр. 45).
- **Сегменты**: позволяет просматривать сохраненные сегменты занятия (*[Сегменты](#page-69-0)*, стр. 60). Параметр Автоподбор соперника автоматически настраивает целевое время забега для сегмента на основании ваших результатов во время этого сегмента.
- **Оповещения по сегменту**: включение подсказок с уведомлением о приближении к сегменту (*[Сегменты](#page-69-0)*, [стр. 60](#page-69-0)).
- **Оценка собств. состояния**: определяет, как часто вы оцениваете свои воспринимаемые усилия для занятия (*[Оценка занятия](#page-31-0)*, стр. 22).

**SpeedPro**: позволяет использовать расширенные показатели скорости для занятий виндсерфингом.

**Определение гребков**: включает определение типа гребков для заплывов в бассейне.

- **Авт. см. сп. во вр. кр. с запл.**: позволяет автоматически переключаться между видами спорта (плаванием и бегом) во время кросса с заплывами.
- **Сенсорный экран**: включение или отключение сенсорного экрана во время занятия.
- **Режим турнира**: отключение функций, которые запрещены во время участия в официальных турнирах.

**Переходы**: включение переходов для мультитренировок.

- **Единицы измерения**: установка единиц измерения для занятия.
- **Оповещ. вибр.**: включает оповещения, которые уведомляют о необходимости вдоха или выдоха во время дыхательного упражнения.
- **Вирт. кэдди**: позволяет настроить автоматическое или ручное управление рекомендациями кэдди по выбору клюшек. Данная функция становится доступной, если вы провели пять раундов игры в гольф, отслеживаете статистику по клюшкам и загружаете данные счетных карточек в приложение Garmin Golf.

<span id="page-65-0"></span>**Видео тренировок**: включает анимацию с инструкциями для силовых упражнений, кардиотренировок, йоги или пилатеса. Анимации доступны для предустановленных тренировок и тренировок, загруженных из учетной записи Garmin Connect.

#### **Оповещения о занятиях**

Для каждого занятия можно установить оповещения, которые помогут в достижении конкретной задачи, в улучшении осведомленности об окружающей среде и в навигации к пункту назначения. Некоторые оповещения доступны не для всех занятий. Существует три типа оповещений: сигналы событий, оповещения о диапазоне и повторяющиеся оповещения.

- **Сигнал события**: сигнал события уведомляет о событии один раз. Событие имеет конкретное значение. Например, можно установить на часах оповещение при достижении определенного количества сожженных калорий.
- **Оповещения о диапазоне**: оповещение о диапазоне поступает каждый раз, когда часы выходят за рамки указанного диапазона значений. Например, можно установить на часах оповещение для частоты пульса, которое будет поступать, когда значение частоты пульса становится ниже 60 ударов в минуту (уд./мин) и больше 210 уд./мин.
- **Повторяющиеся оповещения**: повторяющиеся оповещения поступают каждый раз, когда часы записывают определенное значение или интервал. Например, можно установить на часах оповещение с интервалом 30 минут.

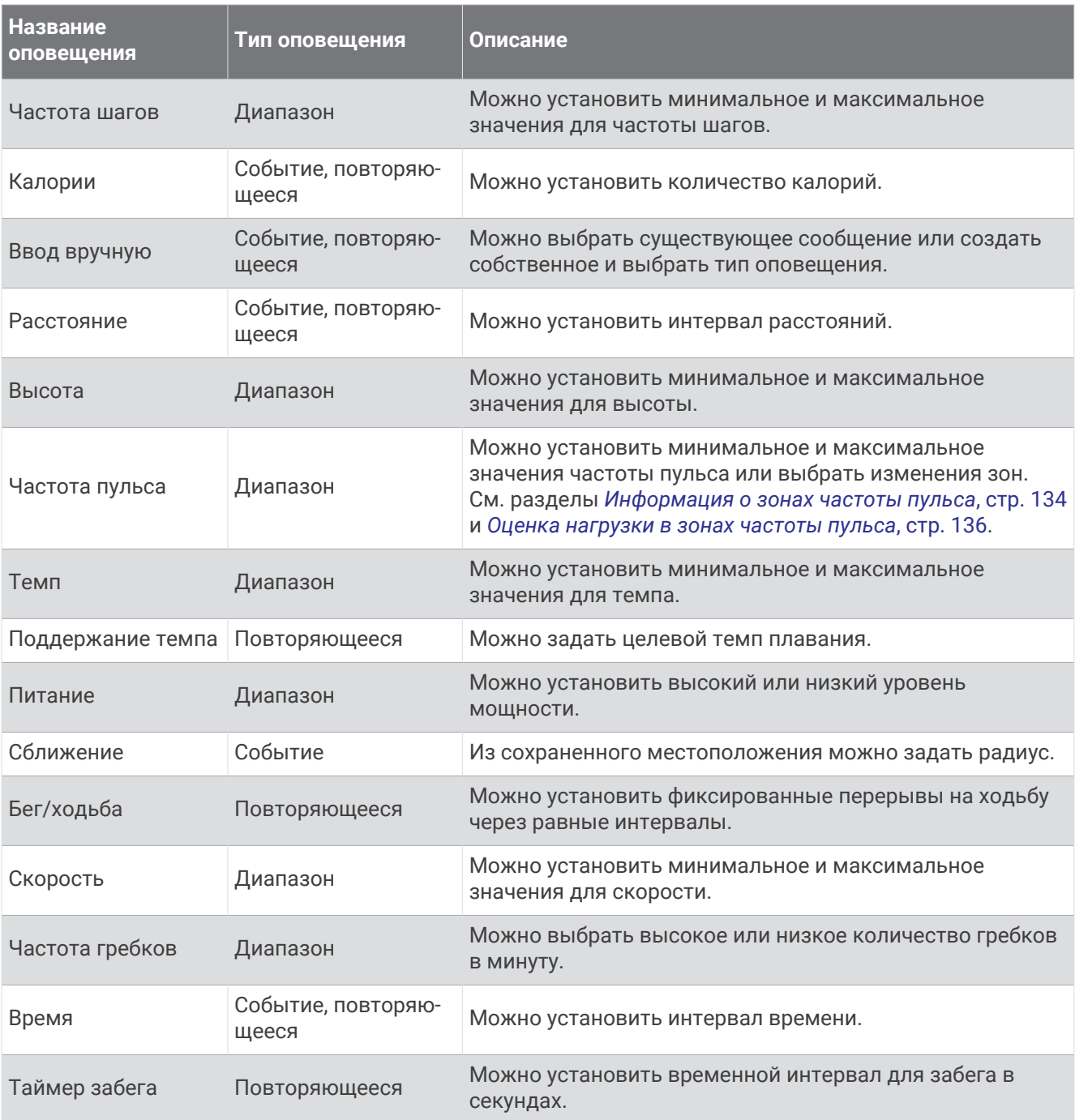

#### <span id="page-67-0"></span>**Настройка оповещения**

- **1** Нажмите и удерживайте кнопку **MENU**.
- **2** Выберите **Занятия и приложения**.
- **3** Выберите занятие.

**ПРИМЕЧАНИЕ.** для некоторых занятий эта функция недоступна.

- **4** Выберите настройки занятия.
- **5** Выберите **Оповещения**.
- **6** Выберите один из следующих вариантов:
	- Выберите пункт **Добавить новый элемент**, чтобы добавить новое оповещение для занятия.
	- Выберите имя оповещения, чтобы отредактировать существующее оповещение.
- **7** При необходимости выберите тип оповещения.
- **8** Выберите зону, введите минимальное и максимальное значения или настраиваемое значение для оповещения.
- **9** При необходимости включите оповещение.

Для оповещений о событиях и повторяющихся оповещений сообщение отображается при каждом достижении значения оповещения. Для оповещений о диапазоне сообщение отображается каждый раз, когда значение выходит за рамки указанного диапазона (минимальное и максимальное значения).

#### **Настройки карты занятия**

Можно настроить внешний вид экрана с картографическими данными для каждого занятия.

Удерживая **MENU** выберите **Занятия и приложения**. Выберите занятие, настройки занятия, затем выберите параметр **Карта**.

**Настройка карт**: отображение или скрытие данных установленных карт.

- **Тема карты**: установка карты на отображение данных, оптимизированных для вашего типа занятия. При выборе параметра Система используются значения из настроек системной карты (*[Темы карты](#page-131-0)*, [стр. 122\)](#page-131-0).
- **Исп. настр.сист.**: позволяет часам использовать параметры из настроек системы карт (*[Настройки](#page-129-0) карты*[, стр. 120](#page-129-0)). Если этот параметр отключен, вы можете настроить параметры карты для занятия.
- **Цветовой режим**: установка белого или черного фона карты для просмотра в дневное или ночное время. Опция Автоматически настраивает цвета карты в зависимости от времени суток.
- **Восстановить тему**: позволяет восстановить настройки темы карты по умолчанию или темы, удаленные с часов.

#### **Параметры прокладки маршрута**

Настройки прокладки маршрута можно изменить, чтобы определить способ расчета маршрутов на часах для отдельных занятий.

**ПРИМЕЧАНИЕ.** не все параметры доступны для всех типов занятий.

Нажмите и удерживайте кнопку **MENU**, выберите **Занятия и приложения**, выберите занятие, выберите настройки занятия, а затем выберите параметр **Прокладка маршрута**.

- **Режим**: выбор действия для оптимизации прокладки маршрутов. Прокладываемые маршруты оптимизируются с учетом типа вашего занятия.
- **Сост. марш. по популярности**: расчет маршрутов на основании наиболее популярных пробежек и заездов из Garmin Connect.
- **Дистанции**: выбор навигации по дистанциям при использовании часов. Для навигации по дистанции без пересчета используйте параметр След. по курсу. Для расчета и перерасчета дистанции по карте с возможностью прокладки маршрута при изменении маршрута выберите параметр Карта.
- **Метод расчета**: выбор способа расчета, позволяющего максимально сократить время, расстояние или обеспечить минимальный подъем при прохождении маршрутов.

**Избегать**: выбор типов дорог или способов передвижения, которые не следует включать в маршруты. **Тип**: настройка вида указателя на экране при прокладке маршрута напрямую.

#### <span id="page-68-0"></span>**Использование** ClimbPro

Функция ClimbPro помогает распределять силы на предстоящих подъемах на дистанции. Вы можете просматривать подробную информацию о подъеме, включая уклон, расстояние и увеличение высоты, предварительно или в режиме реального времени во время следования по дистанции. Категории подъема во время велотренировки обозначаются цветом в зависимости от длины и уклона.

- **1** Нажмите и удерживайте кнопку **MENU**.
- **2** Выберите **Занятия и приложения**.
- **3** Выберите занятие.
- **4** Выберите настройки занятия.
- **5** Выберите **ClimbPro** > **Состояние** > **Во время навигации**.
- **6** Выберите один из следующих вариантов:
	- Выберите **Поле данных**, чтобы настроить поле данных, которое отображается на экране ClimbPro.
	- Выберите **Оповещение**, чтобы установить оповещения в начале подъема или на определенном расстоянии от подъема.
	- Выберите **Спуски**, чтобы включить или выключить отображение спусков для беговых занятий.
	- Нажмите **Обнар. подъемов**, чтобы выбрать типы подъемов, обнаруженных в ходе велотренировок.
- **7** Просмотрите сведения о подъемах и дистанции (*[Просмотр или изменение сведений о дистанции](#page-156-0)*, [стр. 147\)](#page-156-0).
- **8** Начните прохождение сохраненной дистанции (*[Навигация к пункту назначения](#page-152-0)*, стр. 143).

#### **Включение автоматического режима для скалолазания**

Функция автоматического режима для скалолазания обеспечивает автоматическое определение изменения высоты. Эту функцию можно использовать при занятиях скалолазанием, пешим туризмом, бегом или ездой на велосипеде.

- **1** Нажмите и удерживайте кнопку **MENU**.
- **2** Выберите **Занятия и приложения**.
- **3** Выберите занятие.

**ПРИМЕЧАНИЕ.** для некоторых занятий эта функция недоступна.

- **4** Выберите настройки занятия.
- **5** Выберите **Скалолаз.: авто** > **Состояние**.
- **6** Выберите **Всегда** или **Не во время навиг.**.
- **7** Выберите один из следующих вариантов:
	- Выберите **Экран для бега**, чтобы определить экран данных, который будет отображаться во время пробежки.
	- Выберите **Экр. для скал.**, чтобы определить экран данных, который будет отображаться во время занятий скалолазанием.
	- Выберите **Инвертировать цвета**, чтобы включить обращение цветов при переключении режимов.
	- Выберите **Вертикальная скорость**, чтобы задать скорость подъема за период времени.
	- Выберите **Переключение режимов**, чтобы установить скорость переключения режимов устройством.

**ПРИМЕЧАНИЕ.** параметр Текущий экран позволяет автоматически выполнять переход к последнему просмотренному вами экрану перед автоматическим переходом в режим для скалолазания.

#### <span id="page-69-0"></span>**Настройки спутников**

Вы можете изменить настройки спутников, чтобы настроить спутниковые системы, используемые для каждого вида занятия. Дополнительные сведения о спутниковых системах см. по адресу: [garmin.com](https://www.garmin.com/aboutGPS) [/aboutGPS.](https://www.garmin.com/aboutGPS)

Удерживая кнопку **MENU**, выберите **Занятия и приложения**. Выберите занятие, настройки занятия, затем выберите параметр **Спутники**.

**ПРИМЕЧАНИЕ.** для некоторых занятий эта функция недоступна.

**Выключено**: отключение спутниковых систем для занятия.

**Исп. по умолч.**: позволяет часам использовать для спутников системные настройки по умолчанию (*[Настройки системы](#page-159-0)*, стр. 150).

**Только GPS**: включение спутниковой системы GPS.

- **Все системы**: включение нескольких спутниковых систем. Совместное использование нескольких спутниковых систем позволяет повысить производительность и ускорить позиционирование в сложных условиях в отличие от использования только GPS. Однако при использовании нескольких систем заряд аккумуляторов расходуется значительно быстрее, чем при работе только в режиме GPS.
- **Все сист. и мн. реж.**: включение нескольких спутниковых систем на нескольких частотных диапазонах. В многодиапазонных системах используется несколько частотных диапазонов, что обеспечивает более стабильное ведение путевого журнала, улучшенное позиционирование, уменьшение количества ошибок вследствие использования многолучевого канала и уменьшение количества ошибок по причине атмосферных явлений при использовании часов в сложных условиях.
- **Авт. выбор**: позволяет часам использовать технологию SatIQ™ , чтобы в динамическом режиме выбирать оптимальную многодиапазанную систему в зависимости от условий окружающей среды. Параметр Авт. выбор обеспечивает наилучшую точность позиционирования при сохранении приоритета экономии заряда батареи.
- **UltraTrac**: снижение частоты записи точек отслеживания и данных датчиков. Включение функции UltraTrac увеличивает время работы от аккумулятора, однако при этом снижается качество записываемых занятий. Следует использовать функцию UltraTrac для занятий, которые требуют более длительной автономной работы от аккумулятора и имеют низкий приоритет относительно обновления данных с датчика.

#### **Сегменты**

Вы можете отправить сегменты пробежек или велотренировок из учетной записи Garmin Connect на устройство. После того как сегмент будет сохранен на вашем устройстве, вы можете пройти сегмент, попробовав повторить или превзойти собственный рекорд или результаты других участников, которые прошли данный сегмент.

**ПРИМЕЧАНИЕ.** при загрузке дистанции из учетной записи Garmin Connect можно загрузить все входящие в нее сегменты.

#### **Сегменты** Strava™

На устройство MARQ Aviator можно загрузить сегменты Strava. По сегментам Strava можно сравнивать свои результаты с предыдущими заездами, результатами друзей и профессиональных спортсменов, прошедших аналогичный сегмент.

Для регистрации учетной записи Strava откройте меню «Сегменты» в учетной записи Garmin Connect. Дополнительные сведения см. на веб-сайте [www.strava.com.](http://www.strava.com)

Информация, содержащаяся в настоящем руководстве, применима как к сегментам Garmin Connect, так и к сегментам Strava.

#### <span id="page-70-0"></span>**Просмотр сведений о сегменте**

- **1** В режиме отображения циферблата нажмите кнопку **START**.
- **2** Выберите занятие.
- **3** Нажмите и удерживайте кнопку **MENU**.
- **4** Выберите настройки занятия.
- **5** Выберите **Сегменты**.
- **6** Выберите сегмент.
- **7** Выберите один из следующих вариантов:
	- Выберите **Время гонки**, чтобы просмотреть время и среднюю скорость или темп лидера сегмента.
	- Выберите **Карта**, чтобы просмотреть сегмент на карте.
	- Выберите **Профиль высот**, чтобы просмотреть график изменения высоты для сегмента.

#### **Использование сегментов**

Сегменты — это виртуальные гоночные дистанции. После прохождения сегмента можно сравнить свои результаты с предыдущими занятиями, результатами других пользователей, подписанных пользователей в вашей учетной записи Garmin Connect или других участников сообществ, занимающихся бегом или велоспортом. Для просмотра информации о месте, занятом по результатам прохождения сегмента, можно загрузить данные о занятии в учетную запись Garmin Connect.

**ПРИМЕЧАНИЕ.** если учетная запись Garmin Connect связана с учетной записью Strava, данные о занятии передаются в учетную запись Strava автоматически, что позволяет просмотреть информацию о месте, занятом после прохождения сегмента.

- **1** В режиме отображения циферблата нажмите кнопку **START**.
- **2** Выберите занятие.
- **3** Теперь можно отправляться на велотренировку или пробежку.

При приближении к сегменту отображается сообщение, и вы можете приступить к его прохождению.

**4** Начните прохождение сегмента.

По завершении прохождения сегмента отображается сообщение.

# **Тренировка**

# **Объединенный статус тренировки**

При использовании нескольких устройств Garmin с вашей учетной записью Garmin Connect можно выбрать, какое устройство является основным источником данных для повседневного использования и тренировок.

В приложении Garmin Connect выберите > **Настройки**.

- **Основное устройство для тренировок**: задает источник приоритетных данных для показателей тренировки, таких как статус тренировки и целевая нагрузка.
- **Основное портативное устройство**: задает приоритетный источник ежедневных данных о здоровье, таких как количество шагов и сон. Это должны быть часы, которые вы носите чаще всего.

**СОВЕТ.** для получения наиболее точных результатов Garmin рекомендует часто выполнять синхронизацию с учетной записью Garmin Connect.

### **Синхронизация занятий и измерений показателей тренировки**

Вы можете синхронизировать занятия и измерения показателей тренировки с других устройств Garmin с вашими часами MARQ Aviator при помощи учетной записи Garmin Connect. Это позволяет часам точнее отражать данные о тренировке и вашу физическую форму. Например, можно записать заезд с помощью велокомпьютера Edge® и просмотреть сведения о занятии и восстановлении на часах MARQ Aviator.

Синхронизируйте часы MARQ Aviator и другие устройства Garmin с учетной записью Garmin Connect.

**СОВЕТ.** вы можете задать основное устройство для тренировок и основное портативное устройство в приложении Garmin Connect (*[Объединенный статус тренировки](#page-70-0)*, стр. 61).

На часах MARQ Aviator отображаются последние занятия и показатели эффективности с других устройств Garmin.

### **Тренировка для соревнования**

Ваши часы могут предложить вам ежедневные тренировки, чтобы помочь вам подготовиться к забегу или заезду, если у вас есть расчетное значение показателя VO2 Max. (*[О расчетных значениях VO2 Max.](#page-90-0)*, [стр. 81](#page-90-0)).

- **1** На смартфоне или компьютере откройте календарь Garmin Connect.
- **2** Выберите день события и добавьте соревнование.

Можно выполнить поиск события рядом с вами или создать свое собственное событие.

- **3** Добавьте сведения о событии или добавьте дистанцию, если она доступна.
- **4** Синхронизируйте часы с вашей учетной записью Garmin Connect.
- **5** На часах откройте мини-виджет основного события, чтобы увидеть обратный отсчет времени до основного события забега.
- **6** В режиме отображения циферблата нажмите кнопку **START** и выберите занятие бегом или заезд. **ПРИМЕЧАНИЕ.** если вы совершили хотя бы 1 пробежку на улице со считыванием данных о частоте пульса или 1 поездку со считыванием данных о частоте пульса и мощности, на ваших часах появятся ежедневные предлагаемые тренировки.

#### **Календарь соревнований и основное соревнование**

Когда вы добавляете событие соревнования в календарь Garmin Connect, вы можете просмотреть событие на часах, добавив мини-виджет основного соревнования (*[Мини-виджеты](#page-84-0)*, стр. 75). Дата события должна быть не позднее следующих 365 дней. На часах отобразится обратный отсчет времени до события, ваше целевое время или прогнозируемое время финиша (только для забегов), а также метеоданные.

**ПРИМЕЧАНИЕ.** история метеоданных для местоположения и даты доступна сразу же. Данные о местном прогнозе погоды появляются примерно за 14 дней до события.

Если вы добавляете более одного события забега, вам будет предложено выбрать основное событие.

В зависимости от доступных данных о дистанции для события вы можете просмотреть данные о высоте, карту дистанции, а также добавить план PacePro™ (*[Тренировка PacePro](#page-76-0)*, стр. 67).
# **Тренировки**

Можно создать персонализированные тренировки, которые содержат цели для каждого этапа тренировки и для разных расстояний, времени и калорий. Во время занятия можно просматривать экраны данных о тренировках, которые содержат информацию об этапе тренировки, например расстояние этапа тренировки или средний темп.

**На часах**: из списка занятий можно открыть приложение с тренировками для отображения всех загруженных на часы тренировок (*[Занятия и приложения](#page-30-0)*, стр. 21).

Вы также можете просматривать историю тренировок.

**В приложении**: можно создавать и находить больше тренировок. Также вы можете выбрать план тренировки со встроенными тренировками и передать его на часы (*[Выполнение тренировки из](#page-73-0)  [Garmin Connect](#page-73-0)*, стр. 64).

Можно делать график тренировок.

Вы можете обновлять и редактировать свои текущие тренировки.

### **Начало тренировки**

Устройство можно использовать для проведения тренировок с несколькими этапами.

- **1** В режиме отображения циферблата нажмите кнопку **START**.
- **2** Выберите занятие.
- **3** Удерживайте нажатой кнопку **MENU** и выберите пункт **Тренировка**.
- **4** Выберите один из следующих вариантов:
	- Чтобы запустить интервальную тренировку или тренировку с установленной целью, выберите **Быстрая трен.** (*[Начало интервальной тренировки](#page-73-0)*, стр. 64, *[Установка цели тренировки](#page-75-0)*, стр. 66).
	- Чтобы запустить предварительно загруженную или сохраненную тренировку, выберите **Библиотека тренировок** (*[Выполнение тренировки из Garmin Connect](#page-73-0)*, стр. 64).
	- Чтобы запустить запланированную в календаре тренировку Garmin Connect, выберите **Календарь трен.** (*[О календаре тренировок](#page-75-0)*, стр. 66).

**ПРИМЕЧАНИЕ.** некоторые параметры доступны только для определенных занятий.

**5** Выберите тренировку.

**ПРИМЕЧАНИЕ.** в списке отображаются только тренировки, совместимые с выбранным занятием.

- **6** При необходимости выберите **Нач. тренир.**.
- **7** Нажмите кнопку **START**, чтобы запустить таймер занятия.

После начала тренировки устройство будет отображать каждый этап тренировки, примечания по этапу (дополнительно), цель (дополнительно) и текущие данные о тренировке. Для силовых упражнений, йоги, кардио или пилатеса появляется анимация с инструкциями по выполнению.

#### **Результат выполнения тренировки**

После завершения тренировки часы отображают результат выполнения тренировки в зависимости от того, насколько точно вы выполнили ее. Например, если для вашей 60-минутной тренировки задан целевой диапазон темпа и вы придерживаетесь его в течение 50 минут, то результат тренировки составит 83%.

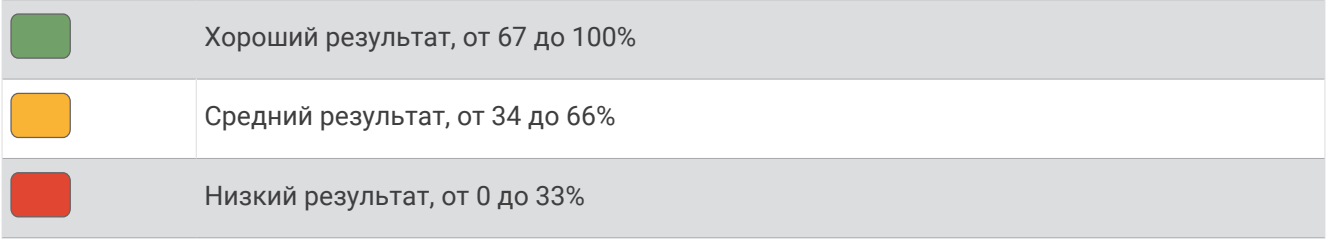

### <span id="page-73-0"></span>**Выполнение тренировки из** Garmin Connect

Перед тем как загрузить тренировку из Garmin Connect, необходимо создать учетную запись Garmin Connect (*[Garmin Connect](#page-138-0)*, стр. 129).

- **1** Выберите один из следующих вариантов:
	- $\cdot$  Откройте приложение Garmin Connect и выберите  $\bullet\bullet\bullet$
	- Перейдите на веб-сайт [connect.garmin.com](https://connect.garmin.com).
- **2** Выберите **Тренировки и планирование** > **Тренировки**.
- **3** Найдите тренировку или создайте и сохраните новую тренировку.
- **4** Выберите Или **Отправка на устройство**.
- **5** Следуйте инструкциям на экране.

#### **Выполнение предлагаемой ежедневной тренировки**

Чтобы часы могли предложить ежедневную пробежку или велотренировку, необходимо иметь показатель VO2 Max. для этого занятия (*[О расчетных значениях VO2 Max.](#page-90-0)*, стр. 81).

- **1** В режиме отображения циферблата нажмите кнопку **START**.
- **2** Выберите **Бег** или **Велосипед**.

Появится предлагаемая ежедневная тренировка.

- **3** Нажмите кнопку **START**, а затем выберите нужный вариант.
	- Чтобы приступить к выполнению тренировки, выберите **Нач. тренир.**.
	- Чтобы отменить тренировку, выберите **Закрыть**.
	- Чтобы просмотреть этапы тренировки, выберите **Шаги**.
	- Чтобы просмотреть предложения тренировок на предстоящую неделю, выберите **Возможные вар.**.
	- Для просмотра настроек тренировки, таких как **Тип цели**, выберите **Настройки**.

Предлагаемая тренировка автоматически обновляется в соответствии с изменениями в тренировочных привычках, времени восстановления и показателя VO2 Max.

### **Начало интервальной тренировки**

- **1** В режиме отображения циферблата нажмите кнопку **START**.
- **2** Выберите занятие.
- **3** Нажмите и удерживайте кнопку **MENU**.
- **4** Выберите **Тренировка** > **Быстрая трен.** > **Интервалы**.
- **5** Выберите один из следующих вариантов:
	- Выберите **Неограниченные повторы**, чтобы отметить интервалы и периоды отдыха вручную, нажав кнопку **LAP**.
	- Выберите **Структурированные повторы** > **Нач. тренир.**, чтобы начать интервальную тренировку на основе расстояния или времени.
- **6** При необходимости выберите **Да**, чтобы включить разминку перед тренировкой.
- **7** Нажмите кнопку **START**, чтобы запустить таймер занятия.
- **8** Если в интервальную тренировку входит разминка, нажмите кнопку **LAP**, чтобы начать первый интервал.
- **9** Следуйте инструкциям на экране.
- **10** Чтобы остановить текущую интервальную тренировку или период отдыха и перейти к следующему этапу интервальной тренировки или периоду отдыха (дополнительно), можно в любой момент нажать **LAP**.

После завершения всех интервалов отобразится сообщение.

#### **Настройка интервальной тренировки**

- **1** В режиме отображения циферблата нажмите кнопку **START**.
- **2** Выберите занятие.
- **3** Нажмите и удерживайте кнопку **MENU**.
- **4** Выберите **Тренировка** > **Быстрая трен.** > **Интервалы** > **Структурированные повторы** > **Правка**.
- **5** Выберите один или несколько предлагаемых вариантов.
	- Для настройки типа и длительности интервала выберите **Интервал**.
	- Для настройки типа и продолжительности отдыха выберите **Отдых**.
	- Чтобы установить количество повторов, выберите **Повтор**.
	- Чтобы добавить в тренировку неограниченную по времени разминку, выберите **Разминка** > **Включено**.
	- Чтобы добавить в тренировку неограниченную по времени заминку, выберите **Заминка** > **Включе но**.
- **6** Нажмите кнопку **BACK**.

Пользовательская интервальная тренировка хранится на часах, пока вы не измените тренировку снова.

#### **Запись тестирования критической скорости плавания**

Показатель критической скорости плавания (КСП) является результатом теста на время, который выражается в темпе на 100 метрах. Ваша КСП — это теоретическая скорость, которую вы можете поддерживать постоянно, не истощая силы. Вы можете использовать КСП для контроля темпа во время тренировки и наблюдения за улучшениями.

- **1** В режиме отображения циферблата нажмите кнопку **START**.
- **2** Выберите **Плав. в бас.**.
- **3** Нажмите и удерживайте кнопку **MENU**.
- **4** Выберите **Тренировка** > **Библиотека тренировок** > **Крит. ск. плавания** > **Вып. пров. крит. скор. плавания**.
- **5** Нажмите кнопку **DOWN**, чтобы просмотреть этапы тренировки (дополнительно).
- **6** Нажмите кнопку **START**.
- **7** Нажмите кнопку **START**, чтобы запустить таймер занятия.
- **8** Следуйте инструкциям на экране.

### **Использование Virtual Partner®**

Virtual Partner — это тренировочный инструмент, разработанный, чтобы помочь вам достичь своих целей. Можно задать темп для функции Virtual Partner, чтобы устроить соревнование с виртуальным партнером.

**ПРИМЕЧАНИЕ.** для некоторых занятий эта функция недоступна.

- **1** Нажмите и удерживайте кнопку **MENU**.
- **2** Выберите **Занятия и приложения**.
- **3** Выберите занятие.
- **4** Выберите настройки занятия.
- **5** Выберите **Экраны данных** > **Добавить новый элемент** > **Virtual Partner**.
- **6** Введите значение темпа или скорости.
- **7** Нажмите кнопку **UP** или **DOWN**, чтобы изменить позицию экрана Virtual Partner (необязательно).
- **8** Начните занятие (*[Начало занятия](#page-30-0)*, стр. 21).
- **9** Используйте кнопки **UP** и **DOWN**, чтобы перейти к экрану Virtual Partner для просмотра информации о лидере.

#### <span id="page-75-0"></span>**Установка цели тренировки**

Функция цели тренировки используется вместе с функцией Virtual Partner, позволяя ставить цели по дистанции, расстоянию и времени, расстоянию и темпу или расстоянию и скорости. Во время тренировки часы в реальном времени показывает ваш прогресс в достижении поставленной цели.

- **1** В режиме отображения циферблата нажмите кнопку **START**.
- **2** Выберите занятие.
- **3** Нажмите и удерживайте кнопку **MENU**.
- **4** Выберите **Тренировка**.
- **5** Выберите один из следующих вариантов:
	- Выберите пункт **Задать цель**.
	- Выберите **Быстрая трен.**.

**ПРИМЕЧАНИЕ.** некоторые параметры доступны только для определенных занятий.

- **6** Выберите один из следующих вариантов:
	- Выберите **Только расстояние**, чтобы выбрать одну из дистанций в списке или задать свое целевое значение.
	- Выберите **Расстояние и время**, чтобы задать свое целевое значение дистанции и времени.
	- Выберите **Расстояние и темп** или **Расстояние и скорость**, чтобы задать соответствующие целевые значения.

Откроется экран цели тренировки с расчетным временем финиша.

**7** Нажмите кнопку **START**, чтобы запустить таймер занятия.

**СОВЕТ.** чтобы отменить цель тренировки, нажмите и удерживайте кнопку MENU и выберите **Отмена цели**.

#### **Соревнование с результатами предыдущего занятия**

В качестве цели вы можете попытаться побить собственный последний результат (записанный или загруженный). Эта функция используется с функцией Virtual Partner, позволяя увидеть, насколько вы превосходите собственный прошлый результат или отстаете от него.

**ПРИМЕЧАНИЕ.** для некоторых занятий эта функция недоступна.

- **1** В режиме отображения циферблата нажмите кнопку **START**.
- **2** Выберите занятие.
- **3** Нажмите и удерживайте кнопку **MENU**.
- **4** Выберите **Тренировка** > **Гонка с собой**.
- **5** Выберите один из следующих вариантов:
	- Нажмите **Из журнала**, чтобы выбрать на устройстве результат ранее записанного занятия.
	- Нажмите **Загруженные**, чтобы выбрать занятие, загруженное из вашей учетной записи Garmin Connect.
- **6** Выберите занятие.

Откроется экран Virtual Partner с расчетным временем завершения.

- **7** Нажмите кнопку **START**, чтобы запустить таймер занятия.
- **8** После завершения занятия нажмите кнопку **STOP** и выберите **Сохранить**.

### **О календаре тренировок**

Календарь тренировок на часах представляет собой расширение календаря или расписания тренировок, созданного в вашей учетной записи Garmin Connect. После добавления нескольких тренировок в календарь Garmin Connect их можно отправить на устройство. Все запланированные тренировки, отправленные на устройство, отображаются в мини-виджете календаря. Выбрав день в календаре, можно просмотреть или начать тренировку. Запланированная тренировка остается на часах независимо от ее выполнения или пропуска. При отправке запланированных тренировок из Garmin Connect существующий календарь тренировок перезаписывается.

#### **Использование планов тренировок** Garmin Connect

Прежде чем вы сможете загружать и использовать план тренировки вам необходимо создать учетную запись Garmin Connect (*[Garmin Connect](#page-138-0)*, стр. 129), а также выполнить сопряжение часов MARQ с совместимым смартфоном.

- 1 В приложении Garmin Connect выберите •••.
- **2** Выберите **Тренировки и планирование** > **Планы тренировок**.
- **3** Выберите план тренировки и внесите его в расписание.
- **4** Следуйте инструкциям на экране.
- **5** Перейдите к плану тренировок в календаре.

### **Функция** Adaptive Training Plans

Ваша учетная запись Garmin Connect обладает функциями Adaptive Training Plan и Garmin Тренер, которые помогут вам достичь поставленных целей. Например, ответив на несколько вопросов, вы сможете найти план, который поможет вам преодолеть забег на 5 км. План адаптируется под вашу текущую физическую форму, тренируя вас и настраивая график, в котором также отмечается дата забега. Когда вы начинаете план, мини-виджет Garmin Тренер добавляется в ленту мини-виджетов на часах MARQ.

# **Тренировка** PacePro

Многие бегуны во время забега любят носить браслет с пометками темпа, который помогает им достичь своей цели. Функция PacePro позволяет вам создать собственный браслет на основе расстояния и темпа или расстояния и времени. Вы также можете создать браслет с пометками темпа для известной дистанции для оптимизации темпа на основе изменений высоты.

Можно создать план PacePro с помощью приложения Garmin Connect. Перед запуском дистанции можно просмотреть отрезки и график высоты.

# **Загрузка плана** PacePro **из** Garmin Connect

Перед тем как загрузить план PacePro из Garmin Connect, необходимо создать учетную запись Garmin Connect (*[Garmin Connect](#page-138-0)*, стр. 129).

- **1** Выберите один из следующих вариантов:
	- $\cdot$  Откройте приложение Garmin Connect и выберите  $\bullet\bullet\bullet$
	- Перейдите на веб-сайт [connect.garmin.com](https://connect.garmin.com).
- **2** Выберите **Тренировки и планирование** > **Стратегии темпа PacePro**.
- **3** Следуйте приведенным на экране инструкциям, чтобы создать и сохранить план PacePro.
- **4** Выберите **Д**или **Отправка на устройство**.

# **Создание плана** PacePro **на устройстве**

Прежде чем вы сможете создать план PacePro на часах, необходимо создать дистанцию (*[Создание](#page-155-0) [дистанции в Garmin Connect](#page-155-0)*, стр. 146).

- **1** В режиме отображения циферблата нажмите кнопку **START**.
- **2** Выберите бег вне помещения.
- **3** Нажмите и удерживайте кнопку **MENU**.
- **4** Выберите **Навигация** > **Дистанции**.
- **5** Выберите дистанцию.
- **6** Выберите **PacePro** > **Создать**.
- **7** Выберите один из следующих вариантов:
	- Выберите **Целевой темп** и введите значение целевого темпа.
	- Выберите **Целевое время** и введите значение целевого времени.

На часах отобразится диапазон по вашему темпу.

- **8** Нажмите кнопку **START**.
- **9** Выберите один из следующих вариантов:
	- Выберите **Принять план**, чтобы начать тренировку.
	- Выберите **Просм. отрезки** для предварительного просмотра отрезков.
	- Выберите **Профиль высот**, чтобы просмотреть график изменения высоты на дистанции.
	- Выберите **Карта**, чтобы увидеть дистанцию на карте.
	- Выберите **Убрать**, чтобы удалить тренировку.

# **Запуск плана** PacePro

Прежде чем начинать план PacePro, его необходимо загрузить из своей учетной записи Garmin Connect.

- **1** В режиме отображения циферблата нажмите кнопку **START**.
- **2** Выберите бег вне помещения.
- **3** Нажмите и удерживайте кнопку **MENU**.
- **4** Выберите **Тренировка** > **Планы PacePro**.
- **5** Выберите план тренировок.
- **6** Нажмите кнопку **START**.

**СОВЕТ.** перед тем как принять план PacePro, можно предварительно просмотреть отрезки, график высоты и карту.

- **7** Выберите **Принять план**, чтобы начать тренировку.
- **8** При необходимости выберите **Да**, чтобы включить навигацию по дистанции.
- **9** Нажмите кнопку **START**, чтобы запустить таймер занятия.

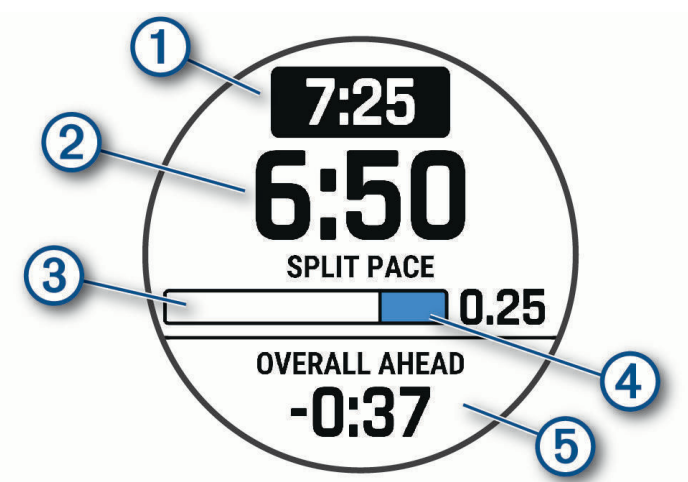

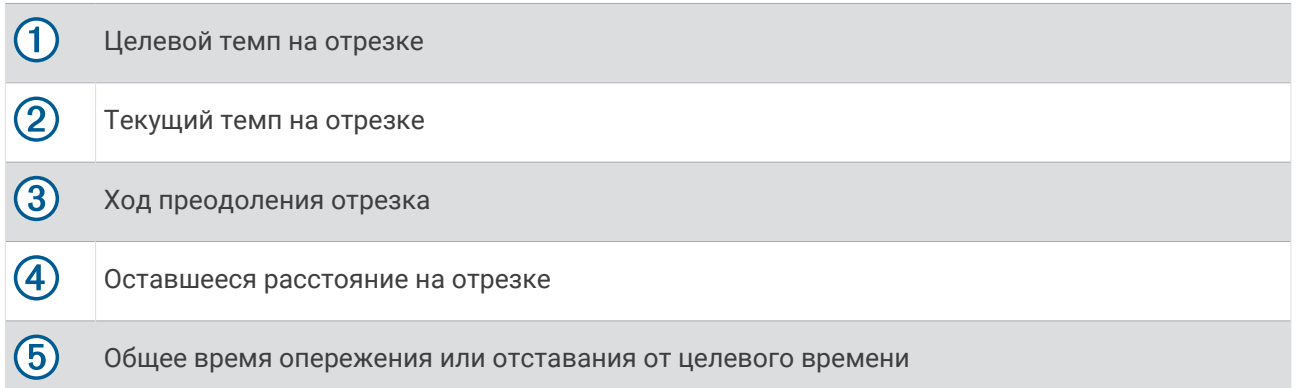

**СОВЕТ.** удерживая кнопку MENU, выберите **Остановить PacePro** > **Да**, чтобы остановить план PacePro. Таймер занятия продолжает работать.

# **Руководство по мощности**

Вы можете создать и применить стратегию мощности для планирования темпа по мере прохождения дистанции. Ваше устройство MARQ использует данные ФПМ, высоту дистанции и прогнозируемое время ее прохождения для создания персонализированного руководства по мощности.

Один из самых важных этапов планирования успешной стратегии руководства по мощности — выбор уровня ваших усилий. Если вы установите высокий уровень усилий для дистанции, мы повысим наши рекомендации по мощности, а если выберете более низкий уровень, то мы уменьшим их (*Создание и использование Pруководства по мощности*, стр. 70). Основная цель руководства по мощности — это помощь в прохождении дистанции согласно вашим способностям, а не целевому времени. Вы можете корректировать уровень усилий по мере прохождения заезда.

Руководства по мощности всегда связаны с дистанцией и не могут использоваться с тренировками или сегментами. В Garmin Connect можно посмотреть и изменить стратегию, а также синхронизировать ее с совместимыми устройствами Garmin. Для этой функции необходим измеритель мощности, который должен быть сопряжен с вашим устройством (*[Сопряжение с беспроводными датчиками](#page-122-0)*, [стр. 113\)](#page-122-0). После сопряжения устройств можно настроить дополнительные поля данных (*[Поля данных](#page-173-0)*, [стр. 164\)](#page-173-0).

# **Создание и использование** P**руководства по мощности**

Перед созданием руководства по мощности необходимо выполнить сопряжение измерителя мощности с вашими часами (*[Сопряжение с беспроводными датчиками](#page-122-0)*, стр. 113). Дистанция также должна быть загружена на часы (*[Создание дистанции в Garmin Connect](#page-155-0)*, стр. 146).

Вы также можете создать Pруководства по мощности в приложении Garmin Connect.

- **1** В режиме отображения циферблата нажмите кнопку **START**.
- **2** Выберите езду на велосипеде на улице.
- **3** Нажмите и удерживайте **MENU**.
- **4** Выберите **Тренировка** > **Руководство по мощности** > **Создать**.
- **5** Выберите дистанцию (*[Дистанции](#page-154-0)*, стр. 145).
- **6** Выберите посадку во время езды.
- **7** Выберите вес снаряжения.
- **8** Нажмите кнопку **START** и выберите **Исп. план**.

**СОВЕТ.** можно предварительно просмотреть карту, график высоты, усилие, настройки и сплиты. Можно также настроить усилие, рельеф территории, посадку во время езды и вес снаряжения перед заездом.

# **История**

В журнале сохранена информация о времени, расстоянии, калориях, средней скорости или темпе, данные о кругах, а также дополнительно информация с датчика.

**ПРИМЕЧАНИЕ.** после заполнения памяти устройства новые данные записываются на место самых старых данных.

# **Использование архива**

Архив содержит сохраненные на часах предыдущие занятия.

На часах есть мини-виджет архива для быстрого доступа к данным о занятиях (*[Мини-виджеты](#page-84-0)*, [стр. 75](#page-84-0)).

- **1** В режиме отображения циферблата нажмите и удерживайте кнопку **MENU**.
- **2** Выберите **Архив** > **Жур. полетов/зан.**.
- **3** Выберите занятие.
- **4** Нажмите кнопку **START**.
- **5** Выберите один из следующих вариантов:
	- Для просмотра дополнительной информации о занятии выберите **Вся статистика**.
	- Чтобы просмотреть влияние занятий на вашу аэробную и анаэробную форму, выберите **Эффект трен.** (*[О функции Training Effect](#page-102-0)*, стр. 93).
	- Для просмотра времени в каждой зоне частоты пульса выберите **Частота пульса**.
	- Чтобы выбрать круг и просмотреть дополнительную информацию по каждому кругу, выберите пункт **Круги**.
	- Для выбора заезда на горных лыжах или сноуборде и просмотра дополнительной информации о каждом заезде, выберите **Забеги**.
	- Чтобы выбрать подход при выполнении упражнений и просмотреть дополнительную информацию по каждому подходу, выберите пункт **Подх.**.
	- Чтобы просмотреть занятие на карте, выберите пункт **Карта**.
	- Чтобы просмотреть профиль высот для занятия, выберите **Профиль высот**.
	- Для удаления выбранного занятия выберите **Удалить**.

#### **История мультитренировок**

На устройстве сохраняются суммарные данные мультитренировок, в том числе расстояние, время, калории и данные дополнительных аксессуаров. Данные сегментов в разных видах спорта и переходы при этом разделяются, что позволяет вам сравнить похожие тренировки и отслеживать скорость переходов. В истории переходов сохраняется расстояние, время, средняя скорость и калории.

# **Личные рекорды**

По завершении занятия часы отображают любые новые личные рекорды, которые были достигнуты во время тренировки. В личные рекорды входят самое быстрое время для нескольких типовых дистанций, самый большой вес во время силовой тренировки для основных движений и самый длинный пробег, заезд или заплыв.

**ПРИМЕЧАНИЕ.** для велотренировок также чаще всего записывается максимальный подъем и наилучшая мощность (требуется измеритель мощности).

#### **Просмотр личных рекордов**

- **1** В режиме отображения циферблата нажмите и удерживайте кнопку **MENU**.
- **2** Выберите **Архив** > **Рекорды**.
- **3** Выберите вид спорта.
- **4** Выберите рекорд.
- **5** Выберите **Просмотреть рекорд**.

### **Восстановление личных рекордов**

Каждый личный рекорд можно восстановить, заменив его предыдущим записанным рекордом.

- **1** В режиме отображения циферблата нажмите и удерживайте кнопку **MENU**.
- **2** Выберите **Архив** > **Рекорды**.
- **3** Выберите вид спорта.
- **4** Выберите рекорд для восстановления.
- **5** Выберите **Назад** > **Да**. **ПРИМЕЧАНИЕ.** сохраненные занятия при этом не удаляются.

# **Удаление личных рекордов**

- **1** В режиме отображения циферблата нажмите и удерживайте кнопку **MENU**.
- **2** Выберите **Архив** > **Рекорды**.
- **3** Выберите вид спорта.
- **4** Выберите один из следующих вариантов:
	- Чтобы удалить один рекорд, выберите рекорд и нажмите **Удалить рекорд** > **Да**.
	- Чтобы удалить все рекорды для выбранного вида спорта, нажмите **Удалить все рекорды** > **Да**.

**ПРИМЕЧАНИЕ.** сохраненные занятия при этом не удаляются.

# **Просмотр общих результатов**

Можно просмотреть общие данные о расстоянии и времени, сохраненные на часах.

- **1** В режиме отображения циферблата нажмите и удерживайте кнопку **MENU**.
- **2** Выберите **Архив** > **Общие рез.**.
- **3** Выберите занятие.
- **4** Выберите вариант для просмотра результатов по неделям или месяцам.

# **Функция одометра**

Одометр автоматически фиксирует общее пройденное расстояние, набранную высоту и время, затраченное на выполнение занятий.

- **1** В режиме отображения циферблата нажмите и удерживайте кнопку **MENU**.
- **2** Выберите **Архив** > **Общие рез.** > **Одометр**.
- **3** Чтобы просмотреть общие результаты, зарегистрированные с помощью одометра, нажмите кнопку **UP** или **DOWN**.

# **Удаление журнала**

- **1** В режиме отображения циферблата нажмите и удерживайте кнопку **MENU**.
- **2** Выберите **Архив** > **Опции**.
- **3** Выберите один из следующих вариантов:
	- Выберите **Удалить все занятия** для удаления всех занятий из журнала.
	- Выберите **Сбросить результаты** для сброса всех результатов по расстоянию и времени. **ПРИМЕЧАНИЕ.** сохраненные занятия при этом не удаляются.

# **Вид**

Настроить внешний вид циферблата часов и функции быстрого доступа можно в ленте мини-виджетов и в меню элементов управления.

# **Настройки циферблата**

Внешний вид циферблата можно изменить, выбрав компоновку, цвета и дополнительные данные. Также можно загрузить пользовательские циферблаты из магазина Connect IQ.

# **Циферблат по умолчанию**

**ПРИМЕЧАНИЕ.** во время поездки, спланированной в приложении Garmin Connect (*[Планирование](#page-107-0)  [поездки в приложении Garmin Connect](#page-107-0)*, стр. 98), циферблат часов по умолчанию отображает информацию из мини-виджета Jet Lag Adviser (*[Использование Jet Lag Adviser](#page-107-0)*, стр. 98).

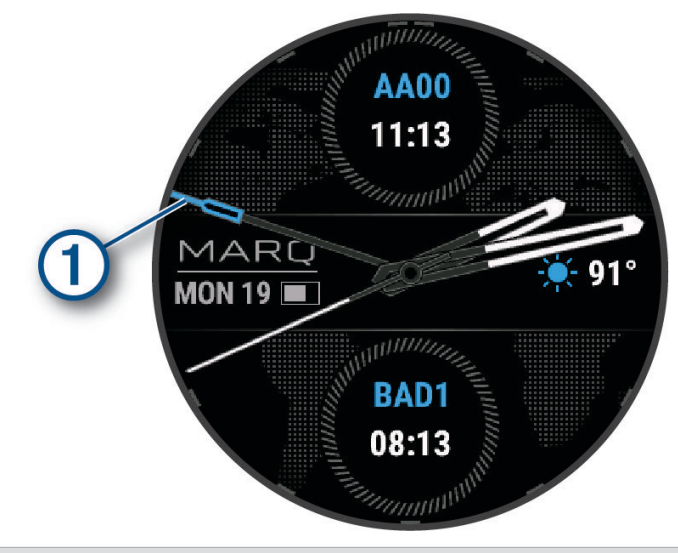

Стрелка всемирного координированного времени (UTC). Отображается при выборе циферблата на 24 деления.

Ŧ

# **Настройка циферблата**

Для активации циферблата Connect IQ его необходимо загрузить из магазина Connect IQ (*[Контент](#page-140-0) [Connect IQ](#page-140-0)*, стр. 131).

Можно настроить информацию, отображаемую на циферблате, и его внешний вид или активировать установленный циферблат Connect IQ.

- **1** В режиме отображения циферблата нажмите и удерживайте кнопку **MENU**.
- **2** Выберите **Циферблат**.
- **3** Для предварительного просмотра опций, выбранных для циферблата, используйте кнопку **UP** или **DOWN**.
- **4** Выберите **Добавить новый элемент** для создания пользовательского цифрового или аналогового циферблата часов.
- **5** Нажмите кнопку **START**.
- **6** Выберите один из следующих вариантов:
	- Чтобы активировать циферблат, нажмите **Применить**.
	- Чтобы изменить стиль цифр, отображаемых на аналоговом циферблате, выберите **Циферблат**.
	- Чтобы изменить стиль стрелок аналогового циферблата, выберите пункт **Стрелки**.
	- Чтобы изменить стиль цифр, отображаемых на цифровом циферблате, выберите пункт **Раскладка**.
	- Чтобы изменить стиль отображения секунд на цифровом циферблате, выберите **Секунды**.
	- Чтобы изменить информацию, отображаемую на циферблате, выберите **Данные**.
	- Чтобы добавить или изменить цвет выделения для циферблата, выберите пункт **Цвет акцентов**.
	- Чтобы изменить цвет данных, отображаемый на циферблате, выберите **Цвет данных**.
	- Чтобы изменить источник времени, отображаемого на циферблате часов по умолчанию, выберите **Цифровые часы**.
	- Чтобы изменить источник метеоданных, отображаемых на циферблате часов по умолчанию, выберите **Погода**.
	- Для удаления циферблата выберите **Удалить**.

# <span id="page-84-0"></span>**Мини**-**виджеты**

Часы поставляются с предварительно установленными мини-виджетами, которые обеспечивают быстрый доступ к информации (*[Просмотр ленты мини-виджетов](#page-88-0)*, стр. 79). Для некоторых минивиджетов требуется подключение к совместимому смартфону посредством технологии Bluetooth. Некоторые мини-виджеты по умолчанию скрыты. Их можно добавить в ленту вручную (*[Настройка](#page-88-0) [ленты мини-виджетов](#page-88-0)*, стр. 79).

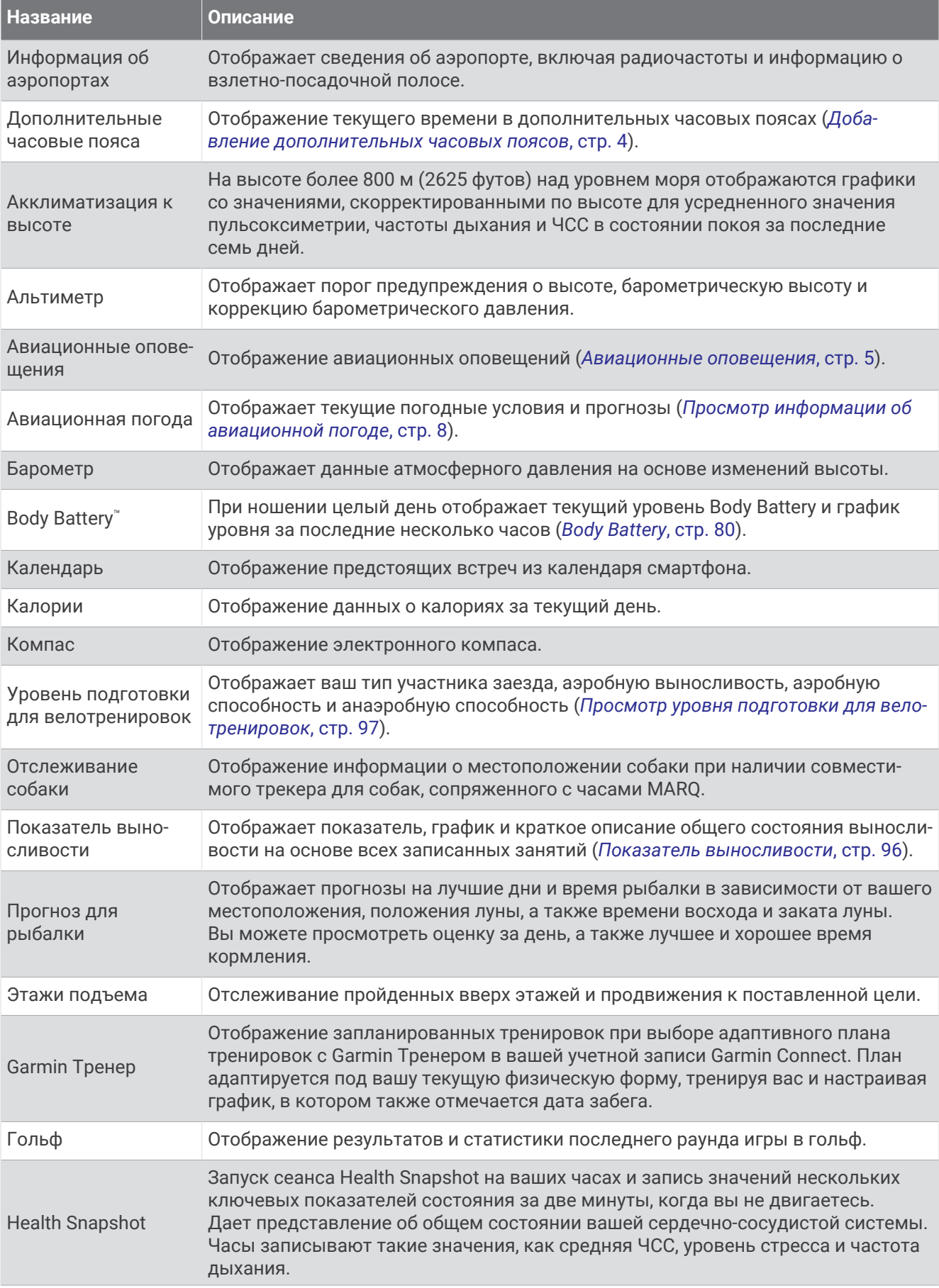

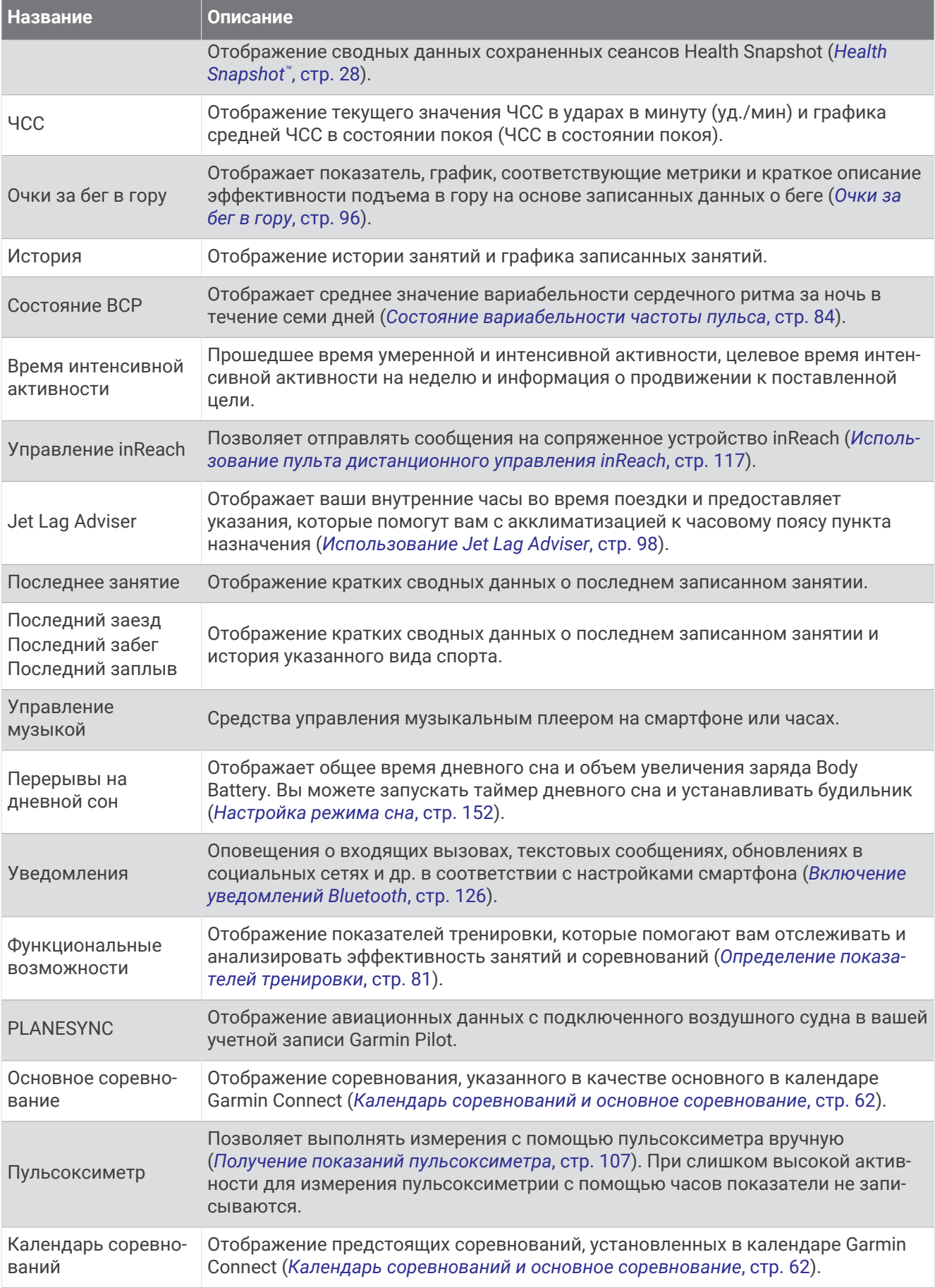

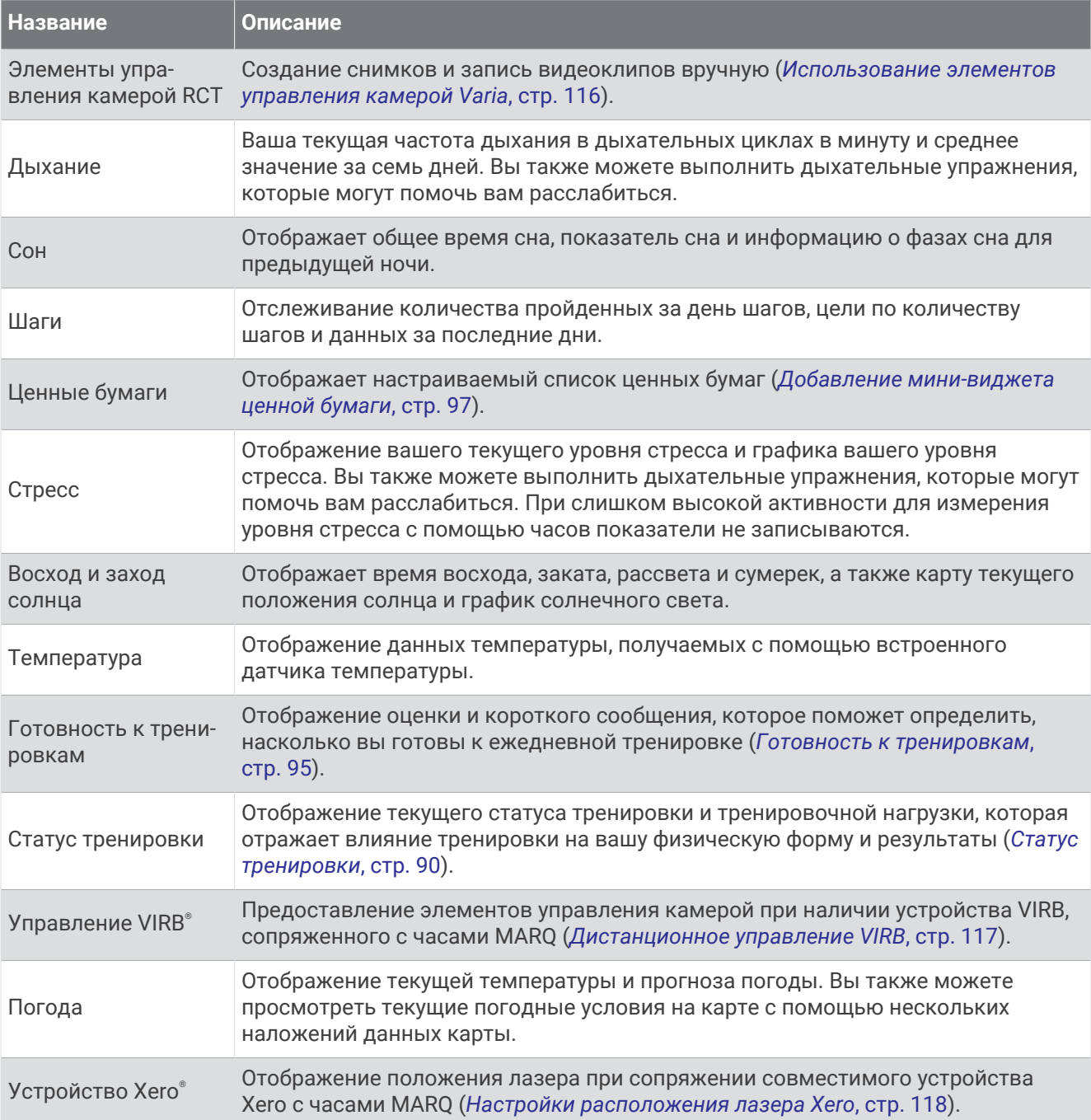

# <span id="page-88-0"></span>**Просмотр ленты мини**-**виджетов**

Мини-виджеты обеспечивают быстрый доступ к информации о здоровье, данным о занятиях, встроенным датчикам и многому другому. При сопряжении часов вы можете просматривать данные со своего телефона, такие как уведомления, прогноз погоды и события из вашего календаря.

**1** Нажмите кнопку **UP** или **DOWN**.

Часы прокручивают ленту мини-виджетов и отображают сводные данные для каждого минивиджета.

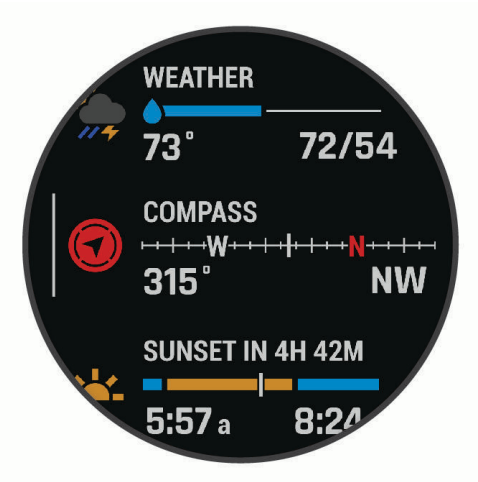

**СОВЕТ.** также можно провести по экрану для просмотра вариантов и нажать для выбора варианта.

- **2** Для просмотра дополнительных сведений нажмите кнопку **START**.
- **3** Выберите один из следующих вариантов:
	- Для просмотра информации о мини-виджете нажмите кнопку **DOWN**.
	- Нажмите кнопку **START**, чтобы просмотреть дополнительные опции и функции для мини-виджета.

#### **Настройка ленты мини**-**виджетов**

- **1** Нажмите и удерживайте кнопку **MENU**.
- **2** Выберите **Вид** > **Мини-виджеты**.
- **3** Выберите один из следующих вариантов:
	- Чтобы изменить расположение мини-виджета в ленте, выберите мини-виджет и нажмите кнопку **UP** или **DOWN**.
	- $\;\cdot\;$  Чтобы удалить мини-виджет из ленты, выберите мини-виджет и выберите  $\blacktriangledown$ .
	- Чтобы добавить мини-виджет в ленту, нажмите **Добавить** и выберите мини-виджет. **СОВЕТ.** можно выбрать **СОЗДАТЬ ПАПКУ**, чтобы создать папки, содержащие несколько минивиджетов (*[Создание папок с мини-виджетами](#page-89-0)*, стр. 80).

#### <span id="page-89-0"></span>**Создание папок с мини**-**виджетами**

Можно настроить ленту мини-виджетов, чтобы объединить мини-виджеты одной тематики в папки.

- **1** Нажмите и удерживайте кнопку **MENU**.
- **2** Выберите **Вид** > **Мини-виджеты** > **Добавить** > **СОЗДАТЬ ПАПКУ**.
- **3** Выберите мини-виджеты, которые вы хотите добавить в папку, а затем выберите **Готово**. **ПРИМЕЧАНИЕ.** если мини-виджеты уже находятся в ленте мини-виджетов, вы можете переместить или скопировать их в папку.
- **4** Выберите или введите имя для папки.
- **5** Выберите значок для папки.
- **6** При необходимости выберите один из вариантов ниже:
	- Чтобы изменить папку, откройте ее в ленте мини-виджетов и удерживайте кнопку **MENU**.
	- Чтобы изменить мини-виджеты в папке, откройте папку и выберите **Правка** (*[Настройка ленты](#page-88-0) [мини-виджетов](#page-88-0)*, стр. 79).

### Body Battery

Часы анализируют вариабельность сердечного ритма, уровень стресса, качество сна и данные об активности, чтобы определить общий уровень Body Battery. Подобно датчику топлива в автомобиле, он указывает количество доступной энергии. Диапазон уровня Body Battery варьируется от 5 до 100, где значения от 5 до 25 соответствуют очень низкому уровню накопленной энергии, значения от 26 до 50  $$ низкому уровню накопленной энергии, значения от 51 до 75 - среднему, а значения от 76 до 100 высокому уровню накопленной энергии.

Вы можете синхронизировать часы с учетной записью Garmin Connect, чтобы просмотреть наиболее актуальный уровень Body Battery, долгосрочную тенденцию и дополнительные сведения (*Советы по улучшению данных Body Battery*, стр. 80).

#### **Советы по улучшению данных** Body Battery

- Для получения более точных результатов носите часы во время сна.
- Хороший сон повышает ваш Body Battery.
- Высокая нагрузка и стресс приводят к снижению Body Battery.
- Прием пищи, а также стимуляторы, такие как кофеин, не влияют на Body Battery.

# <span id="page-90-0"></span>**Определение показателей тренировки**

Показатели тренировки представляют собой расчетные значения, которые помогают вам отслеживать и анализировать эффективность тренировок и соревнований. Для определения показателей требуется проведение нескольких занятий с использованием пульсометра на запястье или совместимого нагрудного пульсометра. Для определения показателей велотренировки требуется пульсометр и измеритель мощности.

Данные расчетные значения разработаны и поддерживаются компанией Firstbeat Analytics™ . Для получения дополнительных сведений посетите веб-сайт [garmin.com/performance-data/running](http://garmin.com/performance-data/running).

**ПРИМЕЧАНИЕ.** расчетные значения поначалу могут оказаться неточными. Часам необходимы данные нескольких занятий, чтобы определить вашу физическую форму.

- **VO2 Max.**: показатель VO2 Max. означает максимальный объем кислорода (в миллилитрах) на килограмм веса, который вы можете усвоить за минуту при максимальной физической нагрузке (*О расчетных значениях VO2 Max.*, стр. 81).
- **Прогнозируемое время забега**: часы используют расчетное значение VO2 Max. и вашу историю тренировок для указания целевого времени забега на основе текущей спортивной формы (*[Просмотр](#page-92-0)  [прогнозируемого времени пробега](#page-92-0)*, стр. 83).
- **Состояние ВЧП**: часы анализируют показатели наручного пульсометра во время сна, чтобы определить состояние вариабельности частоты пульса (ВЧП) на основе ваших долгосрочных средних показателей ВЧП (*[Состояние вариабельности частоты пульса](#page-93-0)*, стр. 84).
- **Эффективность тренировки**: эффективность тренировки это оценка активности в реальном времени, выполняемая после 6–20 минут занятия. Этот параметр можно добавить в качестве поля данных, чтобы просматривать показатели эффективности в течение оставшейся части занятия. Он позволяет сравнить ваше текущее состояние с вашим средним уровнем подготовки (*[Эффективность](#page-94-0) [тренировки](#page-94-0)*, стр. 85).
- **Функциональная пороговая мощность (ФПМ)**: часы используют информацию профиля пользователя из первоначальной настройки для определения ФПМ. Для более точной оценки можно выполнить пошаговый тест (*[Расчет функциональной пороговой мощности](#page-95-0)*, стр. 86).
- **Пороговое значение лактата**: для измерения порогового значения лактата требуется нагрудный пульсометр. Пороговое значение лактата — это показатель, по достижении которого резко ускоряется мышечное утомление. Для измерения порогового значения лактата на часах используются данные о частоте пульса и темпе (*[Пороговое значение лактата](#page-96-0)*, стр. 87).
- **Выносливость**: часы используют ваше расчетное значение VO2 Max. и данные о частоте пульса для отображения показателей выносливости в реальном времени. Это можно добавить в качестве экрана данных, чтобы вы могли видеть свой потенциал и текущую выносливость во время занятия (*[Просмотр показателей выносливости в реальном времени](#page-98-0)*, стр. 89).
- **Кривая мощности (велотренировки)**: кривая мощности отображает выходную мощность, которую вы можете поддерживать в течение определенного времени. Можно просмотреть кривую мощности за предыдущие месяц, три месяца или двенадцать месяцев (*[Просмотр кривой мощности](#page-98-0)*, стр. 89).

#### **О расчетных значениях** VO2 Max.

Показатель VO2 Max. означает максимальный объем кислорода (в миллилитрах) на килограмм веса, который вы можете усвоить за минуту при максимальной физической нагрузке. Другими словами, VO2 Max. — это показатель спортивной подготовки, который должен увеличиваться по мере улучшения физической формы. Для отображения расчетного значения показателя VO2 Max. на устройстве MARQ Aviator требуются данные по измеренной на запястье частоте пульса или совместимый нагрудный пульсометр. Для бега и велотренировок в устройстве используются разные расчетные значения VO2 Max. Для получения точного расчетного значения показателя VO2 Max. необходимо совершить пробежку на улице с использованием функции GPS или заезд на велосипеде с использованием совместимого датчика мощности, поддерживая умеренную интенсивность в течение нескольких минут.

На устройстве расчетное значение показателя VO2 Max. отображается с помощью числового значения, описания и положения на цветной шкале. В учетной записи Garmin Connect можно просматривать дополнительные сведения о расчетном значении VO2 Max., например его оценку относительно вашего возраста и пола.

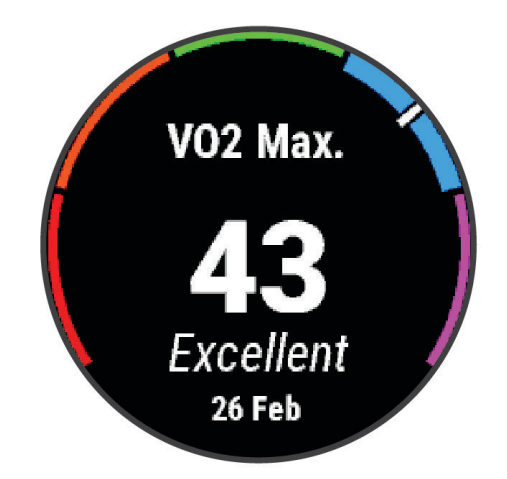

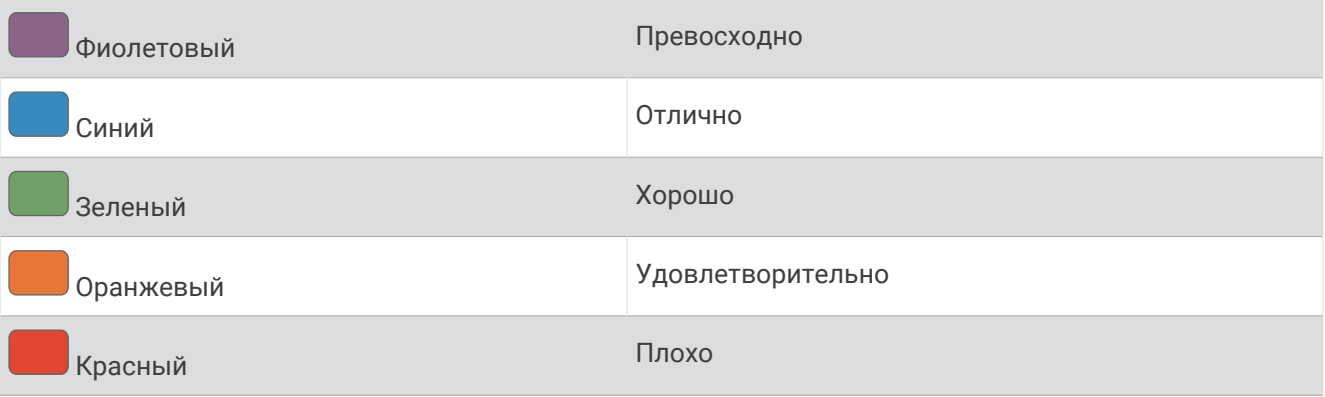

Данные VO2 Max. предоставляются компанией Firstbeat Analytics. Анализ VO2 Max. предоставляется с разрешения The Cooper Institute® . Дополнительную информацию см. в приложении (*[Стандартные](#page-190-0)  [рейтинги VO2 Max.](#page-190-0)*, стр. 181) и по адресу [www.CooperInstitute.org.](http://www.CooperInstitute.org)

#### **Получение расчетного значения** VO2 Max. **для бега**

Для этой функции требуется функция измерения частоты пульса на запястье или совместимый нагрудный пульсометр. Если вы используете нагрудный пульсометр, необходимо надеть его и выполнить сопряжение с вашими часами (*[Сопряжение с беспроводными датчиками](#page-122-0)*, стр. 113).

Для получения наиболее точного расчетного значения необходимо выполнить настройку пользовательского профиля (*[Настройка профиля пользователя](#page-142-0)*, стр. 133), а затем установить максимальную частоту пульса (*[Настройка зон ЧСС](#page-144-0)*, стр. 135). Расчетные значения поначалу могут оказаться неточными. Часам необходимы данные нескольких пробежек, чтобы определить характеристики бега. Вы можете отключить регистрацию VO2 Max. для бега на сверхмарафонские дистанции и бега по пересеченной местности, если вы не хотите, чтобы эти типы забегов влияли на показатель VO2 Max. (*[Настройки занятий и приложений](#page-62-0)*, стр. 53).

- **1** Начните пробежку.
- **2** Совершите пробежку на открытом воздухе продолжительностью не менее 10 минут.
- **3** После пробежки выберите **Сохранить**.
- **4** Используйте кнопки **UP** и **DOWN** для прокрутки ваших показателей тренировки.

#### <span id="page-92-0"></span>**Получение расчетного значения** VO2 Max. **для велотренировок**

Для этой функции требуется датчик мощности, пульсометр на запястье или совместимый нагрудный пульсометр. Датчик мощности должен быть сопряжен с часами (*[Сопряжение с беспроводными](#page-122-0) [датчиками](#page-122-0)*, стр. 113). Если вы используете нагрудный пульсометр, необходимо надеть его и выполнить сопряжение с вашими часами.

Для получения наиболее точного расчетного значения необходимо выполнить настройку пользовательского профиля (*[Настройка профиля пользователя](#page-142-0)*, стр. 133), а затем установить максимальную ЧСС (*[Настройка зон ЧСС](#page-144-0)*, стр. 135). Расчетные значения поначалу могут оказаться неточными. Часам необходимы данные по нескольким заездам, чтобы определить характеристики велотренировок.

- **1** Начните велотренировку.
- **2** Выполните велосипедную поездку с высокой интенсивностью в течение не менее 20 минут.
- **3** После заезда выберите **Сохранить**.
- **4** Нажмите **UP** или **DOWN** для прокрутки ваших показателей тренировки.

#### **Просмотр прогнозируемого времени пробега**

Для получения наиболее точного расчетного значения необходимо выполнить настройку пользовательского профиля (*[Настройка профиля пользователя](#page-142-0)*, стр. 133), а затем установить максимальную частоту пульса (*[Настройка зон ЧСС](#page-144-0)*, стр. 135).

Часы используют расчетное значение показателя VO2 Max. и историю тренировок для предоставления данных о целевом времени забега (*[О расчетных значениях VO2 Max.](#page-90-0)*, стр. 81). Часы анализируют данные о тренировках за несколько недель для более точного расчета времени пробега.

- **1** Чтобы посмотреть мини-виджет результатов, в режиме отображения циферблата нажмите кнопку **UP** или **DOWN**.
- **2** Для просмотра кратких сведений нажмите кнопку **START**.
- **3** Нажмите **UP** или **DOWN** для просмотра прогнозируемого времени забега.

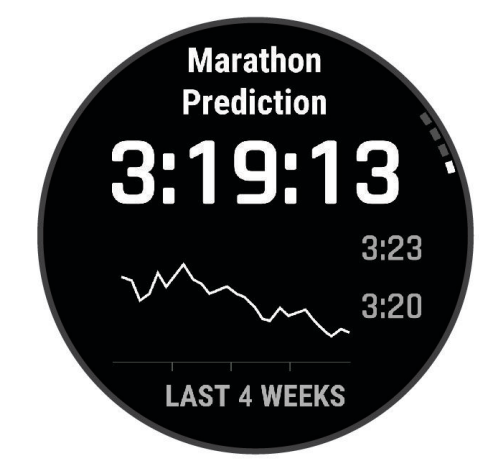

**4** Нажмите **START** для просмотра прогнозов для других расстояний.

**ПРИМЕЧАНИЕ.** прогнозы поначалу могут оказаться неточными. Часам необходимы данные нескольких пробежек, чтобы определить характеристики бега.

#### <span id="page-93-0"></span>**Состояние вариабельности частоты пульса**

Часы анализируют показания наручного пульсометра во время сна для определения вариабельности частоты пульса (ВЧП). Тренировки, физическая активность, сон, питание и полезные привычки влияют на вариабельность частоты пульса. Значения ВЧП могут серьезно различаться в зависимости от пола, возраста и уровня физической подготовки. Сбалансированное состояние ВЧП может свидетельствовать о признаках хорошего состояния здоровья, таких как хороший баланс между тренировками и восстановлением, хорошее функциональное состояние сердечно-сосудистой системы и высокая устойчивость к стрессу. Несбалансированное или плохое состояние может быть признаком переутомления, большей потребности в восстановлении или высокого уровня стресса. Для получения наилучших результатов не следует снимать часы на время сна. Для отображения состояния вариабельности частоты пульса часам требуется получать данные о сне на протяжении трех недель.

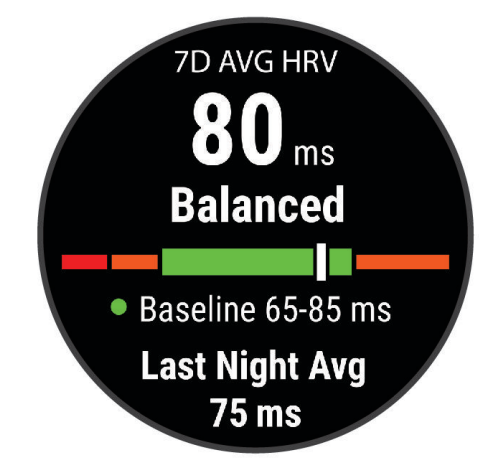

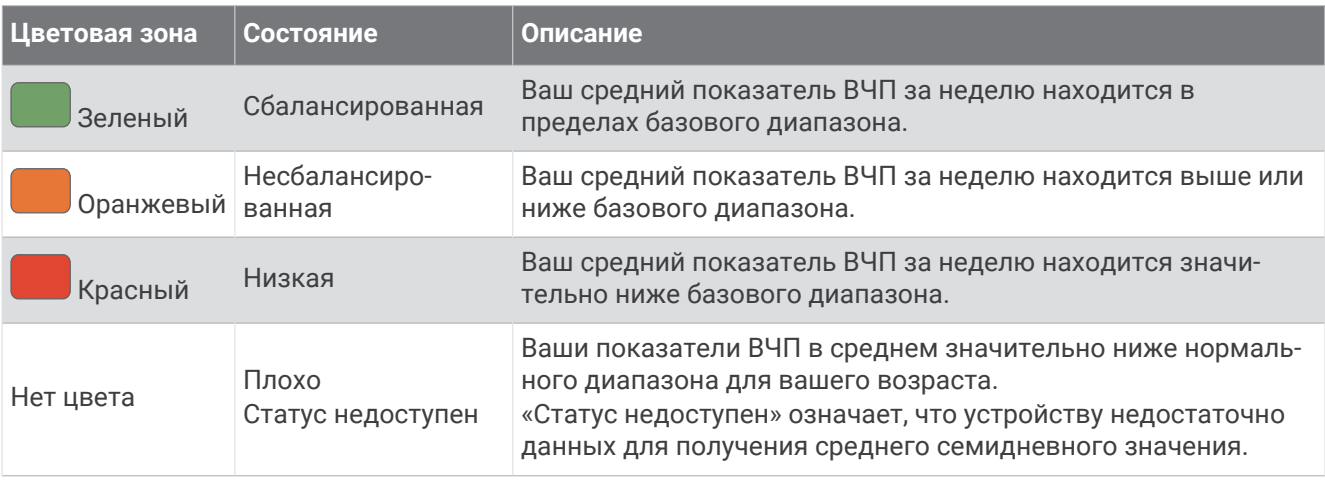

Часы можно синхронизировать с вашей учетной записью Garmin Connect, чтобы просматривать текущее состояние вариабельности частоты пульса, динамику и уровень развития физической подготовки.

#### **Вариабельность частоты пульса и уровень стресса**

Уровень стресса является результатом трехминутной проверки, в течение которой вы стоите неподвижно, а устройство MARQ анализирует вариабельность частоты пульса для определения общего уровня стресса. Тренировки, сон, питание и нагрузки, которые спортсмен испытывает в повседневной жизни, влияют на его физическую форму. Диапазон уровня стресса варьируется от 1 до 100, где «1» соответствует очень низкому стрессу, а «100» — очень высокому. Уровень стресса может помочь определить, к какому типу тренировки ваш организм готов в настоящий момент: к интенсивной тренировке или йоге.

#### <span id="page-94-0"></span>*Просмотр вариабельности частоты пульса и уровня стресса*

Для использования этой функции требуется нагрудный пульсометр Garmin. Прежде чем просмотреть показатели вариабельности частоты пульса, основанные на уровне стресса, необходимо надеть пульсометр и установить сопряжение с устройством (*[Сопряжение с беспроводными датчиками](#page-122-0)*, [стр. 113\)](#page-122-0).

**СОВЕТ.** Garmin рекомендует проводить измерения уровня стресса приблизительно в одно и то же время при одинаковых условиях каждый день.

- **1** При необходимости нажмите кнопку **START** и выберите **Добавить** > **Стресс ВЧП**, чтобы добавить приложение в список.
- **2** Выберите **Да**, чтобы добавить приложение в свой список избранного.
- **3** В режиме отображения циферблата нажмите **START**, выберите **Стресс ВЧП** и нажмите **START**.
- **4** Стойте неподвижно в течение 3 минут.

#### **Эффективность тренировки**

После завершения занятия, например пробежки или велотренировки, функция определения эффективности тренировки анализирует темп, частоту пульса и вариабельность частоты пульса для выполнения оценки и сравнения ваших физических возможностей в реальном времени с вашим средним уровнем подготовки. Это приблизительно соответствует выраженному в процентах отклонению от базового расчетного значения показателя VO2 Max. в реальном времени.

Показатели эффективности тренировки варьируются от -20 до +20. После первых 6–20 минут занятия устройство отображает балл эффективности тренировки. Например, балл «+5» означает, что вы не устали, находитесь в хорошей физической форме и можете провести полноценную велотренировку или пробежку. Параметр эффективности тренировки можно добавить в качестве поля данных на один из экранов тренировки, чтобы контролировать свои физические возможности на протяжении всего занятия. Эффективность тренировки также может служить показателем уровня усталости, особенно в конце длительной пробежки или велотренировки.

**ПРИМЕЧАНИЕ.** устройству необходимы данные нескольких пробежек или велотренировок с пульсометром, чтобы определить точное расчетное значение VO2 Max. и получить представление о вашей физической подготовленности к бегу или езде на велосипеде (*[О расчетных значениях VO2 Max.](#page-90-0)*, [стр. 81](#page-90-0)).

#### **Просмотр данных об эффективности тренировки**

Для этой функции требуется функция измерения частоты пульса на запястье или совместимый нагрудный пульсометр.

- **1** Добавьте параметр **Спортивное состояние** на экран данных (*[Настройка экранов данных](#page-61-0)*, стр. 52).
- **2** Теперь можно отправляться на велотренировку или пробежку.

После 6–20 минут тренировки на экране отобразятся данные об эффективности тренировки.

**3** Прокрутите экран данных, чтобы просмотреть данные об эффективности, отображаемые для всей пробежки или велотренировки.

### <span id="page-95-0"></span>**Расчет функциональной пороговой мощности**

Перед расчетом функциональной пороговой мощности (ФПМ) необходимо выполнить сопряжение нагрудного пульсометра и датчика мощности с часами (*[Сопряжение с беспроводными датчиками](#page-122-0)*, [стр. 113\)](#page-122-0), а также выполнить расчет показателя VO2 Max. (*[Получение расчетного значения VO2 Max.](#page-92-0) [для велотренировок](#page-92-0)*, стр. 83).

Для расчета функциональной пороговой мощности (ФПМ) на часах используется информация из профиля пользователя, введенная при начальной настройке, и расчетное значение показателя VO2 Max. Часы обеспечивают автоматическое определение ФПМ во время заездов с постоянной высокой интенсивностью на основе данных о частоте пульса и мощности.

- **1** Чтобы просмотреть мини-виджет эффективности тренировки, используйте кнопку **UP** или **DOWN**.
- **2** Для просмотра кратких сведений нажмите кнопку **START**.
- **3** Чтобы просмотреть свое расчетное значение ФПМ, нажмите кнопку **UP** или **DOWN**.

Отображается рассчитанное значение ФПМ в виде значения, выраженного в ваттах на килограмм, выходной мощности в ваттах и позиции на цветовом датчике.

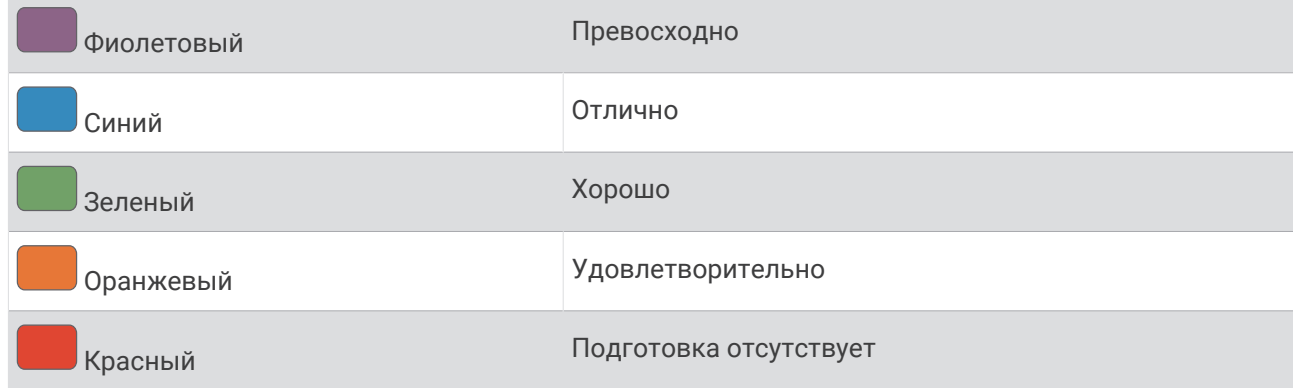

Для получения дополнительной информации см. приложение (*[Нормы функциональной пороговой](#page-191-0) [мощности](#page-191-0)*, стр. 182).

**ПРИМЕЧАНИЕ.** при получении уведомления о достижении нового значения ФПМ вы можете выбрать параметр Принять, чтобы сохранить новые параметры ФПМ, или Отклонить, чтобы сохранить текущий показатель ФПМ.

### <span id="page-96-0"></span>**Выполнение проверки ФПМ**

Перед выполнением проверки для определения функциональной пороговой мощности (ФПМ) необходимо выполнить сопряжение нагрудного пульсометра и датчика мощности с устройством (*[Сопряжение с беспроводными датчиками](#page-122-0)*, стр. 113), а также выполнить расчет показателя VO2 Max (*[Получение расчетного значения VO2 Max. для велотренировок](#page-92-0)*, стр. 83).

**ПРИМЕЧАНИЕ.** во время проверки ФПМ вам придется провести сложную тренировку, которая займет приблизительно 30 минут. Следует выбрать удобный маршрут без значительных перепадов высоты, который позволит постепенно увеличивать интенсивность так же, как во время гонки на время.

- **1** В режиме отображения циферблата нажмите кнопку **START**.
- **2** Выберите велотренировку.
- **3** Нажмите и удерживайте кнопку **MENU**.
- **4** Выберите **Тренировка** > **Библиотека тренировок** > **Пошаговая проверка ФПМ**.
- **5** Следуйте инструкциям на экране.

После того как вы начнете поездку на велосипеде, на устройстве будет отображаться продолжительность каждого этапа тренировки, цель и текущие данные о мощности. После окончания проверки будет выведено сообщение.

**6** После завершения пошаговой проверки выполните заминку, остановите таймер и сохраните данные о занятии.

Отображается ФПМ в виде значения, выраженного в ваттах на килограмм, выходной мощности в ваттах и позиции на цветовом датчике.

- **7** Выберите один из следующих вариантов:
	- Выберите **Принять**, чтобы сохранить новое значение ФПМ.
	- Выберите **Отклонить**, чтобы продолжить использование текущего значения ФПМ.

#### **Пороговое значение лактата**

Пороговое значение лактата — это показатель интенсивности тренировки, при котором начинает повышаться концентрация лактата (молочной кислоты) в кровотоке. При беге этот уровень интенсивности оценивается в виде темпа, частоты пульса или мощности. При превышении спортсменом порогового значения происходит прогрессирующее накопление усталости. У опытных бегунов превышение данного порогового значения происходит приблизительно при достижении 90% от их максимальной частоты пульса и при соответствующем темпе бега на участке от 10 км до полумарафона. Для бегунов со средним уровнем физической подготовки достижение порогового значения лактата в большинстве случаев происходит при частоте пульса, составляющей значительно меньше 90% от максимальной частоты пульса. Зная пороговое значение лактата, можно определить рекомендуемую интенсивность тренировок или наиболее оптимальный момент для повышения темпа бега.

Если вам уже известно значение частоты пульса, соответствующее пороговому значению лактата, вы можете указать его в настройках профиля пользователя (*[Настройка зон ЧСС](#page-144-0)*, стр. 135).Можно включить функцию **Авт. определение** для автоматической регистрации порогового уровня лактата во время занятия.

#### **Выполнение пошаговой проверки для определения порогового значения лактата**

Для использования этой функции требуется нагрудный пульсометр Garmin. Перед выполнением пошаговой проверки необходимо надеть пульсометр и установить сопряжение с часами (*[Сопряжение с](#page-122-0)  [беспроводными датчиками](#page-122-0)*, стр. 113).

Для расчета порогового уровня лактата на часах используется информация из профиля пользователя, введенная при начальной настройке, и расчетное значение показателя VO2 Max. Часы обеспечивают автоматическое определение порогового уровня лактата во время пробежек с постоянной высокой интенсивностью на основе данных о ЧСС.

**СОВЕТ.** часам необходимы данные нескольких пробежек с нагрудным пульсометром, чтобы определить точную максимальную ЧСС и расчетное значение VO2 Max. При возникновении проблем с расчетом порогового уровня лактата попробуйте вручную установить меньшее значение максимальной частоты пульса.

- **1** В режиме отображения циферблата нажмите кнопку **START**.
- **2** Выберите бег вне помещения.

Для выполнения проверки требуется использование GPS.

- **3** Нажмите и удерживайте кнопку **MENU**.
- **4** Выберите **Тренировка** > **Библиотека тренировок** > **Пошаг. пров. пор. ур. лактата**.
- **5** Нажмите кнопку **START**, чтобы начать таймер занятия, и следуйте инструкциям на экране. После того как вы начнете пробежку, на часах будет отображаться продолжительность каждого этапа тренировки, цель и текущие данные о ЧСС. После окончания проверки будет выведено сообщение.
- **6** После завершения пошаговой проверки остановите таймер занятия и сохраните данные о занятии. Если расчет порогового уровня лактата выполняется в первый раз, пользователю предлагается обновить зоны ЧСС в соответствии с ЧСС при пороговом уровне лактата. Для каждого дополнительного расчетного значения порогового уровня лактата на часах выводится запрос о его принятии или отклонении.

#### <span id="page-98-0"></span>**Просмотр показателей выносливости в реальном времени**

Часы могут отображать показатели выносливости в реальном времени на основе данных о частоте пульса и расчетного значения VO2 Max. (*[О расчетных значениях VO2 Max.](#page-90-0)*, стр. 81).

- **1** Нажмите и удерживайте кнопку **MENU**.
- **2** Выберите **Занятия и приложения**.
- **3** Выберите пробежку или велосипедный заезд.
- **4** Выберите настройки занятия.
- **5** Выберите **Экраны данных** > **Добавить новый элемент** > **Выносливость**.
- **6** Нажмите кнопку **UP** или **DOWN**, чтобы изменить позицию экрана данных (необязательно).
- **7** Нажмите кнопку **START**, чтобы изменить основное поле данных о выносливости (необязательно).
- **8** Начните занятие (*[Начало занятия](#page-30-0)*, стр. 21).
- **9** Используйте кнопки **UP** и **DOWN** для перехода на экран данных.

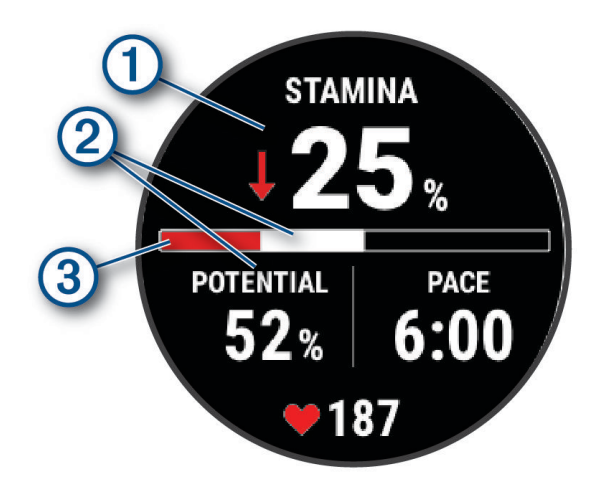

Основное поле данных о выносливости. Показывает текущий процент выносливости, остав-1 шееся расстояние или время.  $\mathbf{P}$ Потенциальная выносливость. Текущая выносливость. Красный: снижение уровня выносливости.  $\circled{3}$  Оранжевый: уровень выносливости стабилен. Зеленый: восстановление уровня выносливости.

#### **Просмотр кривой мощности**

Прежде чем вы сможете просмотреть кривую мощности, вам необходимо зарегистрировать заезд продолжительностью не менее одного часа, используя измеритель мощности в течение последних 90 дней (*[Сопряжение с беспроводными датчиками](#page-122-0)*, стр. 113).

Тренировки можно создать в вашей учетной записи Garmin Connect. Кривая мощности отображает выходную мощность, которую вы можете поддерживать в течение определенного времени. Можно просмотреть кривую мощности за предыдущие месяц, три месяца или двенадцать месяцев.

- 1 В приложении Garmin Connect выберите •••.
- **2** Выберите **Статистика показателей** > **Кривая мощности**.

# <span id="page-99-0"></span>**Статус тренировки**

Эти показатели представляют собой расчетные значения, которые помогают вам отслеживать и анализировать эффективность тренировок. Для определения показателей требуется проведение занятий на протяжении двух недель с использованием пульсометра на запястье или совместимого нагрудного пульсометра. Для определения показателей велотренировки требуется пульсометр и измеритель мощности. Измерения могут показаться неточными в первый раз, когда часы только начали изучать ваши результаты.

Данные расчетные значения разработаны и поддерживаются компанией Firstbeat Analytics. Для получения дополнительных сведений посетите веб-сайт [garmin.com/performance-data/running](http://garmin.com/performance-data/running).

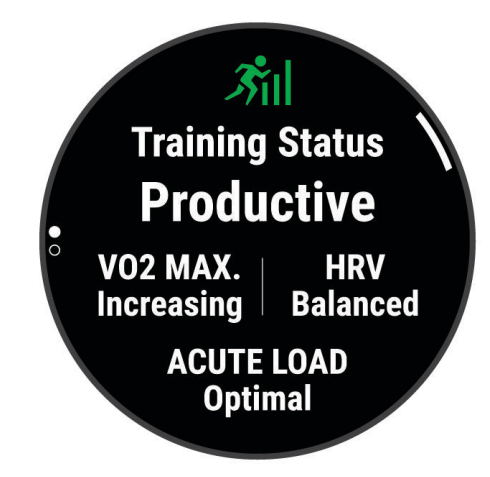

- **Статус тренировки**: функция «Статус тренировки» показывает, каким образом ваши тренировки влияют на вашу физическую форму и производительность. Для определения статуса тренировки учитываются изменения показателя VO2 Max., острой нагрузки и состояния ВЧП на протяжении длительного периода времени.
- **VO2 Max.**: показатель VO2 Max. означает максимальный объем кислорода (в миллилитрах) на килограмм веса, который вы можете усвоить за минуту при максимальной физической нагрузке (*[О расчетных значениях VO2 Max.](#page-90-0)*, стр. 81).
- **ВСР**: вСР это вариабельность частоты пульса за последние семь дней (*[Состояние вариабельности](#page-93-0)  [частоты пульса](#page-93-0)*, стр. 84).
- **Острая нагрузка**: острая нагрузка это взвешенная сумма последних показателей нагрузки во время упражнений с учетом их длительности и интенсивности. (*[Острая нагрузка](#page-101-0)*, стр. 92).
- **Целевая тренировочная нагрузка**: ваши часы анализируют и распределяют тренировочную нагрузку по различным категориям в зависимости от интенсивности и структуры каждого записанного занятия. Целевая тренировочная нагрузка включает общую нагрузку, полученную по каждой категории, и цель тренировки. Ваши часы отображают распределение нагрузки за последние 4 недели (*[Целевая](#page-101-0)  [тренировочная нагрузка](#page-101-0)*, стр. 92).
- **Время восстановления**: время восстановления отображает время, оставшееся до полного восстановления организма перед следующей тяжелой тренировкой (*[Время восстановления](#page-103-0)*, [стр. 94](#page-103-0)).

### **Уровни статуса тренировки**

В данных о статусе тренировки отражается влияние тренировок на вашу физическую форму и результаты. Для определения статуса тренировки учитываются изменения показателя VO2 Max., острой нагрузки и состояния ВЧП на протяжении длительного периода времени. Информацию о статусе тренировки можно использовать при планировании следующих занятий и улучшения уровня физической подготовки.

- **Статус недоступен**: для определения статуса тренировки часам требуется регистрировать различные занятия более двух недель с результатами VO2 Max. во время бега или езды на велосипеде.
- **Детренированность**: у вас перерыв в тренировках или вы тренируетесь гораздо меньше, чем обычно, в течение недели или более. Детренированность означает, что вы не в состоянии поддерживать свой уровень физической подготовки. Вы можете попробовать увеличить нагрузку, чтобы улучшить результат.
- **Восстановление**: менее интенсивная нагрузка позволяет телу восстановиться, что необходимо во время активной тренировки. При желании вы можете вернуться к более интенсивным нагрузкам.
- **Поддержание**: текущая нагрузка достаточна для поддержания хорошего уровня физической подготовки. Чтобы увидеть результат, попробуйте разнообразить нагрузку или увеличить ее объем.
- **Производительная**: текущая нагрузка улучшает уровень физической подготовки и производительности. Для поддержания хорошего уровня физической подготовки следует включать в тренировку периоды восстановления.
- **Пиковое значение**: вы находитесь в идеальной физической форме. Недавнее сокращение нагрузки позволяет организму восстановиться и компенсировать расход энергии после прошедшей тренировки. Пиковое значение непродолжительно, поэтому необходимо планировать тренировку заранее.
- **Высокая нагрузка**: очень высокая и непродуктивная нагрузка. Вашему телу нужен отдых. Необходимо дать организму возможность восстановиться, добавив в тренировку менее интенсивные упражнения.
- **Непроизводительная**: нагрузка находится на хорошем уровне, однако вы теряете физическую форму. Сосредоточьте внимание на отдыхе, питании и управлении стрессом.
- **Напряжение**: дисбаланс между восстановлением и тренировочной нагрузкой. Это нормальный результат после тяжелой тренировки или крупного события. Вашему телу нужно восстановление, обратите внимание на общее состояние здоровья.

#### **Советы по получению данных о статусе тренировки**

Функция статуса тренировки зависит от обновленных оценок уровня физической подготовки, включая не менее одного измерения VO2 Max. в неделю (*[О расчетных значениях VO2 Max.](#page-90-0)*, стр. 81). Занятия бегом в помещении не генерируют показатель VO2 Max., чтобы сохранить точность динамики изменения физической подготовки. Вы можете отключить регистрацию VO2 Max. для бега на сверхмарафонские дистанции и бега по пересеченной местности, если вы не хотите, чтобы эти типы забегов влияли на показатель VO2 Max. (*[Настройки занятий и приложений](#page-62-0)*, стр. 53).

Для наиболее эффективного применения функции «Статус тренировки» вы можете воспользоваться следующими рекомендациями.

• Устраивайте пробежку или заезд на улице с датчиком мощности не менее одного раза в неделю. Во время занятия достигайте пульса не менее 70% от максимальной частоты пульса и поддерживайте его в течение минимум 10 минут.

После использования часов в течение одной или двух недель информация о статусе тренировки должна стать доступной.

- Записывайте все занятия фитнесом на основное устройство для тренировок, чтобы часы могли узнавать о ваших показателях (*[Синхронизация занятий и измерений показателей тренировки](#page-71-0)*, стр. 62).
- Носите часы даже во время сна, чтобы показатель состояния ВЧП всегда оставался актуальным. Наличие актуального показателя состояния ВЧП может помочь определить актуальный статус тренировки, если у вас мало занятий с измерением VO2 Max.

#### <span id="page-101-0"></span>**Острая нагрузка**

Острая нагрузка — это взвешенная сумма показателей кислородного долга (EPOC) за последние несколько дней. Оценка нагрузки показывает, является ли ваша текущая нагрузка низкой, оптимальной, высокой или очень высокой. Оптимальный диапазон определяется на основе индивидуального уровня физической подготовки и истории тренировок. Диапазон меняется в зависимости от увеличения или уменьшения времени и интенсивности тренировки.

#### **Целевая тренировочная нагрузка**

Для достижения максимальных результатов и улучшения физической формы занятия должны включать в себя тренировки трех категорий: с низкими аэробными нагрузками, с высокими аэробными нагрузками и анаэробные. Целевая тренировочная нагрузка показывает распределение ваших тренировок по этим трем категориям и предоставляет цели тренировки. Для расчета целевой тренировочной нагрузки с определением ее степени, т.е. низкой, оптимальной или высокой, необходимо минимум 7 дней тренировок. Через 4 недели тренировок расчет тренировочной нагрузки будет содержать более подробную информацию о целевых показателях, с помощью которых вы сможете выстроить сбалансированную программу тренировок.

- **Ниже целевых показателей**: тренировочная нагрузка ниже оптимальной нагрузки по всем категориям интенсивности. Попробуй увеличить продолжительность или частоту тренировок.
- **Недостаток низких аэробных нагрузок**: попробуйте включить в программу больше занятий с низкой аэробной нагрузкой для восстановления, чтобы обеспечить оптимальное соотношение занятий с низкой и высокой интенсивностью.
- **Недостаток высоких аэробных нагрузок**: попробуйте включить в программу больше занятий с высокой аэробной нагрузкой, чтобы постепенно повысить пороговое значение лактата и показателя VO2 Max.
- **Недостаток анаэробных нагрузок**: попробуйте включить в программу еще несколько более интенсивных занятий с анаэробными упражнениями, чтобы постепенно улучшить ваши показатели скорости и анаэробную способность.
- **Сбалансированная**: тренировочная нагрузка сбалансирована и обеспечивает всестороннее развитие ваших физических способностей во время тренировок.
- **Фокус на низкую аэробную нагрузку**: ваша тренировочная нагрузка включает в себя в основном аэробные упражнение с низкой интенсивностью. Это закладывает прочную основу и подготавливает вас к повышению интенсивности ваших тренировок.
- **Фокус на высокую аэробную нагрузку**: ваша тренировочная нагрузка включает в себя в основном аэробные упражнение с высокой интенсивностью. Такие упражнения помогают повышать пороговое значение лактата, показатель VO2 Max. и выносливость.
- **Фокус на анаэробную нагрузку**: ваша тренировочная нагрузка включает в себя в основном интенсивные упражнения. Это приводит к быстрому достижению целевых показателей физического развития. Для получения более сбалансированной программы тренировок необходимо включить в нее занятий с низкой аэробной нагрузкой.
- **Выше целевых показателей**: ваша тренировочная нагрузка выше оптимальной, поэтому необходимо уменьшить продолжительность и частоту тренировок.

#### **Коэффициент нагрузки**

Коэффициент нагрузки — это соотношение вашей острой (краткосрочной) и хронической (долгосрочной) тренировочной нагрузки. Он полезен для отслеживания изменений тренировочной нагрузки.

<span id="page-102-0"></span>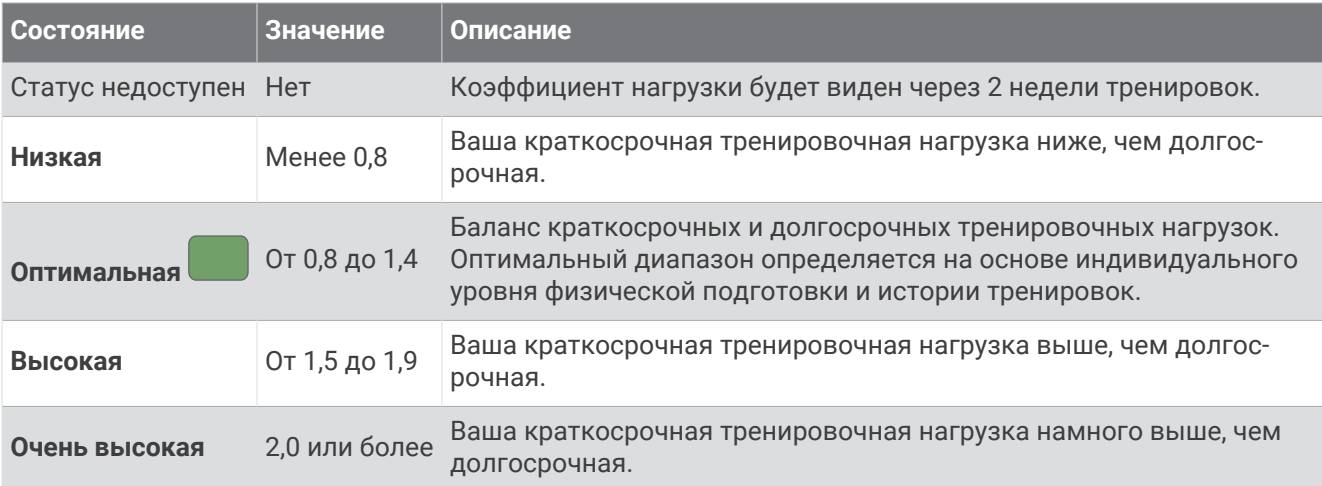

# **О функции** Training Effect

Функция Training Effect измеряет влияние занятий на вашу аэробную и анаэробную форму. Показатель Training Effect определяется в процессе занятия. В ходе занятия значение показателя Training Effect увеличивается. Показатель Training Effect определяется информацией профиля пользователя, историей тренировок, ЧСС и интенсивностью занятия. Существует семь различных меток Training Effect, которые описывают основное преимущество вашей активности. Каждая метка имеет цветовую кодировку и соответствует целевой тренировочной нагрузке (*[Целевая тренировочная нагрузка](#page-101-0)*, стр. 92). Каждая фраза отзыва, например «Значительное влияние на показатель VO2 Max.», содержит соответствующее описание в сведениях о занятии Garmin Connect.

Функция Training Effect для аэробных тренировок использует данные о ЧСС, чтобы определить общую интенсивность аэробной тренировки для вашей спортивной формы и проверить получаемый эффект поддержание или повышение текущего уровня подготовки. Показатели кислородного долга (EPOC), полученные во время упражнения, сопоставляются с диапазоном значений, которые отвечают за ваш уровень физической подготовки и тренировочных привычек. Постоянные тренировки со средней интенсивностью или тренировки с более длинными интервалами (> 180 с) оказывают положительный эффект на ваш аэробный обмен веществ и позволяют улучшить результаты функции Training Effect для аэробных тренировок.

Функция Training Effect для анаэробных тренировок использует ЧСС и скорости (или мощности), чтобы определить влияние тренировок на способность выполнять упражнения с очень высокой интенсивностью. Значение зависит от анаэробного компонента EPOC и типа занятия. Многократные интервалы выполнения упражнений с высокой интенсивностью от 10 до 120 секунд оказывают значительный положительный эффект на анаэробную способность и позволяют улучшить результаты функции Training Effect для анаэробных тренировок.

Функции Аэробный Training Effect и Анаэробн. Training Effect можно добавить в качестве полей данных на один из экранов тренировки, чтобы контролировать свои показатели на протяжении всего занятия.

<span id="page-103-0"></span>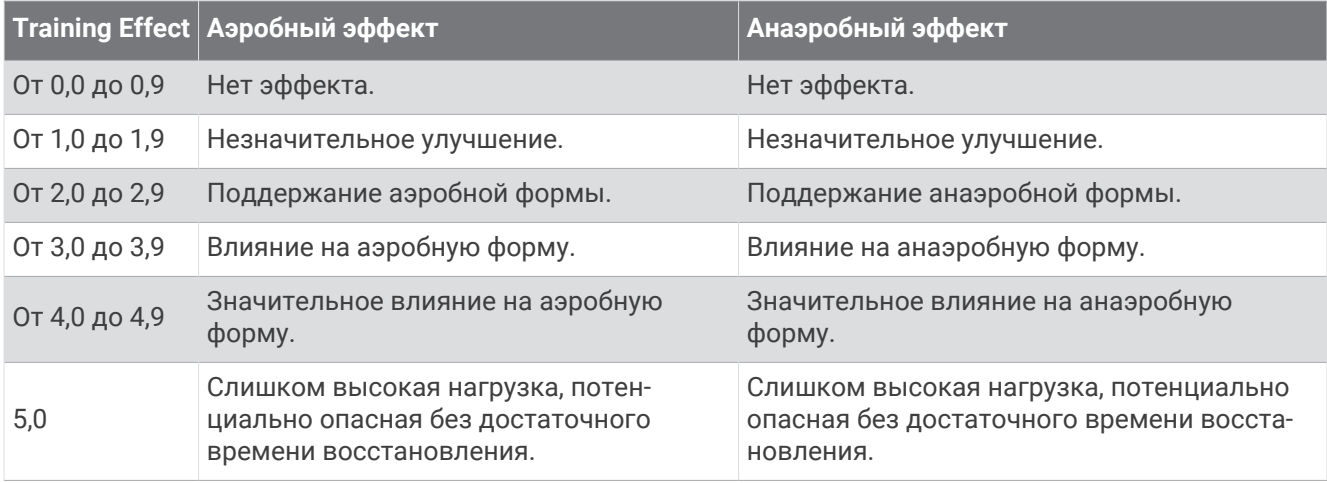

Технология Training Effect разработана и поддерживается компанией Firstbeat Analytics. Дополнительные сведения см. на веб-сайте [firstbeat.com](http://www.firstbeat.com).

#### **Время восстановления**

Устройство Garmin, сопряженное с устройством с функцией измерения частоты пульса на запястье или совместимым нагрудным пульсометром, позволяет просматривать время, оставшееся до полного восстановления организма перед следующей тяжелой тренировкой.

**ПРИМЕЧАНИЕ.** для определения рекомендуемого времени восстановления используется расчетное значение показателя VO2 Max., и поначалу предоставляемые данные могут оказаться неточными. Устройству необходимы данные нескольких занятий, чтобы определить вашу физическую форму.

Время восстановления отображается сразу после занятия. Обратный отсчет времени ведется до тех пор, пока вы не достигнете оптимального состояния для следующей тяжелой тренировки. Устройство обновляет время восстановления в течение дня на основе изменений в состоянии сна, стресса, отдыха и физической активности.

#### **Частота пульса восстановления**

Если вы проводите тренировки с устройством с функцией измерения частоты пульса на запястье или совместимым нагрудным пульсометром, после каждого занятия можно проверить значение частоты пульса восстановления. Частота пульса восстановления — это разница между частотой пульса при выполнении упражнения и частотой пульса через две минуты после его прекращения. Например, вы останавливаете таймер после стандартной беговой тренировки. Частота пульса составляет 140 уд./ мин. Через две минуты после прекращения активного движения или выполнения заминки частота пульса составляет 90 уд./мин. Ваша частота пульса восстановления составляет 50 уд./мин (140 - 90). В некоторых исследованиях частота пульса восстановления связывается с состоянием сердечнососудистой системы. Более высокие показатели обычно соответствуют лучшему ее состоянию.

**СОВЕТ.** для получения наилучших результатов следует прекратить движение на две минуты, пока устройство рассчитывает значение частоты пульса восстановления.

#### **Акклиматизация к жаре и высоте во время тренировок**

Такие факторы окружающей среды, как высокая температура и высота над уровнем моря, влияют на процесс тренировки и производительность. Например, тренировки на больших высотах могут оказать благоприятный эффект на вашу физподготовку, но вы можете заметить временное снижение VO2 Max., пока занимаетесь на высокогорье. Ваши часы MARQ Aviator отображают уведомления об акклиматизации, изменениях показателя VO2 Max. и статусе тренировки, если температура превышает 22°C (72°F), а высота над уровнем моря превышает 800 м (2625 футов). Отслеживать акклиматизацию к жаре и высоте можно в мини-виджете статуса тренировки.

**ПРИМЕЧАНИЕ.** функция акклиматизации к жаре доступна только для занятий с использованием GPS при наличии метеоданных, передаваемых с подключенного телефона .

#### <span id="page-104-0"></span>**Приостановка и возобновление функции** «**Статус тренировки**»

Если вы получили травму или больны, вы можете приостановить свой статус тренировки. Вы можете продолжать записывать тренировки, но статус тренировки, целевая тренировочная нагрузка, отзыв о восстановлении и рекомендации по тренировкам будут временно отключены.

Вы можете возобновить статус тренировки, когда будете готовы снова начать тренироваться. Для получения наилучших результатов необходимо хотя бы один показатель VO2 Max. каждую неделю (*[О](#page-90-0)  [расчетных значениях VO2 Max.](#page-90-0)*, стр. 81).

- **1** Если вы хотите приостановить статус тренировки, выберите один из следующих вариантов.
	- На экране виджета статуса тренировки удерживайте **MENU** и выберите **Опции** > **Приост. «Статус тренировки»**.
	- В настройках Garmin Connect выберите **Статистика показателей** > **Статус тренировки** > > **Приостановить действие функции «Статус тренировки»**.
- **2** Синхронизируйте часы с вашей учетной записью Garmin Connect.
- **3** Если вы хотите возобновить статус тренировки, выберите один из следующих вариантов.
	- На экране виджета статуса тренировки удерживайте **MENU** и выберите **Опции** > **Возобн. «Статус тренировки»**.
	- В настройках Garmin Connect выберите **Статистика показателей** > **Статус тренировки** > > **Возобновить действие функции «Статус тренировки»**.
- **4** Синхронизируйте часы с вашей учетной записью Garmin Connect.

### **Готовность к тренировкам**

Готовность к тренировкам — оценка и короткое сообщение, которое поможет определить, насколько вы готовы к ежедневной тренировке. Оценка постоянно рассчитывается и обновляется в течение дня с учетом следующих факторов:

- Показатель сна (прошлая ночь)
- Время восстановления
- Состояние ВЧП
- Острая нагрузка
- История сна (последние 3 ночи)
- История стресса (последние 3 дня)

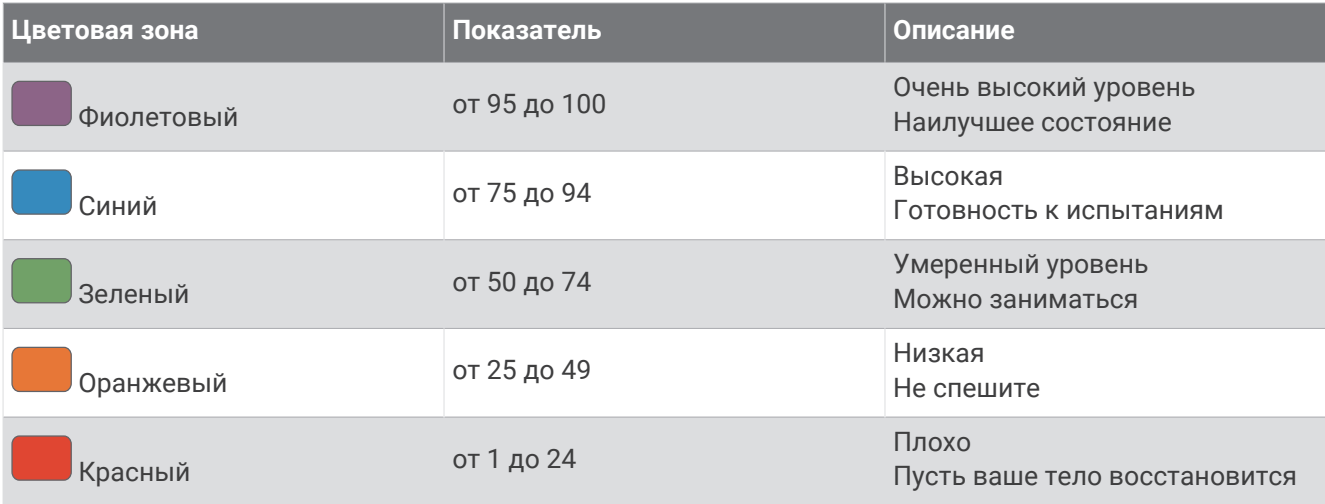

Динамику готовности к тренировкам за определенный период времени можно просмотреть в учетной записи Garmin Connect.

### <span id="page-105-0"></span>**Показатель выносливости**

Показатель выносливости поможет вам определить общую выносливость на основе всех записанных занятий с данными о частоте пульса. Вы можете просмотреть рекомендации по повышению уровня выносливости и наиболее подходящим для вас видам спорта, которые помогут улучшить показатели.

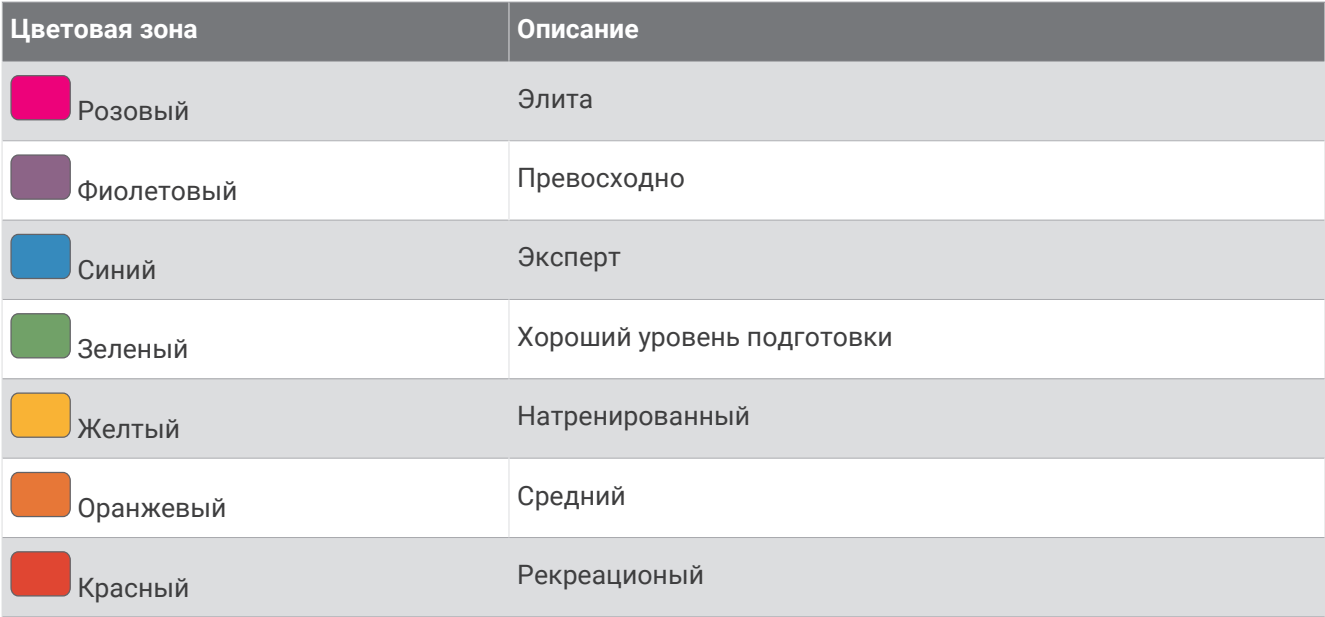

Для получения дополнительной информации см. приложение (*[Оценки показателя выносливости](#page-192-0)*, [стр. 183\)](#page-192-0).

# **Очки за бег в гору**

Ваши очки за бег в гору помогут вам определить свои текущие возможности для бега в гору на основе истории тренировок и показателя VO2 Max. Часы обнаруживают сегменты подъема с уклоном 2% или более во время пробежки на открытом воздухе. Вы можете просмотреть показатели выносливости при беге в гору, эффективности подъема и изменения в набранных баллах с течением времени.

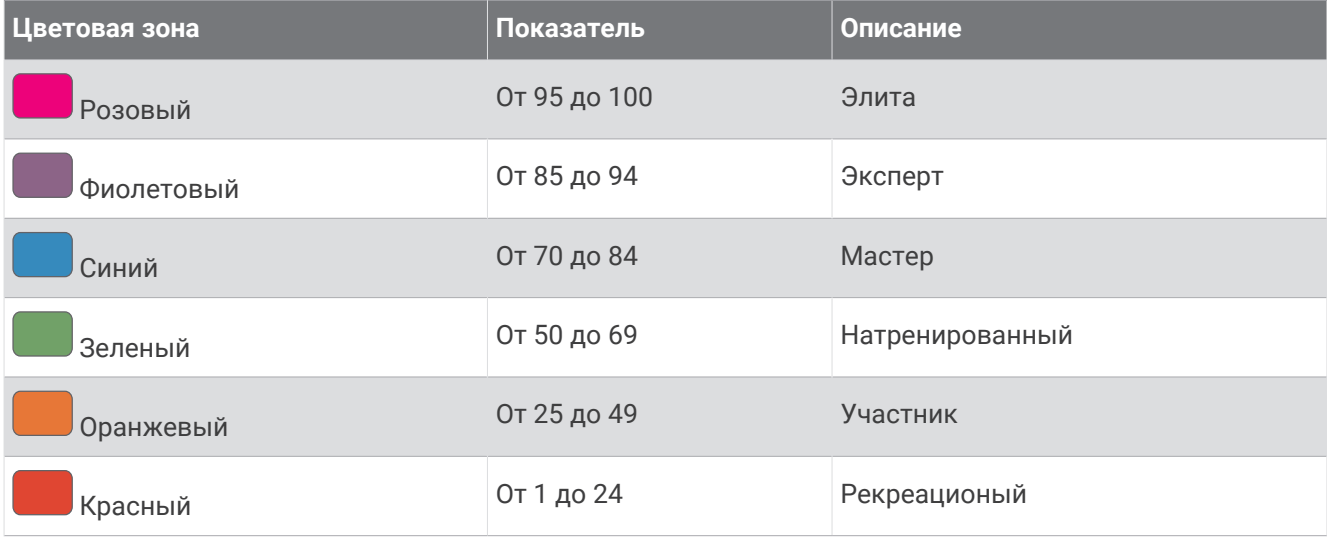

# <span id="page-106-0"></span>**Просмотр уровня подготовки для велотренировок**

Перед просмотром уровня подготовки для велотренировок в вашем профиле пользователя должны быть записаны история тренировок за неделю, значение VO2 Max. (*[О расчетных значениях VO2 Max.](#page-90-0)*, [стр. 81](#page-90-0)) и данные кривой мощности с подключенного измерителя мощности (*[Просмотр кривой](#page-98-0)  [мощности](#page-98-0)*, стр. 89).

Уровень подготовки для велотренировок — это показатель тренировок в трех категориях: аэробная выносливость, аэробная способность и анаэробная способность. Уровень подготовки для велотренировок включает текущий тип участника заезда, например покоритель гор. Информация, которую вы вводите в свой профиль пользователя, например масса тела, также помогает определить тип участника заезда (*[Настройка профиля пользователя](#page-142-0)*, стр. 133).

**1** Чтобы просмотреть мини-виджет уровня подготовки для велотренировок, нажмите кнопку **UP** или **DOWN**.

**ПРИМЕЧАНИЕ.** возможно, потребуется добавить мини-виджет в ленту мини-виджетов (*[Настройка](#page-88-0) [ленты мини-виджетов](#page-88-0)*, стр. 79).

- **2** Нажмите кнопку **START**, чтобы просмотреть текущий тип участника заезда.
- **3** Нажмите кнопку **START**, чтобы просмотреть подробный анализ уровня подготовки для велотренировок (дополнительно).

# **Добавление мини**-**виджета ценной бумаги**

Прежде чем настраивать список ценных бумаг, необходимо добавить мини-виджет ценных бумаг в ленту мини-виджетов (*[Настройка ленты мини-виджетов](#page-88-0)*, стр. 79).

- **1** Чтобы посмотреть мини-виджет ценных бумаг, в режиме отображения циферблата нажмите кнопку **UP** или **DOWN**.
- **2** Нажмите кнопку **START**.
- **3** Выберите **Доб. ценную бумагу**.
- **4** Введите название компании или биржевой символ ценной бумаги, которую вы хотите добавить, и выберите $\blacktriangleright$ .

Часы показывают результаты поиска.

- **5** Выберите ценную бумагу, которую вы хотите добавить.
- **6** Для просмотра подробной информации выберите ценную бумагу.

**СОВЕТ.** для отображения ценной бумаги в ленте виджетов нажмите START, затем выберите В Избранное.

### **Добавление местоположений для погоды**

- **1** Чтобы посмотреть мини-виджет погоды, в режиме отображения циферблата нажмите кнопку **UP** или **DOWN**.
- **2** Нажмите кнопку **START**.
- **3** Нажмите кнопку **START** на первом экране мини-виджета.
- **4** Выберите **Добавить местополож.**, после чего выполните поиск местоположения.
- **5** При необходимости повторите шаги 3 и 4, чтобы добавить дополнительные местоположения.
- **6** Нажмите кнопку **START** и выберите местоположение, чтобы отобразить прогноз погоды для данного местоположения.

# <span id="page-107-0"></span>**Использование** Jet Lag Adviser

Прежде чем вы сможете использовать мини-виджет Jet Lag Adviser, необходимо спланировать поездку в приложении Garmin Connect (*Планирование поездки в приложении Garmin Connect*, стр. 98).

Мини-виджет Jet Lag Adviser можно использовать во время путешествий для сравнения ваших внутренних часов с местным временем, а также для получения инструкций по снижению эффектов от джетлага.

- **1** Чтобы просмотреть мини-виджет **Jet Lag Adviser**, в режиме отображения циферблата нажмите кнопку **UP** или **DOWN**.
- **2** Нажмите кнопку **START** для отображения сравнения ваших внутренних часов с местным временем и общего уровня джетлага.
- **3** Выберите один из следующих вариантов:
	- Для отображения информационного сообщения о вашем текущем уровне джетлага нажмите кнопку **START**.
	- Для отображения временной шкалы с рекомендуемыми действиями по облегчению симптомов джетлага нажмите кнопку **DOWN**.

#### **Планирование поездки в приложении** Garmin Connect

- 1 В приложении Garmin Connect выберите •••.
- **2** Выберите **Тренировки и планирование** > **Jet Lag Adviser** > **Добавить сведения о поездке**.
- **3** Следуйте инструкциям на экране.

# **Управление**

Меню элементов управления позволяет быстро получить доступ к функциям и возможностям часов. Функции в меню элементов управления можно добавлять, удалять, а также изменять их порядок (*[Настройка меню элементов управления](#page-110-0)*, стр. 101).

На любом экране нажмите и удерживайте кнопку **LIGHT**.

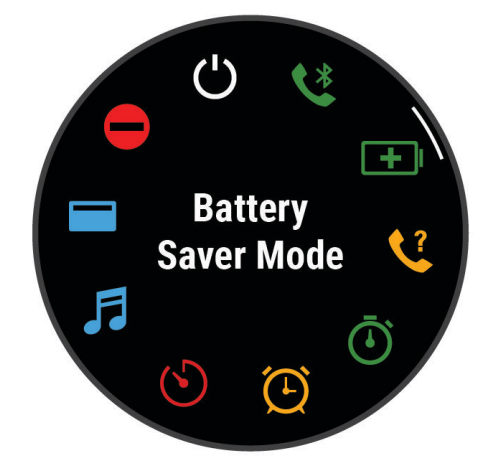
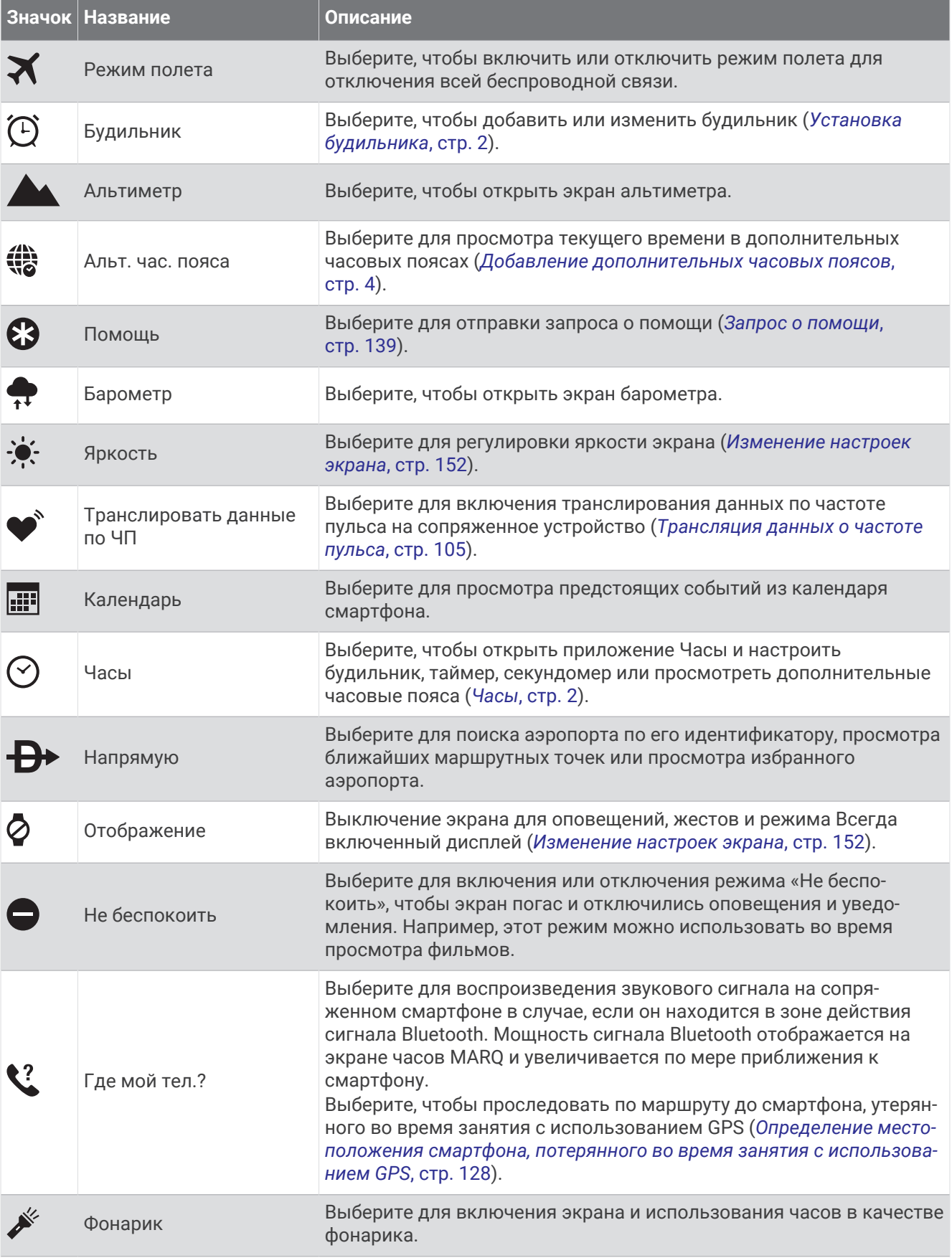

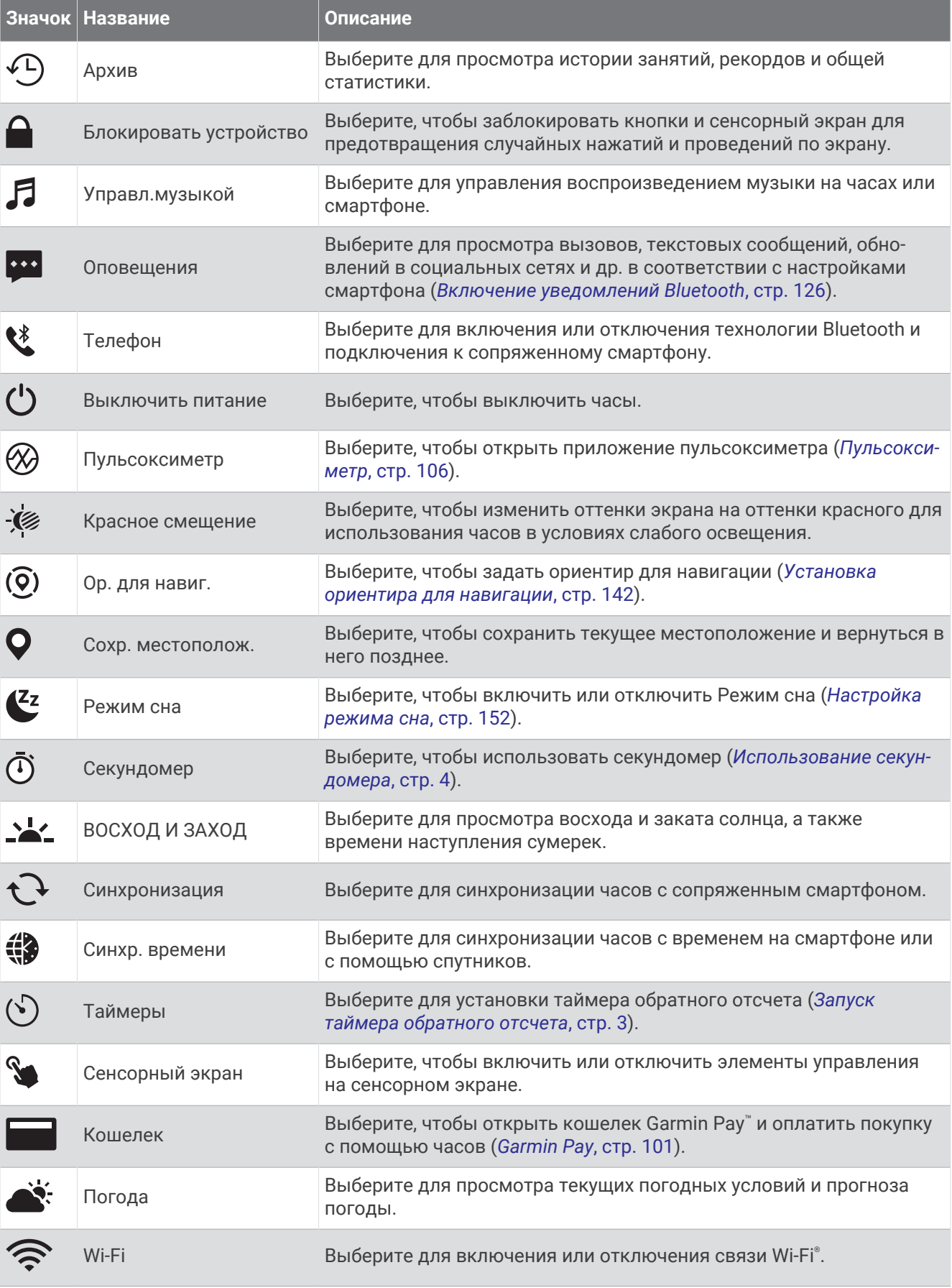

## <span id="page-110-0"></span>**Настройка меню элементов управления**

В меню элементов управления можно добавлять, удалять и менять порядок пунктов меню быстрого доступа (*[Управление](#page-107-0)*, стр. 98).

- **1** Нажмите и удерживайте кнопку **MENU**.
- **2** Выберите **Вид** > **Управление**.
- **3** Выберите ярлык для настройки.
- **4** Выберите один из следующих вариантов:
	- Выберите **Изм. порядок**, чтобы изменить позицию ярлыка в меню элементов управления.
	- Выберите **Убрать** для удаления ярлыка из меню элементов управления.
- **5** При необходимости выберите пункт **Добавить новый элемент**, чтобы добавить ярлык в меню элементов управления.

### **Использование экрана в качестве фонарика**

Применение фонарика приводит к быстрому расходованию заряда элементов питания. Для увеличения времени работы от батареи можно уменьшить яркость.

- **1** Нажмите и удерживайте кнопку **LIGHT**.
- $2$  Выберите  $\cancel{\mathcal{E}}$ .
- **3** С помощью клавиш **UP** и **DOWN** отрегулируйте яркость и цвет.

**СОВЕТ.** вы можете быстро нажать кнопку LIGHT дважды, чтобы включить фонарик с выбранной настройкой в будущем.

## Garmin Pay

Функция Garmin Pay позволяет использовать часы для оплаты покупок в магазинах-партнерах с помощью кредитных или дебетовых карт, выданных финансовыми учреждениями, участвующими в программе.

#### **Настройка кошелька** Garmin Pay

Можно добавить одну или несколько кредитных и дебетовых карт, участвующих в программе, в ваш кошелек Garmin Pay. Перейдите по ссылке [garmin.com/garminpay/banks](http://garmin.com/garminpay/banks) для ознакомления с финансовыми учреждениями, участвующими в программе.

- 1 В приложении Garmin Connect выберите •••.
- **2** Выберите **Garmin Pay** > **Начать работу**.
- **3** Следуйте инструкциям на экране.

#### **Оплата покупки с помощью часов**

Прежде чем вы сможете использовать часы для оплаты покупок, необходимо указать по крайней мере одну платежную карту.

Вы можете использовать часы для оплаты покупок в магазине-партнере.

- **1** Нажмите и удерживайте кнопку **LIGHT**.
- **2** Выберите .
- **3** Введите четырехзначный пароль.

**ПРИМЕЧАНИЕ.** после трехкратного неправильного ввода пароля кошелек будет заблокирован, и вам потребуется выполнить сброс пароля в приложении Garmin Connect.

Отобразятся недавно использованные платежные карты.

- **4** Если вы добавили несколько карт в кошелек Garmin Pay, проведите пальцем по экрану, чтобы выбрать другую карту (необязательно).
- **5** Если вы добавили несколько карт в кошелек Garmin Pay, нажмите **DOWN**, чтобы выбрать другую карту (необязательно).
- **6** В течение 60 секунд удерживайте часы вблизи считывателя платежных карт так, чтобы дисплей часов был повернут к считывателю.

Часы подадут вибросигнал, и на дисплее появится галочка после завершения обмена данными со считывателем.

**7** При необходимости следуйте инструкциям, приведенным в руководстве по работе со считывателем, для завершения транзакции.

**СОВЕТ.** после успешного ввода пароля вы можете совершать платежи без дополнительного ввода пароля в течение 24 часов, пока вы носите часы. Если вы снимете часы с запястья или отключите пульсометр, необходимо будет снова ввести пароль перед совершением платежа.

#### **Добавление карты в кошелек** Garmin Pay

Можно добавить до 10 кредитных или дебетовых карт в ваш кошелек Garmin Pay.

- 1 В приложении Garmin Connect выберите •••.
- **2** Выберите **Garmin Pay** > > **Добавить карту**.
- **3** Следуйте инструкциям на экране.

После добавления карты вы сможете выбирать ее на часах при совершении платежа.

#### **Управление картами** Garmin Pay

Вы можете временно приостановить действие карты или удалить ее.

**ПРИМЕЧАНИЕ.** в некоторых странах сопричастные финансовые учреждения могут ограничить работу функций Garmin Pay.

- 1 В приложении Garmin Connect выберите •••.
- **2** Выберите **Garmin Pay**.
- **3** Выберите карту.
- **4** Выберите один из следующих вариантов:
	- Чтобы временно приостановить или возобновить действие карты, выберите **Приостановить действие карты**.

Для оплаты покупок с помощью часов MARQ Aviator карта должна быть активной.

• Чтобы удалить карту, выберите  $\blacksquare$ .

## **Изменение пароля** Garmin Pay

Необходимо знать текущий пароль, чтобы изменить его. Если вы забыли свой пароль, необходимо сбросить приложение Garmin Pay для часов MARQ Aviator, создать новый пароль и повторно ввести данные вашей карты.

- 1 В приложении Garmin Connect выберите •••.
- **2** Выберите **Garmin Pay** > **Изменить пароль**.
- **3** Следуйте инструкциям на экране.

В следующий раз при оплате покупки с помощью часов MARQ Aviator необходимо будет ввести новый пароль.

# **Утренний отчет**

На часах можно посмотреть утренний отчет, основанный на вашем обычном времени пробуждения. Нажмите кнопку **DOWN** для просмотра отчета, в который входят следующие данные: погода, сон, вариабельность частоты пульса во время сна и многое другое (*Настройка утреннего отчета*, стр. 103).

## **Настройка утреннего отчета**

**ПРИМЕЧАНИЕ.** эти настройки можно изменить на часах или в учетной записи Garmin Connect.

- **1** Нажмите и удерживайте кнопку **MENU**.
- **2** Выберите **Вид** > **Утренний отчет**.
- **3** Выберите один из следующих вариантов:
	- Выберите **Показать отчет**, чтобы включить или выключить утренний отчет.
	- Выберите **Редакт. отчет**, чтобы изменить порядок и тип данных, которые отображаются в вашем утреннем отчете.

# **Датчики и аксессуары**

Часы MARQ Aviator имеют несколько внутренних датчиков, и вы можете подключить к ним дополнительные беспроводные датчики для своих занятий.

# **Частота пульса на запястье**

Часы оснащены наручным пульсометром, и вы можете просматривать данные о частоте пульса с помощью мини-виджета частоты пульса (*[Просмотр ленты мини-виджетов](#page-88-0)*, стр. 79).

Часы также совместимы с нагрудными пульсометрами. Если в начале занятия одновременно доступны данные измерения частоты пульса на запястье и данные о частоте пульса нагрудного пульсометра, часы используют данные о частоте пульса нагрудного пульсометра.

#### **Ношение часов**

#### **ВНИМАНИЕ**

Некоторые пользователи могут испытывать раздражение кожи после длительного использования часов, особенно если у пользователя чувствительная кожа или подвержена аллергии. При появлении раздражения кожи снимите часы и дайте коже время на заживление. Во избежание раздражения кожи убедитесь, что часы чистые и сухие, и не затягивайте их на запястье слишком сильно. Для получения дополнительных сведений посетите веб-сайт [garmin.com/fitandcare](http://www.garmin.com/fitandcare).

• Часы следует носить выше запястья.

**ПРИМЕЧАНИЕ.** часы должны плотно прилегать к руке, но не причинять дискомфорта. Для более точного измерения частоты пульса часы не должны смещаться во время бега или выполнения упражнений. При выполнении пульсоксиметрии необходимо оставаться неподвижным.

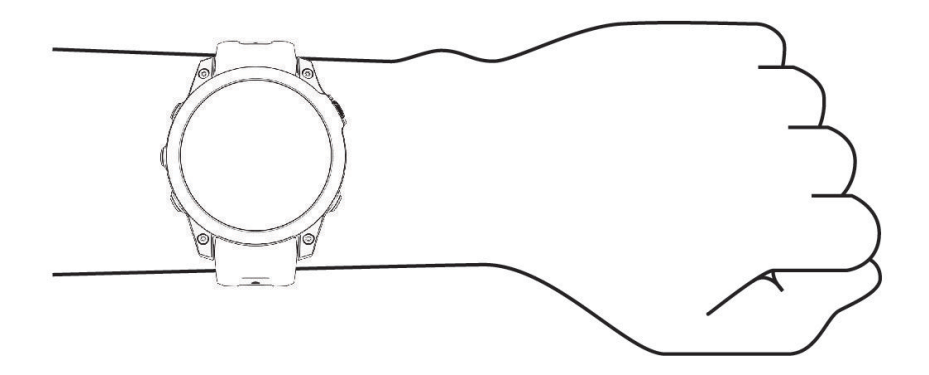

**ПРИМЕЧАНИЕ.** оптический датчик расположен с обратной стороны часов.

- См. раздел *Советы по повышению точности данных о частоте пульса*, стр. 104 для получения дополнительной информации об измерении частоты пульса на запястье.
- См. раздел *[Советы по повышению точности показаний пульсоксиметра](#page-116-0)*, стр. 107 для получения дополнительной информации о датчике пульсоксиметра.
- Для получения дополнительной информации о точности данных перейдите на веб-сайт [garmin.com](http://garmin.com/ataccuracy) [/ataccuracy](http://garmin.com/ataccuracy).
- Для получения дополнительной информации о ношении и уходе за часами перейдите по ссылке [garmin.com/fitandcare.](http://www.garmin.com/fitandcare)

#### **Советы по повышению точности данных о частоте пульса**

Если данные по частоте пульса неточны или не отображаются, воспользуйтесь следующими советами.

- Перед тем как надеть часы, вымойте и высушите руки (включая предплечья).
- Не наносите на кожу под устройством крем от загара, лосьон и средство от насекомых.
- Оберегайте датчик частоты пульса, расположенный с обратной стороны часов, от царапин.
- Часы следует носить выше запястья. Часы должны плотно прилегать к руке, но не причинять дискомфорта.
- $\cdot$  Перед началом занятия дождитесь, когда значок  $\blacklozenge$  перестанет мигать.
- Перед началом занятия следует провести разминку в течение 5–10 минут и снять показания частоты пульса.

**ПРИМЕЧАНИЕ.** при низкой температуре воздуха разминку следует проводить в помещении.

• После каждой тренировки необходимо промывать часы чистой водой.

## <span id="page-114-0"></span>**Настройки наручного пульсометра**

Нажмите и удерживайте кнопку **MENU** и выберите **Датчики и аксессуары** > **Частота пульса на запястье**.

**Состояние**: включение или отключение наручного пульсометра. По умолчанию установлено значение Автоматически, которое автоматически использует наручный пульсометр, если не было выполнено сопряжение с внешним пульсометром.

**ПРИМЕЧАНИЕ.** при отключении наручного пульсометра также отключается датчик наручного пульсоксиметра. Вы можете вручную выполнить измерение пульсоксиметра в мини-виджете пульсоксиметра.

**Во время плавания**: включение или отключение наручного пульсометра во время плавания.

**Оповещ. об аномальной ЧП**: оповещение от часов, когда частота пульса превышает целевое значение или опускается ниже него (*Настройка оповещений об аномальной частоте пульса*, стр. 105).

**Транслировать данные по ЧП**: начало трансляции данных о частоте пульса на сопряженное устройство (*Трансляция данных о частоте пульса*, стр. 105).

#### **Настройка оповещений об аномальной частоте пульса**

#### **ВНИМАНИЕ**

Эта функция предупреждает о том, что частота пульса превышает или падает ниже определенного количества ударов в минуту, выбранного пользователем, после определенного периода бездействия. Эта функция не уведомляет о возможных сердечных заболеваниях и не предназначена для лечения или диагностики каких-либо заболеваний. При возникновении каких-либо проблем, связанных с сердцем, обратитесь к врачу.

Можно задать пороговое значение частоты пульса.

- **1** Нажмите и удерживайте кнопку **MENU**.
- **2** Выберите **Датчики и аксессуары** > **Частота пульса на запястье** > **Оповещ. об аномальной ЧП**.
- **3** Выберите **Сигнал при превышении** или **Сигнал при понижении**.
- **4** Задайте пороговое значение частоты пульса.

В случае выхода частоты пульса за пределы порогового значения на часах будет отображаться сообщение и будет подаваться вибросигнал.

#### **Трансляция данных о частоте пульса**

Предусмотрена возможность трансляции данных о частоте пульса с часов для их просмотра на сопряженных устройствах. Передача данных о частоте пульса приводит к сокращению времени работы от батареи.

**СОВЕТ.** вы можете настроить параметры занятия для автоматической трансляции данных о частоте пульса во время начала занятия (*[Настройки занятий и приложений](#page-62-0)*, стр. 53). Например, во время велотренировки можно передавать данные о частоте пульса на устройство Edge.

- **1** Выберите один из следующих вариантов:
	- Нажмите и удерживайте кнопку **MENU** и выберите **Датчики и аксессуары** > **Частота пульса на запястье** > **Транслировать данные по ЧП**.
	- $\cdot$  Удерживайте кнопку LIGHT, чтобы открыть меню элементов управления, и выберите  $\blacktriangledown$ . **ПРИМЕЧАНИЕ.** вы можете добавлять функции в меню элементов управления (*[Настройка меню](#page-110-0)  [элементов управления](#page-110-0)*, стр. 101).
- **2** Нажмите кнопку **START**.

Часы начнут трансляцию данных о частоте пульса.

**3** Выполните сопряжение часов с совместимым устройством.

**ПРИМЕЧАНИЕ.** инструкции по выполнению сопряжения различаются для устройств, совместимых с Garmin. См. руководство пользователя.

**4** Нажмите кнопку **STOP**, чтобы остановить трансляцию данных о частоте пульса.

# <span id="page-115-0"></span>**Пульсоксиметр**

Часы оснащены наручным пульсоксиметром, который отслеживает уровень периферической насыщенности крови кислородом (SpO2). По мере подъема на большую высоту уровень насыщенности крови кислородом может снижаться. Данные об уровне насыщенности кислородом помогут вам определить, как ваше тело приспосабливается к подъемам на большую высоту. Во время полета часы чаще выполняют автоматическую пульсоксиметрию, чтобы вы могли отслеживать процент содержания SpO2 в крови (*[Просмотр показаний SpO2 в полете](#page-22-0)*, стр. 13).

Вы можете вручную начать измерение пульсоксиметра, открыв мини-виджет пульсоксиметра (*[Получение показаний пульсоксиметра](#page-116-0)*, стр. 107). Также можно включить считывание показаний в течение всего дня (*[Настройка режима пульсоксиметра](#page-116-0)*, стр. 107). Когда вы не двигаетесь и смотрите показания пульсоксиметра, ваши часы анализируют текущую высоту и уровень насыщенности кислородом. Показатели высоты помогают определить изменения в показаниях пульсоксиметра в соответствии с текущей высотой.

На часах показания пульсоксиметра отображаются в виде процента насыщенности кислородом и соответствующего цвета на графике. В учетной записи Garmin Connect можно просмотреть дополнительные сведения о расчетном значении пульсоксиметра, включая тенденции к изменениям за несколько дней.

Для получения дополнительной информации о точности измерений пульсоксиметра перейдите на вебсайт [garmin.com/ataccuracy](http://garmin.com/ataccuracy).

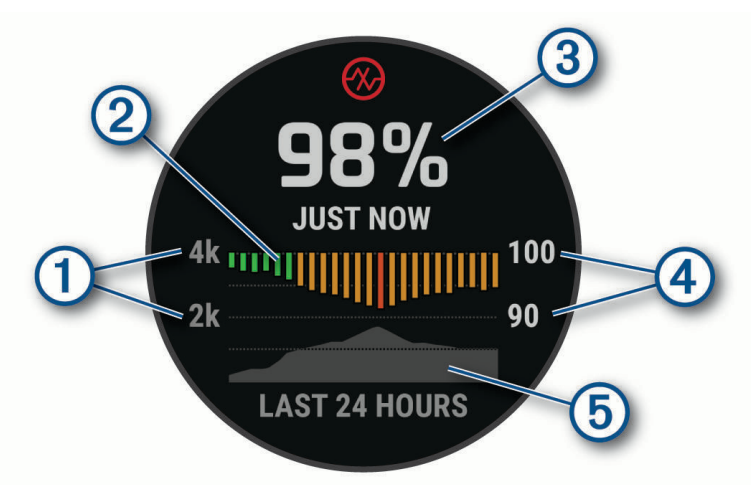

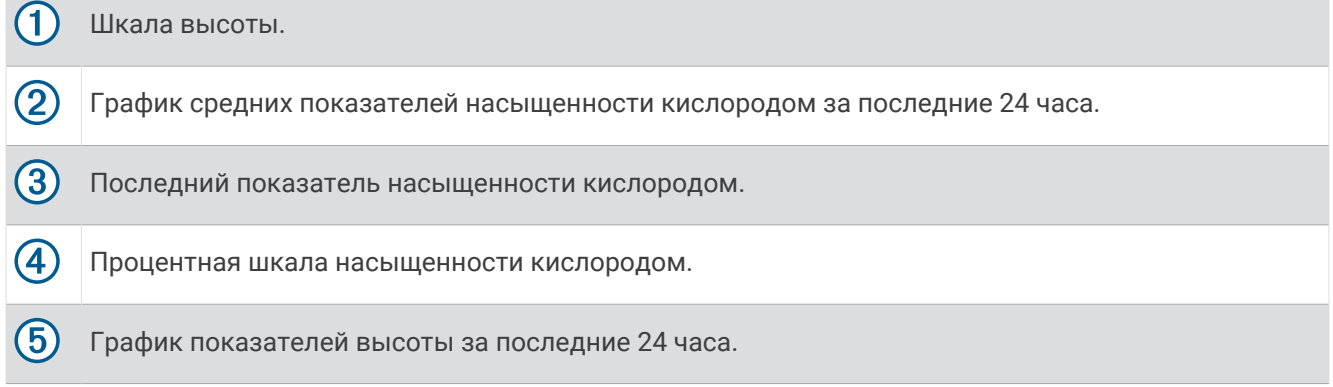

## <span id="page-116-0"></span>**Получение показаний пульсоксиметра**

Вы можете вручную начать измерение пульсоксиметра, открыв мини-виджет пульсоксиметра. В мини-виджете отображается процент насыщенности крови кислородом с последнего измерения, график средних ежечасных показателей за последние 24 часа, а также график изменения высоты за последние 24 часа.

**ПРИМЕЧАНИЕ.** при открытии мини-виджета пульсоксиметра в первый раз часам необходимо установить связь со спутниками, чтобы определить высоту. Выйдите на улицу и дождитесь, когда часы найдут спутники.

- **1** Когда вы сидите или не тренируетесь, нажмите **UP** или **DOWN**, чтобы отобразить мини-виджет пульсоксиметра.
- **2** Нажмите **START**, чтобы просмотреть сведения о мини-виджете и начать измерение с помощью пульсоксиметра.
- **3** Не двигайтесь в течение 30 секунд.

**ПРИМЕЧАНИЕ.** при слишком высокой активности для измерения пульсоксиметрии с помощью часов на экране вместо показателей появится соответствующее сообщение. Вы можете повторить проверку через несколько минут бездействия. Для получения наилучших результатов удерживайте руку, на которой вы носите часы, на уровне сердца, когда часы считывают показатели насыщенности крови кислородом.

**4** Нажмите **DOWN**, чтобы отобразить график показаний пульсоксиметра за последние семь дней.

## **Настройка режима пульсоксиметра**

- **1** Нажмите и удерживайте кнопку **MENU**.
- **2** Выберите **Датчики и аксессуары** > **Пульсоксиметр** > **Режим пульсоксиметра**.
- **3** Выберите один из следующих вариантов:
	- Чтобы отключить автоматические измерения, выберите **Ручная проверка**.
	- Чтобы включить непрерывные измерения во время сна, выберите **Во время сна**. **ПРИМЕЧАНИЕ.** необычное положение во время сна может привести к аномально низким значениям SpO2.
	- Чтобы включить измерения в течение всего дня, даже если вы не тренируетесь, выберите **Весь день**.

**ПРИМЕЧАНИЕ.** включение режима отслеживания **Весь день** снижает время работы от батареи.

#### **Советы по повышению точности показаний пульсоксиметра**

Если показания пульсоксиметра неточны или не отображаются, воспользуйтесь следующими советами.

- Не двигайтесь, когда часы считывают показатели насыщенности крови кислородом.
- Часы следует носить выше запястья. Часы должны плотно прилегать к руке, но не причинять дискомфорта.
- Удерживайте руку, на которой вы носите часы, на уровне сердца, когда часы считывают показатели насыщенности крови кислородом.
- Используйте силиконовый или нейлоновый ремешок.
- Перед тем как надеть часы, вымойте и высушите руки (включая предплечья).
- Не наносите на кожу под устройством крем от загара, лосьон и средство от насекомых.
- Оберегайте оптический датчик, расположенный с обратной стороны часов, от царапин.
- После каждой тренировки необходимо промывать часы чистой водой.

# **Компас**

Часы оснащены трехкоординатным компасом с автоматической калибровкой. Внешний вид и функции компаса меняются в зависимости от ваших занятий, при включении режима GPS или во время навигации к пункту назначения. Настройки компаса можно изменить вручную (*Настройки компаса*, стр. 108).

## **Настройка курса по компасу**

- **1** В мини-виджете компаса нажмите кнопку **START**.
- **2** Выберите пункт **Заблок. курс**.
- **3** Наведите верхнюю часть часов в сторону вашего курса и нажмите кнопку **START**. При отклонении от курса компас отображает направление от курса и градус отклонения.

## **Настройки компаса**

Удерживая нажатой кнопку **MENU**, выберите **Датчики и аксессуары** > **Компас**.

**Калибр.**: позволяет вручную калибровать датчик компаса (*Калибровка компаса вручную*, стр. 108).

**Отображение**: выбор способа отображения направления по компасу: буквы, градусы или миллирадианы.

**Северный полюс**: выбор направления на север для компаса (*Настройка направления на север*, стр. 108).

**Режим**: выбор режима использования данных компасом: только данные с электронного датчика (Включено), сочетание данных GPS и данных электронного датчика во время движения (Автоматически) или только данные GPS (Выключено).

#### **Калибровка компаса вручную**

#### *УВЕДОМЛЕНИЕ*

Калибровку электронного компаса нужно проводить вне помещения. Для более высокой точности не стойте близко к объектам, влияющим на магнитное поле, например транспортным средствам, зданиям и линиям электропередач.

Часы изначально были откалиброваны на заводе, и по умолчанию используется автокалибровка. Если компас периодически дает сбой, например, после перемещения на большие расстояния или резкого перепада температур, можно откалибровать компас вручную.

**1** Нажмите и удерживайте кнопку **MENU**.

- **2** Выберите **Датчики и аксессуары** > **Компас** > **Калибр.** > **Запустить**.
- **3** Следуйте инструкциям на экране.

#### **Настройка направления на север**

Вы можете установить исходное направление, которое будет использоваться при расчете курса.

- **1** Нажмите и удерживайте кнопку **MENU**.
- **2** Выберите **Датчики и аксессуары** > **Компас** > **Северный полюс**.
- **3** Выберите один из следующих вариантов:
	- Чтобы установить географический север в качестве начала отсчета курса, выберите **Истинный**.
	- Чтобы установить автоматическую настройку магнитного склонения для текущего местоположения, выберите **Магнитный**.
	- Чтобы установить условный север (000º) в качестве начала отсчета курса, выберите **По сетке**.
	- Чтобы настроить значение магнитного склонения вручную, выберите **Пользовательское** > **Магнитное склонение**, введите магнитное склонение и выберите **Готово**.

# **Альтиметр и барометр**

Часы содержат внутренний альтиметр и барометр. Часы постоянно регистрируют данные о высоте и давлении, даже в энергосберегающем режиме. Альтиметр отображает приблизительную высоту на основе изменений давления. Барометр отображает данные атмосферного давления на основе фиксированной высоты, на которой недавно был откалиброван альтиметр (*Настройки альтиметра*, стр. 109).

## **Показания альтиметра**

#### **ОСТОРОЖНО**

Часы не предназначены для получения основной информации для выполнения полетов и должны использоваться только в качестве вспомогательного устройства.

Альтиметр работает по-разному в зависимости от выбранного источника.

Чтобы настроить параметры альтиметра, нажмите и удерживайте кнопку **MENU**, выберите **Занятия и приложения** > **Полет**, выберите настройки занятия и выберите **Альтиметр**.

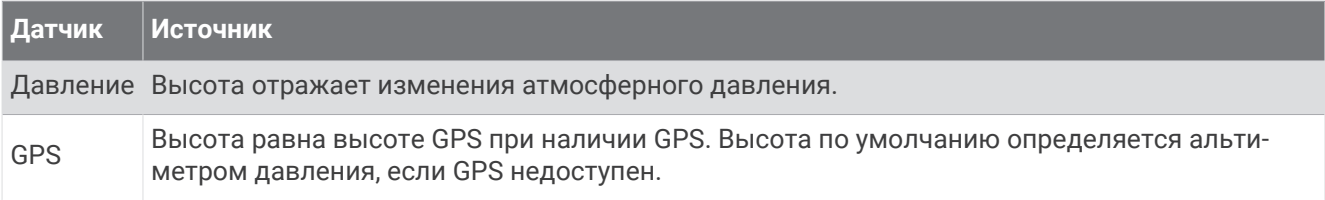

### **Настройки альтиметра**

Удерживая нажатой кнопку **MENU**, выберите **Датчики и аксессуары** > **Альтиметр**.

- **Барометр**: установка барометрического давления вручную или выбор значения от ближайшей станции METAR через приложение Garmin Connect. Настройка текущего значения барометрического давления вручную поможет повысить точность показаний барометрического давления.
- **Оповещение о высоте**: установка срабатывания вибросигнала при достижении указанной высоты. Оповещение о высоте недоступно в режиме часов.

**Синхронизация по высоте**: позволяет вручную синхронизировать часы по текущей высоте.

**Задать станд. давл.**: позволяет задать стандартное барометрическое давление.

#### **Калибровка барометрического альтиметра**

Часы изначально были откалиброваны на заводе, и по умолчанию используется автокалибровка в начальной точке GPS. Если вам известна точная высота местности, калибровку барометрического альтиметра можно выполнить вручную.

- **1** Нажмите и удерживайте кнопку **MENU**.
- **2** Выберите **Датчики и аксессуары** > **Высота** > **Калибр.**.
- **3** Выберите один из следующих вариантов:
	- Чтобы ввести текущую высоту вручную, выберите **Ввести вручную**.
	- Чтобы ввести текущую высоту из цифровой модели рельефа (DEM), выберите **Использ. DEM**.
	- Чтобы ввести текущую высоту из вашего местоположения по GPS, выберите **Использ. GPS**.

# **Настройки барометра**

В мини-виджете барометра нажмите кнопку **START**, затем выберите **Настройки**.

**Калибр.**: включает функцию ручной калибровки датчика барометра.

**График изменения**: установка шкалы времени для графика в мини-виджете барометра.

- **Оповещение о шторме**: настройка скорости изменения барометрического давления, приводящей к передаче оповещения о шторме.
- **Режим датчика**: установка режима для датчика. Параметр Автоматически использует альтиметр и барометр в соответствии с вашими движениями. Вы можете использовать опцию Только альтиметр, если занятия подразумевают изменения высоты, или опцию Только барометр, если занятия не предполагают изменения высоты.

**Давление**: настройка отображения часами данных о давлении.

#### **Калибровка барометра**

Часы изначально были откалиброваны на заводе, и по умолчанию используется автокалибровка в начальной точке GPS. Если вам известна точная высота местности или точное давление на уровне моря, вы можете выполнить калибровку барометра вручную.

- **1** Чтобы посмотреть мини-виджет барометра, в режиме отображения циферблата нажмите кнопку **UP**  или **DOWN**.
- **2** Чтобы открыть мини-виджет, нажмите кнопку **START**.
- **3** Чтобы просмотреть настройки меню, нажмите кнопку **START**.
- **4** Выберите **Настройки** > **Калибр.**.
- **5** Выберите один из следующих вариантов:
	- Чтобы ввести текущую высоту и давление на уровне моря (необязательно), выберите **Ввести вручную**.
	- Для автоматической калибровки из цифровой модели рельефа (DEM) выберите **Использ. DEM**.
	- Для автоматической калибровки из начальной точки GPS выберите **Использ. GPS**.

## **Настройки высоты**

Удерживая нажатой кнопку **MENU**, выберите **Датчики и аксессуары** > **Высота**.

**Калибр.**: включает функцию ручной калибровки датчика альтиметра.

**Высота**: выбирает единицы измерения для высоты.

# **Беспроводные датчики**

Можно выполнить сопряжение часов и использовать их с беспроводными датчиками с помощью ANT+ или технологии Bluetooth (*[Сопряжение с беспроводными датчиками](#page-122-0)*, стр. 113). После сопряжения устройств можно настроить дополнительные поля данных (*[Настройка экранов данных](#page-61-0)*, стр. 52). Если датчик входит в комплект поставки часов, их сопряжение было выполнено предварительно.

Для получения информации о совместимости конкретного датчика Garmin, его покупки или для просмотра руководства пользователя перейдите на сайт [buy.garmin.com](http://buy.garmin.com).

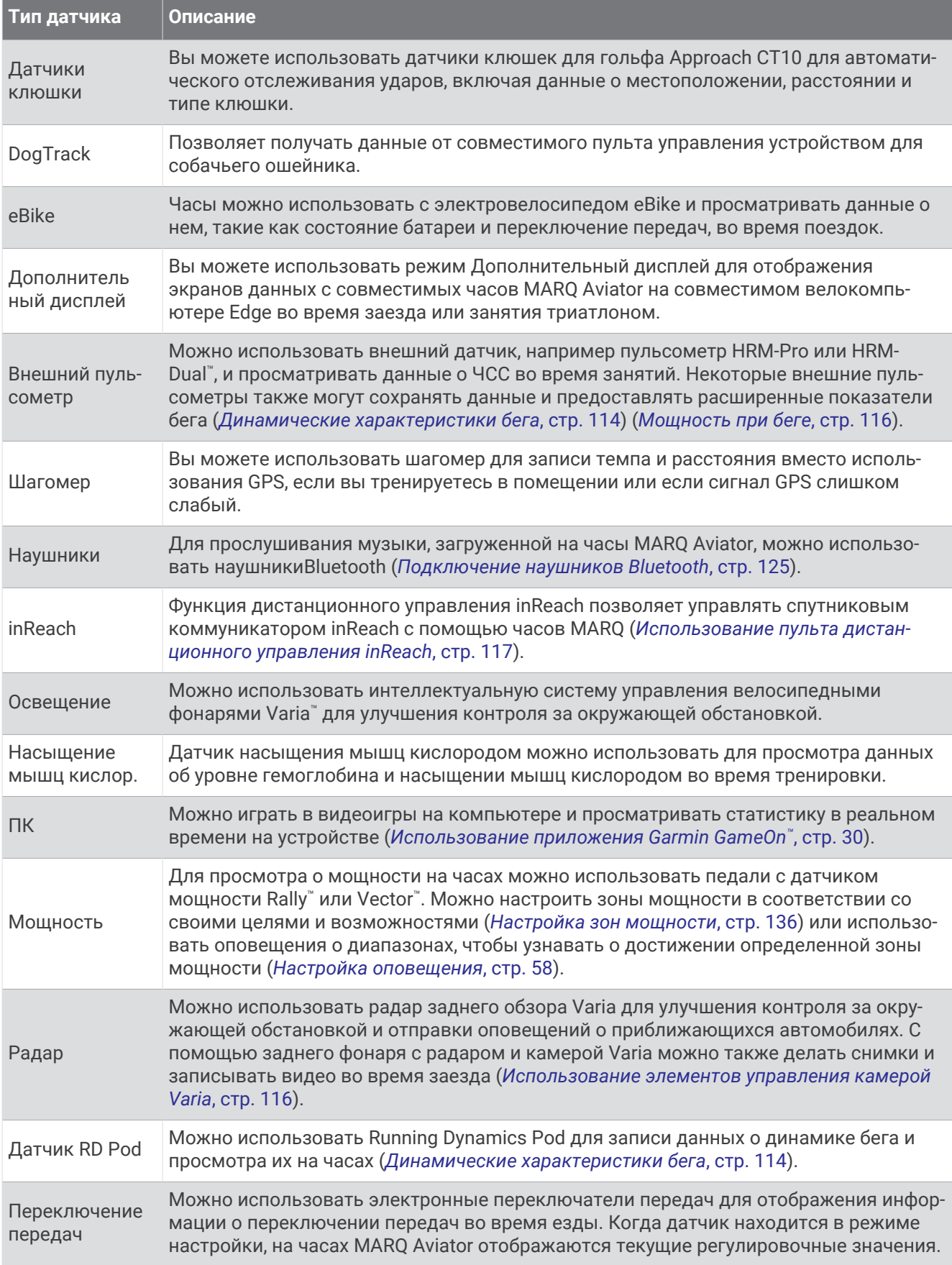

<span id="page-122-0"></span>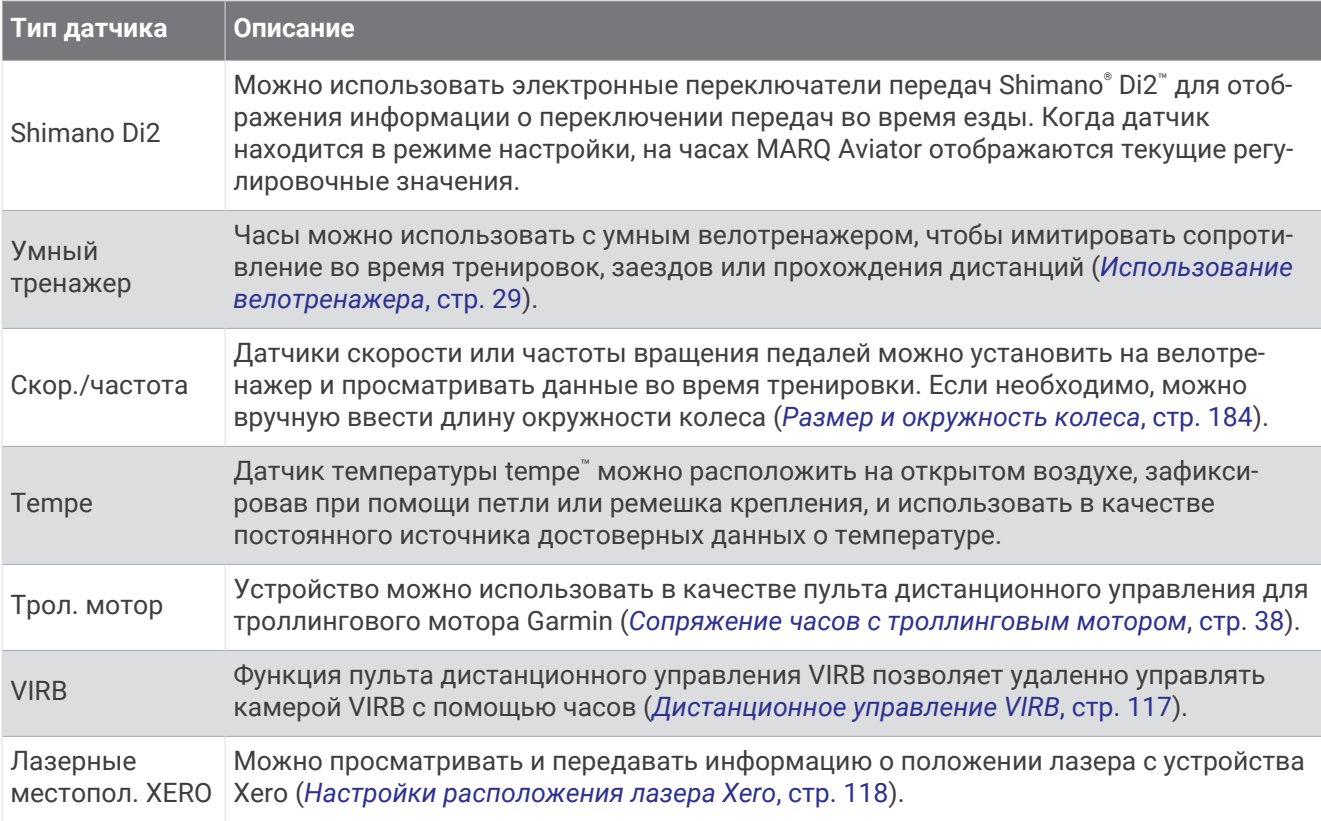

## **Сопряжение с беспроводными датчиками**

Прежде чем выполнять сопряжение, необходимо надеть пульсометр или установить датчик.

При первом подключении беспроводного датчика к часам с помощью технологии ANT+ или Bluetooth необходимо выполнить сопряжение часов с датчиком. Если датчик использует обе технологии ANT+ и Bluetooth, Garmin рекомендуется выполнить сопряжение с помощью технологии ANT+. После сопряжения часы автоматически подключаются к датчику, когда вы начинаете занятие, если датчик включен и находится в пределах диапазона действия.

**1** Поместите часы в пределах 3 м (10 футов) от датчика.

**ПРИМЕЧАНИЕ.** во время сопряжения расстояние до других беспроводных датчиков должно быть более 10 м (33 фута).

- **2** Нажмите и удерживайте кнопку **MENU**.
- **3** Выберите **Датчики и аксессуары** > **Добавить новый элемент**.

**СОВЕТ.** при начале занятия с включенной функцией Автоматическое обнаружение часы автоматически выполняют поиск ближайших датчиков и запрашивают их сопряжение.

- **4** Выберите один из следующих вариантов:
	- Выберите **Поиск по всем датчикам**.
	- Выберите тип датчика.

После сопряжения с часами статус датчика меняется со значения Поиск на Соед. уст.. Данные с датчика отображаются на экране данных или в пользовательском поле данных. Можно настроить дополнительные поля данных (*[Настройка экранов данных](#page-61-0)*, стр. 52).

# <span id="page-123-0"></span>**Темп бега и расстояние** HRM-Pro

Аксессуар серии HRM-Pro рассчитывает темп бега и расстояние на основе профиля пользователя и движения, которое измеряется датчиком после каждого шага. Пульсометр предоставляет данные о темпе бега и расстоянии, когда GPS недоступен, как, например, во время бега на беговой дорожке. Темп бега и расстояние можно просмотреть на совместимых часах MARQ при подключении по технологии ANT+. Данные показатели также можно просмотреть в сторонних приложениях для тренировок при подключении по технологии Bluetooth.

Точность измерения темпа и расстояния улучшается при калибровке.

**Автоматическая калибровка**: для ваших часов по умолчанию установлен параметр **Автокалибровка**. Калибровка аксессуара серии HRM-Pro осуществляется каждый раз, когда вы совершаете пробежку на улице и аксессуар подключен к совместимым часам MARQ.

**ПРИМЕЧАНИЕ.** автоматическая калибровка не работает для профилей занятий в помещении, профилей занятий бегом по пересеченной местности и бегом на сверхмарафонские дистанции (*Советы по записи темпа бега и расстояния*, стр. 114).

**Ручная калибровка**: выберите **Калибр. и сохр.** после пробежки на беговой дорожке с подключенным аксессуаром серии HRM-Pro (*[Калибровка расстояния для беговой дорожки](#page-33-0)*, стр. 24).

#### **Советы по записи темпа бега и расстояния**

- Обновите программное обеспечение часов MARQ (*[Обновления продукта](#page-168-0)*, стр. 159).
- Совершите несколько пробежек на улице с включенной функцией GPS и подключенным аксессуаром серии HRM-Pro. Важно, чтобы ваш диапазон темпа бега на улице соответствовал вашему диапазону темпа бега на беговой дорожке.
- Если вы бежите по песку или по глубокому снегу, перейдите к настройкам датчика и выключите функцию **Автокалибровка**.
- Если вы ранее подключили совместимый шагомер с помощью технологии ANT+, установите состояние для шагомера **Выключено** или удалите его из списка подключенных датчиков.
- Совершите пробежку на беговой дорожке, выполнив ручную калибровку (*[Калибровка расстояния для](#page-33-0)  [беговой дорожки](#page-33-0)*, стр. 24).
- Если автоматическая и ручная калибровки не кажутся точными, перейдите к настройкам датчика и выберите **Темп и расстоян. для пульсометра** > **Сброс данных калибровки**. **ПРИМЕЧАНИЕ.** можно выключить **Автокалибровка**, а затем снова выполнить калибровку вручную

(*[Калибровка расстояния для беговой дорожки](#page-33-0)*, стр. 24).

#### **Динамические характеристики бега**

Динамические характеристики бега — это информация о вашей беговой форме в реальном времени. Ваш часы MARQ оснащены акселерометром для расчета пяти показателей беговой формы. Для всех шести показателей беговой формы необходимо выполнить сопряжение часов MARQ с аксессуаром серии HRM-Pro или другим аксессуаром для динамических характеристик бега, который измеряет движения туловища. Для получения дополнительных сведений посетите веб-сайт [garmin.com](http://garmin.com/performance-data/running) [/performance-data/running](http://garmin.com/performance-data/running).

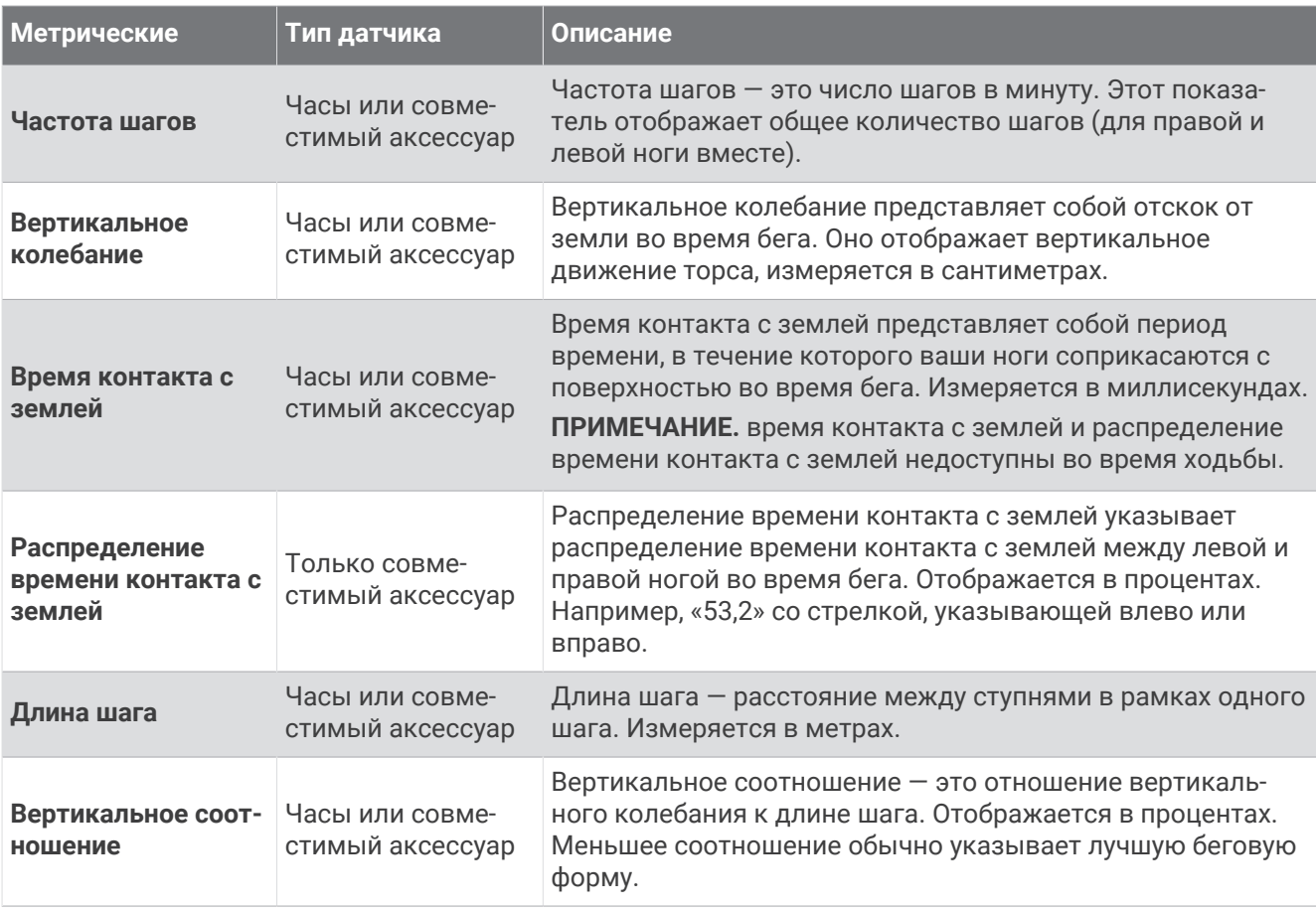

#### **Советы при отсутствии данных о динамических характеристиках бега**

В этом разделе приведены советы по использованию совместимого аксессуара для просмотра динамических характеристик бега. Если аксессуар не подключен к часам, они автоматически используют данные о динамических характеристиках бега, полученные от датчиков на запястье.

• Убедитесь, что у вас есть аксессуар для просмотра динамических характеристик бега, например аксессуар серии HRM-Pro.

На передней части модулей аксессуаров, используемых для измерения динамических характеристик бега, указан значок $\tilde{\boldsymbol{X}}$ .

- Повторно установите сопряжение аксессуара для просмотра динамических характеристик бега с часами в соответствии с инструкциями.
- При использовании аксессуара серии HRM-Pro подключите его к часам с помощью технологии ANT+, а не Bluetooth.
- Если на экране динамических характеристик бега отображаются нулевые значения, убедитесь, что пульсометр надет правильно.

**ПРИМЕЧАНИЕ.** время контакта с землей и распределение времени контакта с землей отображаются только при беге. При ходьбе эти показатели не вычисляются.

**ПОМНИТЕ:** распределение времени контакта с землей не рассчитывается для данных о динамических характеристиках бега, полученных от датчиков на запястье.

## <span id="page-125-0"></span>**Мощность при беге**

Мощность при беге Garmin рассчитывается с использованием информации о динамических характеристиках бега, массе пользователя, погодных данных и других данных датчика. Данные мощности рассчитываются на основе количества мощности, которое используется бегуном при соприкосновении с поверхностью дороги. Данный показатель отображается в ваттах. Использование мощности при беге в качестве показателя усилия может быть более удобным для некоторых бегунов, чем использование темпа или частоты пульса. Мощность при беге может определять уровень усилия лучше, чем частота пульса, так как она учитывает бег в гору, бег с горы, ветер, что не делается при измерении темпа. Для получения дополнительной информации перейдите по ссылке: [garmin.com](http://garmin.com/performance-data/running) [/performance-data/running](http://garmin.com/performance-data/running).

Мощность при беге можно измерить с помощью совместимого аксессуара для просмотра динамических характеристик бега или датчиков часов. Можно настроить поля данных мощности при беге, чтобы просмотреть вашу выходную мощность и внести изменения в ваши тренировки (*[Поля данных](#page-173-0)*, стр. 164). Можно настроить оповещения о мощности, чтобы узнавать о достижении определенной зоны мощности (*[Оповещения о занятиях](#page-65-0)*, стр. 56).

Зоны мощности при беге аналогичны зонам мощности для велотренировок. Для зон используются значения по умолчанию, установленные в зависимости от пола, веса и средних возможностей. Они могут не соответствовать вашим возможностям. Зоны можно скорректировать вручную на часах или с помощью своей учетной записи Garmin Connect (*[Настройка зон мощности](#page-145-0)*, стр. 136).

#### **Настройки мощности при беге**

Нажмите и удерживайте кнопку **MENU**, выберите **Занятия и приложения**, выберите занятие бегом, выберите настройки занятия, а затем выберите параметр **Мощность при беге**.

- **Состояние**: включает или выключает запись данных мощности при беге Garmin. Этот параметр можно использовать, если вы предпочитаете использовать данные о мощности при беге сторонних производителей.
- **Источник**: позволяет выбрать устройство для записи данных о мощности при беге. Интеллект. режим автоматически обнаруживает и использует аксессуар для просмотра динамических характеристик бега, когда он доступен. Часы используют датчики измерения мощности при беге на запястье, когда аксессуар не подключен.
- **Учет ветра**: включает или выключает использование данных о ветре при расчете мощности при беге. Данные о ветре — это сочетание данных о скорости, направлении и барометрических данных с часов и доступных данных о ветре со смартфона.

#### **Использование элементов управления камерой** Varia

#### *УВЕДОМЛЕНИЕ*

В некоторых странах могут запрещать или регулировать запись аудио и видео, а также съемку фотографий, либо все стороны должны знать о записи и дать свое согласие на ее осуществление. Вы несете ответственность за знание и соблюдение всех законов и остальных ограничений в тех странах и на тех территориях, где вы планируете использовать данное устройство.

Перед использованием элементов управления камерой Varia необходимо выполнить сопряжение аксессуара с часами (*[Сопряжение с беспроводными датчиками](#page-122-0)*, стр. 113).

- **1** Добавьте мини-виджет **Камера RCT** на часы (*[Мини-виджеты](#page-84-0)*, стр. 75).
- **2** В мини-виджете **Камера RCT** выберите один из вариантов:
	- Выберите для просмотра настроек камеры.
	- Выберите О, чтобы сделать снимок.
	- Выберите , чтобы сохранить клип.

#### **Дистанционное управление** inReach

Функция дистанционного управления inReach позволяет удаленно управлять совместимым спутниковым коммуникатором inReach с помощью ваших часов MARQ. Подробнее о совместимых устройствах см. по адресу [buy.garmin.com.](http://buy.garmin.com)

#### <span id="page-126-0"></span>**Использование пульта дистанционного управления** inReach

Прежде чем использовать функцию дистанционного использования inReach, необходимо добавить мини-виджет inReach в ленту мини-виджетов (*[Настройка ленты мини-виджетов](#page-88-0)*, стр. 79).

- **1** Включите спутниковый коммуникатор inReach.
- **2** На часах MARQ нажмите кнопку **UP** или **DOWN** в режиме отображения циферблата, чтобы перейти к мини-виджету inReach.
- **3** Нажмите кнопку **START** для поиска спутникового коммуникатора inReach.
- **4** Нажмите кнопку **START** для сопряжения спутникового коммуникатора inReach.
- **5** Нажмите кнопку **START**, а затем выберите нужный вариант.
	- Чтобы отправить экстренное сообщение, выберите **Запуск сигнала SOS**.

**ПРИМЕЧАНИЕ.** функцию отправки экстренных сообщений следует использовать только в случае возникновения чрезвычайной ситуации.

- Чтобы отправить текстовое сообщение, выберите **Сообщения** > **Новое сообщение**, затем выберите получателей сообщения из списка контактов и введите текст сообщения или выберите одно из заданных текстовых сообщений.
- Чтобы отправить предустановленное сообщение, выберите **Отпр. предустан. сообщение**, затем выберите сообщение из списка.
- Для просмотра таймера и расстояния, пройденного в ходе выполнения занятия, выберите **Отслеживание**.

#### **Дистанционное управление** VIRB

Функция пульта дистанционного управления VIRB позволяет удаленно управлять камерой VIRB с помощью вашего устройства.

#### **Управление экшн**-**камерой** VIRB

Прежде чем воспользоваться функцией дистанционного управления VIRB, необходимо настроить удаленный доступ на камере VIRB. Дополнительную информацию см. в *руководстве пользователя устройств серии VIRB*.

- **1** Включите камеру VIRB.
- **2** Выполните сопряжение камеры VIRB с часами MARQ watch (*[Сопряжение с беспроводными](#page-122-0)  [датчиками](#page-122-0)*, стр. 113).

Мини-виджет VIRB автоматически добавлен в ленту мини-виджетов.

- **3** Нажмите на часах кнопку **UP** или **DOWN** в режиме отображения циферблата, чтобы перейти к минивиджету VIRB.
- **4** При необходимости дождитесь подключения часов к камере.
- **5** Выберите один из следующих вариантов:
	- Чтобы записать видео, выберите **Начать запись**. На экране MARQ отобразится счетчик времени видеозаписи.
	- Чтобы сделать фотографию во время записи видео, нажмите кнопку **DOWN**.
	- Чтобы остановить запись видео, нажмите кнопку **STOP**.
	- Чтобы сделать фотографию, выберите **Сделать снимок**.
	- Чтобы сделать несколько фотографий в режиме серийной съемки, выберите **Серийная съемка**.
	- Чтобы перевести камеру в спящий режим, выберите **Спящий режим камеры**.
	- Чтобы вывести камеру из спящего режима, выберите **Активировать камеру**.
	- Чтобы изменить настройки видео- и фотосъемки, выберите **Настройки**.

#### <span id="page-127-0"></span>**Управление экшн**-**камерой** VIRB **во время занятия**

Прежде чем воспользоваться функцией дистанционного управления VIRB, необходимо настроить удаленный доступ на камере VIRB. Дополнительную информацию см. в *руководстве пользователя устройств серии VIRB*.

- **1** Включите камеру VIRB.
- **2** Выполните сопряжение камеры VIRB с часами MARQ (*[Сопряжение с беспроводными датчиками](#page-122-0)*, [стр. 113\)](#page-122-0).

Когда камера сопряжена, экран данных VIRB автоматически добавляется в занятия.

- **3** Чтобы просмотреть экран данных VIRB, во время занятия нажмите кнопку **UP** или **DOWN**.
- **4** При необходимости дождитесь подключения часов к камере.
- **5** Нажмите и удерживайте кнопку **MENU**.
- **6** Выберите **VIRB**.
- **7** Выберите один из следующих вариантов:
	- Для управления камерой с помощью таймера занятия выберите **Настройки** > **Режим записи** > **Зап./ост. по таймеру**.

**ПРИМЕЧАНИЕ.** запись видео включается и выключается автоматически в начале и по завершении занятия.

- Для управления камерой с помощью пунктов меню выберите **Настройки** > **Режим записи** > **Вручную**.
- Чтобы записать видео в ручном режиме, выберите **Начать запись**. На экране MARQ отобразится счетчик времени видеозаписи.
- Чтобы сделать фотографию во время записи видео, нажмите кнопку **DOWN**.
- Чтобы остановить запись видео в ручном режиме, нажмите кнопку **STOP**.
- Чтобы сделать несколько фотографий в режиме серийной съемки, выберите **Серийная съемка**.
- Чтобы перевести камеру в спящий режим, выберите **Спящий режим камеры**.
- Чтобы вывести камеру из спящего режима, выберите **Активировать камеру**.

## **Настройки расположения лазера** Xero

Перед настройкой параметров местоположения лазера необходимо выполнить сопряжение совместимого устройства Xero (*[Сопряжение с беспроводными датчиками](#page-122-0)*, стр. 113).

Удерживая нажатой кнопку **MENU**, выберите **Датчики и аксессуары** > **Лазерные местопол. XERO** > **Лазерн. местопол.**.

- **Во время занятия**: позволяет отображать информацию о положении лазера, полученную с совместимого сопряженного устройства Xero, во время занятия.
- **Режим передачи**: позволяет предоставлять общий доступ к информации о положении лазера или передавать ее только определенным пользователям.

# **Карта**

Часы могут отображать различные типы картографических данных Garmin, включая линии рельефа, объекты поблизости, лыжные трассы и поля для гольфа. Дисп. карт используется для загрузки дополнительных карт и управления пространством для хранения карт.

Для приобретения дополнительных картографических данных и просмотра информации о совместимости посетите веб-сайт [garmin.com/maps](http://garmin.com/maps).

 обозначает ваше местоположение на карте. При навигации к месту назначения маршрут обозначается на карте линией.

# <span id="page-128-0"></span>**Просмотр карты**

**1** Выберите функцию открытия карты.

- Нажмите кнопку **START**, затем выберите **Карта**, чтобы просмотреть карту, не начиная занятие.
- Выйдите на улицу и запустите занятие с использованием GPS (*[Начало занятия](#page-30-0)*, стр. 21), затем нажмите кнопку **UP** или **DOWN** для перехода на экран карты.
- **2** При необходимости подождите, пока часы найдут спутники.
- **3** Выберите способ панорамирования и масштабирования карты:
	- При использовании сенсорного экрана коснитесь карты и перетащите перекрестие, затем нажмите кнопку **UP** или **DOWN** для изменения масштаба.
	- При использовании кнопок нажмите и удерживайте кнопку **MENU**, выберите **Прокрутка/масштаб**  и нажмите кнопку **UP** или **DOWN** для изменения масштаба. **ПРИМЕЧАНИЕ.** для переключения между режимами прокрутки вверх/вниз, влево/вправо или

изменения масштаба можно нажать кнопку **START**.

**4** Нажмите и удерживайте кнопку **START**, чтобы выбрать точку, на которую указывает перекрестие.

# **Сохранение местоположения и навигация к местоположению на карте**

Можно выбрать любое местоположение на карте. Местоположение можно сохранить или начать навигацию к нему.

- **1** На странице карты выберите один из вариантов:
	- При использовании сенсорного экрана коснитесь карты и перетащите перекрестие, затем нажмите кнопку **UP** или **DOWN** для изменения масштаба.
	- При использовании кнопок нажмите и удерживайте кнопку **MENU**, выберите **Прокрутка/масштаб**  и нажмите кнопку **UP** или **DOWN** для изменения масштаба.

**ПРИМЕЧАНИЕ.** для переключения между режимами прокрутки вверх/вниз, влево/вправо или изменения масштаба можно нажать кнопку **START**.

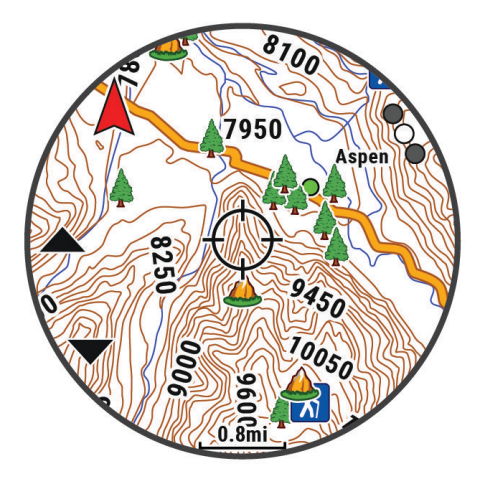

- **2** Воспользуйтесь функциями панорамирования и масштабирования, чтобы поместить местоположение в центр перекрестия.
- **3** Нажмите и удерживайте кнопку **START**, чтобы выбрать точку, на которую указывает перекрестие.
- **4** При необходимости выберите близлежащий объект.
- **5** Выберите один из следующих вариантов:
	- Чтобы загрузить изображение метеорадара для выбранного местоположения, выберите **Показать NEXRAD** (*[Просмотр метеорадара NEXRAD](#page-20-0)*, стр. 11).
	- Чтобы начать навигацию к выбранному местоположению, нажмите **Старт**.
	- Чтобы сохранить местоположение, выберите **Сохр. местополож.**.
	- Чтобы просмотреть информацию о местоположении, выберите **Обзор**.

# **Навигация при помощи функции** «**Вокруг меня**»

Вы можете использовать функцию «Вокруг меня», чтобы выполнить навигацию к ближайшим объектам и маршрутным точкам.

**ПРИМЕЧАНИЕ.** в картографических данных, установленных на ваших часах, должны содержаться объекты, к которым можно выполнить навигацию.

- **1** На странице карты нажмите и удерживайте кнопку **MENU**.
- **2** Выберите **Вокруг меня**.

На карте отобразятся значки, указывающие на объекты, а также маршрутные точки.

- **3** Нажмите кнопку **UP** или **DOWN**, чтобы выбрать сегмент карты.
- **4** Нажмите кнопку **START**.

В выделенном сегменте карты отобразится список объектов и маршрутных точек.

- **5** Выберите нужное местоположение.
- **6** Выберите один из следующих вариантов:
	- Чтобы загрузить изображение метеорадара для выбранного местоположения, выберите **Показать NEXRAD** (*[Просмотр метеорадара NEXRAD](#page-20-0)*, стр. 11).
	- Чтобы начать навигацию к выбранному местоположению, нажмите **Старт**.
	- Чтобы просмотреть местоположение на карте, выберите **Карта**.
	- Чтобы сохранить местоположение, выберите **Сохр. местополож.**.
	- Чтобы просмотреть информацию о местоположении, выберите **Обзор**.

# **Настройки карты**

Предусмотрена возможность настройки режима отображения карты в приложении карты и на экранах данных.

**ПРИМЕЧАНИЕ.** при необходимости предусмотрена возможность настройки карты для занятий отдельными видами спорта вместо использования настроек системы (*[Настройки карты занятия](#page-67-0)*, [стр. 58](#page-67-0)).

Удерживайте нажатой кнопку **MENU** и выберите пункт **Карта**.

- **Дисп. карт**: отображение версий загруженных карт и загрузка дополнительных карт (*[Управление](#page-130-0)  картами*[, стр. 121](#page-130-0)).
- **Тема карты**: установка карты на отображение данных, оптимизированных для вашего типа занятия (*[Темы карты](#page-131-0)*, стр. 122).
- **Цветовой режим**: установка белого или черного фона карты для просмотра в дневное или ночное время. Опция Автоматически настраивает цвета карты в зависимости от времени суток.
- **Ориентация**: выбор ориентации карты. Опция Север наверху обеспечивает отображение севера в верхней части экрана. Опция По треку обеспечивает ориентацию верхней части экрана по направлению движения.
- **Местополож. пользов.**: отображение или скрытие сохраненных местоположений на карте.
- **Сегменты**: отображение или скрытие сегментов в виде цветной линии на карте.
- **Изолинии глубины**: отображение или скрытие изолиний глубины на карте.
- **Путевой журнал**: отображение или скрытие журнала трека или пройденного пути на карте в виде цветной линии.
- **Цвет трека**: изменение цвета журнала трека.
- **Автомасштаб**: автоматический выбор масштаба для удобства просмотра карты. Когда эта функция отключена, изменение масштаба выполняется вручную.

**Привязка к дороге**: фиксация значка текущего местоположения на ближайшей дороге.

**Детализация**: выбор степени детализации данных на карте. На отображение карты с большей детализацией требуется больше времени (при обновлении изображения).

**Тени рельефа**: отображение или скрытие затенения рельефа для трехмерного вида топографии карты.

<span id="page-130-0"></span>**Морская**: настройка отображения данных на карте в судовом режиме (*[Настройки морских карт](#page-131-0)*, [стр. 122\)](#page-131-0).

**Восстановить тему**: позволяет восстановить настройки темы карты по умолчанию или темы, удаленные с часов.

## **Управление картами**

- **1** Нажмите и удерживайте кнопку **MENU**.
- **2** Выберите **Карта** > **Дисп. карт**.
- **3** Выберите один из следующих вариантов:
	- Выберите **Карты для ориентирования+** для скачивания карт премиум-класса и активации подписки на Outdoor Maps+ на этом устройстве (*Скачивание карт с подпиской Outdoor Maps+*, стр. 121).
	- Для скачивания карт TopoActive выберите **Карты TopoActive** (*Загрузка карт TopoActive*, стр. 121).

#### **Скачивание карт с подпиской** Outdoor Maps+

Для скачивания карт на ваше устройство необходимо сначала выполнить подключение к беспроводной сети (*[Подключение к сети Wi‑Fi](#page-138-0)*, стр. 129).

- **1** Нажмите и удерживайте кнопку **MENU**.
- **2** Выберите **Карта** > **Дисп. карт** > **Карты для ориентирования+**.
- **3** При необходимости нажмите кнопку **START** и выберите **Проверить подписку**, чтобы активировать подписку Outdoor Maps+ на этих часах.

**ПРИМЕЧАНИЕ.** для получения информации о приобретении подписки перейдите по ссылке: [garmin](https://garmin.com/outdoormaps) [.com/outdoormaps](https://garmin.com/outdoormaps).

**4** Выберите **Доб. карту** и выберите местоположение.

Откроется предварительный просмотр карты региона.

- **5** На экране карты выполните одно или несколько действий:
	- Переместите карту, чтобы просмотреть другие области.
	- Сведите или разведите два пальца на сенсорном экране, чтобы увеличить или уменьшить масштаб карты.
	- С помощью и увеличивайте или уменьшайте масштаб карты.
- **6** Нажмите кнопку ВАСК и выберите  $\blacktriangledown$ .
- **7** Выберите .• .
- **8** Выберите один из следующих вариантов:
	- Для изменения названия карты выберите **Название**.
	- Для выбора других слоев карты для скачивания выберите **Слои**. **СОВЕТ.** можно нажать  $(i)$  для просмотра сведений о слоях карты.
	- Чтобы изменить регион карты, выберите **Выбранная область**.
- **9** Выберите **Л**, чтобы скачать карту.

**ПРИМЕЧАНИЕ.** для предотвращения разрядки батареи часы добавляют загрузку карты в очередь, и загрузка начинается при подключении часов к внешнему источнику питания.

#### **Загрузка карт** TopoActive

Для скачивания карт на ваше устройство необходимо сначала выполнить подключение к беспроводной сети (*[Подключение к сети Wi‑Fi](#page-138-0)*, стр. 129).

- **1** Нажмите и удерживайте кнопку **MENU**.
- **2** Выберите **Карта** > **Дисп. карт** > **Карты TopoActive** > **Доб. карту**.
- **3** Выберите карту.
- **4** Нажмите кнопку **START** и выберите **Загрузить**.

**ПРИМЕЧАНИЕ.** для предотвращения разрядки батареи часы добавляют загрузку карты в очередь, и загрузка начинается при подключении часов к внешнему источнику питания.

# <span id="page-131-0"></span>**Удаление карт**

Карты можно удалить с устройства, чтобы увеличить доступное пространство для хранения данных.

- **1** Нажмите и удерживайте кнопку **MENU**.
- **2** Выберите **Карта** > **Дисп. карт**.
- **3** Выберите один из следующих вариантов:
	- Выберите **Карты TopoActive**, выберите карту, нажмите кнопку **START** и выберите **Удалить**.
	- Выберите **Карты для ориентирования+**, выберите карту, нажмите кнопку **START** и выберите **Удалить**.

#### **Темы карты**

Можно изменить тему карты, чтобы отобразить данные, оптимизированные для вашего типа занятия. Нажмите и удерживайте кнопку **MENU**, выберите **Карта** > **Тема карты**.

**Нет**: использует настройки из системных параметров карты без применения дополнительной темы.

**Морская**: настройка отображения данных на карте в судовом режиме.

**Высокая контрастность**: устанавливает карту на отображение данных с более высокой контрастностью для лучшей видимости в сложных условиях.

**Темная**: настройка карты для отображения данных на темном фоне для лучшей видимости в ночное время.

**Популярность**: выделение наиболее популярных дорог или трейлов на карте.

**Горнолыжный курорт**: настройка карты для отображения наиболее актуальных данных по лыжным гонкам.

**Авиация**: настройка отображения данных на карте в режиме авиации.

#### **Настройки морских карт**

Карта может отображаться в судовом режиме.

Нажмите и удерживайте кнопку **MENU** и выберите **Карта** > **Морская**.

**Промеры глубины**: отображение глубины на карте.

**Секторы света**: отображение и настройка отображения секторов маяков на карте.

**Набор символов**: настройка картографических символов, используемых в судовом режиме. Опция NOAA обеспечивает отображение картографических символов, принятых Национальным управлением океанических и атмосферных исследований. Опция Международная обеспечивает отображение картографических символов, принятых Международной ассоциацией маячных служб.

# **Отображение и скрытие картографических данных**

Если на устройстве установлено несколько карт, можно выбрать картографические данные, которые должны отображаться на карте.

- **1** В режиме отображения циферблата нажмите кнопку **START**.
- **2** Выберите пункт **Карта**.
- **3** Нажмите и удерживайте кнопку **MENU**.
- **4** Выберите настройки карты.
- **5** Выберите **Карта** > **Настройка карт**.
- **6** Выберите карту для активации переключателя, обеспечивающего отображение или скрытие картографических данных.

# **Музыка**

**ПРИМЕЧАНИЕ.** доступны три возможности воспроизведения музыки на часах MARQ Aviator.

- Сторонний источник музыки
- Личные аудиоматериалы
- Музыка, хранящаяся на смартфоне

На часы MARQ Aviator можно загружать музыкальные файлы с компьютера или из сторонних источников. Таким образом, вы можете слушать музыку, даже если рядом нет смартфона. Для прослушивания музыкальных файлов на часах можно подключить наушники Bluetooth.

# **Подключение к сторонним источникам**

Перед загрузкой музыки и иных аудиофайлов на ваши часы из стороннего источника необходимо подключить источник к вашим часам.

Некоторые варианты сторонних источников музыки уже установлены на ваших часах.

Для получения доступа к дополнительным вариантам можно загрузить приложение Connect IQ на ваш смартфон (*[Загрузка функций Connect IQ](#page-140-0)*, стр. 131).

- **1** В режиме отображения циферблата нажмите кнопку **START**.
- **2** Выберите **Магазин Connect IQ™**.
- **3** Следуйте инструкциям на экране, чтобы установить сторонний источник музыки.
- **4** На любом экране нажмите и удерживайте кнопку **DOWN**, чтобы открыть средства управления музыкой.
- **5** Выберите источники музыки.

**ПРИМЕЧАНИЕ.** если вы хотите выбрать другой источник, нажмите и удерживайте MENU, выберите Источ. музыки и следуйте инструкциям на экране.

#### **Загрузка аудиоматериалов из стороннего источника**

Перед загрузкой аудиоматериалов из стороннего источника необходимо подключиться к сети Wi‑Fi (*[Подключение к сети Wi‑Fi](#page-138-0)*, стр. 129).

- **1** На любом экране нажмите и удерживайте кнопку **DOWN**, чтобы открыть средства управления музыкой.
- **2** Нажмите и удерживайте **MENU**.
- **3** Выберите **Источ. музыки**.
- **4** Выберите подключенный источник или выберите **Доб. ист. муз.**, чтобы добавить источник музыки из магазина Connect IQ.
- **5** Выберите список воспроизведения или другой элемент для загрузки на часы.
- **6** При необходимости нажмите **BACK**, пока вам не будет предложено выполнить синхронизацию со службой.

**ПРИМЕЧАНИЕ.** загрузка аудиоматериалов может привести к быстрому разряду батареи. При низком уровне заряда батареи может потребоваться подключение часов к внешнему источнику питания.

# <span id="page-133-0"></span>**Загрузка личных аудиоматериалов**

Перед загрузкой личной музыки на часы на компьютере необходимо установить приложение Garmin Express™ ([garmin.com/express](http://www.garmin.com/express)).

Вы можете загружать аудиофайлы форматов .mp3 и .m4a на часы MARQ Aviator прямо с компьютера. Для получения дополнительных сведений посетите веб-сайт [garmin.com/musicfiles](https://garmin.com/musicfiles).

- **1** Подключите часы к компьютеру с помощью кабеля USB из комплекта поставки.
- **2** На компьютере откройте приложение Garmin Express, выберите ваши часы и выберите пункт **Музыка**.

**СОВЕТ.** на компьютерах с ОС Windows® нажмите и перейдите к папке с вашими аудиофайлами. На компьютерах Apple® приложение Garmin Express использует вашу библиотеку iTunes® .

- **3** В списке **Моя музыка** или **Библиотека iTunes** выберите категорию аудиофайлов, например песни или списки воспроизведения.
- **4** Установите флажки возле аудиофайлов, а затем выберите **Отправка на устройство**.
- **5** При возникновении необходимости удалить аудиофайлы в списке MARQ Aviator выберите категорию, установите флажки напротив нужных файлов и выберите **Удалить с устройства**.

# **Прослушивание музыки**

- **1** На любом экране нажмите и удерживайте кнопку **DOWN**, чтобы открыть средства управления музыкой.
- **2** При необходимости подключите наушники Bluetooth (*[Подключение наушников Bluetooth](#page-134-0)*, стр. 125).
- **3** Нажмите и удерживайте **MENU**.
- **4** Выберите **Источ. музыки** и выберите требуемый вариант:
	- Для прослушивания музыки, загруженной на часы с компьютера, выберите **Моя музыка** (*Загрузка личных аудиоматериалов*, стр. 124).
	- Для управления воспроизведением музыки на смартфоне выберите **Упр. телеф.**.
	- Для прослушивания музыки из стороннего источника выберите имя источника и плейлист.
- **5** Нажмите .

# <span id="page-134-0"></span>**Управление воспроизведением музыки**

**ПРИМЕЧАНИЕ.** элементы управления воспроизведением музыки могут отличаться в зависимости от выбранного источника музыки.

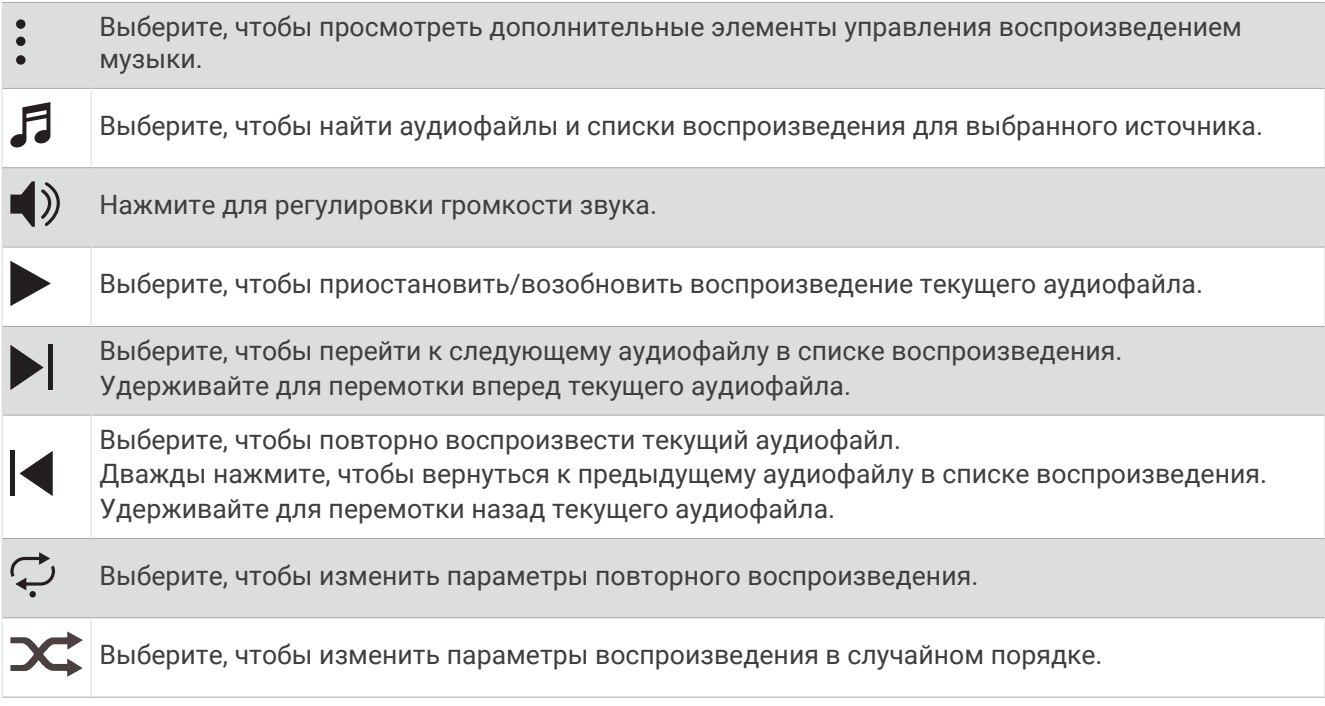

# **Подключение наушников** Bluetooth

Для прослушивания музыки, загруженной на часы MARQ Aviator, необходимо подключить к ним наушники Bluetooth.

- **1** Расположите наушники на расстоянии не более 2 м (6,6 фута) от часов.
- **2** Активируйте на наушниках режим сопряжения.
- **3** Нажмите и удерживайте кнопку **MENU**.
- **4** Выберите **Музыка** > **Наушники** > **Добавить новый элемент**.
- **5** Выберите ваши наушники, чтобы завершить процесс сопряжения.

# **Изменение режима звука**

Можно изменить режим воспроизведения музыки со стерео на моно.

- **1** Нажмите и удерживайте кнопку **MENU**.
- **2** Выберите **Музыка** > **Звук**.
- **3** Выберите один из вариантов.

# **Возможности подкл**.

Функции с подключением доступны для часов, если вы выполните сопряжение с совместимым телефоном (*[Сопряжение смартфона](#page-135-0)*, стр. 126). Дополнительные функции будут доступны при подключении часов к сети Wi‑Fi (*[Подключение к сети Wi‑Fi](#page-138-0)*, стр. 129).

# <span id="page-135-0"></span>**Функции с подключением через смартфон**

Функции с подключением через смартфон доступны для часов MARQ, если вы выполните сопряжение с помощью приложения Garmin Connect (*Сопряжение смартфона*, стр. 126).

- Функции приложения в приложении Garmin Connect, в приложении Connect IQ и др. (*[Приложения](#page-138-0)  [телефона и компьютера](#page-138-0)*, стр. 129)
- Мини-виджеты (*[Мини-виджеты](#page-84-0)*, стр. 75)
- Функции меню элементов управления (*[Управление](#page-107-0)*, стр. 98)
- Функции отслеживания и безопасности (*[Функции отслеживания и безопасности](#page-146-0)*, стр. 137)
- Взаимодействия со смартфоном, например, уведомления (*Включение уведомлений Bluetooth*, стр. 126)

## **Сопряжение смартфона**

Для использования подключаемых функций на часах необходимо выполнить их сопряжение непосредственно через приложение Garmin Connect, а не через настройки Bluetooth на смартфоне.

**1** Во время начальной настройки на часах выберите ✔ при появлении запроса на сопряжение со смартфоном.

**ПРИМЕЧАНИЕ.** если вы ранее пропустили процедуру сопряжения, нажмите и удерживайте кнопку **MENU** и выберите **Возможности подкл.** > **Телефон** > **Сопряжен. с телефон.**.

**2** Отсканируйте QR-код с помощью смартфона и следуйте инструкциям на экране для завершения процесса сопряжения и настройки.

### **Включение уведомлений** Bluetooth

Для включения уведомлений необходимо выполнить сопряжениe часов с совместимым смартфоном (*Сопряжение смартфона*, стр. 126).

- **1** Нажмите и удерживайте кнопку **MENU**.
- **2** Выберите **Возможности подкл.** > **Телефон** > **Умные уведомления** > **Состояние** > **Включено**.
- **3** Выберите **Во время занятия** или **Общее использование**.
- **4** Выберите тип уведомлений.
- **5** Выберите настройки состояния, сигнала и вибрации.
- **6** Нажмите кнопку **BACK**.
- **7** Выберите настройки конфиденциальности и времени ожидания.
- **8** Нажмите кнопку **BACK**.
- **9** Выберите **Подпись** для добавления подписи к ответам на текстовые сообщения.

#### **Просмотр уведомлений**

- **1** Чтобы просмотреть мини-виджет уведомлений, в режиме отображения циферблата нажмите кнопку **UP** или **DOWN**.
- **2** Нажмите кнопку **START**.
- **3** Выберите уведомление.
- **4** Нажмите кнопку **START**, чтобы перейти к дополнительным опциям.
- **5** Нажмите кнопку **BACK**, чтобы вернуться на предыдущий экран.

#### **Прием входящего телефонного вызова**

При приеме телефонного вызова на подключенном смартфоне часы MARQ отображают имя или номер телефона вызывающего абонента.

• Чтобы принять вызов, нажмите $\mathcal{L}$ .

**ПРИМЕЧАНИЕ.** для разговора с вызывающим абонентом необходимо использовать подключенный смартфон.

- Чтобы отклонить вызов, нажмите $\bigcap$ .
- Чтобы отклонить вызов и незамедлительно отправить ответное текстовое сообщение, нажмите **Ответить** и выберите соответствующее сообщение из списка.

**ПРИМЕЧАНИЕ.** чтобы отправить ответ в виде текстового сообщения, необходимо подключиться к совместимому смартфону Android™ с помощью технологии Bluetooth.

#### **Ответ на текстовое сообщение**

**ПРИМЕЧАНИЕ.** эта функция доступна только для совместимых смартфонов Android.

При получении уведомления о текстовом сообщении на часы можно отправить быстрый ответ, выбрав подходящий вариант из списка сообщений. Сообщения можно редактировать в приложении Garmin Connect.

**ПРИМЕЧАНИЕ.** эта функция позволяет отправлять текстовые сообщения с помощью смартфона. Использование данной функции может привести к расходованию месячного объема интернет-трафика, либо ваш поставщик услуг связи может взимать за это плату в соответствии с вашим тарифным планом. Обратитесь к вашему оператору мобильной связи для получения дополнительной информации о плате и ограничениях, действующих в отношении обмена текстовыми сообщениями.

- **1** Чтобы просмотреть мини-виджет уведомлений, в режиме отображения циферблата нажмите кнопку **UP** или **DOWN**.
- **2** Нажмите кнопку **START** и выберите уведомление о текстовом сообщении.
- **3** Нажмите кнопку **START**.
- **4** Выберите **Ответить**.
- **5** Выберите сообщение из списка.

Телефон отправит выбранное сообщение как текстовое SMS-сообщение.

#### **Управление уведомлениями**

Уведомлениями, отображающимися на часах MARQ Aviator, можно управлять с помощью совместимого смартфона.

Выберите один из следующих вариантов:

- $\cdot$  Если вы используете часы iPhone®, перейдите к настройкам уведомлений iOS® для выбора уведомлений, которые следует отображать на часах.
- Если вы используете смартфон с Android, в приложении Garmin Connect выберите > **Настройки**  > **Уведомления**.

#### **Отключение подключения телефона на базе технологии** Bluetooth

Подключение к телефону по Bluetooth можно отключить в меню элементов управления.

**ПРИМЕЧАНИЕ.** вы можете добавлять функции в меню элементов управления (*[Настройка меню](#page-110-0)  [элементов управления](#page-110-0)*, стр. 101).

- **1** Нажмите и удерживайте **LIGHT** для просмотра меню элементов управления.
- **2** Выберите . чтобы отключить подключение телефона по Bluetooth на часах MARQ.

Для отключения технологии Bluetooth на телефоне см. руководство пользователя телефона.

### <span id="page-137-0"></span>**Включение и выключение оповещений о подключении телефона**

На часах MARQ Aviator можно настроить оповещение о подключении и отключении сопряженного телефона на базе технологии связи Bluetooth.

**ПРИМЕЧАНИЕ.** по умолчанию оповещения о подключении телефона выключены.

- **1** Нажмите и удерживайте кнопку **MENU**.
- **2** Выберите **Возможности подкл.** > **Телефон** > **Оповещения**.

## **Включение и выключение оповещений функции** «**Где мой телефон**?»

- **1** Нажмите и удерживайте кнопку **MENU**.
- **2** Выберите **Уведомл. и оповещ.** > **Оповещения системы** > **Оповещения функции «Где мой телефон?»**.

#### **Определение местоположения смартфона**, **потерянного во время занятия с использованием** GPS

Часы MARQ Aviator автоматически сохраняют местоположение по GPS, когда сопряженный смартфон отключается во время занятия с использованием GPS. Эту функцию можно использовать для поиска смартфона, утерянного во время занятия.

- **1** Начните занятие с использованием GPS.
- **2** При появлении запроса на переход к последнему известному местоположению устройства выберите $\blacktriangleright$ .
- **3** Проследуйте по маршруту до этого местоположения (*[Сохранение местоположения и навигация к](#page-128-0) [местоположению на карте](#page-128-0)*, стр. 119).
- **4** Нажмите кнопку **DOWN** для отображения компаса, указывающего на это местоположение (дополнительно).
- **5** Когда часы находятся в радиусе действия Bluetooth вашего смартфона, на экране появляется отображение силы сигнала Bluetooth.

По мере приближения к смартфону уровень сигнала будет повышаться.

#### **Голосовые подсказки во время занятия**

Вы можете активировать мотивирующие оповещения на часах MARQ Aviator, которые будут воспроизводиться во время бега или иных занятий. Голосовые подсказки при возможности будут воспроизводиться через наушники Bluetooth. В иных случаях голосовые подсказки будут воспроизводиться через смартфон, сопряженный посредством приложения Garmin Connect. На время подсказки воспроизведение музыки будет остановлено.

**ПРИМЕЧАНИЕ.** для некоторых занятий эта функция недоступна.

- **1** Нажмите и удерживайте **MENU**.
- **2** Выберите **Голосовые подсказки**.
- **3** Выберите один из следующих вариантов:
	- Чтобы активировать оповещения о каждом пройденном круге, выберите **Оповещение о круге**.
	- Чтобы настроить подсказки о темпе и скорости, выберите **Оповещение о темпе/скорости**.
	- Чтобы настроить подсказки о частоте пульса, выберите **Оповещение о ЧП**.
	- Чтобы настроить подсказки о данных мощности, выберите **Оповещение о мощности**.
	- Чтобы активировать подсказки при включении и отключении таймера занятия, включая функцию Auto Pause, выберите **Оповещения таймера**.
	- Чтобы включить воспроизведение оповещений о тренировках в виде голосовых подсказок, выберите **Оповещения о тренировках**.
	- Чтобы включить воспроизведение оповещений о занятиях в виде голосовых подсказок, выберите **Оповещения о занятиях** (*[Оповещения о занятиях](#page-65-0)*, стр. 56).
	- Чтобы включить воспроизведение звука непосредственно перед звуковым сигналом или подсказкой, выберите **Звуковые сигналы**.
	- Чтобы изменить язык или диалект для голосовых подсказок, выберите **Язык**.

# <span id="page-138-0"></span>**Функции с подключением через** Wi**‑**Fi

**Загрузка занятий в учетную запись Garmin Connect**: позволяет автоматически отправлять данные по вашим занятиям в учетную запись Garmin Connect после завершения их записи.

**Аудиоматериалы**: позволяет синхронизировать аудиоматериалы сторонних поставщиков.

**Обновления полей для гольфа**: позволяет скачивать и устанавливать обновления полей для гольфа.

**Загрузки карт**: позволяет скачивать и устанавливать карты.

**Обновления ПО**: вы можете загрузить и обновить актуальные обновления программного обеспечения.

**Тренировки и планы тренировок**: вы можете выполнять поиск и выбирать тренировки и планы тренировок на веб-сайте Garmin Connect. В следующий раз при наличии подключения к сети Wi‑Fi файлы будут переданы на часы.

## **Подключение к сети** Wi**‑**Fi

Перед подключением к сети Wi‑Fi необходимо подключить часы к приложению Garmin Connect на смартфоне или к приложению Garmin Express на компьютере.

- **1** Нажмите и удерживайте кнопку **MENU**.
- **2** Выберите **Возможности подкл.** > **Wi-Fi** > **Мои сети** > **Добавить сеть**.

На экране часов отобразится список доступных сетей Wi‑Fi.

- **3** Выберите сеть.
- **4** При необходимости введите пароль для сети.

Часы подключаются к сети, а сеть добавляется в список сохраненных сетей. Часы подключаются к этой сети автоматически, когда оказываются в пределах зоны действия.

# **Приложения телефона и компьютера**

Часы можно подключить к множеству приложений Garmin для телефона и компьютера с помощью одной учетной записи Garmin.

# Garmin Connect

В приложении Garmin Connect можно установить контакт с друзьями. Приложение Garmin Connect предоставляет инструменты для отслеживания, анализа, публикации ваших данных и поддержки других пользователей. Регистрируйте события вашей насыщенной жизни, включая пробежки, прогулки, заезды, заплывы, пешие походы, занятия триатлоном и многое другое. Чтобы зарегистрировать бесплатную учетную запись, можно скачать приложение из магазина приложений на смартфон [\(garmin](http://www.garmin.com/connectapp) [.com/connectapp\)](http://www.garmin.com/connectapp) или посетить веб-сайт [connect.garmin.com.](https://connect.garmin.com)

- **Сохраняйте занятия**: по завершении и сохранении занятия на часах можно загрузить его в учетную запись Garmin Connect и хранить в течение необходимого времени.
- **Анализируйте данные**: можно просматривать подробную информацию о занятии, включая время, расстояние, высоту, частоту пульса, количество сожженных калорий, частоту шагов или вращения педалей, динамические характеристики бега, вид карты сверху, графики темпа и скорости, а также настраиваемые отчеты.

**ПРИМЕЧАНИЕ.** для получения некоторых данных требуется дополнительный аксессуар, например пульсометр.

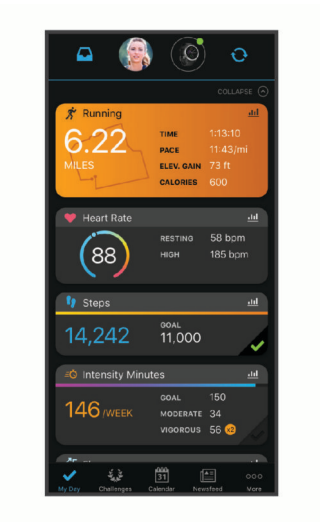

- **Планирование тренировки**: можно выбрать спортивную цель и загрузить один из тренировочных планов на каждый день.
- **Отслеживайте свои достижения**: можно отслеживать количество пройденных шагов за день, устроить соревнование с друзьями и контролировать достижение поставленных целей.
- **Делитесь своими спортивными достижениями с другими пользователями**: можно устанавливать контакты с друзьями для отслеживания занятий друг друга или передачи ссылок на свои занятия.
- **Управляйте настройками**: в учетной записи Garmin Connect можно настроить часы и определить пользовательские настройки.

#### **Использование приложения** Garmin Connect

После выполнения сопряжения часов с телефоном (*[Сопряжение смартфона](#page-135-0)*, стр. 126) вы сможете использовать приложение Garmin Connect для загрузки всех данных о ваших занятиях в вашу учетную запись Garmin Connect.

- **1** Убедитесь, что на телефоне запущено приложение Garmin Connect.
- **2** Поместите часы в пределах 10 м (33 футов) от телефона.

Часы автоматически выполнят синхронизацию данных с приложением Garmin Connect и вашей учетной записью Garmin Connect.

#### **Обновление программного обеспечения с помощью приложения** Garmin Connect

Для обновления программного обеспечения на часах с помощью приложения Garmin Connect требуется учетная запись Garmin Connect, а часы должны быть сопряжены с совместимым смартфоном (*[Сопряжение смартфона](#page-135-0)*, стр. 126).

Выполните синхронизацию часов с приложением Garmin Connect (*Использование приложения Garmin Connect*, стр. 130).

Когда обновление программного обеспечения станет доступным, приложение Garmin Connect автоматически отправит его на устройство.

#### <span id="page-140-0"></span>**Использование** Garmin Connect **на компьютере**

Приложение Garmin Express позволяет подключать ваши часы к вашей учетной записи Garmin Connect с помощью компьютера. Приложение Garmin Express можно использовать для загрузки данных о занятиях в вашу учетную запись Garmin Connect и отправки данных, например тренировок или планов тренировок, с веб-сайта Garmin Connect на ваши часы. Вы можете скачать музыку на ваши часы (*[Загрузка личных аудиоматериалов](#page-133-0)*, стр. 124). Вы также можете устанавливать обновления программного обеспечения и управлять приложениями Connect IQ.

- **1** Подключите часы к компьютеру с помощью кабеля USB.
- **2** Перейдите на веб-страницу [garmin.com/express.](http://www.garmin.com/express)
- **3** Загрузите и установите приложение Garmin Express.
- **4** Откройте приложение Garmin Express и выберите **Добавить устройство**.
- **5** Следуйте инструкциям на экране.

#### **Обновление программного обеспечения с помощью** Garmin Express

Для обновления программного обеспечения на устройстве требуется учетная запись Garmin Connect, а также должно быть загружено приложение Garmin Express.

**1** Подключите устройство к компьютеру с помощью кабеля USB.

Когда появится обновление программного обеспечения, приложение Garmin Express отправит его на устройство.

- **2** Следуйте инструкциям на экране.
- **3** Не отсоединяйте устройство от компьютера во время обновления.

**ПРИМЕЧАНИЕ.** если вы уже настроили подключение Wi‑Fi на устройстве, Garmin Connect может автоматически загружать доступные обновления программного обеспечения на устройство при подключении по Wi‑Fi.

#### **Синхронизация данных с помощью** Garmin Connect **вручную**

**ПРИМЕЧАНИЕ.** вы можете добавлять функции в меню элементов управления (*[Настройка меню](#page-110-0)  [элементов управления](#page-110-0)*, стр. 101).

- **1** Нажмите и удерживайте кнопку **LIGHT** для просмотра меню элементов управления.
- **2** Выберите **Синхронизация**.

## **Контент** Connect IQ

Вы можете добавить в часы Connect IQ приложения, поля данных, мини-виджеты, источники музыки и циферблаты, используя магазин Connect IQ на часах или смартфоне [\(garmin.com/connectiqapp](http://www.garmin.com/connectiqapp)).

**Циферблаты**: настройка внешнего вида часов.

- **Приложения для устройства**: добавление интерактивных функций в часы, таких как мини-виджеты, новые типы занятий на открытом воздухе и занятий фитнесом.
- **Поля данных**: скачивайте новые поля данных, обеспечивающие новое представление данных датчиков, занятий и архива. Поля данных Connect IQ можно добавлять для встроенных функций и страниц.

**Музыка**: добавьте источники музыки в часы.

#### **Загрузка функций** Connect IQ

Для загрузки функций из приложения Connect IQ необходимо выполнить сопряжение часов MARQ Aviator с телефоном (*[Сопряжение смартфона](#page-135-0)*, стр. 126).

- **1** Установите на телефон приложение Connect IQ через магазин приложений, после чего откройте его.
- **2** При необходимости выберите свои часы.
- **3** Выберите функцию Connect IQ.
- **4** Следуйте инструкциям на экране.

## **Загрузка функций** Connect IQ **с помощью компьютера**

- **1** Подключите часы к компьютеру с помощью кабеля USB.
- **2** Перейдите на веб-сайт [apps.garmin.com](https://apps.garmin.com) и выполните вход в систему.
- **3** Выберите функцию Connect IQ и загрузите ее.
- **4** Следуйте инструкциям на экране.

# Garmin Explore™

Сайт и приложение Garmin Explore позволяют вам создавать дистанции, маршрутные точки, коллекции, планировать поездки и использовать облачное хранилище. Они позволяют планировать все детали как онлайн, так и в автономном режиме, а также публиковать и синхронизировать данные с совместимым устройством Garmin. Вы можете использовать приложение для скачивания карт для доступа к ним в автономном режиме и навигации без использования сети сотовой связи.

Приложение Garmin Explore можно скачать из магазина приложений на смартфоне ([garmin.com](http://www.garmin.com/exploreapp) [/exploreapp](http://www.garmin.com/exploreapp)) или на сайте [explore.garmin.com.](https://explore.garmin.com)

## **Приложение** Garmin Golf

С помощью приложения Garmin Golf можно загружать счетные карточки с устройства MARQ Aviator для просмотра подробной статистики и анализа ударов. Приложение Garmin Golf позволяет гольфистам соревноваться друг с другом на разных полях для гольфа. Более чем на 43 000 полей есть таблицы лидеров, и каждый может к ним присоединиться. Вы можете организовать соревнование и пригласить в него игроков. Благодаря программе Garmin Golf вы можете просмотреть данные об изолиниях грина на смартфоне или устройстве MARQ Aviator.

Приложение Garmin Golf синхронизирует данные с вашей учетной записью Garmin Connect. Приложение Garmin Golf можно скачать из магазина приложений на телефоне ([garmin.com/golfapp](http://www.garmin.com/golfapp)).

## **Подключение к приложению** Garmin Pilot

Приложение Garmin Pilot можно использовать для создания планов полетов и отправки их на часы MARQ. Приложение Garmin Pilot доступно для некоторых мобильных устройств. См. магазин приложений вашего мобильного устройства, чтобы получить информацию о доступности и совместимости.

Часы MARQ подключаются к приложению Garmin Pilot с помощью Bluetooth. Информацию о совместимости см. на веб-сайте [garmin.com/ble](http://www.garmin.com/ble).

- **1** Подключите телефон к часам MARQ (*[Сопряжение смартфона](#page-135-0)*, стр. 126).
- **2** Установите на телефон приложение Garmin Pilot через магазин приложений, после чего откройте его.
- **3** Войдите в приложение Garmin Pilot с использованием своих учетных данных Garmin.
- **4** В приложении Garmin Pilot выберите **Домой** > **Connext** > **Все устройства** и выберите ваши часы.

## <span id="page-142-0"></span>**Обновление авиационных баз данных**

Перед началом обновления авиационных баз данных необходимо создать учетную запись Garmin и добавить свои часы. Идентификатор устройства можно посмотреть на экране информации об устройстве (*[Просмотр информации об устройстве](#page-162-0)*, стр. 153).

На данный момент авиационные базы данных действительны в течение 28 дней и включают в себя информацию об аэропортах всего мира, навигационных знаках и данные о поворотных пунктах.

- **1** Перейдите по ссылке [flyGarmin.com.](http://www.flyGarmin.com)
- **2** Войдите в свою учетную запись Garmin.
- **3** Выберите один из следующих вариантов:
	- Подключите часы к компьютеру с помощью кабеля USB из комплекта поставки.
	- Подключите часы к беспроводной сети Wi‑Fi.
- **4** Следуйте инструкциям на экране, чтобы обновить авиационную базу данных.

Когда часы подключены к беспроводной сети Wi‑Fi, загрузка обновлений базы данных производится автоматически в ночное время.

#### **Синхронизация с авиационной базой данных вручную**

Когда часы подключены к беспроводной сети Wi‑Fi, загрузка обновлений базы данных производится автоматически в ночное время. Синхронизацию с базой данных также можно выполнить вручную в любое время.

- **1** Нажмите и удерживайте кнопку **MENU**.
- **2** Выберите **Возможности подкл.** > **Wi-Fi** > **Обн. для авиац. баз данных**.
- **3** Дождитесь завершения синхронизации данных.

# **Профиль пользователя**

Вы можете обновить профиль пользователя на часах или в приложении Garmin Connect.

# **Настройка профиля пользователя**

Вы можете изменить пол, дату рождения, рост, вес, запястье, зону частоты пульса, зону мощности и настройки критической скорости плавания (КСП). Часы используют эту информацию для вычисления точных данных о тренировках.

- **1** Нажмите и удерживайте кнопку **MENU**.
- **2** Выберите **Профиль пользователя**.
- **3** Выберите один из вариантов.

## **Настройки пола**

При первой настройке часов необходимо выбрать пол. Большинство алгоритмов для фитнеса и тренировок основаны на двух полах. Для получения наиболее точных результатов Garmin рекомендует указывать ваш пол при рождении. После первоначальной настройки можно изменить параметры профиля в учетной записи Garmin Connect.

**Профиль и конфиденциальность**: позволяет настроить данные в открытом профиле.

**Настройки пользователя**: выбор пола. При выборе Не указано алгоритмы, для которых требуется двоичный ввод, будут использовать пол, указанный при первоначальной настройке часов.

# **Просмотр фитнес**-**возраста**

Фитнес-возраст позволяет сравнить свою физическую форму с физической формой людей одного с вами пола. Ваши часы используют такую информацию, как ваш возраст, индекс массы тела (ИМТ), данные о частоте пульса в состоянии покоя и историю занятий, чтобы сообщить ваш фитнес-возраст. Если у вас есть весы Garmin Index™ , ваши часы используют показатель процента жира в организме вместо ИМТ, чтобы определить ваш фитнес-возраст. Физические упражнения и изменения образа жизни могут оказать эффект на ваш фитнес-возраст.

**ПРИМЕЧАНИЕ.** для получения наиболее точного фитнес-возраста завершите настройку профиля пользователя (*[Настройка профиля пользователя](#page-142-0)*, стр. 133).

- **1** Нажмите и удерживайте кнопку **MENU**.
- **2** Выберите **Профиль пользователя** > **Фитнес-возраст**.

# **Информация о зонах частоты пульса**

Многие спортсмены используют зоны частоты пульса для оценки состояния и укрепления сердечнососудистой системы, а также для повышения общего уровня подготовки. Зона частоты пульса диапазон частоты пульса за минутный отрезок времени. Зоны частоты пульса пронумерованы от 1 до 5 по нарастанию интенсивности. Обычно зоны частоты пульса рассчитываются на основе процентного значения максимальной частоты пульса.

## **Спортивные цели**

Знание зон частоты пульса помогает оценить и улучшить общую подготовку с помощью следующих принципов.

- Частота пульса надежный показатель интенсивности тренировки.
- Тренировка в определенных зонах частоты пульса позволяет улучшить состояние сердечнососудистой системы.

Зная максимальную частоту пульса, вы можете использовать таблицу (*[Оценка нагрузки в зонах](#page-145-0) [частоты пульса](#page-145-0)*, стр. 136) для определения оптимальной зоны частоты пульса и достижения поставленных спортивных целей.

Если максимальная частота пульса вам неизвестна, вы можете воспользоваться соответствующим калькулятором в сети Интернет. В некоторых тренажерных залах и фитнес-центрах можно пройти тест и определить максимальную частоту пульса. Максимальный пульс по умолчанию равен 220 ударам в минуту минус возраст.
## **Настройка зон ЧСС**

Часы используют информацию профиля пользователя из первоначальной настройки для определения зон ЧСС по умолчанию. Вы можете установить отдельные зоны ЧСС для спортивных профилей, например для бега, велоспорта и плавания. Для получения более точных данных о калориях во время занятия установите свое максимальное значение ЧСС. Также можно вручную установить каждую зону ЧСС и ввести ЧСС в состоянии покоя. Зоны можно скорректировать вручную на часах или с помощью своей учетной записи Garmin Connect.

- **1** Нажмите и удерживайте кнопку **MENU**.
- **2** Выберите **Профиль пользователя** > **Частота пульса и зоны мощности** > **Частота пульса**.
- **3** Выберите **Максимальная частота пульса** и введите максимальную ЧСС.

Можно воспользоваться функцией Авт. определение для автоматической регистрации максимальной ЧСС во время занятия (*[Автоматическое определение показателей тренировки](#page-145-0)*, [стр. 136\)](#page-145-0).

**4** Выберите **ЧП/порог лакт.** и укажите значение ЧСС, соответствующее пороговому значению лактата. Вы можете выполнить пошаговую проверку для определения порогового значения лактата (*[Пороговое значение лактата](#page-96-0)*, стр. 87). Можно воспользоваться функцией Авт. определение для автоматической регистрации порогового уровня лактата во время занятия (*[Автоматическое](#page-145-0) [определение показателей тренировки](#page-145-0)*, стр. 136).

### **5** Выберите **ЧП на отдыхе** > **Задать польз. настр.** и укажите ЧСС в состоянии покоя.

Вы можете использовать средние значения ЧСС, измеренные часами, или указать точные значения сердечных сокращений в состоянии покоя.

- **6** Выберите **Зоны** > **Расчет по**.
- **7** Выберите один из следующих вариантов:
	- Выберите **ЧП %максимум** для просмотра и изменения зон на основе процентного значения максимальной ЧСС.
	- Выберите **%РЧП** для просмотра и изменения зон на основе процентного значения резерва ЧСС (максимальная ЧСС минус ЧСС в состоянии покоя).
	- Выберите **%ЧП/порог лакт.** для просмотра и изменения зон на основе процентного значения ЧСС при пороговом значении лактата.
- **8** Выберите зону и укажите значение для каждой зоны.
- **9** Выберите **ЧП по в. спорта** и выберите спортивный профиль, чтобы добавить отдельные зоны ЧСС (дополнительно).

**10** Повторите шаги, чтобы добавить отдельные зоны ЧСС для занятий спортом (дополнительно).

### **Установка зон частоты пульса с помощью часов**

Настройки по умолчанию позволяют часам определять максимальную частоту пульса и устанавливать зоны частоты пульса на основе процентного значения максимальной частоты пульса.

- Проверьте правильность настроек вашего профиля пользователя (*[Настройка профиля пользователя](#page-142-0)*, [стр. 133\)](#page-142-0).
- Регулярно выполняйте пробежки с совместимым наручным или нагрудным пульсометром.
- Попробуйте несколько планов кардиотренировок, доступных в вашей учетной записи Garmin Connect.
- Просмотрите тенденции изменения частоты пульса и время в зонах в вашей учетной записи Garmin Connect.

### <span id="page-145-0"></span>**Оценка нагрузки в зонах частоты пульса**

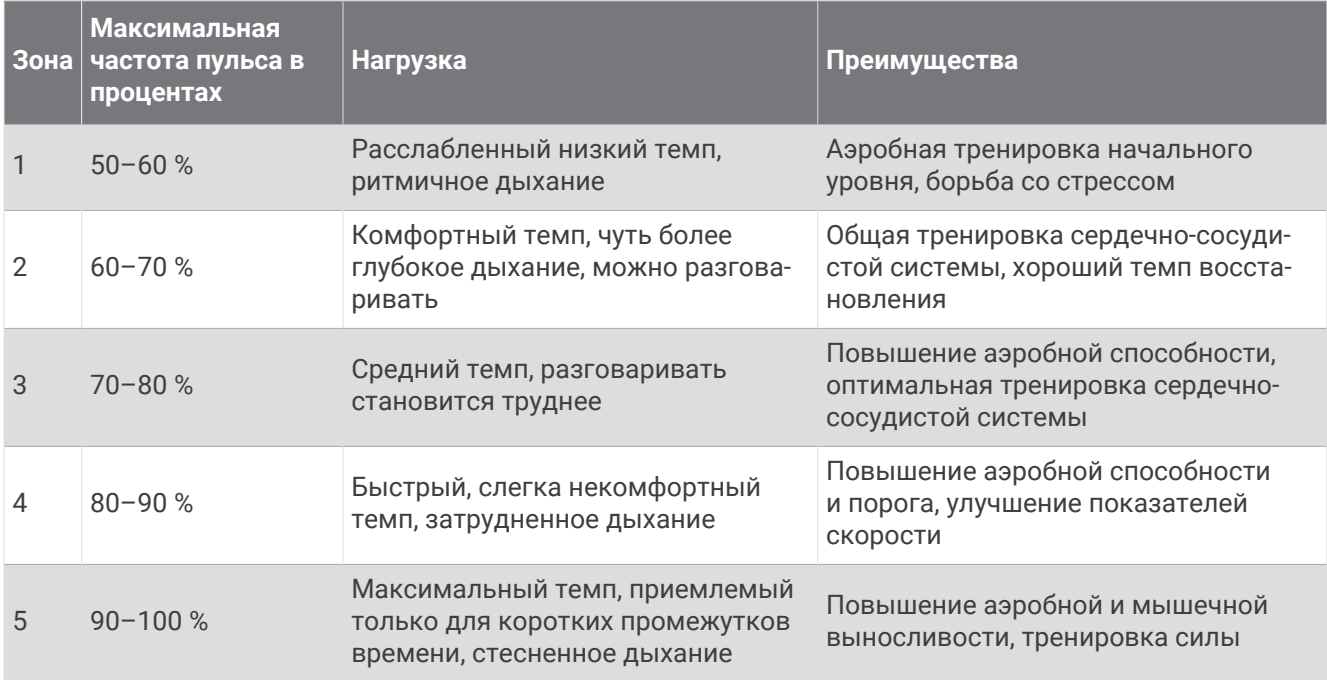

# **Настройка зон мощности**

Для зон мощности используются значения по умолчанию, установленные в зависимости от пола, веса и средних возможностей. Они могут не соответствовать вашим возможностям. Если вы знаете свое значение функциональной пороговой мощности (ФПМ) или значение пороговой мощности (ПМ), вы можете ввести его и позволить программному обеспечению рассчитывать зоны мощности для вас автоматически. Зоны можно скорректировать вручную на часах или с помощью своей учетной записи Garmin Connect.

- **1** Нажмите и удерживайте кнопку **MENU**.
- **2** Выберите **Профиль пользователя** > **Частота пульса и зоны мощности** > **Мощность**.
- **3** Выберите занятие.
- **4** Выберите **Расчет по**.
- **5** Выберите один из следующих вариантов:
	- Выберите **Ватты** для просмотра и изменения зон в ваттах.
	- Выберите **% ФПМ** или **% ПМ** для просмотра и изменения зон на основе процентного значения пороговой мощности.
- **6** Выберите **ФПМ** или **Пороговая мощность** и введите значение.

Можно воспользоваться функцией Авт. определение для автоматической регистрации пороговой мощности во время занятия (*Автоматическое определение показателей тренировки*, стр. 136).

- **7** Выберите зону и укажите значение для каждой зоны.
- **8** При необходимости выберите **Минимум** и введите минимальное значение мощности.

## **Автоматическое определение показателей тренировки**

Функция Авт. определение включается по умолчанию. Часы поддерживают автоматическое определение максимальной частоты пульса и порогового уровня лактата во время занятия. При подключении к совместимому датчику мощности часы могут автоматически определять функциональную пороговую мощность (ФПМ) во время занятия.

- **1** Нажмите и удерживайте кнопку **MENU**.
- **2** Выберите **Профиль пользователя** > **Частота пульса и зоны мощности** > **Авт. определение**.
- **3** Выберите один из вариантов.

# **Функции отслеживания и безопасности**

### **ВНИМАНИЕ**

<span id="page-146-0"></span>Функции отслеживания и безопасности — это вспомогательные функции, которые не следует использовать в качестве основного средства для получения экстренной помощи. Приложение Garmin Connect не обеспечивает оповещение экстренных служб от вашего лица.

### *УВЕДОМЛЕНИЕ*

Для использования функций безопасности и отслеживания необходимо подключить часы MARQ Aviator к приложению Garmin Connect с помощью технологии Bluetooth. На сопряженном смартфоне должен быть активен тарифный план, и он должен находиться в зоне покрытия сети, где доступна передача данных. Контакты для связи в чрезвычайных ситуациях можно указать в учетной записи Garmin Connect.

Для получения дополнительной информации о функциях отслеживания и безопасности перейдите по ссылке: [garmin.com/safety.](https://www.garmin.com/safety)

- **Помощь**: позволяет отправить сообщение с указанием вашего имени, ссылки LiveTrack и местоположения по GPS (если доступно) вашим контактам для связи в чрезвычайных ситуациях.
- **Регистрация происшествий**: когда часы MARQ Aviator обнаруживают происшествие во время определенного занятия на свежем воздухе, они отправляют автоматическое сообщение, ссылку LiveTrack и местоположение по GPS (если доступно) вашим контактам для связи в чрезвычайных ситуациях.
- **LiveTrack**: позволяет друзьям и близким следить за вашими пробежками и тренировками в режиме реального времени. Отслеживающих пользователей можно пригласить по электронной почте или через социальные сети, и они смогут просматривать ваши достижения в режиме реального времени на веб-странице.
- **Live Event Sharing**: позволяет отправлять сообщения друзьям и близким во время занятия, предоставляя обновления в реальном времени.

**ПРИМЕЧАНИЕ.** эта функция доступна, только если устройство подключено к совместимому смартфону с помощью технологии Android.

**GroupTrack**: позволяет отслеживать подключенных пользователей с помощью LiveTrack прямо на экране в режиме реального времени.

# **Добавление контактов для связи в чрезвычайных ситуациях**

Номера телефонов контактов для связи в чрезвычайных ситуациях используются функциями отслеживания и безопасности.

- 1 В приложении Garmin Connect выберите •••.
- **2** Выберите **Отслеживание и безопасность** > **Функции безопасности** > **Контакты для связи в чрезвычайных ситуациях** > **Добавить контакты для связи в чрезвычайных ситуациях**.
- **3** Следуйте инструкциям на экране.

Ваши контакты для связи в чрезвычайных ситуациях получают уведомление, если вы их добавляете в качестве контактов для связи в чрезвычайных ситуациях, и они могут принять или отклонить ваш запрос. Если контакт отклоняет ваш запрос, вам необходимо выбрать другой контакт в качестве контакта для связи в чрезвычайных ситуациях.

# **Добавление контактов**

В приложении Garmin Connect можно добавить до 50 контактов. Адреса электронной почты контактов можно использовать с функцией LiveTrack. Три контакта из этого списка можно использовать в качестве контактов для связи в чрезвычайных ситуациях (*[Добавление контактов для связи в](#page-146-0) [чрезвычайных ситуациях](#page-146-0)*, стр. 137).

- 1 В приложении Garmin Connect выберите •••.
- **2** Выберите **Контакты**.
- **3** Следуйте инструкциям на экране.

После добавления контактов необходимо синхронизировать данные, чтобы применить изменения на устройстве MARQ Aviator (*[Использование приложения Garmin Connect](#page-139-0)*, стр. 130).

## **Включение и выключение регистрации происшествий**

### **ВНИМАНИЕ**

Регистрация происшествий — это вспомогательная функция, доступная только для определенных занятий на открытом воздухе. Регистрацию происшествий не следует использовать в качестве основного средства получения экстренной помощи. Приложение Garmin Connect не обеспечивает оповещение экстренных служб от вашего лица.

### *УВЕДОМЛЕНИЕ*

Перед включением функции регистрации происшествий на часах необходимо настроить контакты для связи в чрезвычайной ситуации в приложении Garmin Connect (*[Добавление контактов для связи в](#page-146-0)  [чрезвычайных ситуациях](#page-146-0)*, стр. 137). На сопряженном смартфоне должен быть активен тарифный план, и он должен находиться в зоне покрытия сети, где доступна передача данных. Ваши контакты для связи в чрезвычайных ситуациях должны иметь возможность получать электронную почту или текстовые сообщения (могут применяться стандартные тарифы за обмен текстовыми сообщениями).

- **1** Нажмите и удерживайте кнопку **MENU**.
- **2** Выберите **Отсл. и безоп.** > **Регистрация происшествий**.
- **3** Выберите занятие с использованием GPS.

**ПРИМЕЧАНИЕ.** функция регистрации происшествий доступна только для определенных занятий на открытом воздухе.

Если в момент регистрации происшествия к часам MARQ Aviator был подключен смартфон, приложение Garmin Connect сможет отправить автоматическое текстовое сообщение и сообщение электронной почты с указанием вашего имени и местоположения по GPS (если доступно) вашим контактам для связи в чрезвычайных ситуациях. На устройстве и подключенном смартфоне появится уведомление о том, что по истечении 15 секунд ваши контакты будут проинформированы о происшествии. Если помощь не требуется, автоматическую отправку сообщения можно отменить.

## **Запрос о помощи**

### **ВНИМАНИЕ**

Помощь — это вспомогательная функция, которую не следует использовать в качестве основного средства для получения экстренной помощи. Приложение Garmin Connect не обеспечивает оповещение экстренных служб от вашего лица.

#### *УВЕДОМЛЕНИЕ*

Для получения возможности отправки запросов о помощи необходимо настроить контакты для связи в чрезвычайных ситуациях в приложении Garmin Connect (*[Добавление контактов для связи в](#page-146-0)  [чрезвычайных ситуациях](#page-146-0)*, стр. 137). На сопряженном смартфоне должен быть активен тарифный план, и он должен находиться в зоне покрытия сети, где доступна передача данных. Ваши контакты для связи в чрезвычайных ситуациях должны иметь возможность получать электронную почту или текстовые сообщения (могут применяться стандартные тарифы за обмен текстовыми сообщениями).

- **1** Нажмите и удерживайте кнопку **LIGHT**.
- **2** После того как устройство подаст три вибросигнала, отпустите кнопку, чтобы активировать функцию отправки запроса о помощи.

Появится экран с таймером обратного отсчета.

**СОВЕТ.** отправку сообщения можно отменить до завершения обратного отсчета времени. Для этого выберите **Отмена**.

## **Начало сеанса** GroupTrack

#### *УВЕДОМЛЕНИЕ*

На сопряженном смартфоне должен быть активен тарифный план, и он должен находиться в зоне покрытия сети, где доступна передача данных.

Перед запуском сеанса GroupTrack необходимо выполнить сопряжение часов с совместимым смартфоном (*[Сопряжение смартфона](#page-135-0)*, стр. 126).

Эти инструкции предназначены для запуска сеанса GroupTrack на часах MARQ Aviator. При возможности подключения других совместимых устройств они отобразятся на карте. Другие устройства могут не поддерживать отображение водителей GroupTrack на карте.

- **1** На часах MARQ Aviator, удерживая кнопку **MENU**, выберите **Отсл. и безоп.** > **GroupTrack** > **На карте**, чтобы включить просмотр подписчиков на экране карты.
- **2** В приложении Garmin Connect выберите > **Отслеживание и безопасность** > **LiveTrack** > > **Настройки** > **GroupTrack**.
- **3** Выберите **Все подписчики** или **Только по приглашению** и выберите своих подписчиков.
- **4** Выберите **Запустить LiveTrack**.
- **5** Запустите режим занятия на свежем воздухе на часах.
- **6** Прокрутите карту, чтобы просмотреть всех подписанных пользователей.

**СОВЕТ.** на карте нажмите и удерживайте кнопку **MENU**, выберите **Устройства поблизости**, чтобы просмотреть расстояние, направление и темп или скорость для других подписчиков в рамках сеанса GroupTrack.

## **Рекомендации для сеансов** GroupTrack

Функция GroupTrack позволяет следить за другими подписчиками вашей группы с помощью LiveTrack непосредственно на экране. Все участники группы должны быть подписчиками в вашей учетной записи Garmin Connect.

- Начните занятие на открытом воздухе, используя GPS.
- Выполните сопряжение устройства MARQ Aviator со смартфоном с помощью технологии Bluetooth.
- В приложении Garmin Connect выберите > **Подписчики** для обновления списка подписчиков для сеанса GroupTrack.
- Убедитесь, что все подписчики выполнили сопряжение со смартфонами и запустили сеанс LiveTrack в приложении Garmin Connect.
- Убедитесь, что все подписчики находятся в зоне действия (40 км или 25 миль).
- Во время сеанса GroupTrack откройте карту, чтобы просмотреть информацию о подписанных пользователях (*[Добавление карты для занятия](#page-61-0)*, стр. 52).

## **Настройки** GroupTrack

Удерживая кнопку **MENU**, выберите **Отсл. и безоп.** > **GroupTrack**.

- **На карте**: позволяет просматривать подписанных пользователей на экране карты во время сеанса GroupTrack.
- **Типы занятий**: позволяет выбирать, какие типы занятий отображаются на экране карты во время сеанса GroupTrack.

# **Настройка отображения данных о здоровье и самочувствии**

Нажмите и удерживайте кнопку **MENU**, затем выберите **Здоровье и благопол.**.

- **Частота пульса**: настройка параметров наручного пульсометра (*[Настройки наручного пульсометра](#page-114-0)*, [стр. 105\)](#page-114-0).
- **Режим пульсоксиметра**: выбор режима пульсоксиметра (*[Настройка режима пульсоксиметра](#page-116-0)*, стр. 107).
- **Ежедневная сводка**: включение ежедневной сводки Body Battery, которая отображается за несколько часов до начала времени сна. В ежедневной сводке содержится информация о том, какое влияние ежедневные занятия и стресс оказали на уровень заряда Body Battery (*[Body Battery](#page-89-0)*, стр. 80).
- **Оповещения о стрессе**: оповещают вас, когда периоды стресса расходуют ваш заряд Body Battery.
- **Оповещения об отдыхе**: оповещают вас, когда прошел период отдыха и как он повлиял на заряд Body Battery.
- **Оповещение о движении**: включение или отключение функции Оповещение о движении (*[Напоминание](#page-150-0) [о движении](#page-150-0)*, стр. 141).
- **Опов. о цели**: позволяет включать и выключать оповещения по достижению цели или выключать оповещения только на время проведения занятий. Оповещения о достижении цели появляются при достижении цели по количеству пройденных шагов, этажей и времени интенсивной активности за неделю.
- **Move IQ**: позволяет включать и выключать оповещения о событиях Move IQ® . При совпадении движений с известными моделями упражнений функция Move IQ автоматически определяет событие и отображает его в хронике. События Move IQ отображают тип и продолжительность занятия, но они не отображаются в списке занятий или в ленте новостей. Для получения более подробной и точной информации можно воспользоваться функцией регистрации хронометрируемых занятий на устройстве.

# **Автоподбор цели**

Ваше устройство автоматически рассчитывает, сколько шагов вам нужно пройти за день, основываясь на имеющихся показателях активности. По мере движения в течение дня устройство отображает ваш прогресс выполнения цели на день.

Вместо автоматического расчета цели вы можете задать свою цель в учетной записи Garmin Connect.

# <span id="page-150-0"></span>**Напоминание о движении**

Длительное сидение может привести к нежелательному замедлению обмена веществ. Напоминание о движении поможет вам чаще двигаться. После часа бездействия на экране появляется напоминание Вперед! и отображается полоса движения. Через каждые 15 минут бездействия на экране появляются дополнительные сегменты шкалы. Также устройство воспроизводит сигнал или вибрирует, если звуковые сигналы включены (*[Настройки системы](#page-159-0)*, стр. 150).

Чтобы сбросить напоминание, пройдитесь хотя бы пару минут.

## **Время интенсивной активности**

Согласно рекомендациям таких организаций, как Всемирная организация здравоохранения, для укрепления здоровья продолжительность умеренной активности, например быстрой ходьбы, должна составлять не менее 150 минут в неделю, а продолжительность интенсивной активности, например бега, — 75 минут в неделю.

Часы контролируют интенсивность активности и отслеживает время, затраченное на умеренную и интенсивную активность (для определения интенсивности активности требуются данные о частоте пульса). Часы суммируют время умеренной и интенсивной активности. При этом время интенсивной активности удваивается.

## **Подсчет времени интенсивной активности**

Подсчет времени интенсивной активности на часах MARQ Aviator производится путем сравнения данных о частоте пульса с данными о средней частоте пульса в состоянии покоя. Если функция отслеживания частоты пульса выключена, на часах выполняется расчет времени умеренной активности путем анализа количества шагов в минуту.

- Чтобы обеспечить максимальную точность расчета времени интенсивной активности, следует запустить регистрацию хронометрируемого занятия.
- Для получения наиболее точных данных о частоте пульса в состоянии покоя часы следует носить круглосуточно.

## **Мониторинг сна**

Во время сна часы автоматически отслеживают ваш сон и обеспечивают мониторинг движений. Вы можете установить обычное время сна в приложении Garmin Connect или в настройках часов (*[Настройка режима сна](#page-161-0)*, стр. 152). Статистические данные по сну включают в себя общее время сна, фазы сна, информацию о движении во сне и показатели сна. Данные о дневном сне добавляются к статистике сна, а также могут влиять на восстановление. Подробные статистические данные о сне можно просмотреть в учетной записи Garmin Connect.

**ПРИМЕЧАНИЕ.** Режим «Не беспокоить» можно использовать для выключения уведомлений и оповещений, за исключением сигналов будильника (*[Управление](#page-107-0)*, стр. 98).

### **Использование функции автоматического отслеживания сна**

- **1** Наденьте часы перед сном.
- **2** Данные по отслеживанию сна можно загрузить на веб-сайт Garmin Connect (*[Использование](#page-139-0)  [приложения Garmin Connect](#page-139-0)*, стр. 130).

Статистические данные о сне можно просмотреть в учетной записи Garmin Connect.

Информацию о сне за предыдущую ночь можно просмотреть на часах MARQ Aviator (*[Мини-виджеты](#page-84-0)*, [стр. 75](#page-84-0)).

# **Навигация**

## **Просмотр и редактирование сохраненных местоположений**

**СОВЕТ.** местоположение можно сохранить из меню элементов управления (*[Управление](#page-107-0)*, стр. 98).

- **1** В режиме отображения циферблата нажмите кнопку **START**.
- **2** Выберите **Навигация** > **Сохр. местополож.**.
- **3** Выберите сохраненное местоположение.
- **4** Выберите параметр для просмотра или редактирования сведений о местоположении.

## **Сохранение местоположения по двойной сетке**

Вы можете сохранить текущее местоположение, используя координаты по двойной сетке, чтобы вернуться в то же место позже.

- **1** Настройте кнопку или комбинацию кнопок для функции **Двойные координаты** (*[Настройка горячих](#page-161-0) клавиш*[, стр. 152](#page-161-0)).
- **2** Нажмите и удерживайте кнопку или комбинацию кнопок, которую вы настроили для сохранения местоположения по двойной сетке.
- **3** Подождите, пока часы найдут спутники.
- **4** Нажмите кнопку **START**, чтобы сохранить местоположение.
- **5** При необходимости нажмите кнопку **DOWN**, чтобы изменить сведения о местоположении.

# **Установка ориентира для навигации**

Можно задать ориентир для навигации для указания курса и расстояния до местоположения или пеленга.

- **1** Выберите один из следующих вариантов:
	- Нажмите и удерживайте кнопку **LIGHT**.
		- **СОВЕТ.** ориентир для навигации можно установить во время записи занятия.
	- В режиме отображения циферблата нажмите кнопку **START**.
- **2** Выберите **Ор. для навиг.**.
- **3** Подождите, пока часы найдут спутники.
- **4** Нажмите кнопку **START** и выберите **Добавить точку**.
- **5** Выберите местоположение или пеленг для использования в качестве ориентира для навигации. Появится стрелка компаса и расстояние до пункта назначения.
- **6** Наведите верхнюю часть часов в сторону вашего курса.

При отклонении от курса компас отображает направление от курса и градус отклонения.

**7** При необходимости нажмите кнопку **START** и выберите **Изменить место**, чтобы установить другой ориентир для навигации.

# **Навигация к пункту назначения**

Устройство можно использовать для навигации к пункту назначения или следования по дистанции.

- **1** В режиме отображения циферблата нажмите кнопку **START**.
- **2** Выберите занятие.
- **3** Нажмите и удерживайте кнопку **MENU**.
- **4** Выберите **Навигация**.
- **5** Выберите категорию.
- **6** Следуйте инструкциям на экране, чтобы выбрать пункт назначения.
- **7** Выберите пункт **Идти к**.

Отображается информация о навигации.

**8** Нажмите **START**, чтобы начать навигацию.

## **Навигация к объекту**

Если в картографических данных, установленных на ваших часах, содержатся объекты, можно выполнить навигацию к этим объектам.

- **1** В режиме отображения циферблата нажмите кнопку **START**.
- **2** Выберите занятие.
- **3** Нажмите и удерживайте кнопку **MENU**.
- **4** Выберите **Навигация** > **Объекты**, затем выберите категорию. Отображается список объектов, находящихся рядом с текущей позицией.
- **5** При необходимости выберите один из вариантов ниже:
	- Чтобы выполнить поиск объектов, расположенных рядом с другим местоположением, выберите **Искать рядом с** и выберите местоположение.
	- Для поиска объекта по имени, выберите **Поиск по имени** и введите имя.
	- Для поиска ближайших объектов выберите **Вокруг меня** (*[Навигация при помощи функции «Вокруг](#page-129-0) меня»*[, стр. 120](#page-129-0)).
- **6** Выберите объект в результатах поиска.
- **7** Выберите **Старт**.

Отображается информация о навигации.

**8** Нажмите кнопку **START**, чтобы начать навигацию.

## **Навигация к начальной точке сохраненного занятия**

Вы можете провести обратную навигацию к начальной точке сохраненного занятия по прямой линии или по уже пройденному пути. Эта функция доступна только для занятий с использованием GPS.

- **1** В режиме отображения циферблата нажмите кнопку **START**.
- **2** Выберите занятие.
- **3** Нажмите и удерживайте кнопку **MENU**.
- **4** Выберите **Навигация** > **Занятия**.
- **5** Выберите занятие.
- **6** Выберите **Назад к началу**, а затем выберите требуемый вариант.
	- Чтобы вернуться к начальной точке занятия по уже пройденному пути, выберите **TracBack**.
	- При отсутствии поддерживаемой карты или при использовании функции прокладывания прямого маршрута выберите **Маршрут**, чтобы вернуться к начальной точке занятия по прямой линии.
	- Если вы не используете функцию прокладывания прямого маршрута, выберите **Маршрут**, чтобы вернуться к начальной точке занятия при помощи пошаговых инструкций.

Пошаговые инструкции помогут вернуться к начальной точке последнего сохраненного занятия, если вы пользуетесь поддерживаемой картой или функцией прокладывания прямого маршрута. На карте появится линия, указывающая путь от текущего местоположения к начальной точке последнего сохраненного занятия, если вы не используете функцию прокладывания прямого маршрута.

**ПРИМЕЧАНИЕ.** чтобы устройство не перешло в режим часов из-за таймаута, вы можете запустить таймер.

**7** Нажмите кнопку **DOWN**, чтобы посмотреть компас (дополнительно).

Стрелка указывает направление к точке старта.

### **Навигация к начальной точке во время занятия**

Вы можете выполнить обратную навигацию к начальной точке текущего занятия по прямой линии или по уже пройденному пути. Эта функция доступна только для занятий с использованием GPS.

- **1** Во время выполнения занятия нажмите **STOP**.
- **2** Выберите **Назад к началу**, а затем выберите требуемый вариант.
	- Чтобы вернуться к начальной точке занятия по уже пройденному пути, выберите **TracBack**.
	- При отсутствии поддерживаемой карты или при использовании функции прокладывания прямого маршрута выберите **Маршрут**, чтобы вернуться к начальной точке занятия по прямой линии.
	- Если вы не используете функцию прокладывания прямого маршрута, выберите **Маршрут**, чтобы вернуться к начальной точке занятия при помощи пошаговых инструкций.

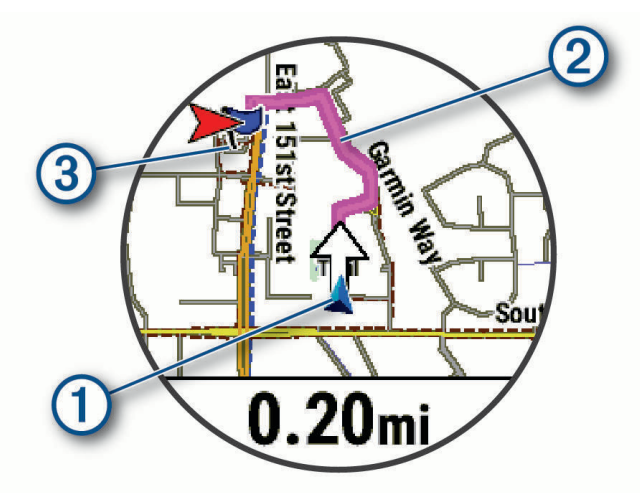

Ваше текущее местоположение  $\textcircled{1}$ , трек  $\textcircled{2}$  и пункт назначения  $\textcircled{3}$  отобразятся на карте.

## **Просмотр инструкций по маршруту**

Пользователи могут просматривать список подробных инструкций по маршруту.

- **1** Во время навигации по маршруту, нажмите и удерживайте кнопку **MENU**.
- **2** Выберите **Пошаг. инструкции**.

Появится список подробных инструкций.

**3** Нажмите **DOWN** для просмотра дополнительных инструкций.

### **Навигация при помощи функции** «**Засечь направление**»

Наведя устройство на удаленный объект (например, на водонапорную башню), можно зафиксировать направление, а затем осуществить навигацию к выбранному объекту.

- **1** В режиме отображения циферблата нажмите кнопку **START**.
- **2** Выберите занятие.
- **3** Нажмите и удерживайте кнопку **MENU**.
- **4** Выберите **Навигация** > **Засечь направление**.
- **5** Наведите верхнюю часть часов на объект и нажмите **START**. Отображается информация о навигации.
- **6** Нажмите **START**, чтобы начать навигацию.

### **Создание метки** «**Человек за бортом**» **и навигация к отмеченному местоположению**

Устройство позволяет сохранить местоположение «Человек за бортом» (ЧЗБ) и автоматически начать навигацию к нему.

**СОВЕТ.** вы можете выбрать такую настройку, при которой удержание кнопок будет использоваться для доступа к функции ЧЗБ (*[Настройка горячих клавиш](#page-161-0)*, стр. 152).

- **1** В режиме отображения циферблата нажмите кнопку **START**.
- **2** Выберите занятие.
- **3** Нажмите и удерживайте кнопку **MENU**.
- **4** Выберите **Навигация** > **Посл. точка «ЧЗБ»**. Отображается информация о навигации.

## **Остановка навигации**

- **1** Во время занятия нажмите и удерживайте кнопку **MENU**.
- **2** Выберите пункт **Остановка навигации**.

## **Дистанции**

### **ОСТОРОЖНО**

Эта функция позволяет пользователям загружать маршруты, созданные другими пользователями. Garmin не делает заявлений относительно безопасности, точности, надежности, полноты или актуальности маршрутов, созданных третьими лицами. Вы принимаете на себя весь риск использования маршрутов, созданных третьими лицами.

Вы можете отправить дистанцию из своей учетной записи Garmin Connect на устройство. После сохранения дистанции на устройстве вы можете выполнить навигацию по ней.

Эта функция удобна для движения по сохраненным дистанциям, которые вам нравятся. Можно, например сохранить веломаршрут до работы, чтобы пользоваться им повторно.

Эта функция также может быть удобна для сравнения своих результатов с ранее поставленными целями. Например, если изначально дистанция была пройдена за 30 минут, вы можете соревноваться с Virtual Partner и попытаться преодолеть ту же дистанцию за меньшее время.

## <span id="page-155-0"></span>**Создание дистанции на устройстве и следование по ней**

- **1** В режиме отображения циферблата нажмите кнопку **START**.
- **2** Выберите занятие.
- **3** Нажмите и удерживайте кнопку **MENU**.
- **4** Выберите **Навигация** > **Дистанции** > **Создать**.
- **5** Введите название дистанции и выберите  $\blacktriangledown$ .
- **6** Выберите **Добавить местополож.**.
- **7** Выберите один из вариантов.
- **8** При необходимости повторите шаги 6 и 7.
- **9** Выберите **Готово** > **Пройти дистанцию**.

Отображается информация о навигации.

**10** Нажмите **START**, чтобы начать навигацию.

### **Создание дистанции туда и обратно**

Устройство может создать дистанцию туда и обратно на основе заданного расстояния и направления навигации.

- **1** В режиме отображения циферблата нажмите кнопку **START**.
- **2** Выберите **Бег** или **Велосипед**.
- **3** Нажмите и удерживайте кнопку **MENU**.
- **4** Выберите **Навигация** > **Круговая дистанция**.
- **5** Введите общее расстояние дистанции.
- **6** Выберите направление маршрута. Устройство создает до трех дистанций. Чтобы просмотреть дистанции, нажмите кнопку **DOWN**.
- **7** Чтобы выбрать дистанцию, нажмите **START**.
- **8** Выберите один из следующих вариантов:
	- Чтобы начать навигацию, выберите **Старт**.
	- Чтобы посмотреть дистанцию на карте, прокрутить карту или изменить ее масштаб, выберите **Карта**.
	- Для просмотра списка поворотов на дистанции, выберите **Пошаг. инструкции**.
	- Чтобы просмотреть график высоты для дистанции, выберите **Профиль высот**.
	- Чтобы сохранить дистанцию, выберите **Сохранить**.
	- Для просмотра списка подъемов на дистанции, выберите **Просмотр подъемов**.

## **Создание дистанции в** Garmin Connect

Для создания дистанции в приложении Garmin Connect необходимо иметь учетную запись Garmin Connect (*[Garmin Connect](#page-138-0)*, стр. 129).

- 1 В приложении Garmin Connect выберите •••.
- **2** Выберите **Тренировки и планирование** > **Дистанции** > **Создать дистанцию**.
- **3** Выберите тип дистанции.
- **4** Следуйте инструкциям на экране.
- **5** Выберите **Готово**.

**ПРИМЕЧАНИЕ.** вы можете отправить эту дистанцию на свое устройство (*[Отправка дистанции на](#page-156-0) [устройство](#page-156-0)*, стр. 147).

### <span id="page-156-0"></span>**Отправка дистанции на устройство**

Вы можете отправить дистанцию, созданную при помощи приложения Garmin Connect, на устройство (*[Создание дистанции в Garmin Connect](#page-155-0)*, стр. 146).

- 1 В приложении Garmin Connect выберите •••.
- **2** Выберите **Тренировки и планирование** > **Дистанции**.
- **3** Выберите дистанцию.
- $4$  Выберите $\triangle$ .
- **5** Выберите совместимое устройство.
- **6** Следуйте инструкциям на экране.

### **Просмотр или изменение сведений о дистанции**

Вы можете просмотреть или отредактировать сведения о дистанции перед тем, как использовать ее для навигации.

- **1** В режиме отображения циферблата нажмите кнопку **START**.
- **2** Выберите занятие.
- **3** Нажмите и удерживайте **MENU**.
- **4** Выберите **Навигация** > **Дистанции**.
- **5** Чтобы выбрать дистанцию, нажмите кнопку **START**.
- **6** Выберите один из следующих вариантов:
	- Чтобы начать навигацию, выберите **Пройти дистанцию**.
	- Чтобы создать собственный браслет, выберите **PacePro**.
	- Выберите **Руководство по мощности**, чтобы создать или просмотреть анализ ваших усилий по прохождению дистанции.
	- Чтобы посмотреть дистанцию на карте, прокрутить карту или изменить ее масштаб, выберите **Карта**.
	- Чтобы начать прохождение дистанции в обратном направлении, выберите **Пройти дист. в обратн. направл.**.
	- Чтобы просмотреть график высоты для дистанции, выберите **Профиль высот**.
	- Чтобы изменить название дистанции, выберите пункт **Название**.
	- Для изменения маршрута дистанции выберите **Правка**.
	- Для просмотра списка подъемов на дистанции выберите **Просмотр подъемов**.
	- Чтобы удалить дистанцию, выберите **Удалить**.

# **Проекция маршрутной точки**

Создать новое местоположение можно с использованием функции проецирования расстояния и пеленга из текущего местоположения.

**ПРИМЕЧАНИЕ.** возможно, потребуется добавить приложение Проец. тчк. в список занятий и приложений.

- **1** В режиме отображения циферблата нажмите кнопку **START**.
- **2** Выберите **Проец. тчк.**.
- **3** Нажмите кнопку **UP** или **DOWN**, чтобы указать курс.
- **4** Нажмите **START**.
- **5** Нажмите кнопку **DOWN**, чтобы выбрать единицу измерения.
- **6** Нажмите кнопку **UP**, чтобы ввести расстояние.
- **7** Нажмите **START**, чтобы сохранить.

Проекция маршрутной точки сохраняется под именем по умолчанию.

# **Настройки навигации**

Предусмотрена возможность настройки функций карты и интерфейса для навигации к пункту назначения.

### **Настройка экранов данных о навигации**

- **1** Нажмите и удерживайте кнопку **MENU**.
- **2** Выберите **Навигация** > **Экраны данных**.
- **3** Выберите один из следующих вариантов:
	- Выберите **Карта** > **Состояние**, чтобы включить или отключить карту.
	- Выберите **Карта** > **Поле данных**, чтобы включить или отключить поле данных, в котором отображаются данные для прокладки маршрутов на карте.
	- Выберите **Впереди по маршруту**, чтобы включить или отключить информацию о предстоящих точках дистанции.
	- Выберите **Гид**, чтобы включить или отключить экран гида, на котором отображается пеленг по компасу или курс, которых следует придерживаться во время навигации.
	- Выберите **Профиль высот**, чтобы включить или отключить график высоты.
	- Выберите экран для добавления, удаления или настройки.

## **Настройка индикатора курса**

Можно настроить отображение индикатора курса на страницах данных во время навигации. Индикатор указывает целевой курс.

- **1** Нажмите и удерживайте кнопку **MENU**.
- **2** Выберите **Навигация** > **Индикатор курса**.

### **Настройка навигационных оповещений**

Можно установить оповещения для облегчения навигации к пункту назначения.

- **1** Нажмите и удерживайте кнопку **MENU**.
- **2** Выберите **Навигация** > **Оповещения**.
- **3** Выберите один из следующих вариантов:
	- Чтобы установить оповещение для определенного расстояния от пункта назначения, выберите **Расст. до кон. п. назн.**.
	- Чтобы установить оповещение для расчетного времени, оставшегося до прибытия в пункт назначения, выберите **Расч. вр. до кон. пункта**.
	- Чтобы установить оповещение о том, что вы отклоняетесь от курса, выберите **Отк.от кур**.
	- Чтобы включить пошаговые подсказки навигации, выберите **Пошаговые инструкции**.
- **4** При необходимости выберите **Состояние**, чтобы включить оповещение.
- **5** При необходимости введите значение расстояния или времени и выберите  $\mathcal{I}$ .

# **Настройки диспетчера питания**

Удерживая кнопку **MENU**, выберите **Диспетчер питания**.

- **Энергосбережение**: позволяет изменять системные настройки для продления срока работы от батареи в режиме часов (*[Настройка функции энергосбережения](#page-158-0)*, стр. 149).
- **Режимы мощн.**: позволяет изменять системные настройки, настройки занятия и настройки GPS для продления срока работы от батареи во время занятия (*[Настройка режимов энергопотребления](#page-158-0)*, [стр. 149\)](#page-158-0).

**Процент заряда**: отображение оставшегося времени работы от батареи в процентах.

**Расчетное время заряда**: отображение оставшегося времени работы от батареи в виде примерного количества дней или часов.

# <span id="page-158-0"></span>**Настройка функции энергосбережения**

Функция энергосбережения позволяет быстро изменять системные настройки для увеличения времени работы от батареи в режиме часов.

Режим энергосбережения можно включить в меню элементов управления (*[Управление](#page-107-0)*, стр. 98).

- **1** Нажмите и удерживайте кнопку **MENU**.
- **2** Выберите **Диспетчер питания** > **Энергосбережение**.
- **3** Выберите **Состояние**, чтобы включить функцию энергосбережения.
- **4** Нажмите **Правка** и выберите нужную опцию:
	- Выберите **Циферблат**, чтобы включить циферблат с низким энергопотреблением, который обновляется раз в минуту.
	- Выберите **Музыка**, чтобы отключить прослушивание музыки с часов.
	- Выберите **Телефон**, чтобы отключить сопряженный телефон.
	- Выберите **Wi-Fi** для отключения от сети Wi‑Fi.
	- Выберите **Частота пульса на запястье**, чтобы отключить наручный пульсометр.
	- Выберите пункт **Пульсоксиметр**, чтобы выключить датчик пульсоксиметра.
	- Чтобы экран выключался, когда он не используется, выберите **Всегда включенный дисплей**.
	- Чтобы уменьшить яркость экрана, выберите **Яркость**.

На часах отображается количество полученных часов работы от батареи при каждом изменении настроек.

**5** Выберите **Опов. о низком заряде батареи**, чтобы получать уведомления о низком заряде батареи.

## **Изменение режима энергопотребления**

Можно изменить режим энергопотребления, чтобы увеличить время работы от батареи во время занятия.

- **1** Во время занятия нажмите и удерживайте кнопку **MENU**.
- **2** Выберите **Режим мощности**.
- **3** Выберите один из вариантов.

На часах отображается количество доступных часов работы от батареи с выбранным режимом энергопотребления.

# **Настройка режимов энергопотребления**

Устройство поставляется с несколькими предварительно установленными режимами энергопотребления, которые позволяют быстро регулировать настройки системы, занятия и GPS, чтобы продлить срок работы от батареи во время занятия. Можно изменить существующие режимы энергопотребления или создать новые пользовательские режимы энергопотребления.

- **1** Нажмите и удерживайте кнопку **MENU**.
- **2** Выберите **Диспетчер питания** > **Режимы мощн.**.
- **3** Выберите один из следующих вариантов:
	- Выберите режим энергопотребления для изменения.
	- Выберите **Добавить новый элемент**, чтобы создать пользовательский режим мощности.
- **4** При необходимости придумайте и введите имя.
- **5** Выберите параметр, чтобы изменить определенные настройки режима энергопотребления. Например, можно изменить настройки GPS или отключить сопряженный телефон. На часах отображается количество полученных часов работы от батареи при каждом изменении настроек.
- **6** При необходимости выберите **Готово**, чтобы сохранить и использовать пользовательский режим энергопотребления.

# <span id="page-159-0"></span>**Восстановление режима энергопотребления**

Предустановленный режим питания на устройстве можно сбросить до заводских значений по умолчанию.

- **1** Нажмите и удерживайте кнопку **MENU**.
- **2** Выберите **Диспетчер питания** > **Режимы мощн.**.
- **3** Выберите предустановленный режим питания.
- **4** Выберите **Восстановление** > **Да**.

# **Настройки системы**

Нажмите и удерживайте кнопку **MENU**, а затем выберите **Система**.

**Язык текста**: выбор языка для отображения информации на часах.

**Время**: настройка параметров времени (*[Настройки времени](#page-160-0)*, стр. 151).

**Отображение**: настройка яркости экрана (*[Изменение настроек экрана](#page-161-0)*, стр. 152).

- **Сенсорный экран**: включение и отключение сенсорного экрана во время обычного использования, занятий или сна.
- **Спутники**: настройка спутниковой системы по умолчанию для использования во время занятий. При необходимости можно настроить параметры спутниковой системы для каждого занятия (*[Настройки](#page-69-0) [спутников](#page-69-0)*, стр. 60).

**Звук и вибрация**: настройка звуков на часах, таких как звуки кнопок, оповещения и вибрация.

- **Режим сна**: настройка параметров времени сна и спящего режима (*[Настройка режима сна](#page-161-0)*, стр. 152).
- **Не беспокоить**: включение режима Не беспокоить. Можно изменить настройки экрана, уведомлений, оповещений и жестов запястьем.
- **Горячие клавиши**: позволяет назначить функции быстрого вызова кнопкам (*[Настройка горячих клавиш](#page-161-0)*, [стр. 152\)](#page-161-0).
- **Автоматическая блокировка**: автоматическая блокировка кнопок и сенсорного экрана для предотвращения случайных нажатий кнопок и проведений по экрану. Используйте опцию Во время занятия для блокировки кнопок и сенсорного экрана во время хронометрируемого занятия. Используйте опцию Не во время занятия для блокировки кнопок и сенсорного экрана, когда не ведется запись хронометрируемого занятия.
- **Формат**: настройка общих параметров формата, таких как единицы измерения, показатели темпа и скорости, отображаемые во время занятий, начало недели, формат координат географического положения и параметры датума (*[Изменение единиц измерения](#page-162-0)*, стр. 153).
- **Спортивное состояние**: включение функции состояния эффективности во время занятия (*[Эффективность тренировки](#page-94-0)*, стр. 85).
- **Запись данных**: настройка записи часами данных о занятиях. Опция Интеллектуально (по умолчанию) позволяет увеличить время записи занятий. Опция Каждую секунду позволяет получить более подробные записи занятий, но не гарантирует записи длительных занятий полностью.
- **Режим USB**: переключение часов в режим использования протокола MTP (Media Transfer Protocol) или в режим Garmin при подключении к компьютеру.
- **Рез. копир. и восстан.**: включение автоматического резервного копирования данных и настроек часов и непосредственное выполнение резервного копирования. Можно восстановить данные из предыдущей резервной копии с помощью приложения Garmin Connect.
- **Сброс**: сброс пользовательских данных и настроек (*[Сброс всех настроек до значений по умолчанию](#page-170-0)*, [стр. 161\)](#page-170-0).
- **Обновление ПО**: позволяет устанавливать загруженные обновления программного обеспечения, включать автоматические обновления или проверять наличие обновлений вручную (*[Обновления](#page-168-0)  [продукта](#page-168-0)*, стр. 159). Выберите Что нового?, чтобы просмотреть список новых функций последнего установленного обновления программного обеспечения.

**Об устройстве**: отображает информацию об устройстве, ПО, лицензии и нормативную информацию.

# <span id="page-160-0"></span>**Настройки времени**

Удерживайте нажатой кнопку **MENU** и выберите **Система** > **Время**.

**Формат времени**: установка 12-часового, 24-часового или военного формата отображения времени.

**Формат даты**: установка порядка отображения дня, месяца и года для дат.

**Установить время**: выбор часового пояса. Опция Автоматически обеспечивает автоматический выбор часового пояса в соответствии с текущей позицией GPS.

**Время**: настройка времени, если опция Установить время установлена на режим Вручную.

- **Оповещения**: позволяет настроить ежечасные звуковые оповещения, а также оповещения о восходе и заходе солнца, чтобы обеспечить их воспроизведение за определенное количество минут или часов до наступления соответствующих событий (*Установка оповещений о времени*, стр. 151).
- **Синхр. времени**: позволяет вручную синхронизировать время при переходе на летнее время и при смене часового пояса (*Синхронизация времени*, стр. 151).

### **Установка оповещений о времени**

- **1** Нажмите и удерживайте кнопку **MENU**.
- **2** Выберите **Система** > **Время** > **Оповещения**.
- **3** Выберите один из следующих вариантов:
	- Чтобы установить оповещение, которое будет звучать за определенное число минут или часов до заката, выберите **До заката** > **Состояние** > **Включено**, выберите **Время** и введите необходимое время.
	- Чтобы установить оповещение, которое будет звучать за определенное число минут или часов до восхода, выберите **До восхода** > **Состояние** > **Включено**, выберите **Время** и введите необходимое время.
	- Чтобы установить оповещение, которое будет звучать каждый час, выберите **Почасовой** > **Включе но**.

### **Синхронизация времени**

Каждый раз при включении и установлении связи со спутниками или открытии приложения Garmin Connect на сопряженном телефоне устройство автоматически определяет часовой пояс и текущее время суток. Вы также можете синхронизировать время вручную при переходе на летнее время и при смене часового пояса.

- **1** Нажмите и удерживайте кнопку **MENU**.
- **2** Выберите **Система** > **Время** > **Синхр. времени**.
- **3** Подождите, пока устройство подключится к сопряженному телефону или найдет спутники (*[Установление связи со спутниками](#page-171-0)*, стр. 162).

**СОВЕТ.** чтобы изменить источник, нажмите кнопку DOWN.

## <span id="page-161-0"></span>**Изменение настроек экрана**

- **1** Нажмите и удерживайте кнопку **MENU**.
- **2** Выберите **Система** > **Отображение**.
- **3** Выберите **Крупный шрифт**, чтобы увеличить размер текста на экране.
- **4** Выберите один из следующих вариантов:
	- Выберите **Во время занятия**.
	- Выберите **Общее использование**.
	- Выберите **Во время сна**.
- **5** Выберите один из следующих вариантов:
	- Выберите **Всегда включенный дисплей** для отображения циферблата и снижения яркости и фоновой подсветки. Этот параметр влияет на время работы от батареи и срок службы дисплея (*[Об AMOLED-дисплее](#page-162-0)*, стр. 153).
	- Выберите **Яркость**, чтобы установить уровень яркости экрана.
	- Выберите **Красное смещение**, чтобы перевести экран в режим оттенков красного, зеленого или оранжевого и использовать часы в условиях слабого освещения с сохранением видимости в ночное время.
	- Выберите **Жест запястьем**, чтобы обеспечить включение экрана, когда вы поднимаете или поворачиваете руку, чтобы взглянуть на запястье.
	- Выберите **Тайм-аут**, чтобы установить время до отключения экрана.

# **Настройка режима сна**

- **1** Нажмите и удерживайте кнопку **MENU**.
- **2** Выберите **Система** > **Режим сна**.
- **3** Выберите один из следующих вариантов:
	- Выберите **Расписание**, выберите день, затем введите ваше время сна.
	- Выберите **Циферблат**, чтобы использовать циферблат для сна.
	- Выберите **Отображение** для настройки экрана.
	- Выберите **Будильник для дневного сна**, чтобы установить мелодию, вибрацию или и то, и другое на будильники для дневного сна.
	- Выберите **Сенсорный экран**, чтобы включить или отключить сенсорный экран.
	- Выберите **Не беспокоить**, чтобы включить или отключить режим «Не беспокоить».
	- Выберите **Энергосбережение**, чтобы включить или отключить режим энергосбережения (*[Настройка функции энергосбережения](#page-158-0)*, стр. 149).

# **Настройка горячих клавиш**

Можно настроить функцию, которая должна выполняться при удержании отдельных кнопок и сочетания кнопок.

- **1** Нажмите и удерживайте кнопку **MENU**.
- **2** Выберите **Система** > **Горячие клавиши**.
- **3** Выберите кнопку или сочетание кнопок для настройки.
- **4** Выберите функцию.

## <span id="page-162-0"></span>**Изменение единиц измерения**

Можно настроить единицы измерения для расстояния, темпа, скорости, высоты и многого другого.

- **1** Нажмите и удерживайте кнопку **MENU**.
- **2** Выберите **Система** > **Формат** > **Единицы измерения**.
- **3** Выберите тип измерения.
- **4** Выберите единицу измерения.

# **Просмотр информации об устройстве**

Можно просмотреть информацию об устройстве, включая идентификатор прибора, версию программного обеспечения, сведения о соответствии стандартам и текст лицензионного соглашения.

- **1** Нажмите и удерживайте кнопку **MENU**.
- **2** Выберите **Система** > **Об устройстве**.

## **Просмотр нормативной информации и сведений о соответствии стандартам**  (**электронная этикетка**)

Этикетка для данного устройства предоставляется в электронном виде. Электронная этикетка может предоставлять нормативную информацию, например номера идентификации, предоставленные FCC, или маркировки о соответствии региональным стандартам, а также полезную информацию о продукте и лицензии.

- **1** Нажмите и удерживайте кнопку **MENU**.
- **2** В системном меню выберите **Об устройстве**.

# **Информация об устройстве**

# **Об** AMOLED-**дисплее**

По умолчанию настройки часов оптимизированы для высокой производительности и длительной работы от батареи (*[Советы по увеличению времени работы батареи](#page-170-0)*, стр. 161).

Остаточное изображение, или так называемое «выгорание пикселей», является нормальным явлением для AMOLED-устройств. Чтобы продлить срок службы дисплея, не следует отображать статические изображения с высокой яркостью в течение длительного времени. Для сведения этого эффекта к минимуму дисплей MARQ Aviator отключается после выбранного времени таймаута (*[Изменение](#page-161-0) [настроек экрана](#page-161-0)*, стр. 152). Вы можете повернуть запястье к себе, коснуться сенсорного экрана или нажать кнопку, чтобы вывести часы из спящего режима.

# **Зарядка устройства**

### **ОСТОРОЖНО**

В устройстве используется литий-ионная батарея. Сведения о безопасности и другую важную информацию см. в руководстве *Правила техники безопасности и сведения об изделии*, которое находится в упаковке изделия.

Устройство и зарядное устройство содержат магниты. В некоторых случаях магниты могут стать источником помех для медицинских устройств, таких как кардиостимуляторы и инсулиновые помпы. Устройства и зарядные устройства с магнитами следует использовать вдали от таких медицинских устройств.

#### *УВЕДОМЛЕНИЕ*

Устройство и зарядное устройство содержат магниты. В некоторых случаях магниты могут вызвать повреждение электронных устройств, включая жесткие диски в ноутбуках. Соблюдайте осторожность при использовании устройств и зарядных устройств с магнитами вблизи электронных приборов.

Для предотвращения коррозии тщательно очистите и высушите контакты и прилегающие области перед подключением к зарядному устройству или компьютеру. См. инструкции по очистке (*[Уход за](#page-167-0)  [устройством](#page-167-0)*, стр. 158).

**1** Совместите зарядное устройство с задней стороной устройства и установите зарядное устройство на место, надавив на него.

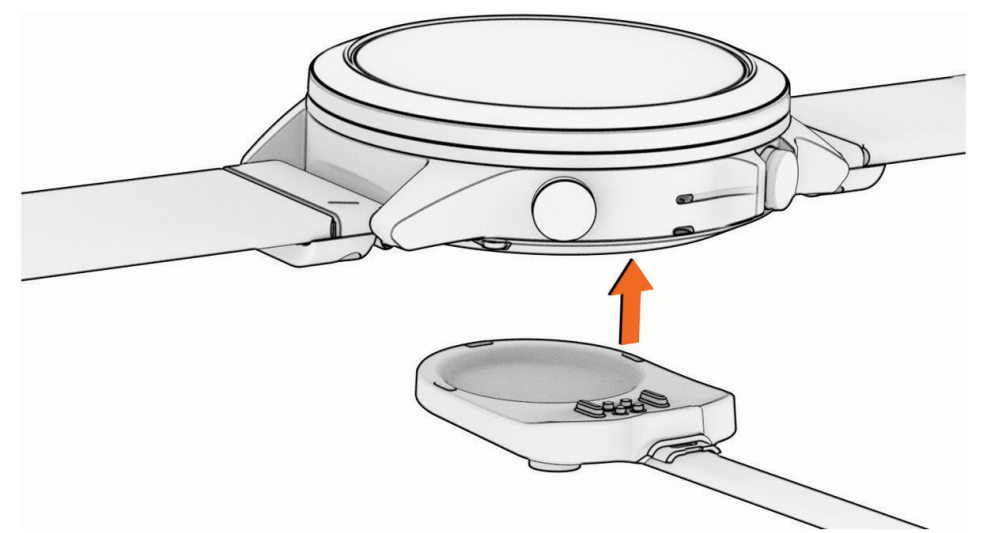

**2** Вставьте USB-кабель в зарядный порт USB. Часы отображают текущий уровень заряда батареи.

# **Технические характеристики**

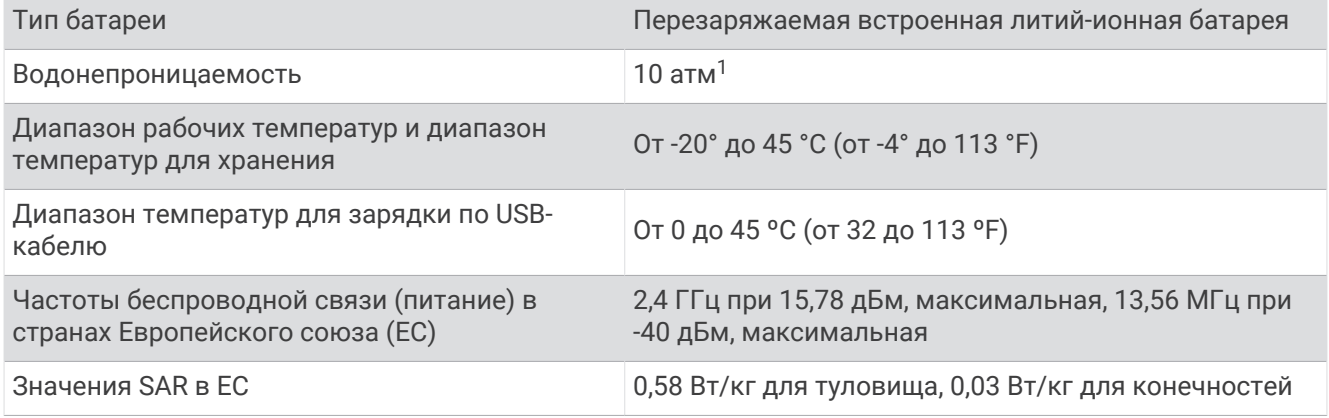

## **Сведения о батарее**

Фактическое время работы зависит от функций, включенных на часах, таких как измерение частоты пульса на запястье, уведомления смартфона, GPS, внутренние датчики и подключенные датчики.

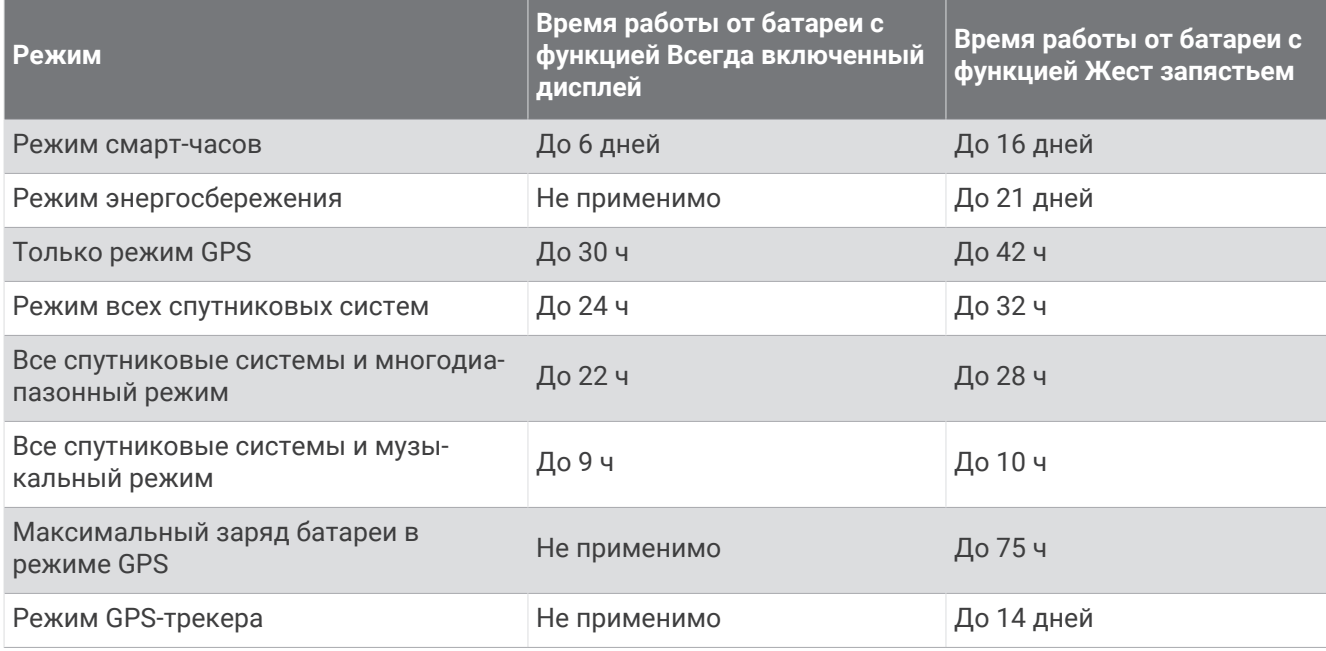

<sup>1</sup> Устройство выдерживает давление, эквивалентное глубине 100 м. Для получения дополнительной информации посетите сайт [www.garmin.com](http://www.garmin.com/waterrating) [/waterrating](http://www.garmin.com/waterrating).

# **Замена интегрированных аксессуаров** QuickFit®

**1** Потяните, чтобы открыть фиксатор, затем снимите интегрированный ремешок или браслет QuickFit с часов.

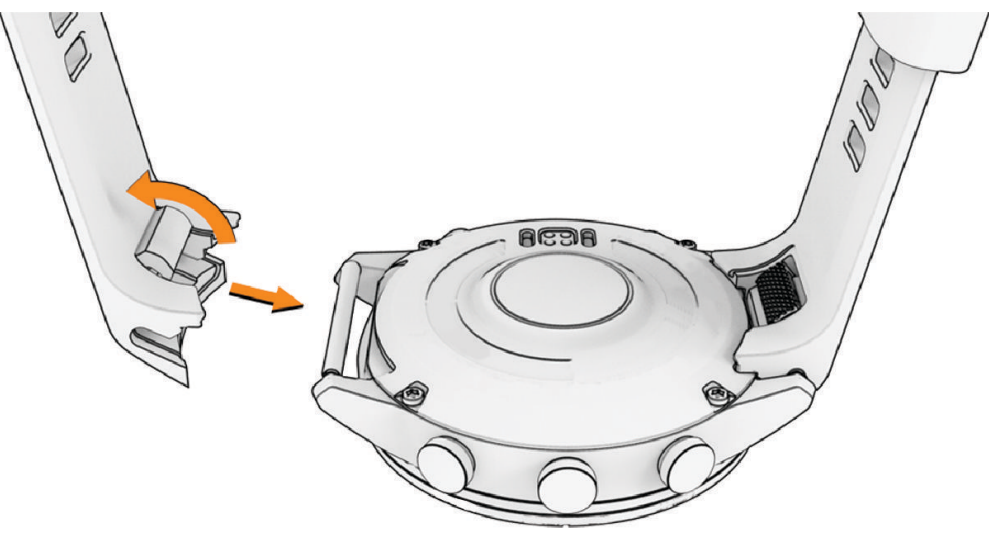

- **2** Потяните, чтобы открыть фиксатор на интегрированном ремешке или браслете, и приложите его к часам.
- **3** Защелкните фиксатор на штыре часов.

**ПРИМЕЧАНИЕ.** убедитесь, что ремешок или браслет закреплен надежно. Между фиксатором и ремешком или браслетом должен остаться небольшой зазор  $\left( \mathbf{0},\mathbf{0}\right)$ 

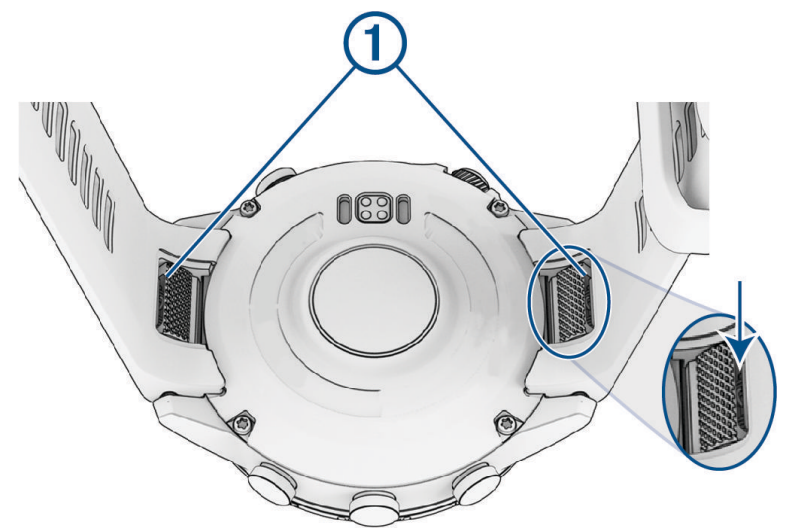

## **Рекомендации по регулировке металлического браслета**

Для регулировки длины металлического браслета Garmin рекомендует отнести часы к ювелиру или другому специалисту.

• Отвинтите звенья с помощью небольшой отвертки.

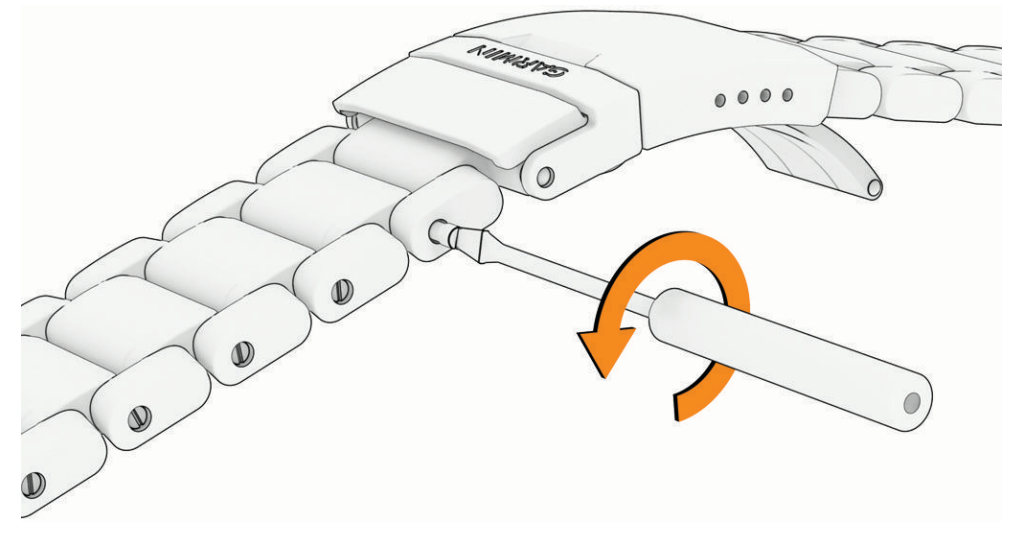

- Следует снять равное число звеньев с обеих сторон от застежки. Благодаря этому часы будет располагаться по центру запястья.
- Воспользуйтесь приспособлением для извлечения штырей, чтобы переместить пружинный стержень в застежке для более точной регулировки размера.

При регулировке размера с помощью застежки следует соблюдать осторожность. Пружина стержня находится в сжатом состоянии, при ее распрямлении он может неожиданно выскочить.

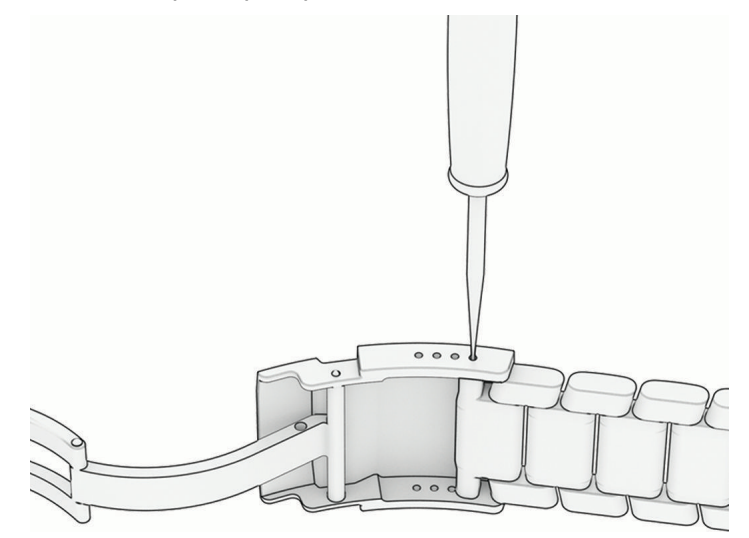

# <span id="page-167-0"></span>**Уход за устройством**

### *УВЕДОМЛЕНИЕ*

Не используйте острые предметы для очистки устройства.

Не рекомендуется использовать химические чистящие вещества, растворители и репелленты, которые могут повредить пластиковые детали и покрытие поверхностей.

Тщательно промывайте устройство в чистой воде при попадании на него хлорированной или соленой воды, солнцезащитных и косметических средств, алкоголя, а также других агрессивных химических веществ. Продолжительное воздействие этих веществ может привести к повреждению корпуса.

Не рекомендуется нажимать на кнопки, когда устройство находится под водой.

Избегайте сильных ударов и неосторожного обращения с устройством, поскольку это может привести к сокращению срока его службы.

Не следует хранить устройство в местах, где оно может подвергаться длительному воздействию экстремальных температур. Такое воздействие может привести к необратимому повреждению устройства.

### **Очистка часов**

### **ВНИМАНИЕ**

Некоторые пользователи могут испытывать раздражение кожи после длительного использования часов, особенно если у пользователя чувствительная кожа или подвержена аллергии. При появлении раздражения кожи снимите часы и дайте коже время на заживление. Во избежание раздражения кожи убедитесь, что часы чистые и сухие, и не затягивайте их на запястье слишком сильно.

### *УВЕДОМЛЕНИЕ*

Даже небольшое количество пота или влаги может привести к появлению коррозии на электрических контактах при подключении к зарядному устройству. Коррозия может помешать зарядке и передаче данных.

**СОВЕТ.** для получения дополнительных сведений посетите веб-сайт [garmin.com/fitandcare](http://www.garmin.com/fitandcare).

- **1** Промойте водой или протрите влажной безворсовой тканью.
- **2** Дайте часам полностью высохнуть.

## **Управление данными**

**ПРИМЕЧАНИЕ.** это устройство несовместимо с операционными системами Windows 95, 98, Me, Windows NT<sup>®</sup> и Mac<sup>®</sup> OS 10.3 и более ранних версий.

## **Удаление файлов**

#### *УВЕДОМЛЕНИЕ*

Если вам неизвестно назначение файла, не удаляйте его. В памяти устройства хранятся важные системные файлы, которые не подлежат удалению.

- **1** Откройте диск или том **Garmin**.
- **2** При необходимости откройте папку или том.
- **3** Выберите файл.
- **4** Нажмите клавишу **Delete** на клавиатуре компьютера.

**ПРИМЕЧАНИЕ.** операционные системы Mac обеспечивают ограниченную поддержку режиму передачи файлов MTP. Необходимо открыть диск Garmin в операционной системе Windows. Используйте приложение Garmin Express, чтобы удалить музыкальные файлы с устройства.

# **Устранение неполадок**

# <span id="page-168-0"></span>**Обновления продукта**

Часы автоматически проверяют наличие обновлений при подключении к Bluetooth или Wi‑Fi. Вы можете вручную проверять наличие обновлений в системных настройках (*[Настройки системы](#page-159-0)*, [стр. 150\)](#page-159-0). На компьютере установите Garmin Express [\(www.garmin.com/express\)](http://www.garmin.com/express). Установите на телефон приложение Garmin Connect.

Оно позволяет с легкостью получать доступ к различным службам для устройств Garmin:

- Обновления ПО
- Обновления карт
- Обновления полей для гольфа
- Загрузка данных в приложение Garmin Connect
- Регистрация устройства

# **Обращение в службу поддержки** Garmin **для авиационных устройств**

• Сведения о предоставлении поддержки в отдельных странах доступны по ссылке [aviationsupport](https://aviationsupport.garmin.com) [.garmin.com](https://aviationsupport.garmin.com).

# **Дополнительная информация**

Дополнительные сведения об этом устройстве см. на веб-сайте компании Garmin.

- Перейдите на веб-сайт [support.garmin.com,](http://support.garmin.com) чтобы получить доступ к дополнительным руководствам, статьям и обновлениям программного обеспечения.
- Для получения информации о дополнительных аксессуарах и запасных компонентах посетите вебсайт [buy.garmin.com](http://buy.garmin.com) или обратитесь к дилеру компании Garmin.
- Для получения информации о точности функций посетите веб-сайт [www.garmin.com/ataccuracy](http://www.garmin.com/ataccuracy). Не является медицинским прибором.

## **На устройстве установлен неправильный язык**

Можно изменить язык устройства, если вы случайно выбрали на устройстве не тот язык.

- **1** Нажмите и удерживайте кнопку **MENU**.
- **2** Прокрутите список вниз до последнего элемента в списке и нажмите **START**.
- **3** Нажмите **START**.
- **4** Выберите нужный язык.

## **Совместимы ли часы с моим телефоном**?

Часы MARQ Aviator совместимы с телефонами с технологией Bluetooth.

Информацию о совместимости Bluetooth см. на веб-сайте [garmin.com/ble.](http://www.garmin.com/ble)

# **Не удается подключить смартфон к часам**

Если смартфон не будет подключаться к часам, воспользуйтесь следующими советами.

- Выключите смартфон и часы и снова включите их.
- Включите на смартфоне функцию Bluetooth.
- Обновите приложение Garmin Connect до последней версии.
- Удалите часы из приложения Garmin Connect и настроек Bluetooth на смартфоне, чтобы повторить попытку сопряжения.
- Если вы приобрели новый смартфон, удалите часы из приложения Garmin Connect на смартфоне, которым вы больше не планируете пользоваться.
- Поместите смартфон в пределах 10 м (33 футов) от часов.
- На смартфоне откройте приложение Garmin Connect и выберите > **Устройства Garmin** > **Добавить устройство**, чтобы перейти в режим сопряжения.
- В режиме отображения циферблата нажмите и удерживайте кнопку **MENU** и выберите **Возможности подкл.** > **Телефон** > **Сопряжен. с телефон.**.

## **Можно ли использовать датчик** Bluetooth **с часами**?

Часы совместимы с некоторыми датчиками Bluetooth. При первом подключении беспроводного датчика Garmin к часам необходимо выполнить сопряжение часов с датчиком. После сопряжения часы автоматически подключаются к датчику, когда вы начинаете занятие, если датчик включен и находится в пределах диапазона действия.

- **1** Нажмите и удерживайте **MENU**.
- **2** Выберите **Датчики и аксессуары** > **Добавить новый элемент**.
- **3** Выберите один из следующих вариантов:
	- Выберите **Поиск по всем датчикам**.
	- Выберите тип датчика.

Можно настроить дополнительные поля данных (*[Настройка экранов данных](#page-61-0)*, стр. 52).

## **Не удается подключить наушники к часам**

Если наушники Bluetooth уже были ранее подключены к смартфону, они могут автоматически подключиться к смартфону, а не к вашим часам. Попробуйте выполнить следующие действия.

• Отключите технологию Bluetooth на смартфоне.

См. руководство пользователя смартфона для получения дополнительной информации.

- Отойдите от смартфона на 10 м (33 фута) во время подключения наушников к часам.
- Выполните сопряжение наушников с часами (*[Подключение наушников Bluetooth](#page-134-0)*, стр. 125).

## **Воспроизведение музыки или соединение с наушниками нестабильно**

При использовании часов MARQ Aviator, подключенных к наушникам Bluetooth, сигнал будет наиболее стабильным, если между часами и антенной наушников нет препятствий.

- При прохождении сигнала через тело его качество ухудшается, а соединение с наушниками может прерваться.
- Если вы носите часы MARQ Aviator на левом запястье, убедитесь, что антенна наушников Bluetooth располагается на вашем левом ухе.
- Поскольку наушники различаются в зависимости от модели, вы можете попробовать надеть часы на запястье другой руки.
- Если вы используете металлические или кожаные ремешки для часов, вы можете перейти на силиконовые ремешки, чтобы повысить уровень сигнала.

# <span id="page-170-0"></span>**Перезапуск часов**

- **1** Нажмите и удерживайте кнопку **LIGHT**, пока часы не выключатся.
- **2** Нажмите и удерживайте кнопку **LIGHT**, чтобы включить часы.

## **Сброс всех настроек до значений по умолчанию**

Перед сбросом всех настроек до значений по умолчанию следует синхронизировать часы с приложением Garmin Connect для загрузки данных о занятиях.

Вы можете сбросить все настройки часов до заводских значений по умолчанию.

- **1** Нажмите и удерживайте кнопку **MENU**.
- **2** Выберите **Система** > **Сброс**.
- **3** Выберите один из следующих вариантов:
	- Чтобы сбросить все настройки часов до заводских значений по умолчанию и сохранить всю пользовательскую информацию и журнал активности, выберите **Сбр. до настр. по умолч.**.
	- Чтобы удалить все занятия из истории, выберите **Удалить все занятия**.
	- Чтобы сбросить все результаты по расстоянию и времени, выберите **Сбросить результаты**.
	- Чтобы удалить все скачанные файлы полей для гольфа и сбросить список полей, на которых вы недавно играли, выберите **Сброс полей для гольфа**.
	- Чтобы сбросить все настройки часов до заводских значений по умолчанию и удалить всю пользовательскую информацию и журнал активности, выберите **Удалить данные и сбросить настр.**.

**ПРИМЕЧАНИЕ.** если на часах настроен кошелек Garmin Pay, этот параметр приведет к удалению кошелька с часов. Если на часах есть музыкальные файлы, они будут удалены.

# **Советы по увеличению времени работы батареи**

Чтобы увеличить время работы батареи, попробуйте выполнить следующие действия.

- Измените режим энергопотребления (*[Изменение режима энергопотребления](#page-158-0)*, стр. 149).
- Уменьшите продолжительность подсветки экрана (*[Изменение настроек экрана](#page-161-0)*, стр. 152).
- Прекратите использование параметра таймаута экрана **Всегда включенный дисплей** и выберите минимальный таймаут экрана (*[Изменение настроек экрана](#page-161-0)*, стр. 152).
- Уменьшите яркость экрана (*[Изменение настроек экрана](#page-161-0)*, стр. 152).
- Используйте режим спутника UltraTrac для занятия (*[Настройки спутников](#page-69-0)*, стр. 60).
- Если подключаемые функции не используются, отключите технологию Bluetooth (*[Управление](#page-107-0)*, [стр. 98](#page-107-0)).
- При приостановке занятия на длительный период времени воспользуйтесь позднее опцией **Заверш. позже** (*[Остановка занятия](#page-31-0)*, стр. 22).
- Используйте циферблат, не обновляемый каждую секунду. Например, используйте циферблат без секундной стрелки (*[Настройка циферблата](#page-83-0)*, стр. 74).
- Ограничьте количество отображаемых на часах уведомлений с телефона (*[Управление](#page-136-0) [уведомлениями](#page-136-0)*, стр. 127).
- Отключите передачу данных о частоте пульса на сопряженные устройства (*[Трансляция данных о](#page-114-0)  [частоте пульса](#page-114-0)*, стр. 105).
- Отключите функцию измерения частоты пульса на запястье (*[Настройки наручного пульсометра](#page-114-0)*, [стр. 105\)](#page-114-0).

**ПРИМЕЧАНИЕ.** функция измерения частоты пульса на запястье используется для расчета продолжительности интенсивной активности и количества сжигаемых калорий.

• Включите ручные измерения пульсоксиметра (*[Настройка режима пульсоксиметра](#page-116-0)*, стр. 107).

## <span id="page-171-0"></span>**Установление связи со спутниками**

Для установления связи со спутниками может потребоваться беспрепятственный обзор неба. Время и дата устанавливаются автоматически исходя из положения по GPS.

**СОВЕТ.** дополнительные сведения о системе GPS см. на веб-сайте [garmin.com/aboutGPS](https://www.garmin.com/aboutGPS).

- **1** Выйдите на открытое место вне помещения. Держите устройство верхней панелью к небу.
- **2** Подождите, пока устройство найдет спутники. Поиск спутникового сигнала может занять 30–60 секунд.

## **Улучшение приема** GPS-**сигналов**

- Как можно чаще выполняйте синхронизацию часов со своей учетной записью Garmin:
	- Подключите часы к компьютеру с помощью кабеля USB и приложения Garmin Express.
	- Выполните синхронизацию часов с приложением Garmin Connect с помощью телефона с поддержкой Bluetooth.
	- Подключите часы к своей учетной записи Garmin через беспроводную сеть Wi‑Fi.

После подключения к учетной записи Garmin часы выполняют загрузку данных по спутникам за несколько дней, что позволяет ускорить поиск сигнала спутника.

- Выйдите из помещения на открытое место, находящееся вдали от высоких строений и деревьев.
- После этого оставайтесь на одном месте в течение нескольких минут.

## **Неточное отображение данных о температуре при занятии**

Температура тела влияет на показания температуры, получаемые с помощью встроенного датчика температуры. Для получения наиболее точных данных о температуре следует снять часы с руки и подождать 20–30 минут.

Также можно использовать дополнительный датчик внешней температуры tempe для просмотра точных данных о температуре окружающей среды во время использования часов.

## **Отслеживание активности**

Для получения дополнительной информации о точности отслеживания активности перейдите на вебсайт [garmin.com/ataccuracy](http://garmin.com/ataccuracy).

### **Кажется**, **что отображаемое количество пройденных шагов неточно**

Если отображаемое количество пройденных шагов оказывается неточным, можно воспользоваться следующими советами.

- Носите часы на недоминантной руке (левой для правши, правой для левши).
- Носите часы в кармане во время прогулки с коляской или использования газонокосилки.
- Держите часы в кармане при активном использовании рук.

**ПРИМЕЧАНИЕ.** часы могут интерпретировать некоторые повторяющиеся действия, например мытье посуды, складывание белья или хлопки руками, за шаги.

## **Отображаемое на часах количество пройденных шагов не совпадает с количеством шагов**, **указанным в моей учетной записи** Garmin Connect

Количество пройденных шагов в вашей учетной записи Garmin Connect обновляется при синхронизации с часами.

- **1** Выберите один из следующих вариантов:
	- Синхронизируйте количество пройденных шагов с приложением Garmin Express (*[Использование](#page-140-0)  [Garmin Connect на компьютере](#page-140-0)*, стр. 131).
	- Синхронизируйте данные шагомера с приложением Garmin Connect (*[Использование приложения](#page-139-0) [Garmin Connect](#page-139-0)*, стр. 130).
- **2** Дождитесь завершения синхронизации данных.

Синхронизация может занять несколько минут.

**ПРИМЕЧАНИЕ.** при обновлении приложения Garmin Connect или приложения Garmin Express не выполняется процедура синхронизации данных или обновления количества пройденных шагов.

### **Количество пройденных этажей отображается некорректно**

Для определения изменения высоты при перемещении между этажами в часах используется встроенный барометр. Один этаж составляет 3 м (10 футов).

- Старайтесь не держаться за перила и не пропускать ступени при подъеме или спуске по лестнице.
- В ветреных местах следует закрывать часы рукавом или курткой, поскольку сильные порывы ветра могут вызывать колебание показаний.

# **Приложение**

# **Поля данных**

**ПРИМЕЧАНИЕ.** не все поля данных доступны для всех типов занятий. Для отображения данных в некоторых полях необходимо подключить дополнительные устройства ANT+ или Bluetooth. Некоторые поля данных отображаются в нескольких категориях на часах.

**СОВЕТ.** вы также можете настроить поля данных в настройках часов в приложении Garmin Connect.

### **Поля частоты шагов**

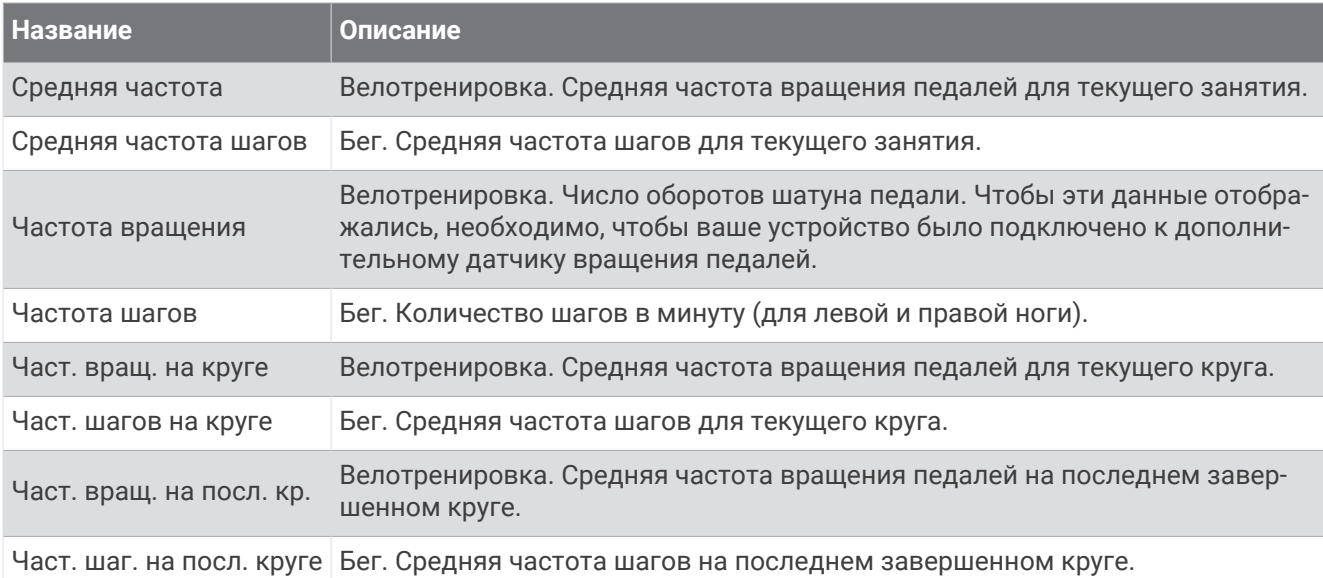

### **Графики**

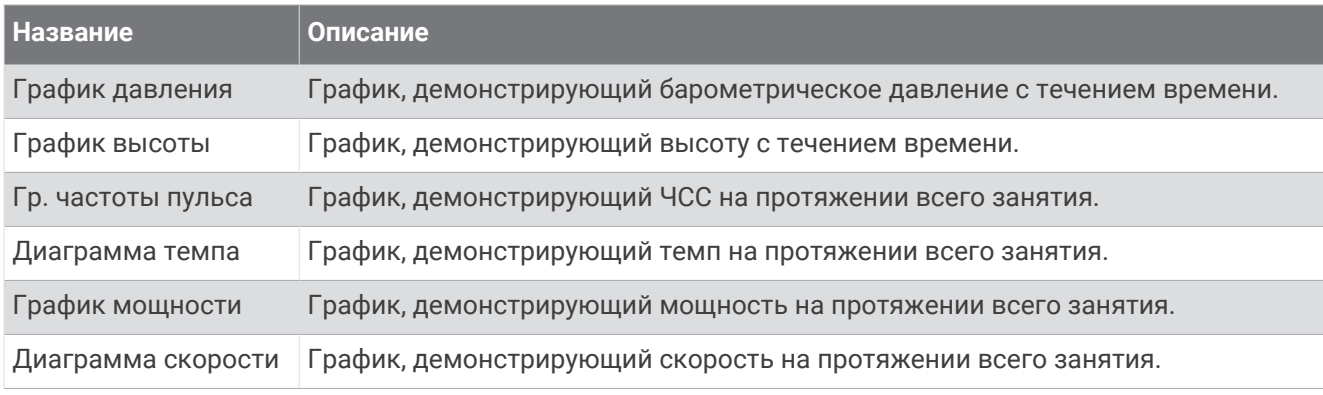

#### **Поля данных компаса**

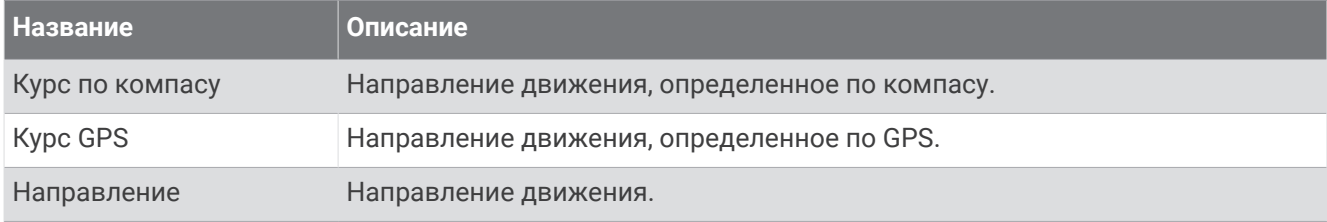

### **Поля расстояния**

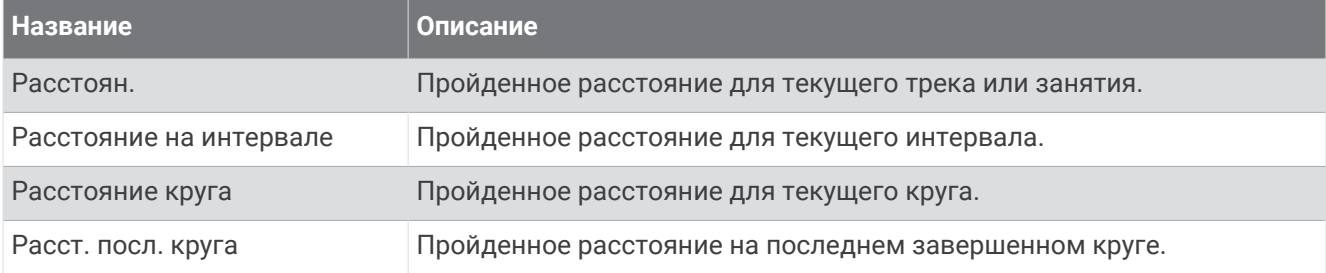

### **Поля расстояния**

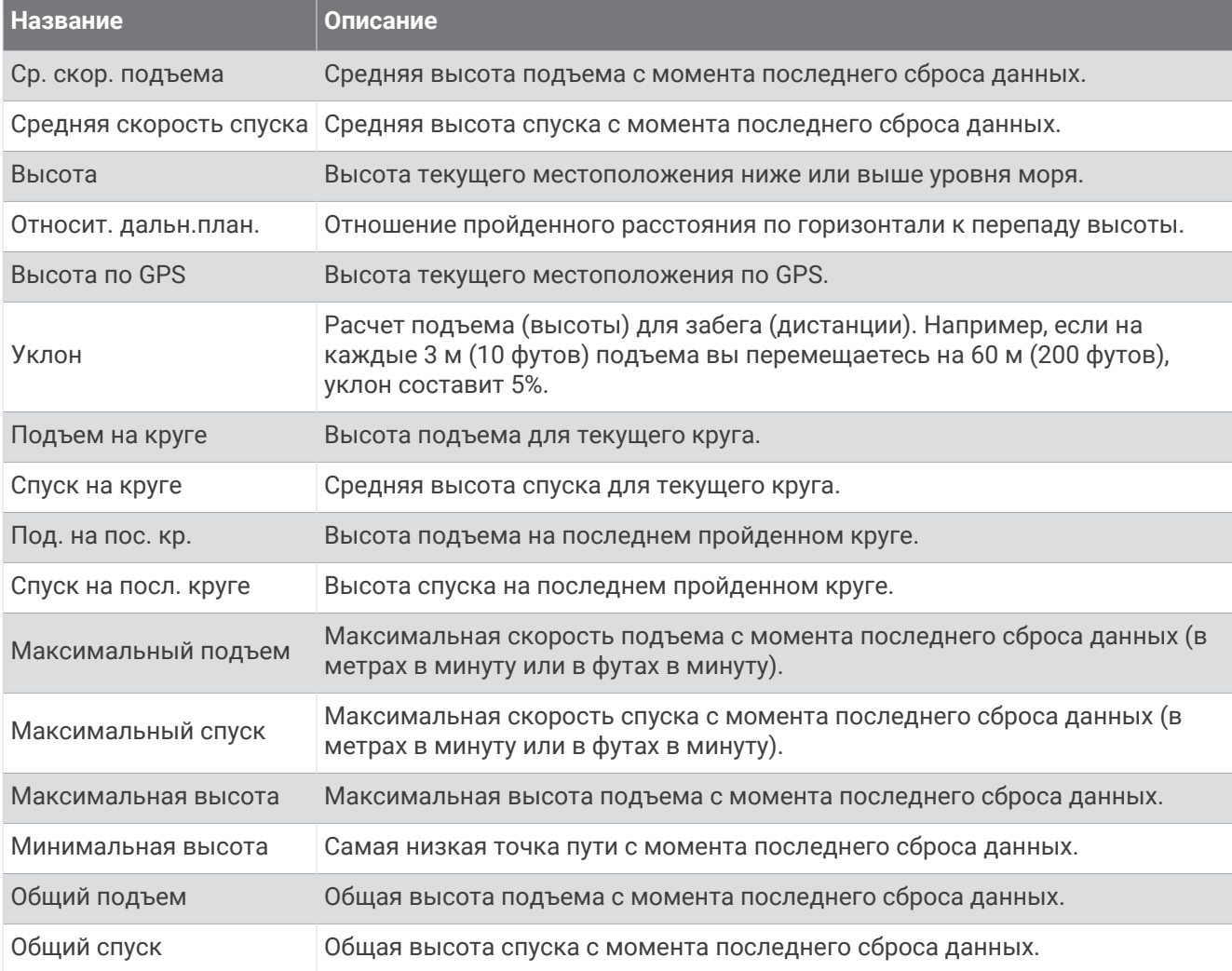

## **Поля данных пройд**. **этажей**

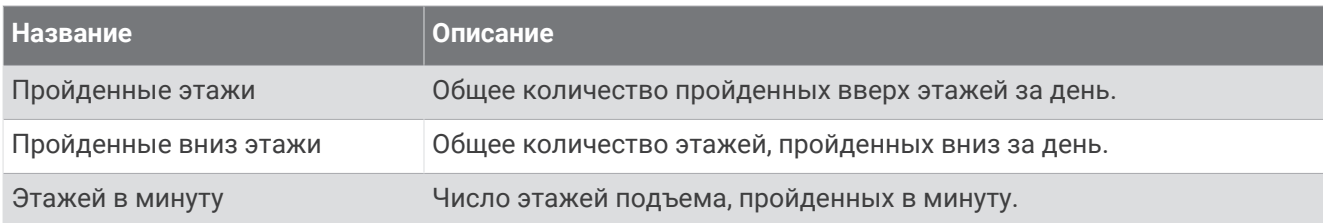

### **Передачи**

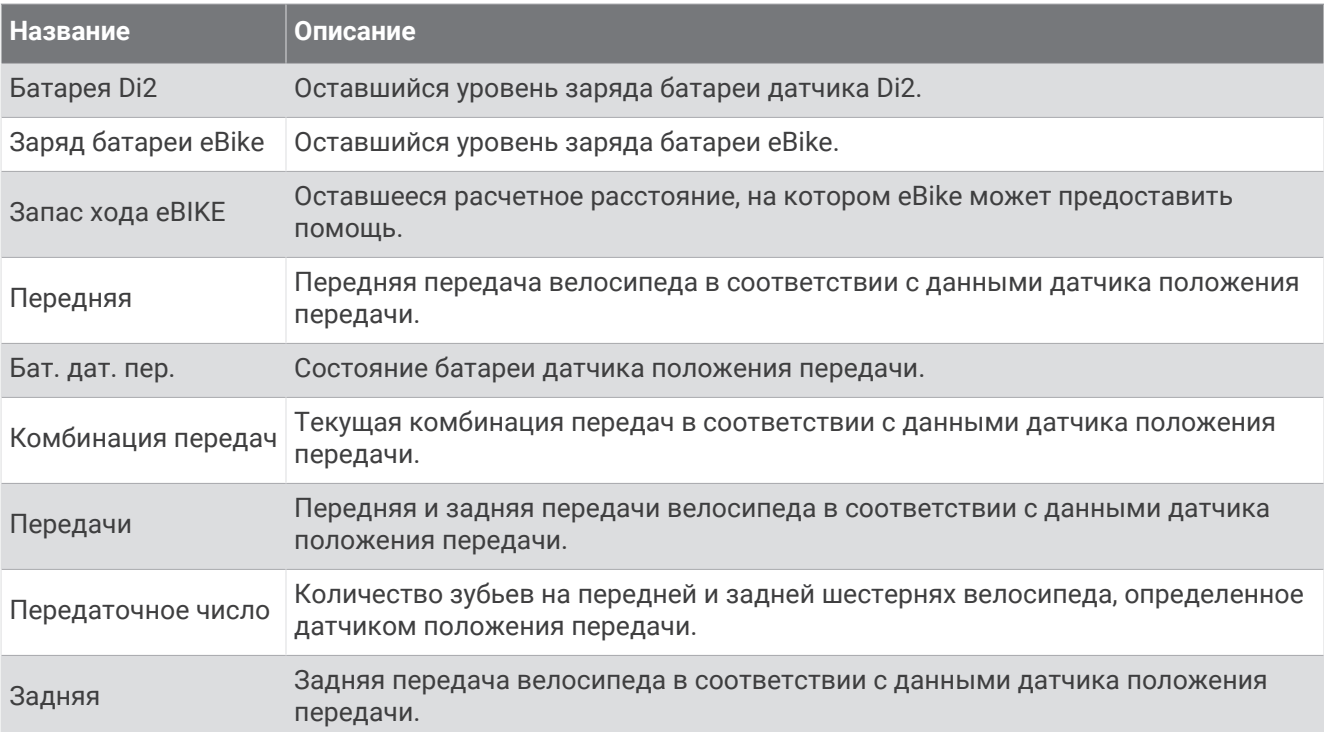

## **Графические**

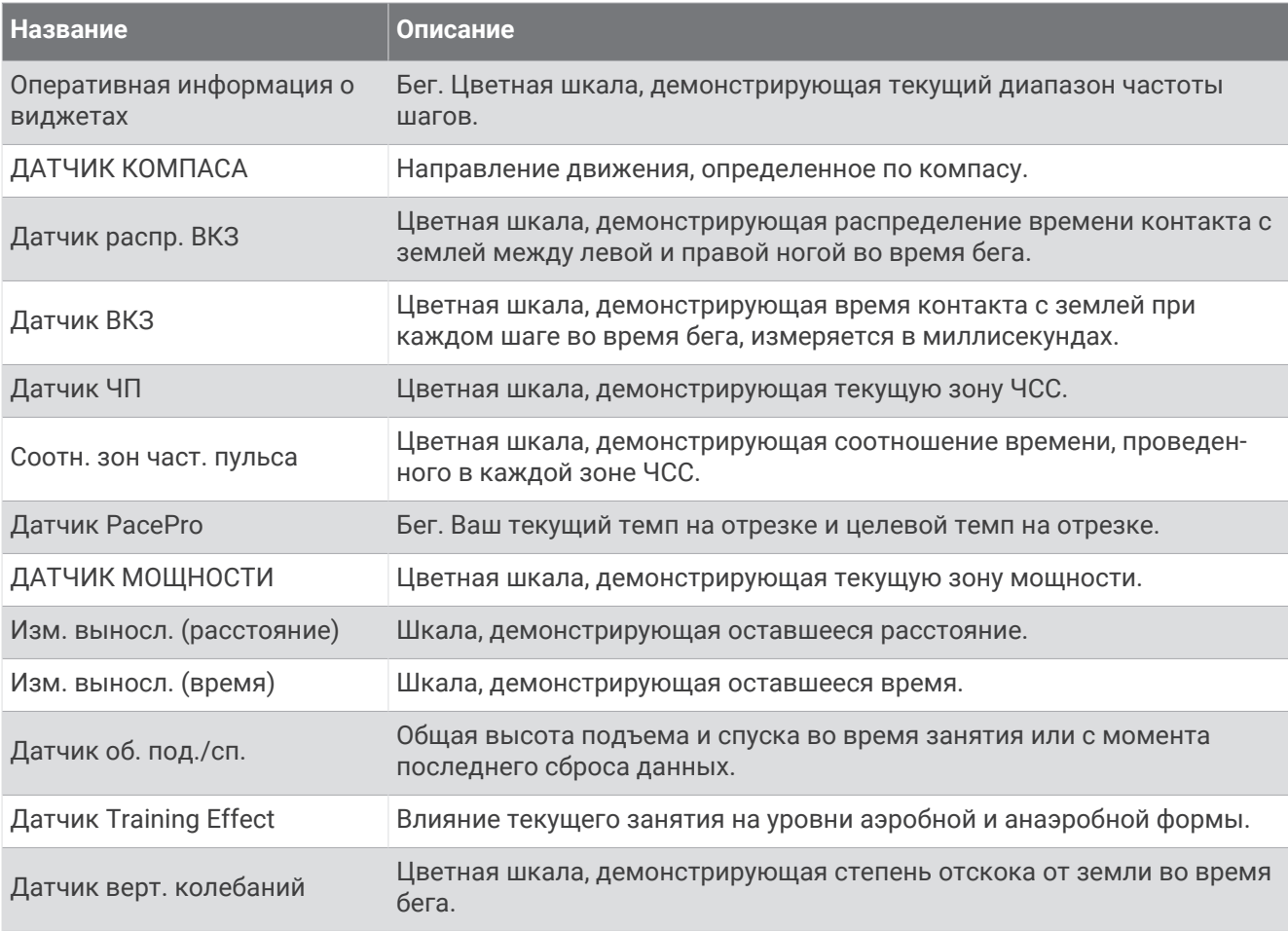

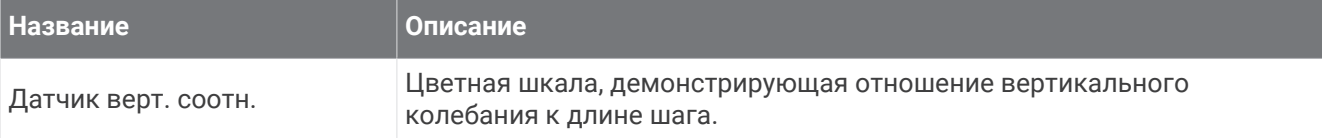

### **Поля частоты пульса**

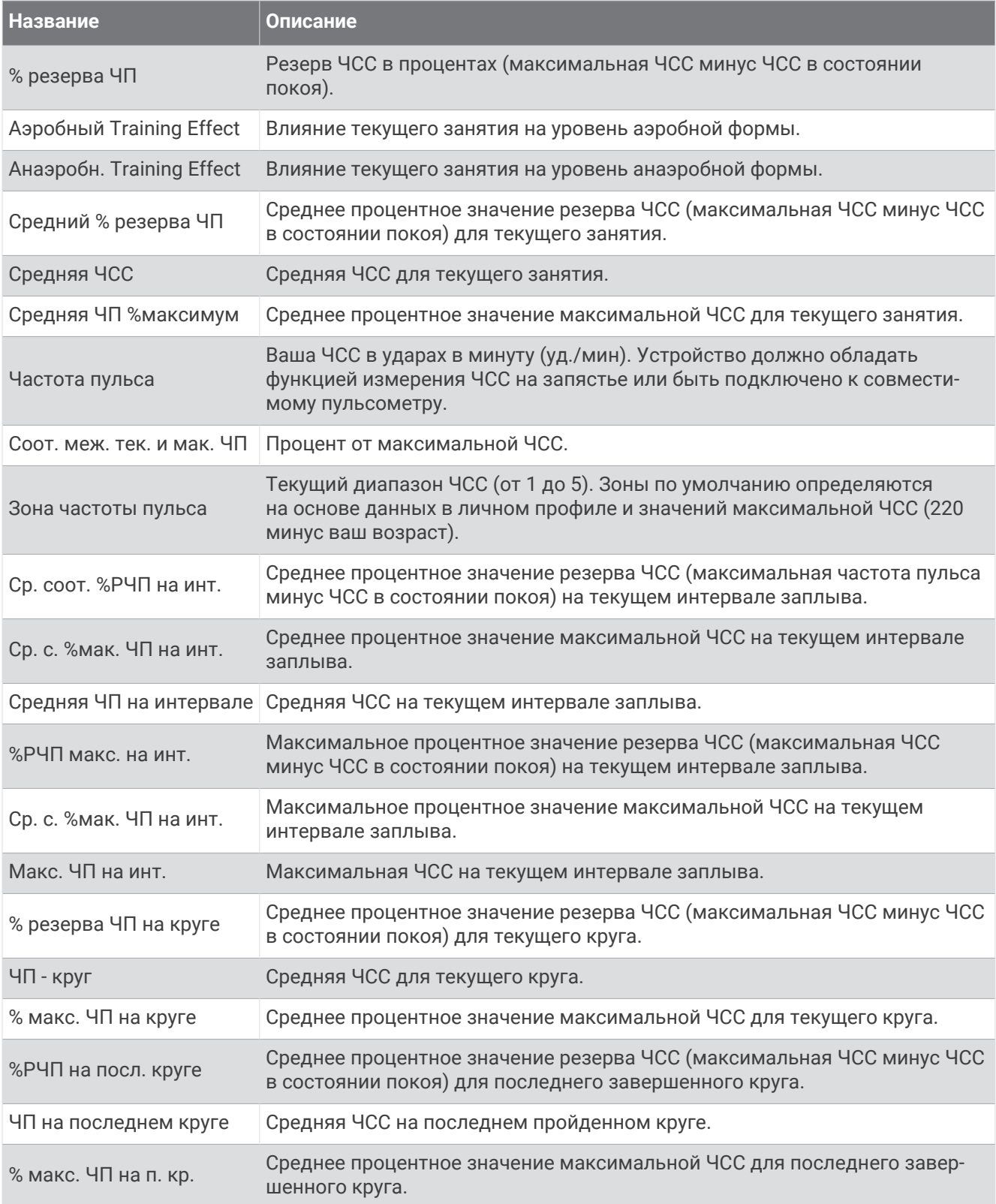

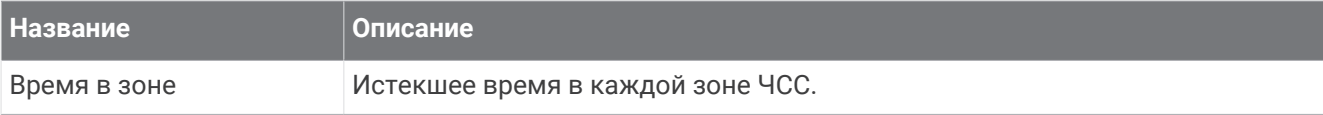

### **Поля участков**

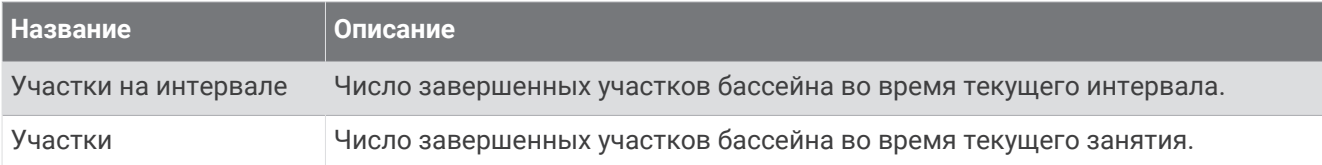

### **Поля дан**. **по нас**. **мышц** O2

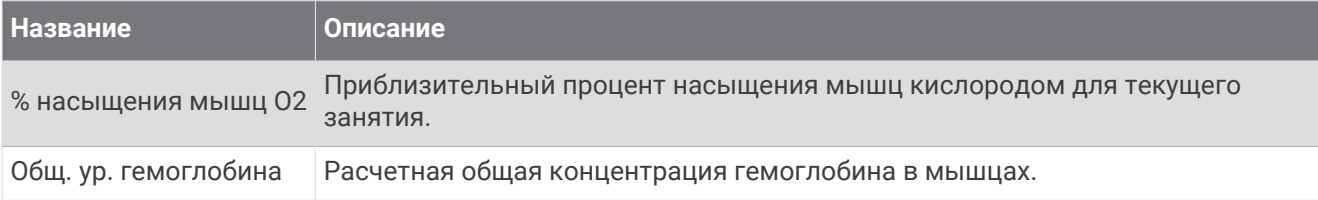

#### **Поля данных навигации**

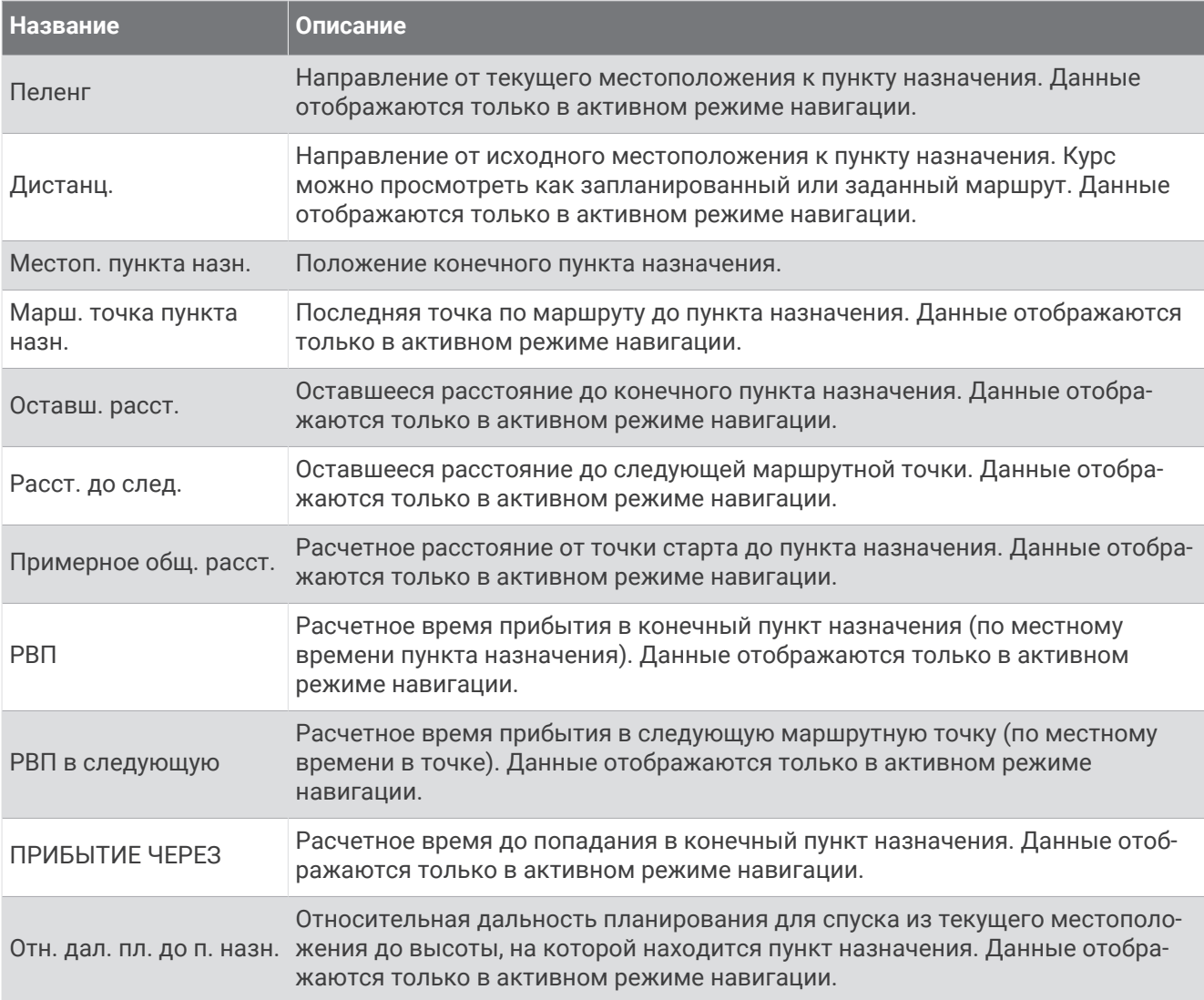

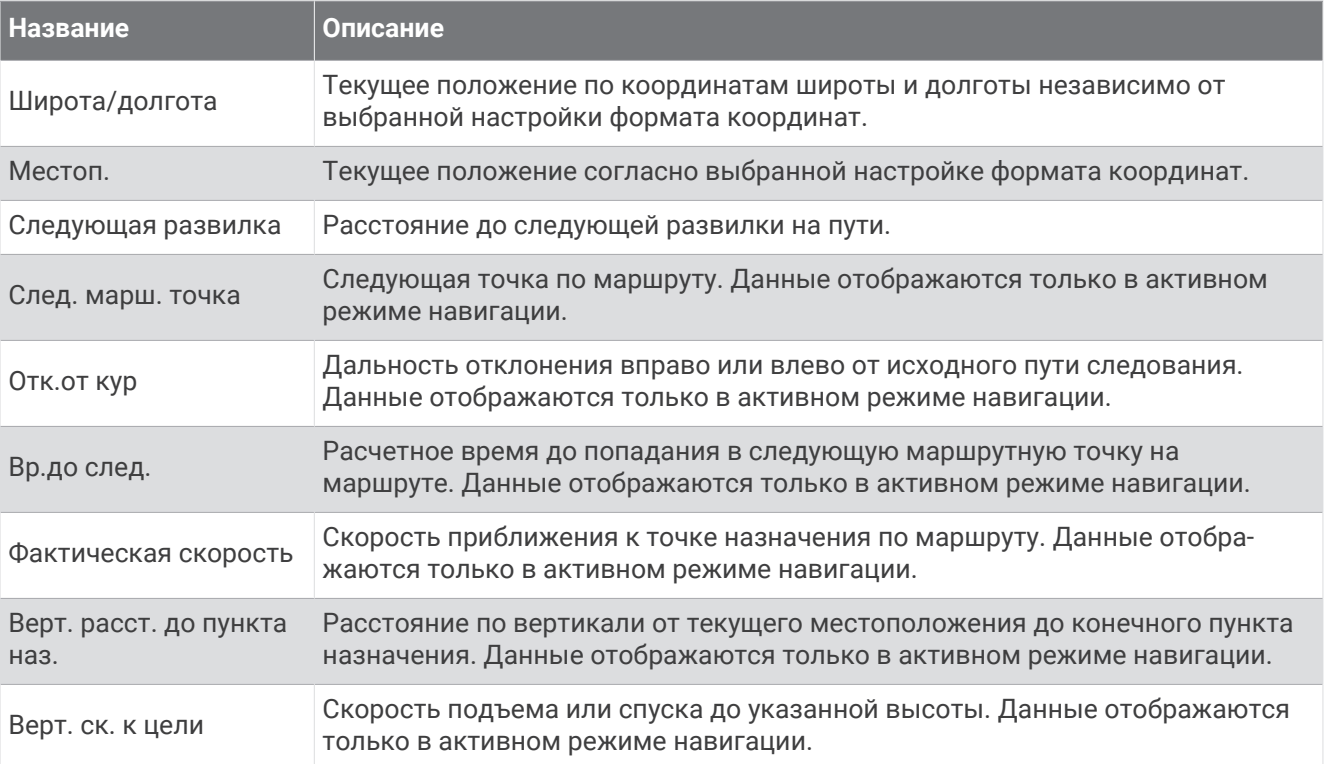

### **Другие поля**

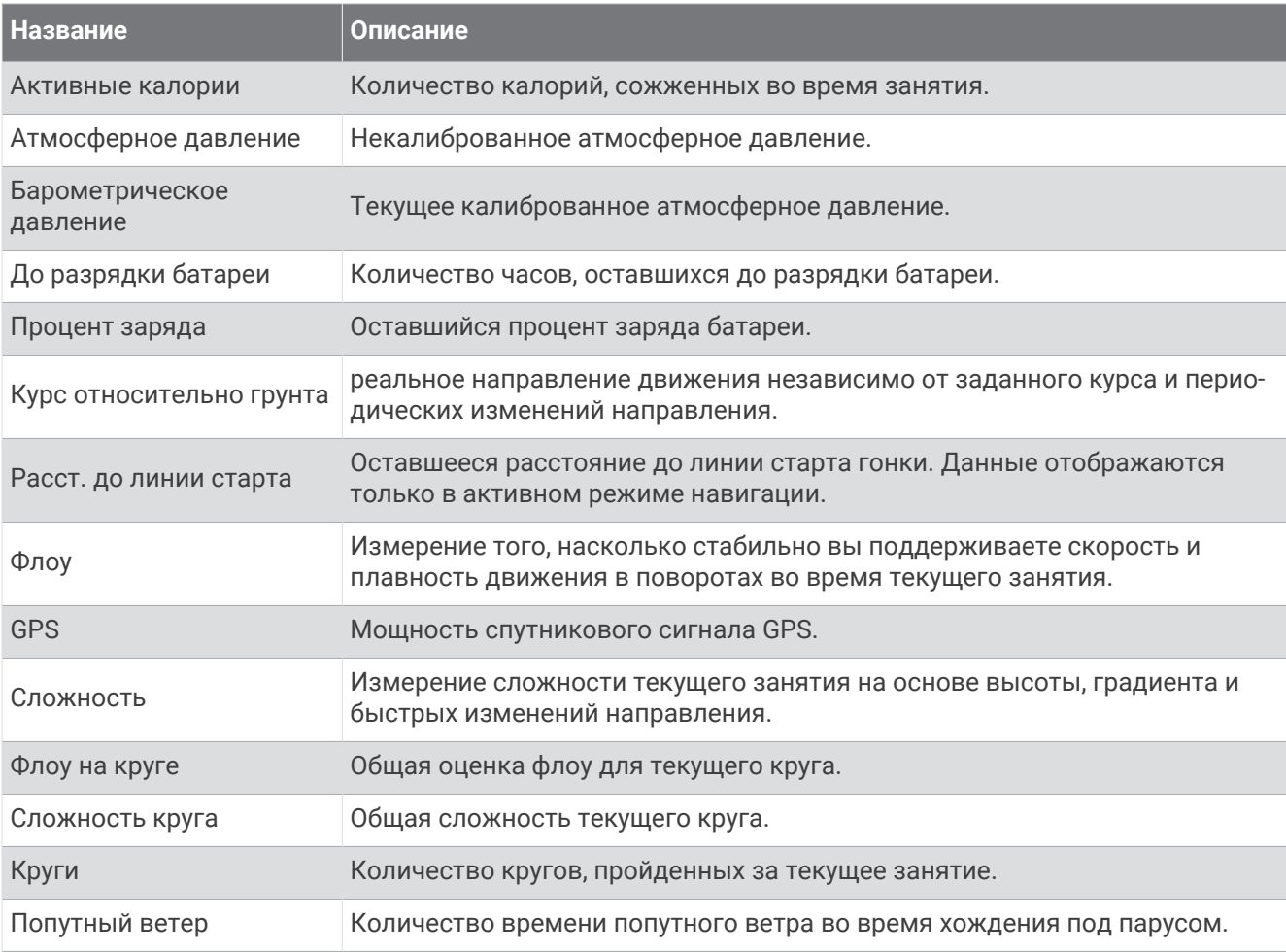

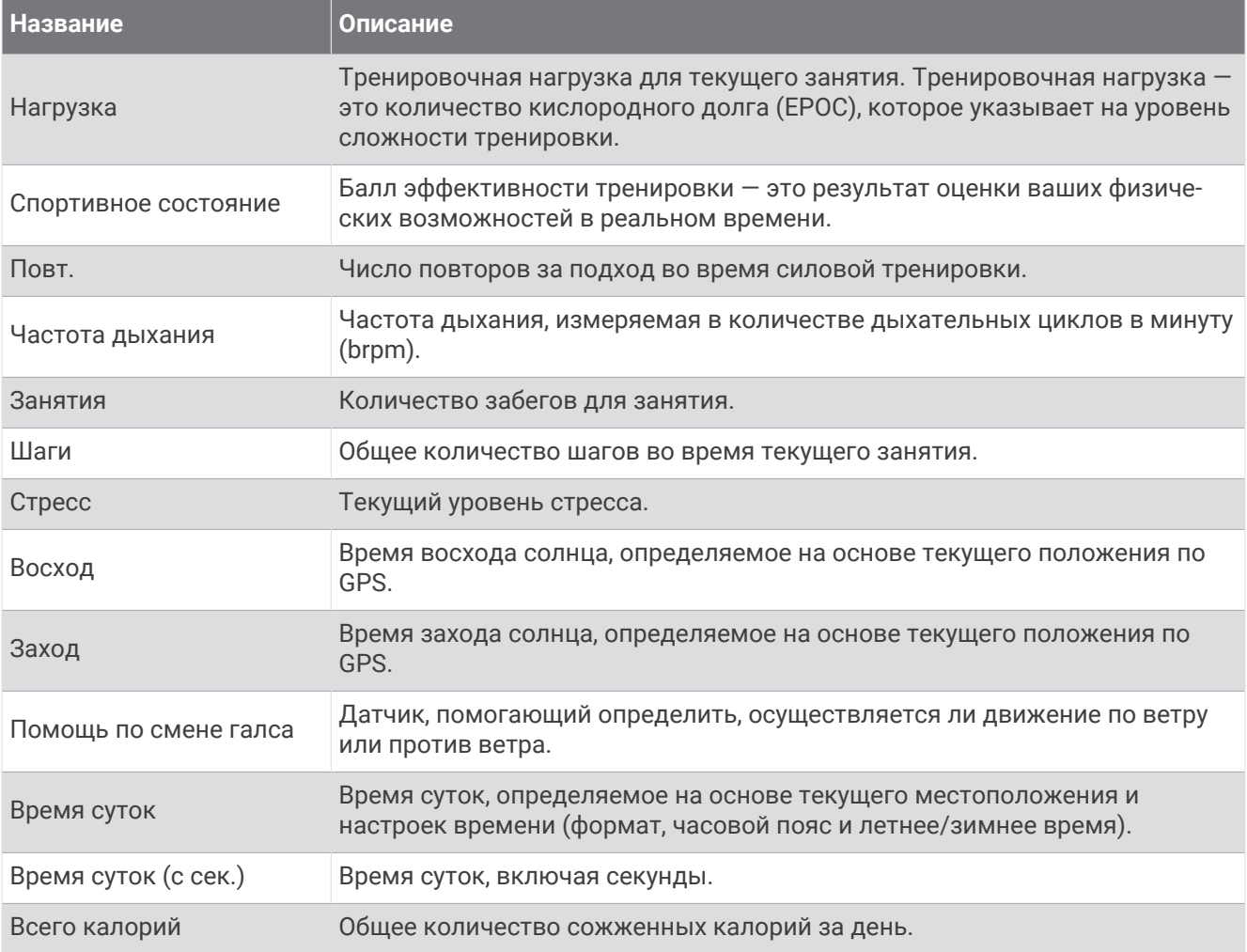

### **Поля темпа**

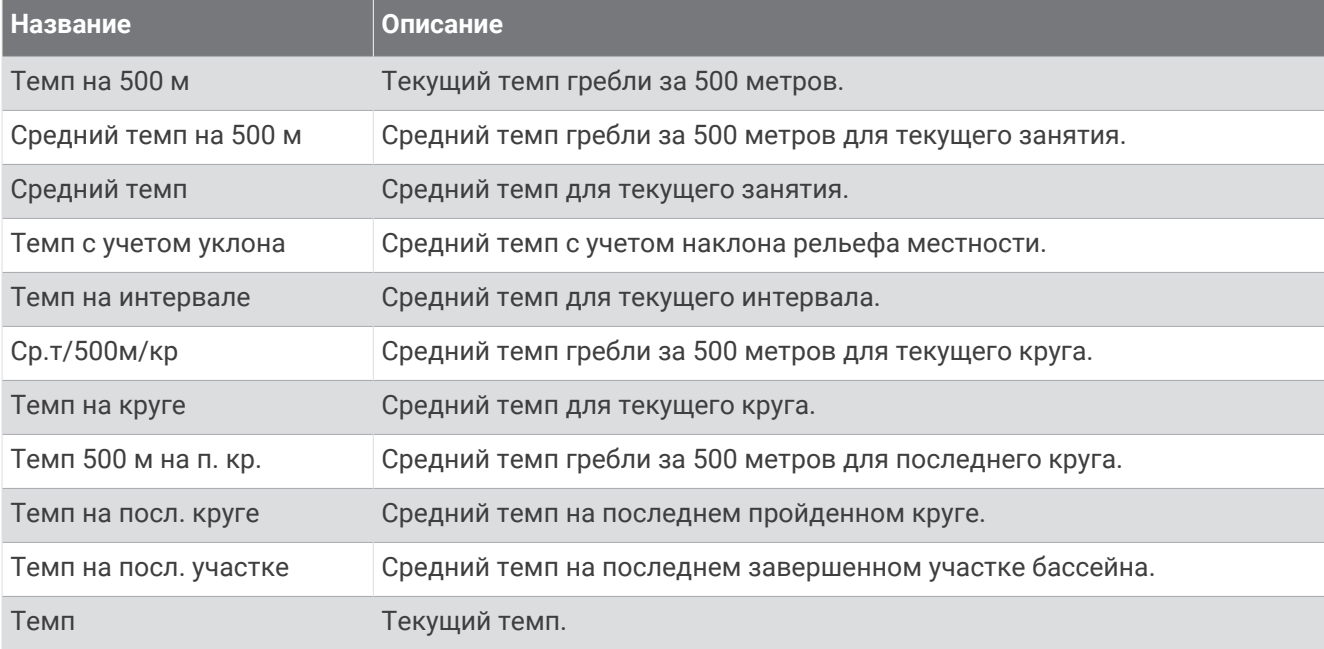
#### **Поля данных** PacePro

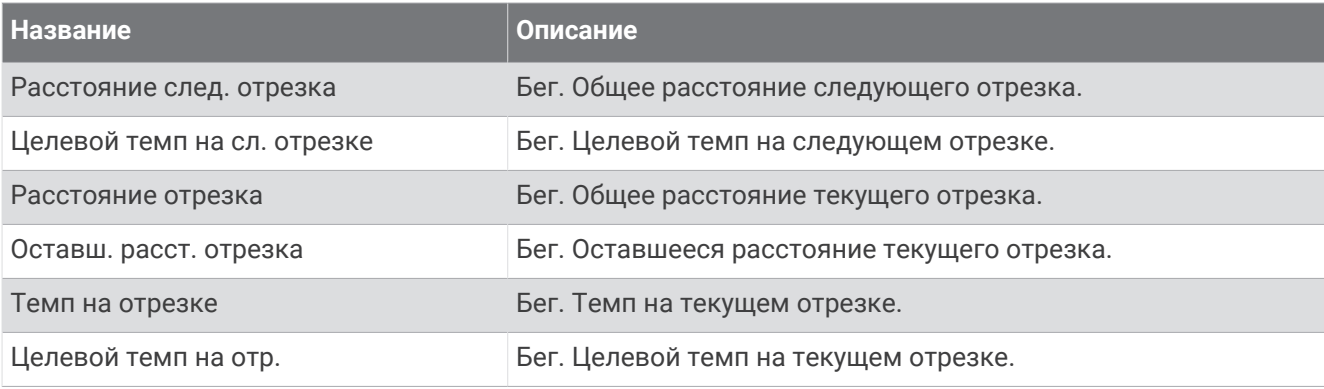

#### **Поля мощности**

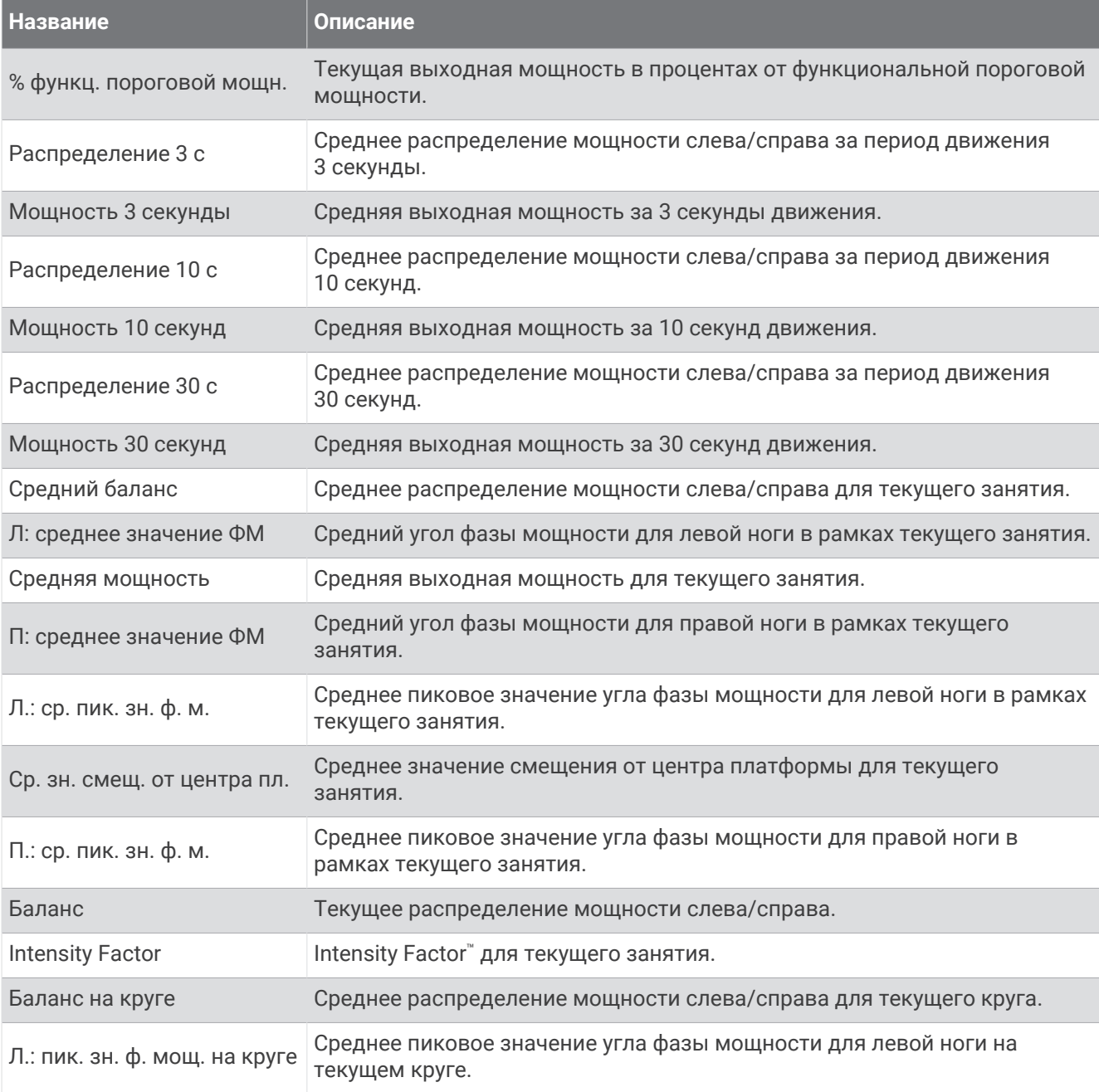

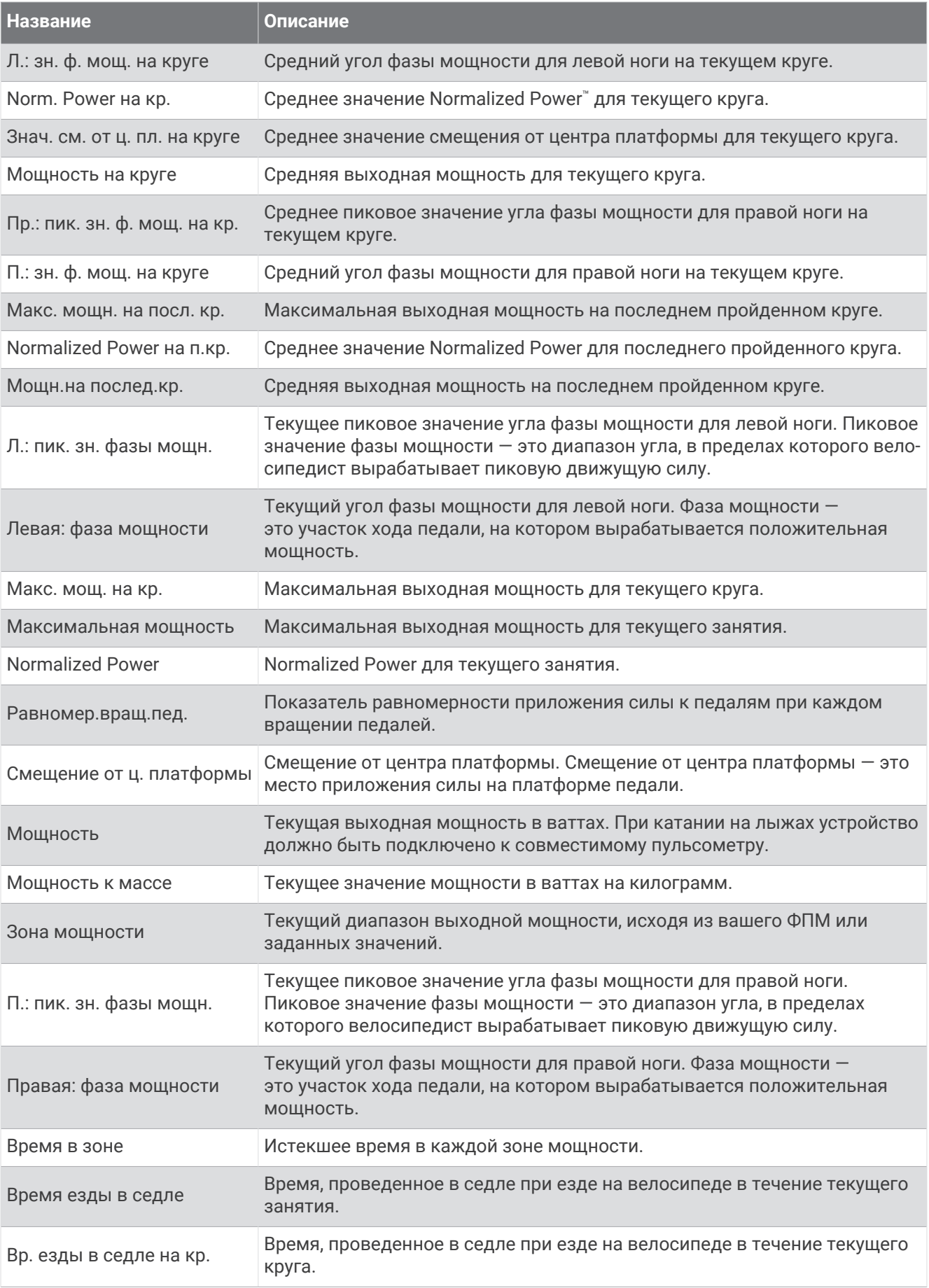

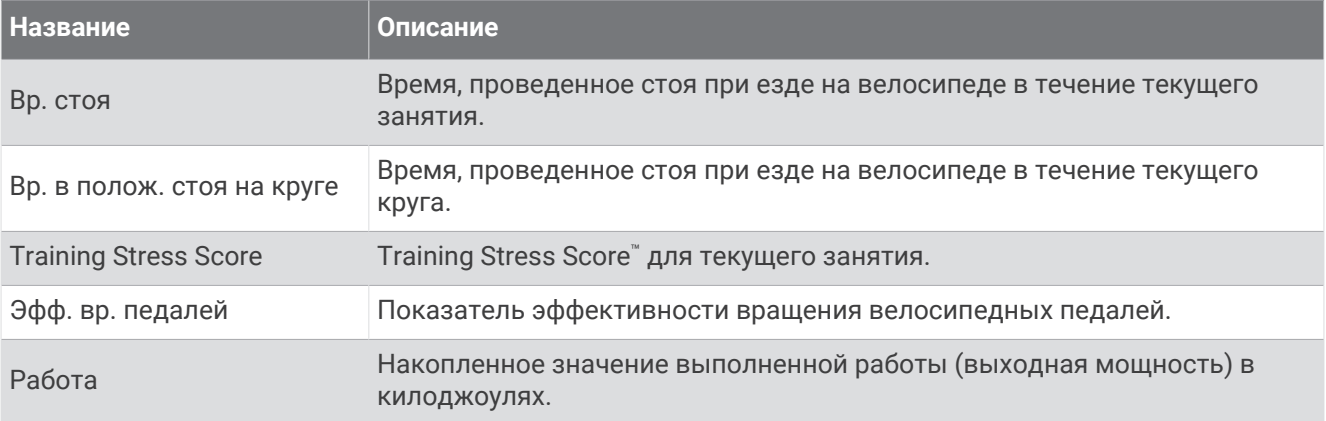

#### **Поля отдыха**

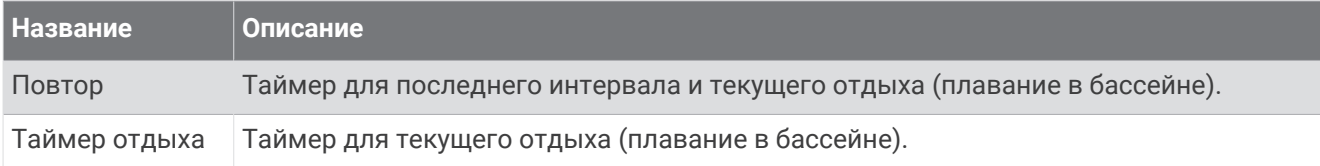

## **Динамич**. **характ**. **бега**

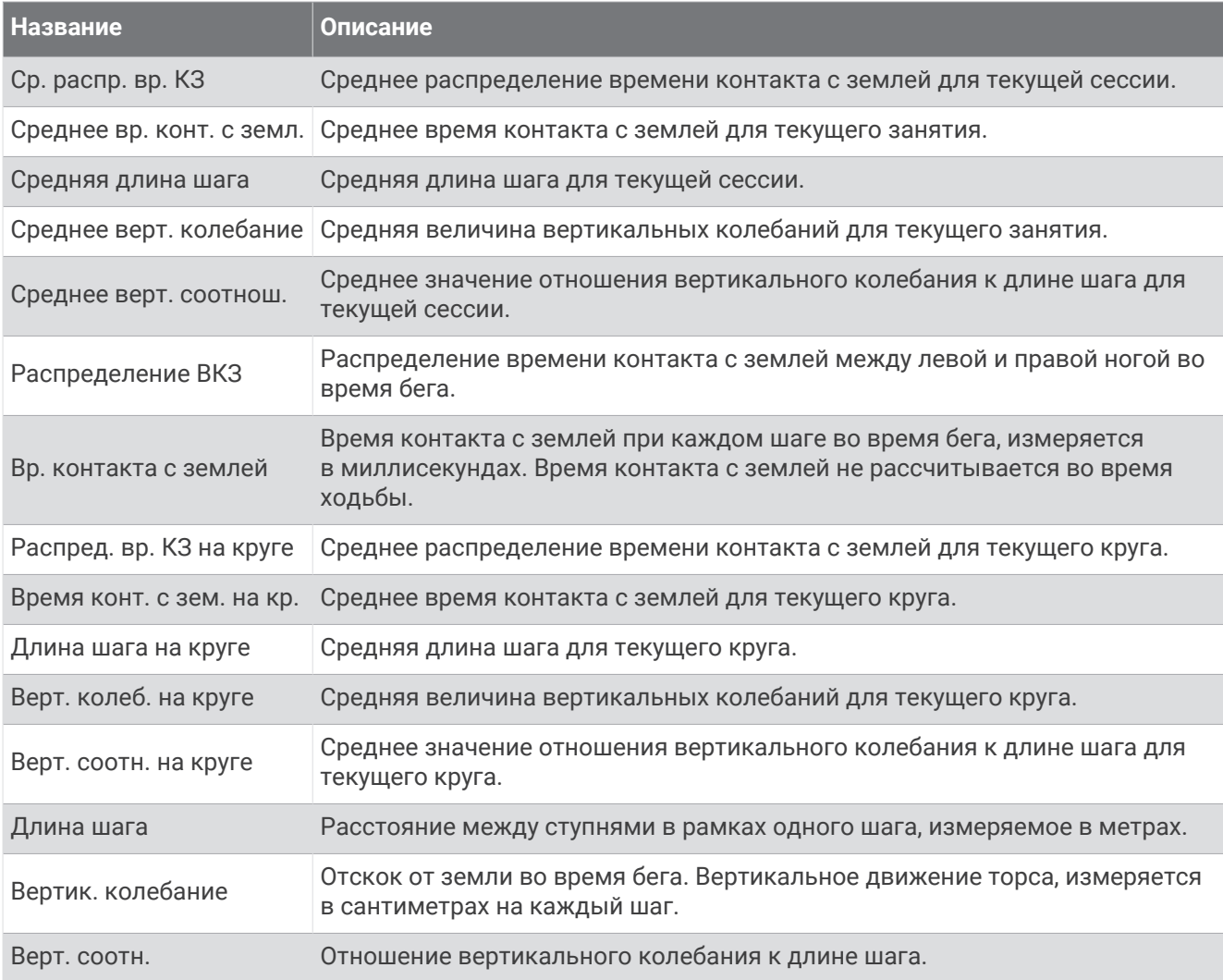

#### **Поля скорости**

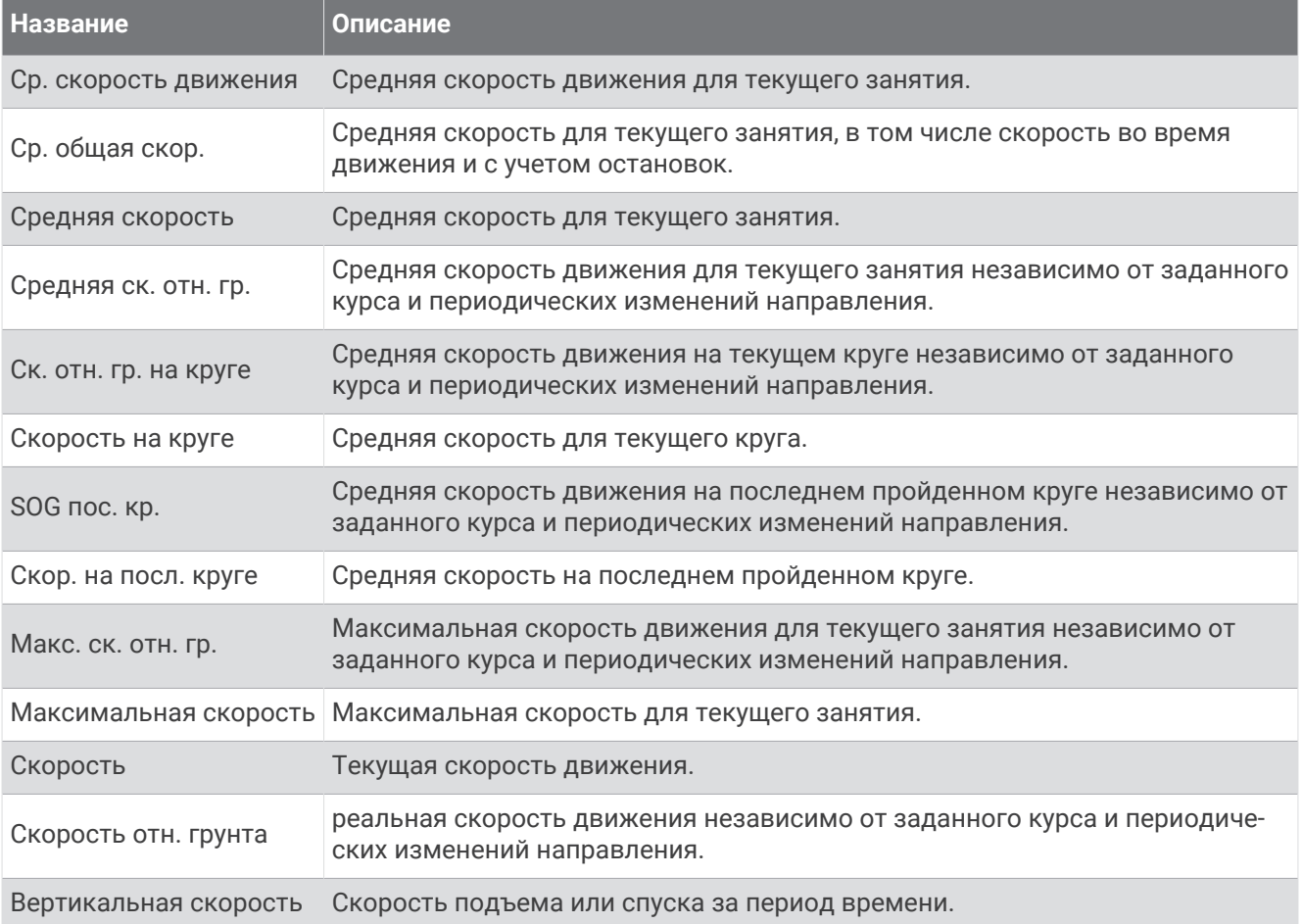

#### **Поля данных выносливости**

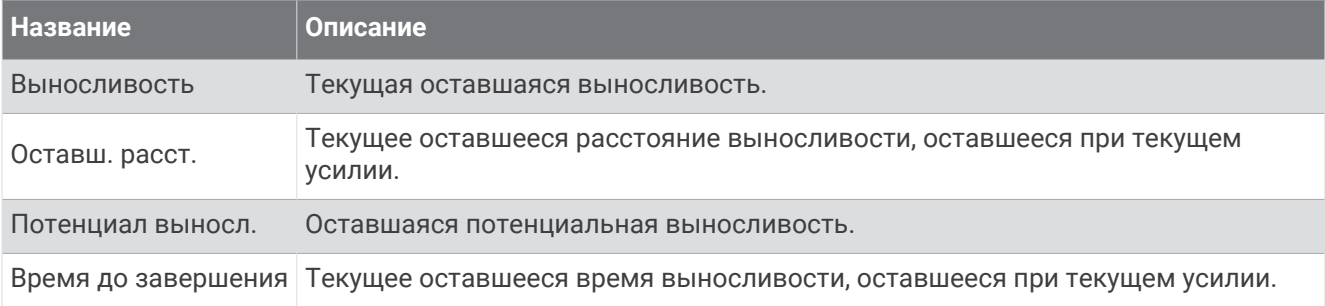

#### **Поля гребков**

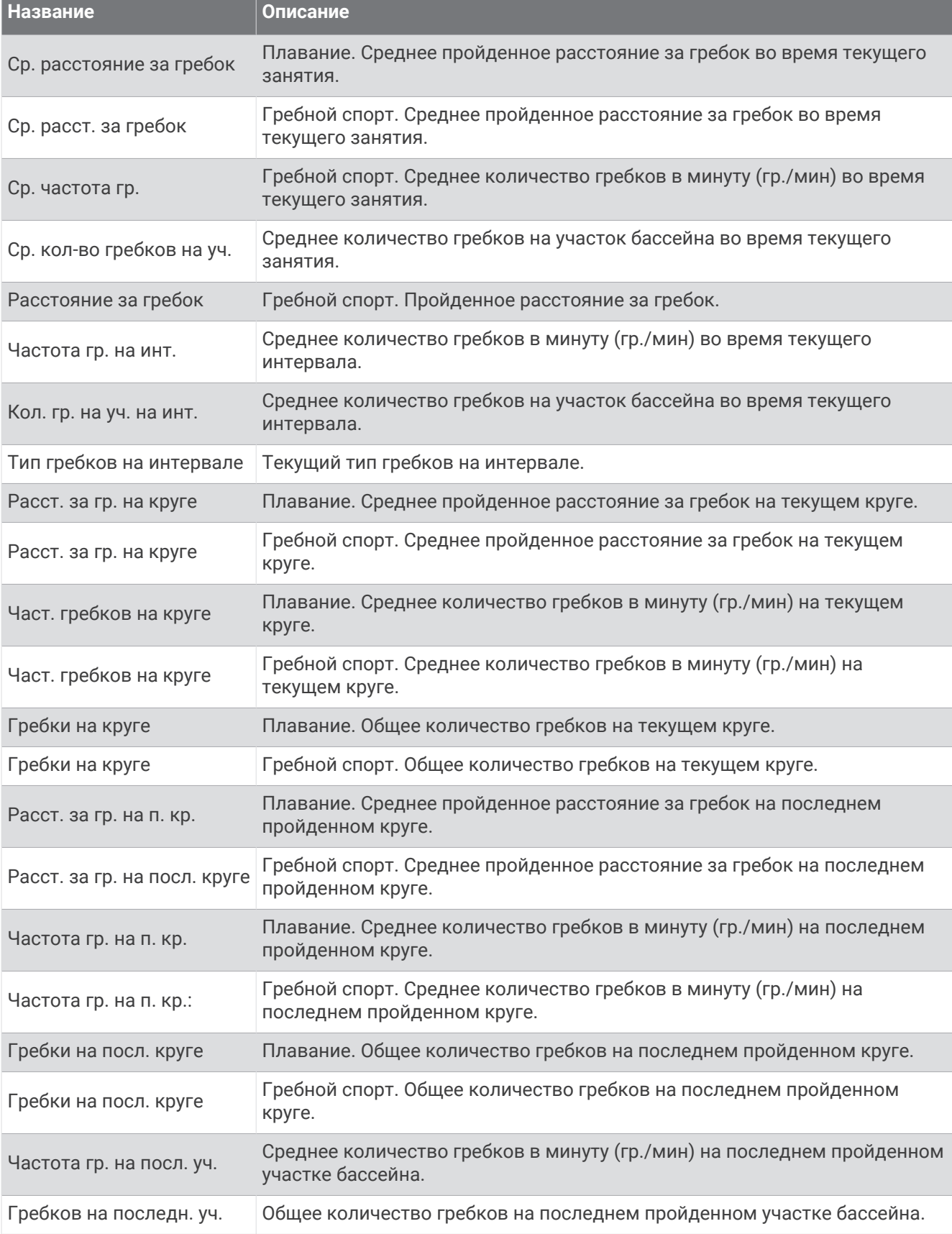

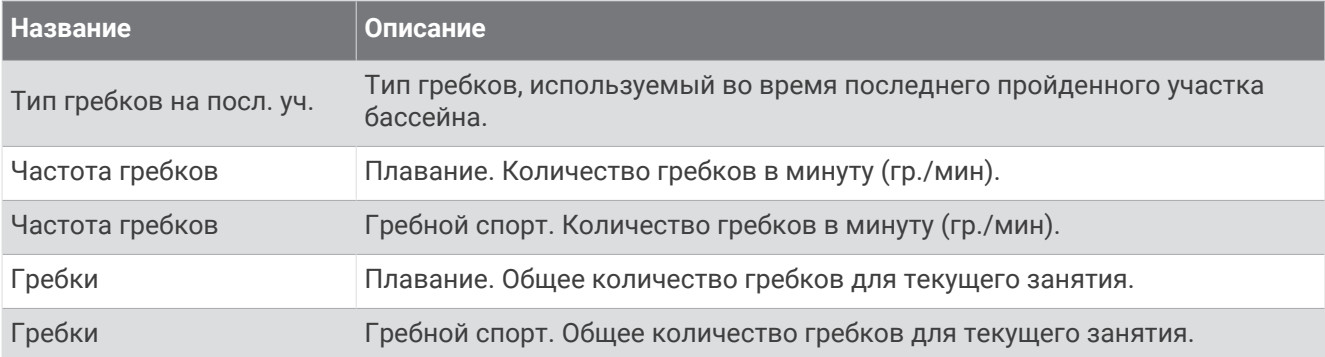

#### **Поля** SWOLF

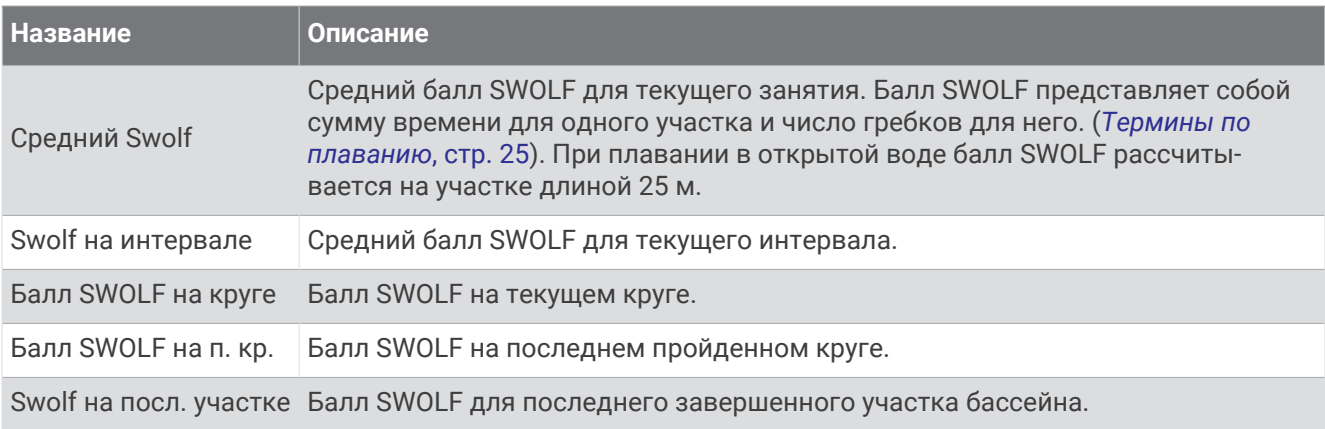

#### **Поля температуры**

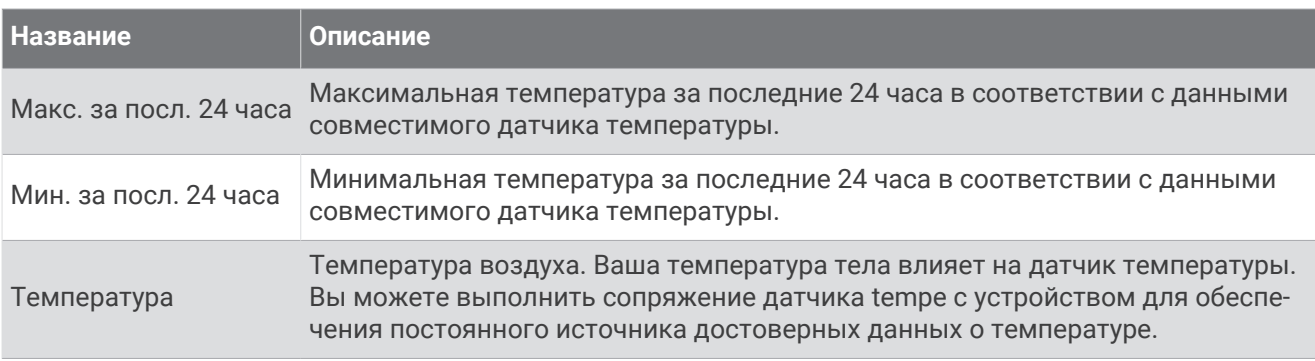

#### **Поля таймера**

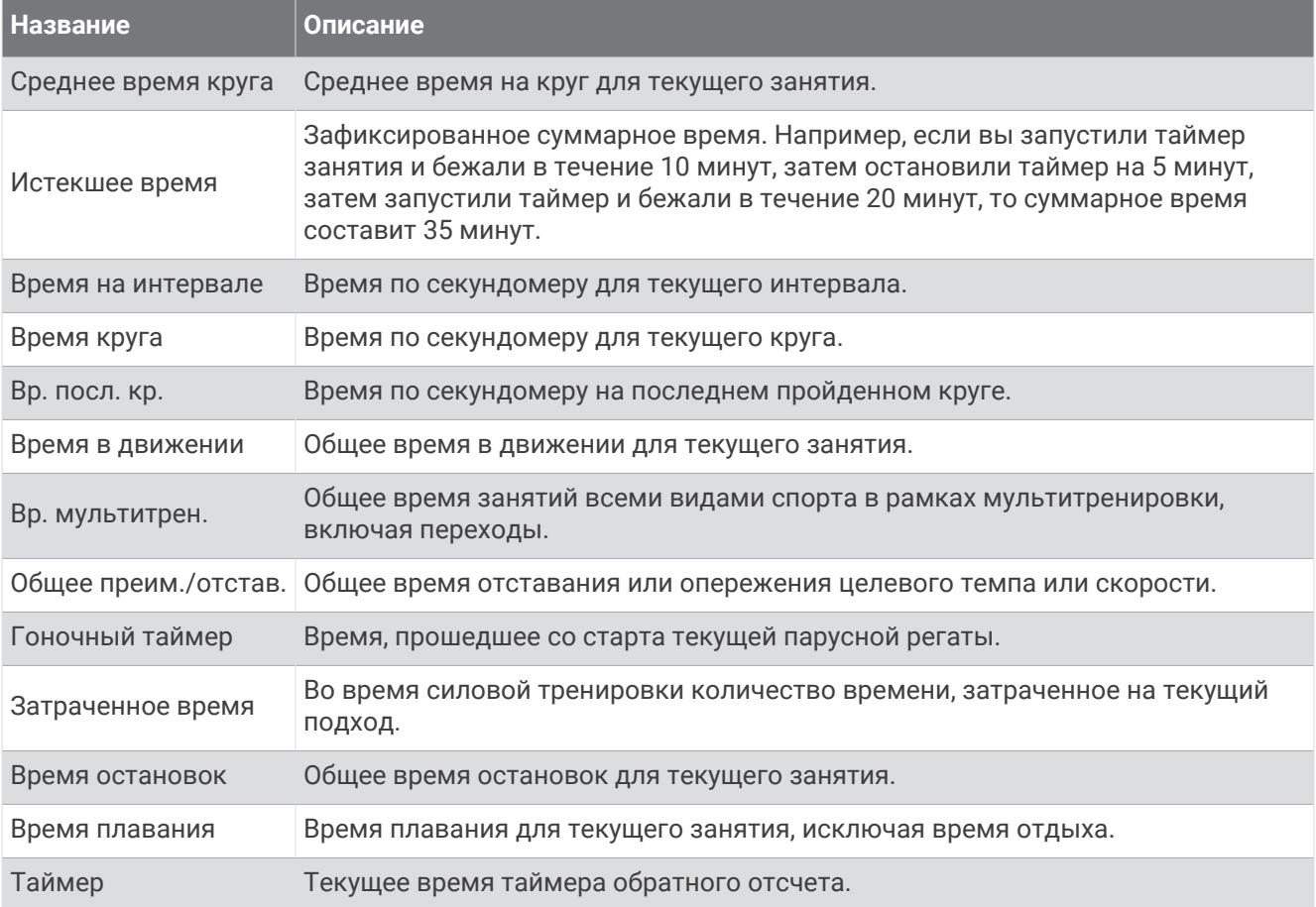

### **Поля тренировок**

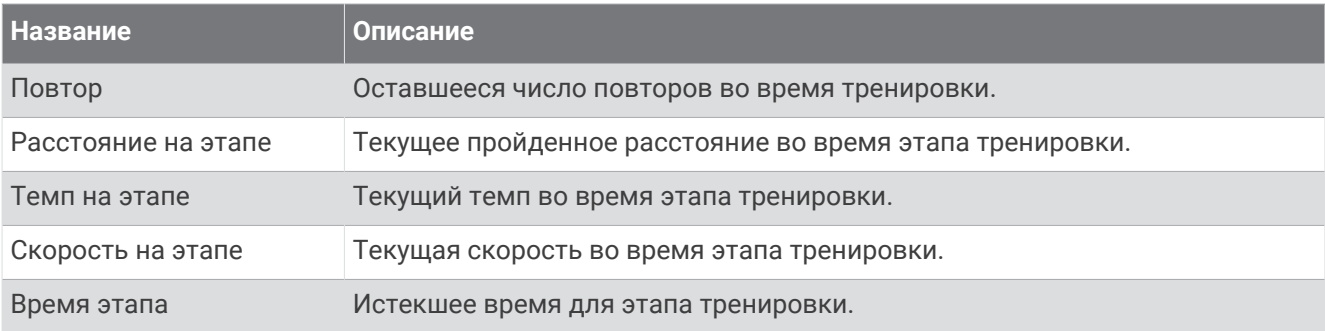

## **Цветовые датчики и динамические характеристики бега**

На страницах динамических характеристик бега отображается цветовой датчик для основной характеристики. В качестве основной характеристики можно выбрать частоту шагов, вертикальное колебание, время контакта с землей, распределение времени контакта с землей или вертикальное соотношение. Цветовой датчик показывает, как ваши динамические характеристики бега соотносятся с показателями других спортсменов. Цветовые зоны рассчитаны на основе перцентилей.

В исследованиях, проведенных Garmin, принимали участие многие бегуны разных уровней подготовки. Значения в красной и оранжевой зонах типичны для менее подготовленных и медленно бегающих спортсменов. Значения в зеленой, синей и фиолетовой зонах типичны для более тренированных и быстро бегающих спортсменов. По сравнению с менее тренированными бегунами более подготовленные спортсмены демонстрируют менее долгий контакт с землей, меньшие показатели вертикальных колебаний и вертикального соотношения, а также более высокую частоту шагов. Однако у высоких бегунов частота шагов обычно несколько ниже, длина шага несколько больше, а вертикальное колебание несколько выше. Вертикальное соотношение — это вертикальное колебание, разделенное на длину шага. Этот показатель не зависит от роста.

Дополнительную информацию о динамических характеристиках бега см. на веб-сайте [garmin](http://www.garmin.com/runningdynamics) [.com/runningdynamics.](http://www.garmin.com/runningdynamics) Дополнительную информацию о различных методиках и интерпретациях динамических характеристик бега вы можете найти в авторитетных источниках, статьях и на интернетсайтах соответствующей тематики.

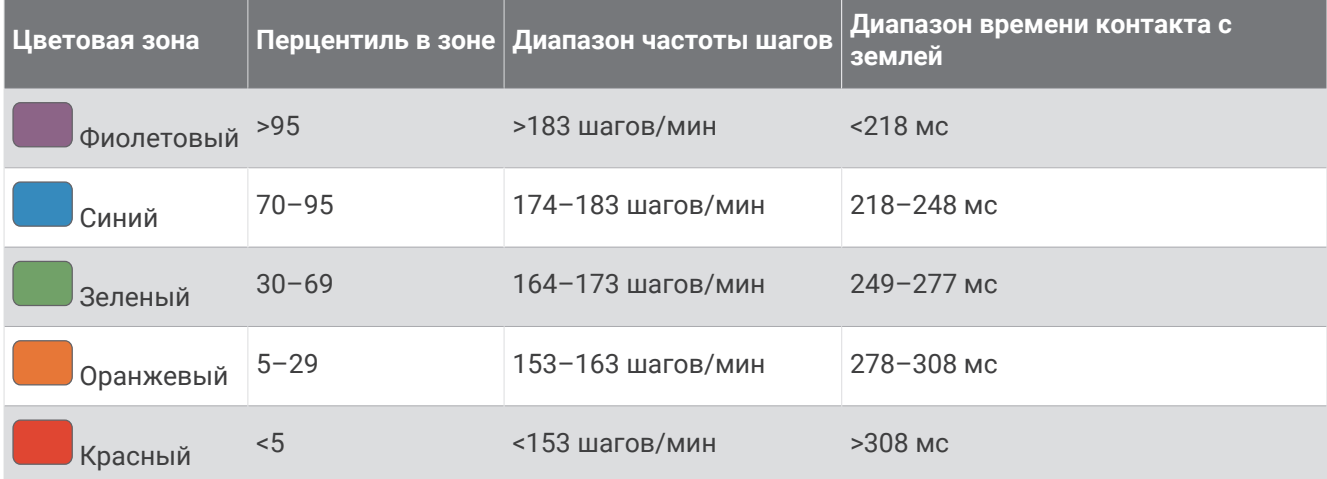

#### **Распределение времени контакта с землей**

Распределение времени контакта с землей отражает симметрию бега и отображается в виде процентного значения общего времени контакта с землей. Например, значение 51,3% со стрелкой, направленной влево, указывает на то, что время контакта с землей левой ноги во время бега превышает время контакта с землей правой ноги. Если на экране данных отображаются оба показателя, например, 48–52, то 48% относится к левой ноге, а 52% — к правой.

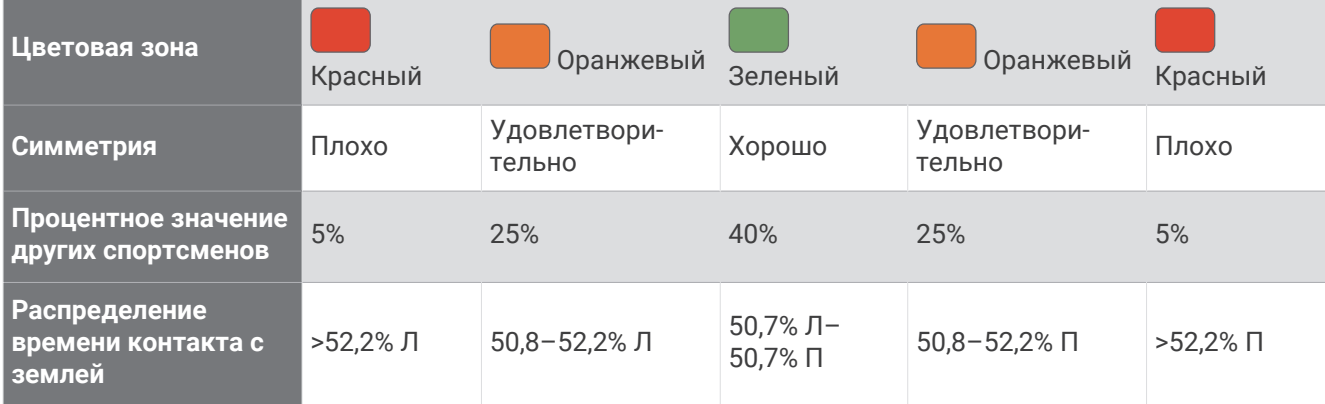

При разработке и тестировании динамических характеристик бега команда Garmin обнаружила взаимосвязь между травмами и более выраженным нарушением баланса у определенных бегунов. При беге вверх или вниз по склону у многих спортсменов показатели распределения времени контакта с землей обычно отклоняются от соотношения 50–50. Многие тренеры по бегу считают, что симметричная беговая форма полезна и эффективна. Профессиональные бегуны, как правило, демонстрируют быстрые и сбалансированные шаги.

Вы можете проверять показатели, отображаемые на датчике или в поле данных, во время бега или просмотреть сводку в своей учетной записи Garmin Connect после пробежки. Как и другие динамические характеристики бега, распределение времени контакта с землей представляет собой количественное измерение, которое можно использовать для получения данных о своей беговой форме.

## **Данные о вертикальном колебании и вертикальном соотношении**

Диапазоны значений вертикального колебания и вертикального соотношения немного различаются в зависимости от используемого датчика и от того, где он расположен: на груди (аксессуары серии HRM-Pro, HRM-Run™ или HRM-Tri) или на талии (аксессуары Running Dynamics Pod).

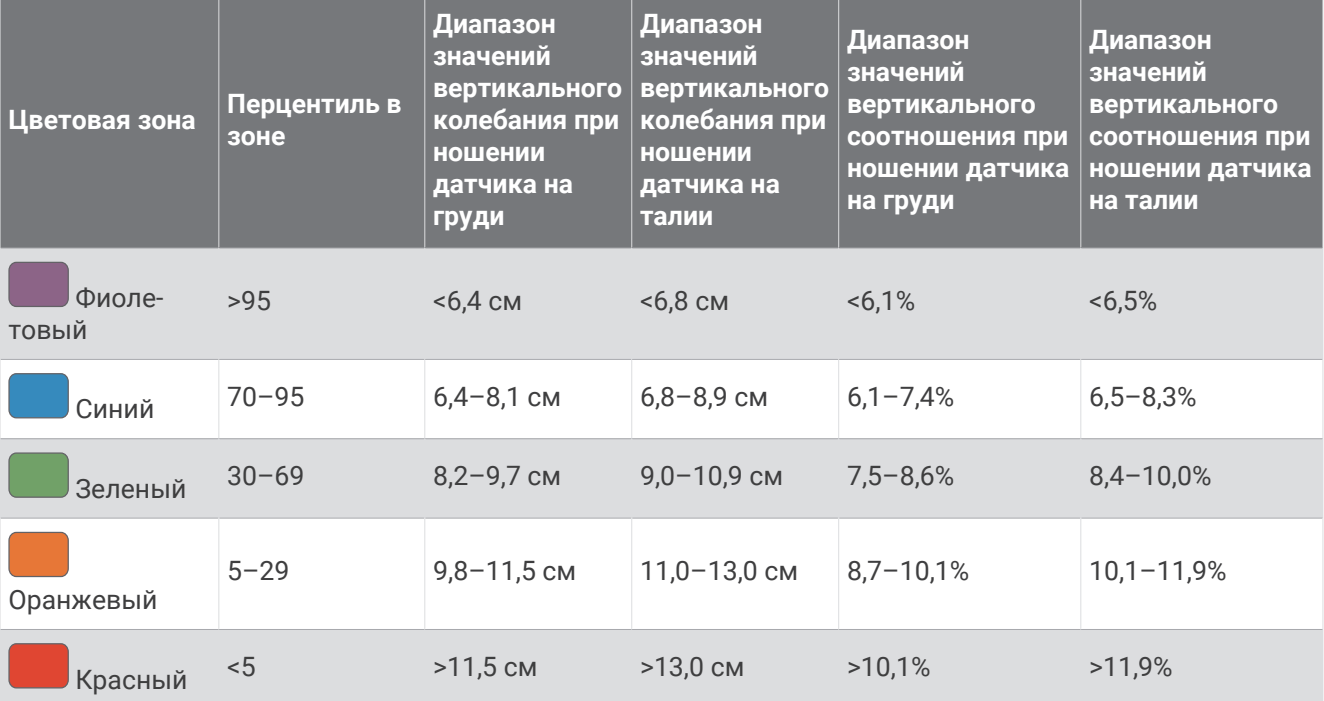

# **Стандартные рейтинги** VO2 Max.

В этих таблицах перечислены стандартные классификации для расчетных значений VO2 Max. по возрасту и полу.

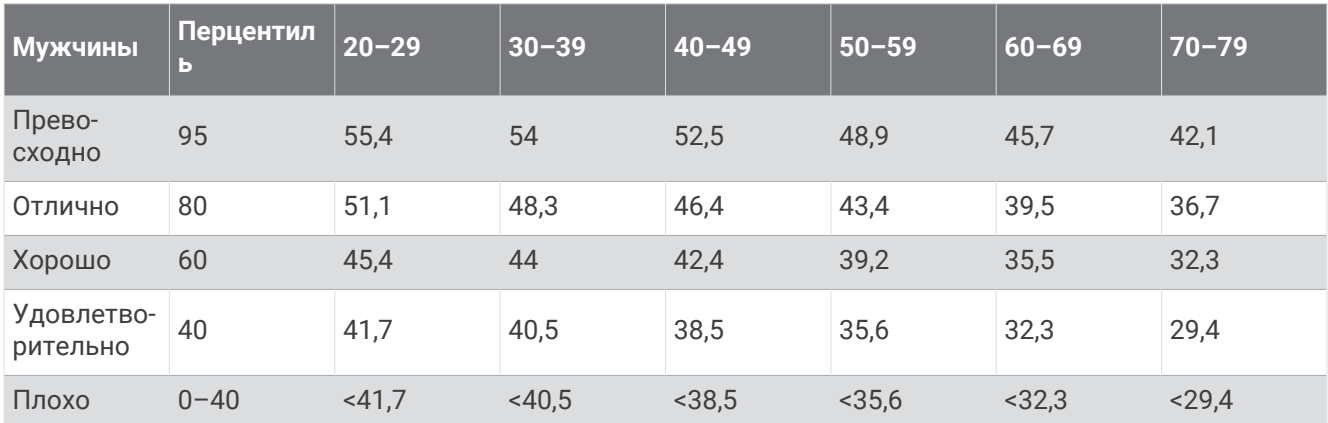

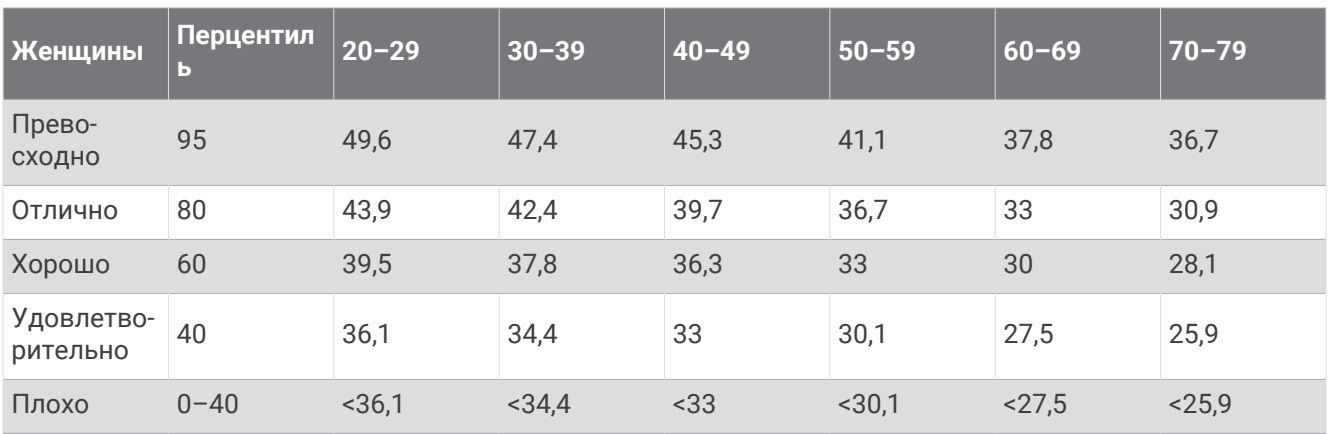

Данные приводятся с разрешения The Cooper Institute. Дополнительную информацию см. по адресу [www.CooperInstitute.org](http://www.CooperInstitute.org).

# **Нормы функциональной пороговой мощности**

В данных таблицах приведена классификация расчетных значений функциональной пороговой мощности (ФПМ) в зависимости от пола.

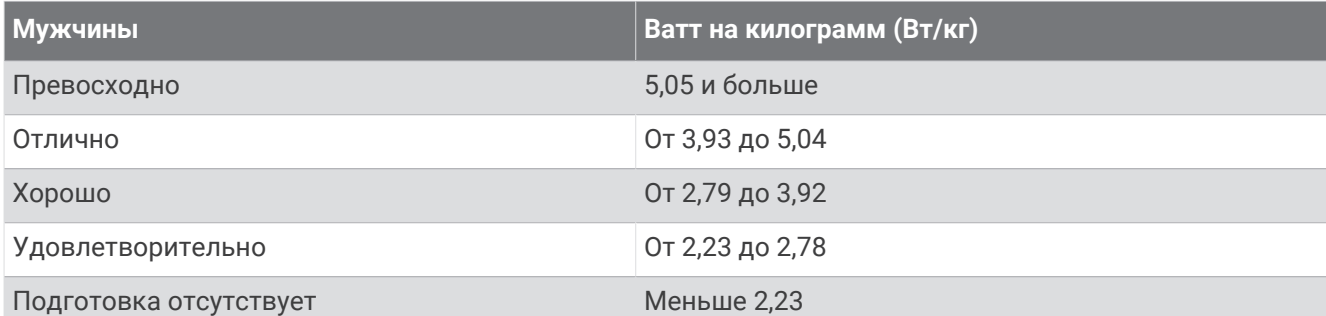

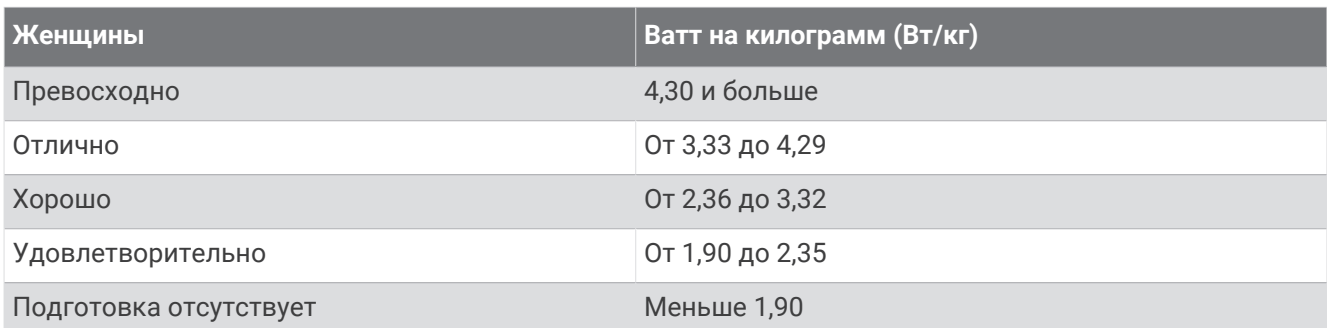

Нормативы ФПМ определены на основе исследования, опубликованного Хантером Алленом (Hunter Allen) и доктором философии Эндрю Когганом (Andrew Coggan), *«Проведение тренировок и соревнований с использованием датчика мощности» (Training and Racing with a Power Meter)* (Boulder, CO: VeloPress, 2010 г.).

## **Оценки показателя выносливости**

В этих таблицах перечислены классификации для расчетных значений показателей выносливости по возрасту и полу.

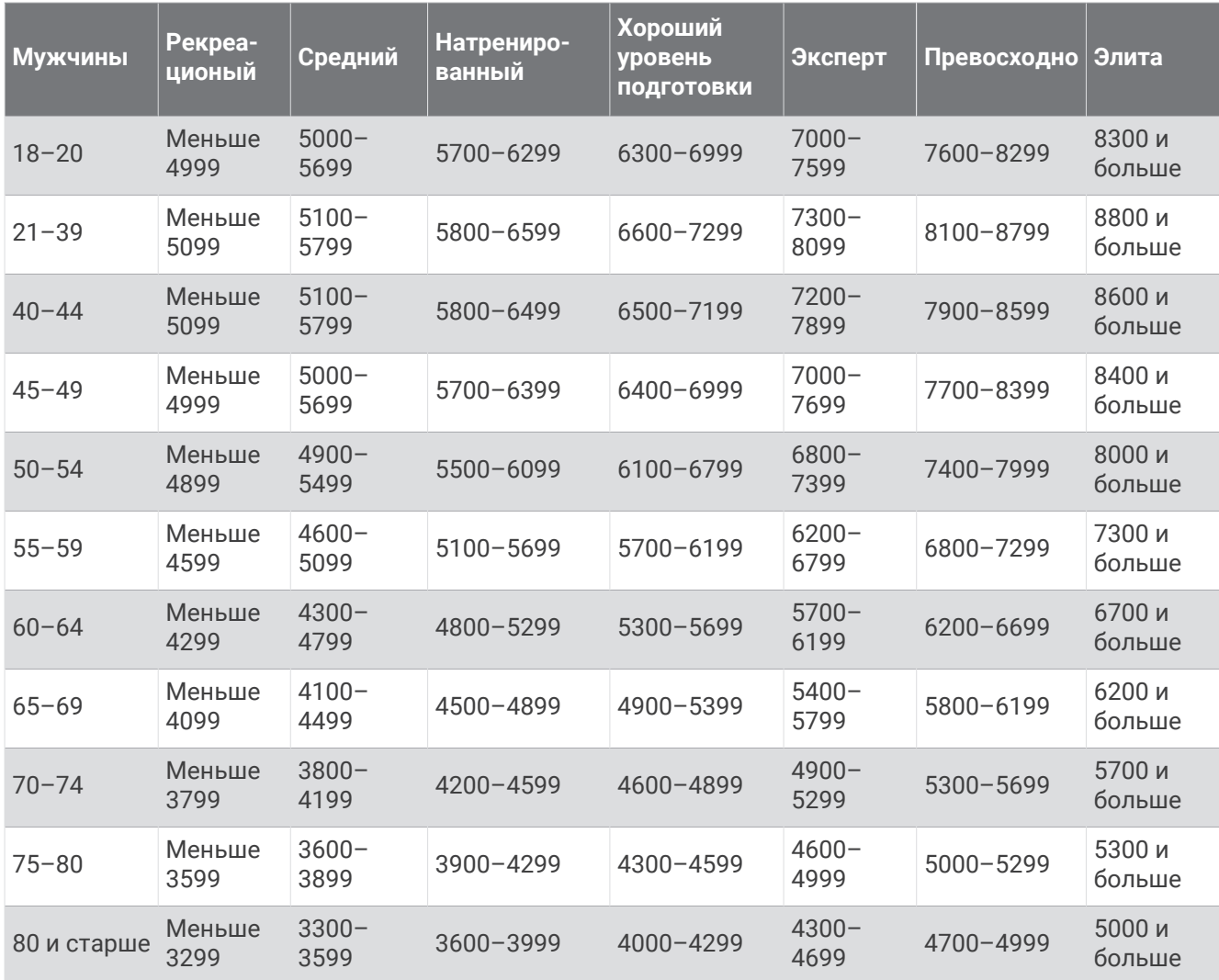

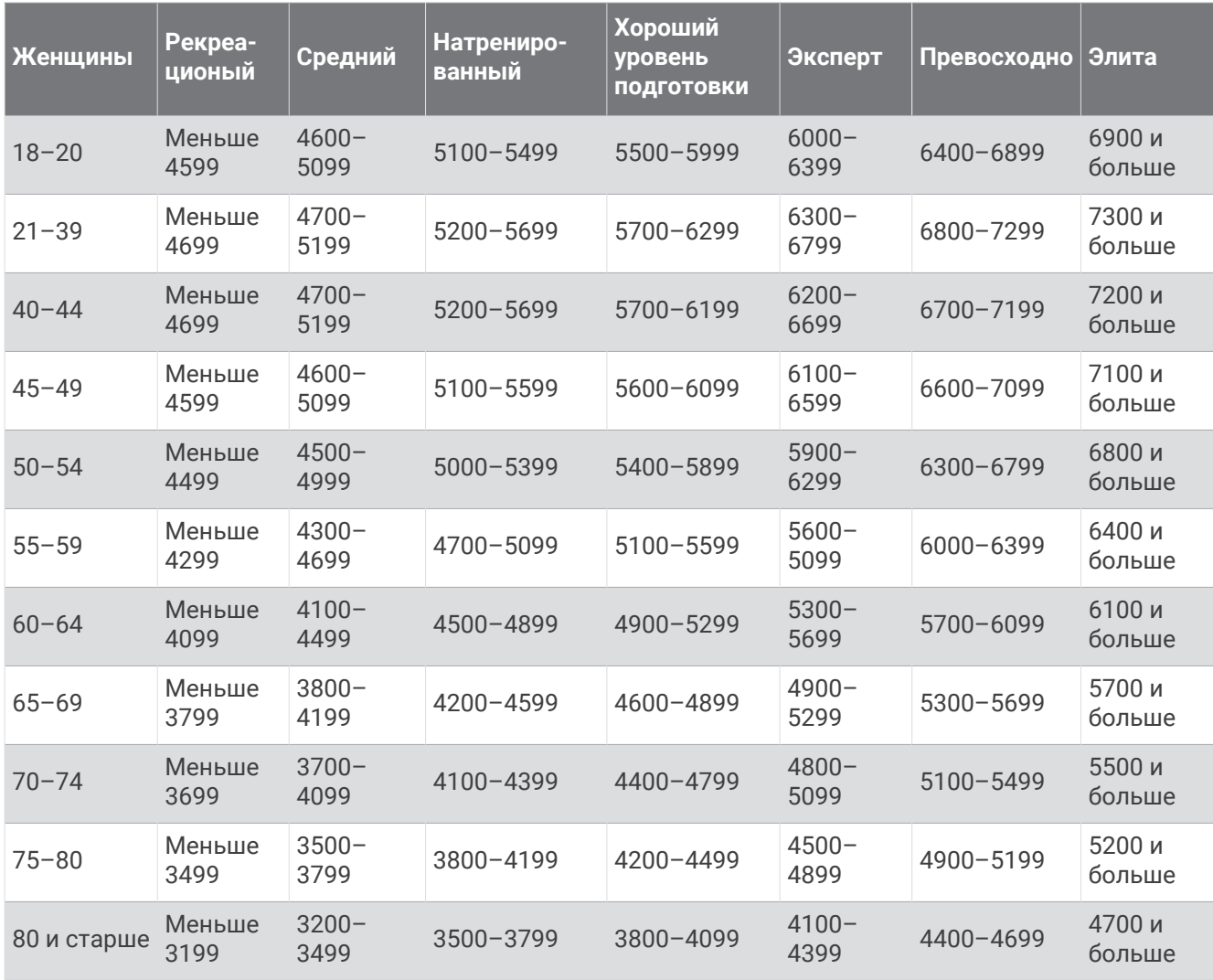

Данные расчетные значения разработаны и поддерживаются компанией Firstbeat Analytics.

## **Размер и окружность колеса**

Датчик скорости автоматически определяет размер колеса. Если необходимо, можно вручную ввести длину окружности колеса в настройках датчика скорости.

Размер шины обычно указан на обеих сторонах шины. Можно измерить длину окружности колеса или воспользоваться одним из калькуляторов в Интернете.

## **Условные обозначения**

Эти условные обозначения могут наноситься на этикетки на устройстве или аксессуарах.

Символ утилизации и переработки WEEE. Символ WEEE наносится на изделие в соответствии с **ДИРЕКТИВОЙ ЕС 2012/19/EU в отношении утилизации электротехнического и электронного обору-**

дования (WEEE). Он предназначен для предотвращения ненадлежащей утилизации изделия и поощрения повторного использования и переработки.

# support.garmin.com

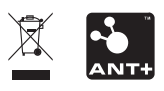